Samsung GALAXY S4

## **4G LTE SMARTPHONE**

# **Manual del usuario**

**Por favor lea este manual antes de usar el teléfono y consérvelo para consultarlo en el futuro.**

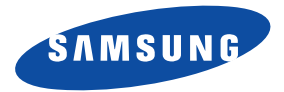

## Propiedad intelectual

Toda la propiedad intelectual, según se describe a continuación, ya sea propiedad de Samsung o que de otra forma pertenezca a Samsung o a sus proveedores respectivos, que esté relacionada con el teléfono SAMSUNG, incluyendo, pero no limitada a los accesorios, las piezas o el software relacionados con el mismo (el "Sistema del teléfono"), es propiedad de Samsung y está protegida bajo las leyes federales, estatales y las disposiciones de tratados internacionales. La propiedad intelectual incluye, entre otros, las invenciones (que puedan o no patentarse), las patentes, los secretos comerciales, derechos de autor, software, los programas de cómputo y la documentación conexa y demás obras de autoría. Queda prohibido infringir o contravenir de cualquier otra forma los derechos obtenidos en virtud de la propiedad intelectual. Además, usted se compromete a no modificar, preparar obras derivadas, realizar la ingeniería inversa, descompilar, desensamblar, ni de otra forma tratar de crear código fuente a partir del software (ni tampoco intentar lo antes indicado). A usted no se le transfiere ni derecho ni título alguno de propiedad sobre la propiedad intelectual. SAMSUNG y sus proveedores retienen todos los derechos aplicables a la Propiedad intelectual.

### *Software de código abierto*

Algunos componentes de software de este producto incorporan código fuente cubierto bajo las licencias GNU GPL (licencia pública general), GNU LGPL (licencia pública general menor), OpenSSL y BSD, así como otras licencias de código abierto. Para obtener el código fuente cubierto bajo las licencias de código abierto, visite:

<http://opensource.samsung.com>.

## Descargo de responsabilidad de las garantías; exclusión de responsabilidad

EXCEPTO SEGÚN SE ESTABLECE EN LA GARANTÍA EXPLÍCITA QUE APARECE EN LA PÁGINA DE GARANTÍA INCLUIDA CON EL PRODUCTO, EL COMPRADOR ADQUIERE EL PRODUCTO "TAL CUAL" Y SAMSUNG NO OFRECE GARANTÍA EXPI ÍCITA NI IMPI ÍCITA DE ABSOLUTAMENTE NINGÚN TIPO CON RESPECTO AL PRODUCTO, INCLUYENDO, PERO NO LIMITADA A LA DE CONDICIONES APTAS PARA LA VENTA O LA DE QUE EL PRODUCTO SE ADAPTA A LOS FINES O USOS ESPECÍFICOS PARA LOS QUE SE ADQUIRIÓ; EL DISEÑO, LA CONDICIÓN O CALIDAD DEL PRODUCTO; EL DESEMPEÑO DEL PRODUCTO; LA MANO DE OBRA DEL PRODUCTO O DE LOS COMPONENTES CONTENIDOS EN EL MISMO; NI LA DE CUMPLIMIENTO CON LOS REQUISITOS DE LEY, NORMA, ESPECIFICACIÓN O

SGH-I337\_UM\_Spanish\_UCUAMDB\_WC\_050813\_F4

CONTRATO ALGUNO RELACIONADOS CON EL PRODUCTO. NADA DE LO CONTENIDO EN EL MANUAL DE INSTRUCCIONES DEBERÁ INTERPRETARSE COMO QUE SE OTORGA UNA GARANTÍA EXPLÍCITA O IMPLÍCITA DE ABSOLUTAMENTE NINGÚN TIPO CON RESPECTO AL PRODUCTO. ADEMÁS, SAMSUNG NO SE HACE RESPONSABLE POR NINGÚN DAÑO DE NINGÚN TIPO QUE RESULTE DE LA COMPRA O EL USO DEL PRODUCTO O QUE SURJA DEL INCUMPLIMIENTO DE LA GARANTÍA EXPLÍCITA, INCLUIDOS LOS DAÑOS INCIDENTALES, ESPECIALES O RESULTANTES NI POR LA PÉRDIDA DE GANANCIAS O BENEFICIOS ESPERADOS.

#### **Modificación de software**

SAMSUNG NO SE HACE RESPONSABLE POR PROBLEMAS DE DESEMPEÑO O INCOMPATIBILIDADES QUE RESULTEN DE MODIFICACIONES QUE HAGA USTED EN LA CONFIGURACIÓN DEL REGISTRO O EN EL SOFTWARE DEL SISTEMA OPERATIVO. EL USO DE SOFTWARE PERSONALIZADO DEL SISTEMA OPERATIVO PUEDE CAUSAR QUE EL DISPOSITIVO Y LAS APLICACIONES NO FUNCIONEN CORRECTAMENTE. ES POSIBLE QUE SU PROVEEDOR NO PERMITA A LOS USUARIOS DESCARGAR CIERTO SOFTWARE, COMO EL SISTEMA OPERATIVO PERSONALIZADO.

SI SU PROVEEDOR PROHÍBE ESTO, Y USTED INTENTA DESCARGAR SOFTWARE EN EL DISPOSITIVO SIN AUTORIZACIÓN, SE LE NOTIFICARÁ EN LA PANTALLA QUE EL TELÉFONO DEJARÁ DE FUNCIONAR Y SE LE INSTRUIRÁ QUE APAGUE EL DISPOSITIVO. ENTONCES DEBERÁ COMUNICARSE CON SU PROVEEDOR PARA RESTAURAR EL DISPOSITIVO CON LOS AJUSTES AUTORIZADOS POR EL **PROVEEDOR** 

#### **SAFE™ (Samsung Approved For Enterprise)**

SAFE™: La marca SAFE™ ("Samsung for Enterprise", Samsung para empresas) aparece en los dispositivos Samsung que han sido probados utilizando los propios criterios internos de Samsung para la interoperabilidad con ciertas soluciones de terceros relacionadas con la seguridad para MDM y VPN. Las pruebas incluyen pruebas de campo de las conexiones de red local y las estructuras de menús, en las que se prueba la funcionalidad de las soluciones en conjunto con el dispositivo Samsung. Durante las pruebas, las soluciones de seguridad se evalúan en el dispositivo para ver si funcionan con éste de la manera descrita por los terceros proveedores de las mismas. Las pruebas, por ejemplo, incluyen pruebas de campo de las conexiones de red local y las estructuras de menús, en las que se prueba la funcionalidad de las soluciones en conjunto con el dispositivo Samsung. Para obtener información sobre el programa SAFE™ de Samsung, consulte www.samsung.com/us/safe.

Renuncia de garantías: EXCEPTO COMO DE OTRA MANERA SE PROVEE EN SU LICENCIA Y GARANTÍA ESTÁNDAR DEL USUARIO FINAL, EN LA MEDIDA MÁXIMA PERMITIDA POR LA LEY, SAMSUNG ELECTRONICS CO., LTD., SAMSUNG TELECOMMUNICATIONS AMERICA, LLC Y SUS EMPRESAS AFILIADAS (SE LES DENOMINA COLECTIVAMENTE "ENTIDADES SAMSUNG" EN EL PRESENTE DOCUMENTO) RENUNCIA EXPLÍCITAMENTE A TODAS LAS GARANTÍAS, YA SEAN EXPLÍCITAS O IMPLÍCITAS, INCLUIDA CUALQUIER GARANTÍA DE COMERCIABILIDAD, DE IDONEIDAD PARA LOS FINES PARA LOS SE ADQUIRIÓ, DE INTEROPERABILIDAD O DE NO TRANSGRESIÓN, CON RESPECTO A LA PROTECCIÓN DE SEGURIDAD DE LA TECNOLOGÍA DE LA INFORMACIÓN, ASÍ COMO A DISPOSITIVOS SAFE™ Y APLICACIONES PROBADAS CON DISPOSITIVOS SAFE™. EN NINGÚN CASO SERÁN LAS ENTIDADES SAMSUNG RESPONSABLES POR DAÑOS DIRECTOS, INDIRECTOS, INCIDENTALES, PUNITIVOS O RESULTANTES DE ABSOLUTAMENTE NINGÚN TIPO CON RESPECTO A LA PROTECCIÓN DE SEGURIDAD DE LA TECNOLOGÍA DE LA INFORMACIÓN, ASÍ COMO A DISPOSITIVOS SAFE™ Y APLICACIONES PROBADAS CON DISPOSITIVOS SAFE™. Además, la protección de seguridad de la tecnología de la información se verá afectada por características o funcionalidad asociadas con, entre otras cosas, la plataforma de correo electrónico, la administración de datos maestros y las soluciones de red privada virtual seleccionadas por el proveedor de software, el proveedor de la solución o el usuario. La selección de un sistema de correo electrónico, administración de datos maestros y solución de red privada virtual queda a la entera discreción del proveedor de software, proveedor de la solución o el usuario, y cualquier efecto asociado sobre la protección de seguridad de la tecnología de la información es responsabilidad exclusiva del proveedor de software, proveedor de la solución o el usuario. Para ver la declaración completa de la garantía limitada, consulte www.samsung.com/us/safe, disponible en la web y en locales donde se venden teléfonos inteligentes Samsung y dispositivos Galaxy Tab™. [101212]

## Samsung Telecommunications America (STA), LLC

Oficina central: 1301 E. Lookout Drive Richardson, TX 75082

Centro de atención al cliente: 1000 Klein Rd. Plano, TX 75074 Tel. sin costo: 1.888.987.HELP (4357)

Dirección de Internet: <http://www.samsung.com>

©2013 Samsung Telecommunications America, LLC. Samsung es una marca comercial registrada de Samsung Electronics Co., Ltd. ¿Tiene alguna pregunta sobre su teléfono móvil Samsung? Para obtener información y asistencia las 24 horas del día, ofrecemos un nuevo sistema de preguntas frecuentes y ARS (Sistema de Respuestas Automáticas) en: [http://www.samsung.com/us/support.](http://www.samsung.com/us/support) Nuance<sup>®</sup>, VSuite™, T9<sup>®</sup> Text Input y el logotipo de Nuance son marcas comerciales o marcas comerciales registradas de Nuance Communications, Inc. o sus afiliados en los Estados Unidos y/u otros países.

La palabra marca Bluetooth<sup>®</sup>, su logotipo (el "diseño de la B" estilizada) y la marca comercial combinada (la palabra marca Bluetooth y el "diseño de la B" estilizada) son marcas comerciales registradas y propiedad exclusiva de Bluetooth SIG.

microSD™ y el logotipo de microSD son marcas comerciales registradas de SD Card Association.

Openwave® es una marca comercial registrada de Openwave, Inc.

LTE es una marca comercial registrada de ETSI.

 $\frac{SC}{V}$  y  $\frac{SC}{V}$  son marcas comerciales de SRS Labs, Inc. Las tecnologías CS Headphone y WOW HD están incorporadas bajo la licencia de SRS Labs, Inc.

DILXX⋅DivX<sup>®</sup>. DivX Certified<sup>®</sup> y los logotipos asociados son marcas comerciales registradas de Rovi Corporation o sus subsidiarios y se usan bajo licencia.

DivX Certified<sup>®</sup> para reproducir video DivX<sup>®</sup> de alta resolución de hasta 720p, incluvendo contenido premium.

ACERCA DE VIDEO DIVX: DivX® es un formato de video digital creado por DivX, LLC, una subsidiaria de Rovi Corporation. Este dispositivo es un dispositivo DivX Certified<sup>®</sup> oficial que ha pasado rigurosas pruebas para verificar que el reproduce video DivX. Visite [www.divx.com](http://www.divx.com) para obtener más información y herramientas de software para convertir sus archivos en video DivX.

ACERCA DEL VIDEO EN DEMANDA DIVX: Este dispositivo DivX Certified® debe ser registrado para poder reproducir contenido de video en demanda (VOD) DivX. Para generar el código de registro, busque la sección DivX VOD en el menú de configuración del dispositivo (pulse Aplicaciones > Configuración > **Manual Actuary > Acerca del dispositivo > Información legal > Configuración de licencia > DivX® VOD > Register**). Visite [vod.divx.com](http://vod.divx.com) para más información para completar el proceso de registro.

Google, el logotipo de Google, Android, el logotipo de Android, Google Play, Gmail, Google Mail, Google Maps, Google Music, Google Talk, Picasa, YouTube y otras marcas son marcas registradas de Google Inc.

Wi-Fi es una marca comercial registrada de Wireless Fidelity Alliance, Inc.

Swype y el logotipo de Swype son marcas comerciales de Swype, Inc. © 2010 Swype, Inc. Todos los derechos reservados.

Los dispositivos comprados para usarse en el sistema de AT&T están diseñados para su uso exclusivamente en el sistema de AT&T. Usted acepta no hacer modificaciones al equipo o a la programación con objeto de habilitar el equipo para que funcione en ningún otro sistema. Se requiere un plan de voz en todos los dispositivos compatibles con voz, a menos que se indique lo contrario en los términos que rigen su acuerdo. Es posible que algunos dispositivos o planes requieran que se suscriba a un plan de datos.

Su teléfono está diseñado para facilitarle el acceso a una amplia variedad de contenido. Para su protección, AT&T quiere que tenga en cuenta que algunas aplicaciones que habilite podrían compartir la ubicación de su teléfono. Para aplicaciones disponibles a través de AT&T, AT&T ofrece controles de privacidad que le permiten decidir cómo una aplicación puede usar la ubicación de su teléfono y de otros teléfonos en su cuenta. Sin embargo, las herramientas de privacidad de AT&T no se aplican a aplicaciones de terceros proveedores. Revise los términos y condiciones, así como la política de privacidad asociada para cada servicio basado en la ubicación con objeto de aprender cómo se usará y se protegerá la información basada en la ubicación.

Además, su teléfono de AT&T podría usarse para acceder a Internet y descargar y/o comprar artículos, aplicaciones y servicios desde AT&T o terceros proveedores. AT&T proporciona herramientas para que pueda controlar el acceso a Internet y a cierto contenido en Internet. Es posible que estos controles no estén disponibles para ciertos dispositivos que evitan los controles de AT&T.

Con objeto de proporcionar asistencia al cliente y mejorar sus servicios, AT&T podría recolectar ciertos tipos de información de su dispositivo cuando usted use los servicios de AT&T. Para obtener más información acerca de la política de privacidad de AT&T, visite [http://www.att.com/privacy.](http://www.att.com/privacy)

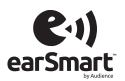

Su teléfono incluye earSmart™, un inteligente procesador de voz que produce una calidad de voz clara, permitiéndole así **hear and be heard**™ (escuchar y que lo escuchen) en casi todos los entornos. La tecnología earSmart usa la ciencia de la audición humana para distinguir sonidos, identificar su voz y eliminar ruidos circundantes, con el fin de lograr conversaciones claras casi en todo lugar.

#### **¿Cómo funciona?**

- El procesador de voz earSmart en el teléfono captura su voz y todos los sonidos a su alrededor.
- Con funcionamiento como el oído humano, este procesa y distingue estos sonidos, delimita la conversación de su voz y elimina ruido de fondo -en ambos lados de la llamada.
- Además, automáticamente ecualiza y ajusta el volumen de voz para que pueda escuchar y hablar de forma natural, incluso en los lugares más ruidosos.
- Con la tecnología earSmart, puede hablar donde quiera y tener conversaciones claras para llamadas móviles, charlas por video e incluso llamadas en altavoz sin tener que preocuparse por el ruido de los alrededores.

# [Contenido](#page-18-1)

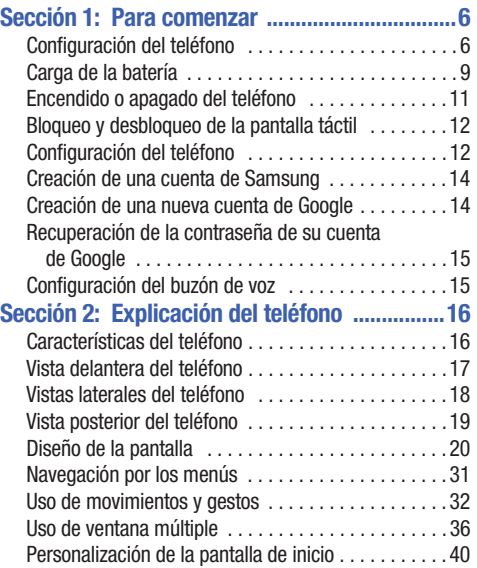

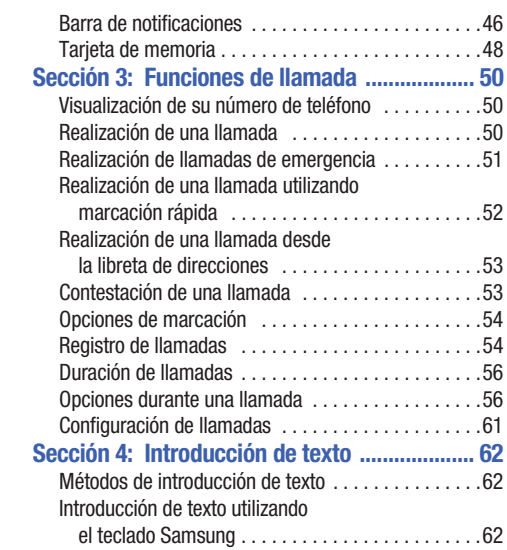

[Cambio del modo de introducción de texto:](#page-71-0) 

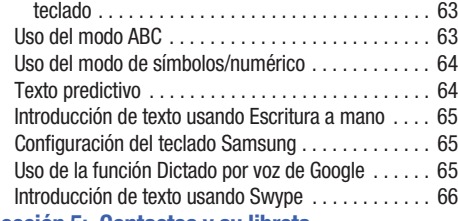

# **[Sección 5: Contactos y su libreta](#page-80-0)**

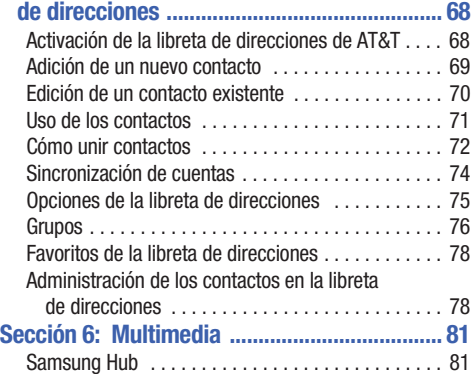

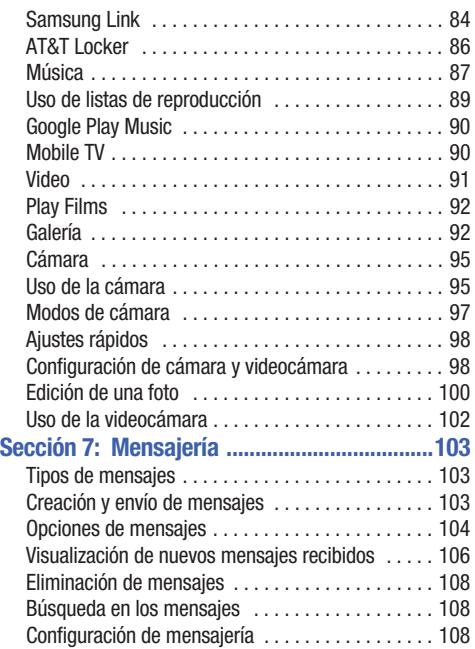

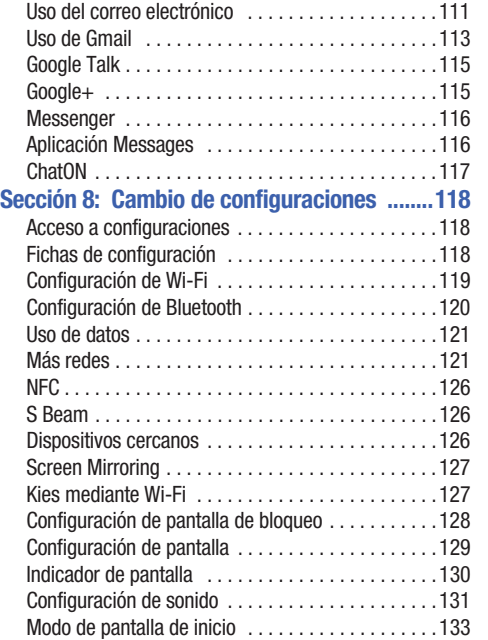

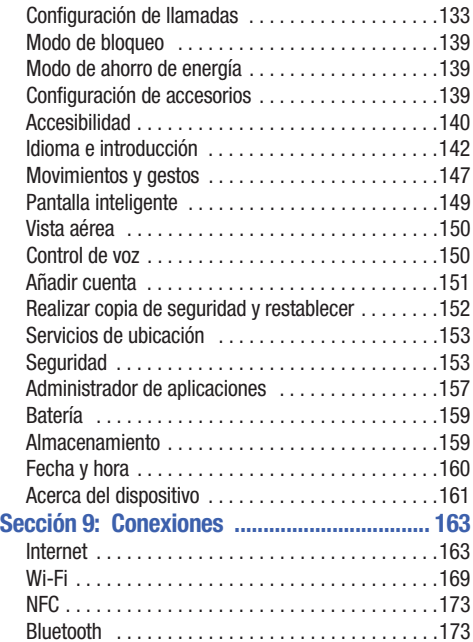

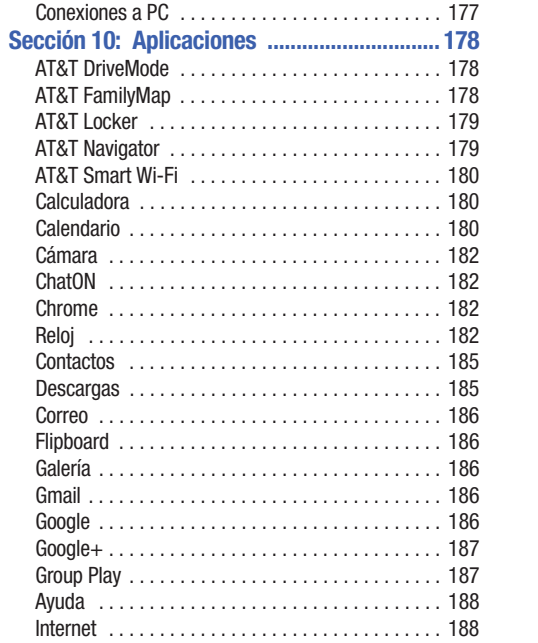

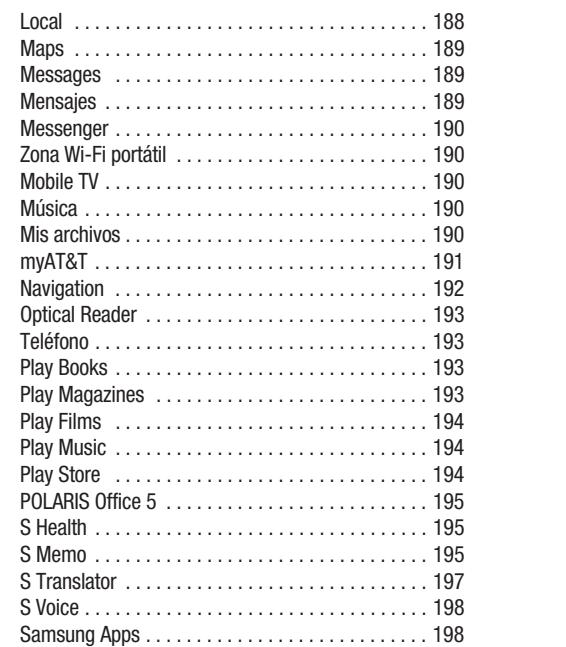

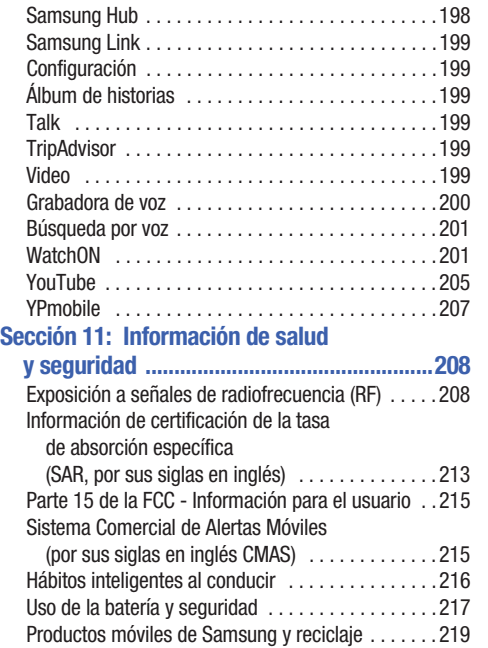

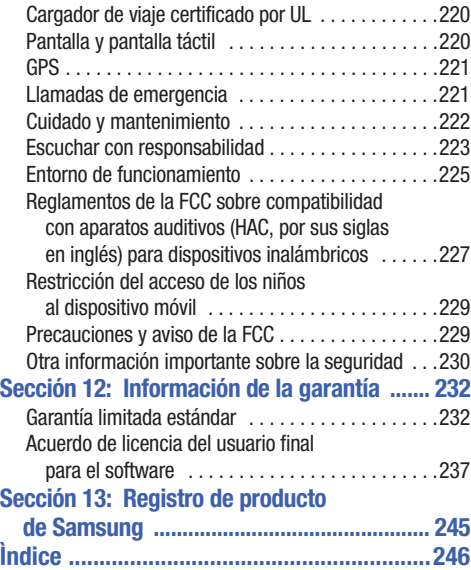

## Sección 1: Para comenzar

En esta sección se explica cómo configurar el hardware, activar el servicio y después configurar el correo de voz para poder empezar a utilizar el teléfono.

## Configuración del teléfono

Antes de utilizar el teléfono, es necesario instalar la batería y la tarjeta SIM en sus compartimientos internos correspondientes. La ranura para la tarjeta microSD™ también está localizada en la misma área interna.

**1.** Retire la cubierta trasera colocando una uña en la ranura ubicada en la parte superior del teléfono (1).

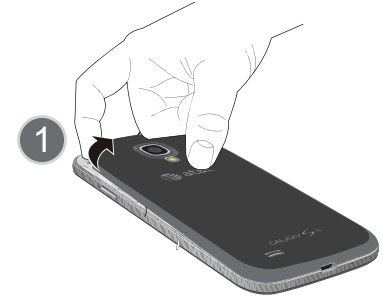

**2.** Levante la cubierta (2) y sepárela hacia la derecha del teléfono.

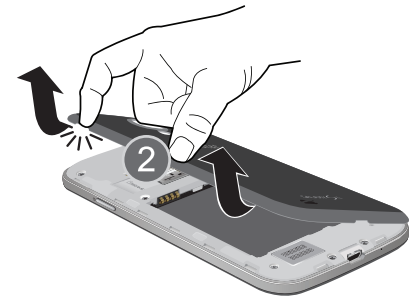

**¡Precaución!** No doble ni tuerza la cubierta trasera en exceso. De hacerlo así, se pudiera dañar la tapa.

#### *Instalación de la tarjeta SIM*

Al suscribirse a una red celular, se le proporciona una tarjeta SIM conectable cargada con los detalles de su suscripción, tal como su código PIN, cualquier servicio opcional disponible y muchas otras características.

**ilmportante!** La información de la tarieta SIM conectable y sus contactos pueden dañarse fácilmente si la tarjeta se raspa o se dobla, por lo que debe tener precaución al manipularla, instalarla o extraerla. Mantenga todas las tarjetas SIM fuera del alcance de los niños pequeños.

- - Deslice con cuidado la tarjeta SIM en el acoplamiento destinado para la misma (como se muestra), hasta que ésta se acomode en su posición.
	- **•** Asegúrese de que los contactos dorados de la tarjeta estén dirigidos hacia el teléfono y que la esquina cortada superior izquierda de la tarjeta esté colocada de la manera que se muestra a continuación.

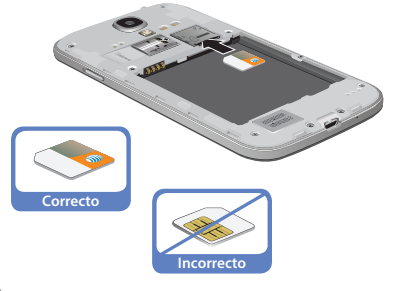

**Nota:** Si la tarjeta no se inserta correctamente, el teléfono no detectará la tarjeta SIM. Si no se detecta la SIM, vuelva a orientar la tarjeta en la ranura.

### *Instalación de la batería*

- **1.** Introduzca la batería en la abertura de la parte posterior del teléfono, asegurándose de que los conectores estén alineados (1).
- **2.** Presione suavemente para asegurar la batería en su lugar (2).

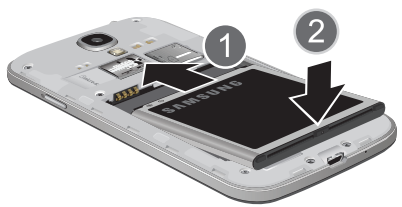

### *Extracción e instalación de la tarjeta de memoria*

Se utiliza una tarieta microSD<sup>™</sup> (SD) o microSDHC<sup>™</sup> para ampliar el espacio disponible en la memoria, si se desea. Esta tarjeta digital segura (Secure Digital, o SD) le permite intercambiar imágenes, música y datos entre dispositivos compatibles con SD. Este tipo de tarjeta de memoria está diseñada para utilizarse con este teléfono móvil y otros dispositivos.

**Nota:** El teléfono se ha sometido a pruebas y ha dem ostrado que puede apoyar una tarjeta de memoria de hasta 64GB.

#### *Instalación de la tarjeta de memoria*

- - Empuje la tarjeta microSD en la ranura hasta que haga clic (tal como se muestra).
	- **•** Asegúrese de que los contactos dorados de la tarjeta microSD estén orientados hacia abajo y que la tarjeta esté instalada debidamente.

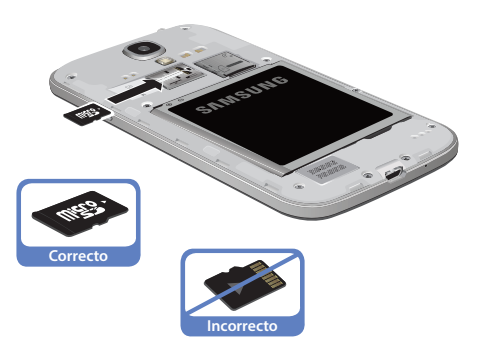

Para obtener más información sobre las tarjetas de memoria, consulte *["Tarjeta de memoria"](#page-54-0)* en la página 48.

### *Extracción de la tarjeta de memoria*

- **1.** Empuje la tarjeta de memoria hasta que haga clic y se libere.
- **2.** Agarre la tarjeta de memoria y extráigala del teléfono.

#### *Instalación de la cubierta trasera*

**1.** Coloque la cubierta de la batería en la parte trasera del teléfono (1) y presiónela (2).

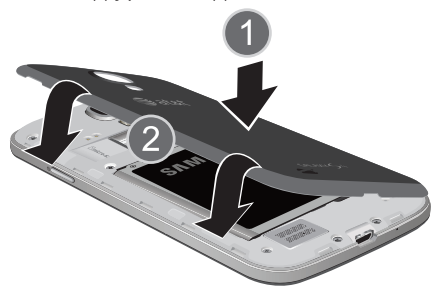

**2.** Presione sobre los bordes de la cubierta trasera (3) hasta que tenga un sello seguro.

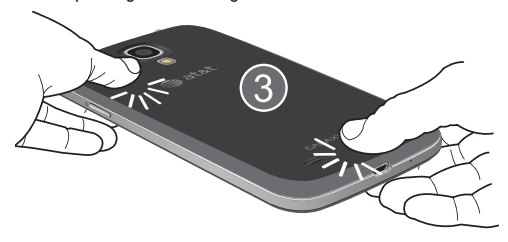

**Nota:** Asegúrese de que la batería quede debidamente instalada antes de encender el teléfono.

### Carga de la batería

El dispositivo se alimenta de una batería de ión de litio recargable. Con el dispositivo se incluye el cargador de viaje para cargar la batería. Utilice únicamente baterías y cargadores aprobados por Samsung.

**Nota:** Debe cargar la batería completamente antes de utilizar el teléfono por primera vez. Una batería descargada se vuelve a cargar completamente en aproximadamente 4 horas.

**Nota:** Un tiempo prolongado para la iluminación de fondo, la búsqueda de servicio, el modo de vibración y el uso del navegador web son algunas de las variables que pueden reducir los tiempos de conversación y del modo de espera.

Aunque puede utilizar el teléfono mientras la batería se está cargando, hacerlo causará que el teléfono tarde más en cargarse.

### *Uso del cargador de viaje*

**¡Importante!** Verifique que la batería del teléfono esté instalada antes de conectar el cargador. Si la batería no está instalada debidamente cuando se conecta el cargador de pared, el teléfono pudiera encenderse y apagarse continuamente, impidiendo su

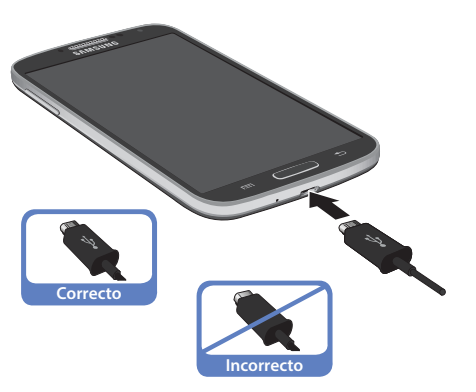

- funcionamiento correcto. **1.** Conecte el extremo plano del cargador de viaje en el conector de interfaz para alimentación y accesorios, y el otro extremo en un tomacorriente de pared de corriente alterna estándar.
	- **2.** Cuando termine la carga, retire el extremo plano del conector de interfaz en el teléfono.

**¡Advertencia!** Si su teléfono tiene una pantalla táctil, tenga en cuenta que responde mejor a un toque ligero del dedo. Utilizar fuerza excesiva o un objeto metálico al presionar sobre la pantalla táctil podría dañar la superficie de cristal templado e invalidar la garantía. [Para obtener más información, consulte](#page-238-2)  *["Garantía limitada estándar"](#page-238-2)* en la página 232.

**Nota:** Si no desconecta el cargador de pared antes de extraer la batería, el teléfono pudiera sufrir daños.

### *Indicador de carga baja de la batería*

Cuando la carga de la batería está baja y sólo quedan unos cuantos minutos de tiempo para conversar, el icono de la batería ( ) parpadea y el dispositivo emite un tono de advertencia a intervalos regulares. Cuando esto sucede, el teléfono conserva la energía restante de la batería, no apagando la iluminación de fondo, sino entrando al modo de atenuación. Para revisar rápidamente el nivel de carga de la batería, mire el indicador de carga ubicado en la esquina superior derecha de la pantalla del dispositivo. Un color sólido ( ) indica una carga completa.

Cuando el nivel de carga de la batería baja demasiado, el teléfono se apaga automáticamente.

También puede elegir que se muestre un valor porcentual. Con el valor porcentual en pantalla se puede tener una idea mejor de la carga restante de la batería.

-Desde la pantalla de inicio, pulse en  $\frac{1}{\sqrt{1}} \rightarrow$ **Configuración** ➔ **Mi dispositivo** ➔ **Pantalla** ➔ Mi dispositivo**Mostrar porcentaje de batería**.

## Encendido o apagado del teléfono

**1.** Presione sin soltar **in the set of the Section 0** hasta que se encienda el teléfono.

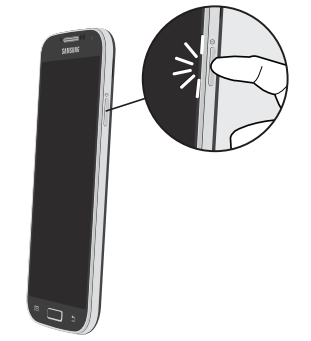

**2.** Deslice el dedo sobre la pantalla para desbloquear el teléfono.

- **Nota:** El idioma de la pantalla viene preestablecido de fábrica en inglés. Para cambiar el idioma, utilice el menú Idioma. [Para](#page-124-3)  [obtener más información, consulte](#page-124-3) *"Cambio de configuraciones"* [en la página 118.](#page-124-3)
	- **3.** Para apagar el teléfono, presione sin soltar el botón hasta que aparezca la pantalla **Opciones de dispositivo**.
	- **4.** Pulse en **Apagar** para apagar el teléfono.
	- **5.** Cuando aparezca **Apagar**, pulse en **Aceptar**.

## <span id="page-18-0"></span>Bloqueo y desbloqueo de la pantalla táctil

- **1.** Presione para bloquear la pantalla táctil.
- **2.** Presione **de nuevo para que aparezca la** pantalla de bloqueo, después deslice el dedo sobre la pantalla para desbloquearla.

**Nota:** Deslizar es el método predeterminado de bloqueo de la pantalla. Para cambiar el bloqueo de la pantalla, [consulte](#page-134-1)  *["Configuración de pantalla de bloqueo"](#page-134-1)* en la página 128.

## <span id="page-18-1"></span>Configuración del teléfono

Cuando encienda su teléfono por primera vez, tendrá que configurar algunas cosas.

- **1.** Aparecerá la pantalla de bienvenida **Welcome to AT&T Ready2Go!**. El idioma predeterminado para su teléfono es English (inglés). Si le gustaría seleccionar otro idioma, pulse en **English** y desplácese hacia arriba o hacia abajo para seleccionar uno de los idiomas en la lista.
- **2.** Pulse en el cuadro **Accesibilidad** en la parte inferior de la pantalla para modificar cualquier función de Accesibilidad que desee. [Para obtener más información, consulte](#page-145-0)  *["Configuración de accesorios"](#page-145-0)* en la página 139.
- **3.** Pulse en **Siguiente**.
- **4.** En la pantalla **¿Tienes Google?**, pulse en **Sí** si ya tiene una cuenta de Google e inicie sesión en cuenta, o pulse en **No** si no tiene una cuenta de Google.
- **5.** Si respondió **No** en el paso 4, pulse en **Obtener una cuenta** y siga las instrucciones en pantalla para crear una cuenta de Google o iniciar sesión en una cuenta existente. Si desea esperar hasta un momento posterior para crear una cuenta de Google, pulse **Ahora no**.
- **Nota:** Con el objeto de aprovechar al máximo el dispositivo, tendrá que crear una cuenta de Google™ cuando lo utilice por primera vez. Con una cuenta de Google, tendrá acceso a más aplicaciones de Google y las aplicaciones siempre se sincronizarán entre su teléfono y su computadora.
	- **6.** En la pantalla **Google y ubicación**, se visualizará una marca de verificación azul junto al texto que explica que usted permite al servicio de ubicación de Google que recolecte datos de ubicación anónimos desde su teléfono. Si no está de acuerdo, pulse en la marca de verificación para quitarla.
	- **7.** También se visualizará una marca de verificación azul junto al texto que indica que usted permite que su ubicación se utilice para resultados de búsqueda de Google y otros servicios de Google. Si no está de acuerdo, pulse en la marca de verificación para quitarla. Pulse en el icono **Siguiente**  $\Box$ .
	- **8.** En la pantalla **Este teléfono pertenece a...**, introduzca su **Nombre** y **Apellidos** en los campos proporcionados para que el teléfono pueda personalizar algunas aplicaciones. Pulse en  $\blacktriangleright$ .
- **9.** En la pantalla **Configurar correo** , pulse en una cuenta de correo electrónico para configurar su correo electrónico. [Para obtener más información, consulte](#page-117-0) *"Uso del correo electrónico"* [en la página 111.](#page-117-0)
- **10.** Pulse en **Siguiente**.
- **11.** En la pantalla **Samsung account** , pulse en **Crear una cuenta**, si no tiene una o pulse en **Iniciar sesión** si ya tiene configurada una cuenta de Samsung. [Para obtener](#page-20-1)  más información, consulte *["Creación de una cuenta de](#page-20-1)  Samsung"* [en la página 14.](#page-20-1) – o bien –

Pulse en **Omitir** si desea esperar hasta otro momento.

- **12.** En la pantalla **Gracias**, introduzca un nombre de dispositivo (opcional) y pulse en **Siguiente**.
- **13.** En la pantalla **Learn about key features** (Aprender sobre características clave), pulse en cada función para aprender más sobre las mismas.
- **14.** Pulse en **Finish** (Finalizar) para completar la configuración.
- **15.** En la pantalla **AT&T Locker Setup** , pulse en **Sign Up for AT&T Locker** o pulse en **Skip** si desea registrarse posteriormente. [Para obtener más información,](#page-185-0)  consulte *"AT&T Locker"* [en la página 179.](#page-185-0) Aparecerá la pantalla de inicio principal.

## <span id="page-20-1"></span>Creación de una cuenta de Samsung

Se requiere una cuenta de Samsung activa para empezar a acceder a aplicaciones como ChatON y Samsung Hub. Si no creó una cuenta de Samsung cuando configuró el teléfono, siga estos pasos:

- **1.** Desde la pantalla de inicio, pulse en  $\frac{1}{\pm 1}$   $\rightarrow$ **Configuración** ➔ **Cuentas** ➔ **Añadir cuenta**. Cuentas
- **2.** Pulse en **S** Samsung account.
- **3.** Pulse en **Crear una cuenta**.
- **4.** Introduzca la información que se requiere y pulse en **Registrarse**.
- **5.** Pulse en **Términos y condiciones** para leerlos v pulse en  $\geq$ .
- **6.** Pulse en todos los otros encabezamientos para leerlos y pulse en  $\mathbf{P}$ .
- **7.** Pulse en la casilla **Acepto la totalidad de los términos anteriores**.
- **8.** Pulse en **Acepto**.
- **9.** En la pantalla de bienvenida, pulse en **Siguiente**.
- **10.** Siga las instrucciones en pantalla para verificar su dirección de correo y activar su cuenta.

## <span id="page-20-0"></span>Creación de una nueva cuenta de **Google**

Con el objeto de aprovechar al máximo el dispositivo, tendrá que crear una cuenta de Google™ cuando lo utilice por primera vez. Con una cuenta de Google, las aplicaciones de Google siempre estarán sincronizadas entre su teléfono y computadora. Si no creó una nueva cuenta durante el proceso de configuración al encender el teléfono por primera vez, siga estos pasos:

- **1.** Desde la pantalla de inicio, pulse en  $\frac{1}{\sqrt{2}} \rightarrow$  Gmail  $\sim$ . Aparecerá la pantalla **Agregar una cuenta de Google**.
- **2.** Pulse en **Nueva** para crear una nueva cuenta de Google. – o bien –

Si ya tiene una cuenta de Google, pulse en **Existente** para conectarse y añadir la cuenta al teléfono.

**3.** Siga las instrucciones en pantalla para añadir una cuenta de Google.

**Nota:** Una vez que haya creado una cuenta de Google, sólo tiene que conectarse.

## <span id="page-21-0"></span>Recuperación de la contraseña de su cuenta de Google

Se requiere una contraseña de cuenta de Google para las aplicaciones de Google. Si se le extravía u olvida su contraseña de cuenta de Google, siga estas instrucciones para recuperarla:

- **1.** Desde su computadora, utilice un navegador de Internet para navegar a<http://google.com/accounts>.
- **2.** Haga clic en el vínculo **Can't access your account?** (¿No puede acceder a su cuenta?).
- **3.** Pulse en el botón de selección **I don't know my password** (No sé mi contraseña).
- **4.** Introduzca su dirección de correo electrónico y haga clic en **Continue** (Continuar).
- **5.** Siga el procedimiento de recuperación de la contraseña.

## <span id="page-21-1"></span>Configuración del buzón de voz

- **1.** Desde la pantalla de inicio, pulse en  $\Box$  y después pulse  $\rho$ n  $\Box$
- **2.** Siga el tutorial para crear una contraseña, grabar un saludo y grabar su nombre.

**Nota:** Según la red de su servicio, estos pasos pueden ser diferentes.

### *Acceso a su buzón de voz*

**1.** Desde la pantalla de inicio, pulse en  $\mathbb{R}$  y después pulse en .

Tal vez se le solicite que introduzca una contraseña.

**2.** Cuando se conecte, siga las indicaciones vocales del centro de buzón de voz.

### *Acceso a su buzón de voz desde otro teléfono*

- **1.** Marque su número de teléfono móvil.
- **2.** Cuando escuche el saludo del buzón de voz, presione la tecla de asterisco en el teléfono que está utilizando.
- **3.** Introduzca su contraseña.

# <span id="page-22-0"></span>Sección 2: Explicación del teléfono

En esta sección se describen algunas de las características clave del teléfono, así como las pantallas y los iconos que aparecen cuando el teléfono está en uso. También se demuestra cómo navegar por el teléfono y se proporciona información sobre cómo utilizar una tarjeta de memoria.

## <span id="page-22-1"></span>Características del teléfono

El teléfono es ligero, fácil de utilizar y ofrece muchas características útiles. La lista siguiente es un resumen de algunas de las características con las que cuenta el teléfono.

- Red LTE (5-6 bandas) con procesador de cuatro núcleos de 1.9 GHz
- Plataforma Android v 4.2.2, Jelly Bean
- Pantalla brillante Super AMOLED de 4.99 pulgadas de alta definición completa
- Pantalla táctil que brinda una respuesta rápida a una variedad de menús y opciones en el teléfono, incluidas aplicaciones, ventanas múltiples y hasta siete pantallas de inicio
- Compatible con Smart Switch™. Para obtener información adicional, consulte [www.samsungsmartswitch.com](http://www.samsungsmartswitch.com).
- Acceso rápido a Internet
- Tecnología integrada de Bluetooth y Wi-Fi® avanzado
- Con capacidad de zona portátil y anclaje a red de USB
- Cámara y videocámara de 13 megapíxeles con cámara delantera
- Smart Remote usando WatchON
- Funcionalidad de navegación GPS de AT&T que brinda navegación en tiempo real
- Produce velocidades de datos más rápidas usando 4G LTE y acceso a paquetes de alta velocidad Plus (HSPA+).
- Ranura de memoria expandible de hasta 64GB
- Memoria de 16 GB y RAM de 2 GB
- Correo electrónico corporativo y personal
- Sincronización y actualización de aplicaciones de redes sociales
- Más de 650,000 aplicaciones disponibles para descargarse mediante Google Play Store™ y Samsung Hub
- Integración completa de los servicios Google Mobile™ (Gmail, YouTube, Google Maps, Búsqueda por voz de Google)
- Múltiples opciones de mensajería: mensajería de texto/foto/video y mensajería instantánea con Google Talk™
- DivX Certified® para reproducir video DivX® de hasta HD 1080p, incluyendo contenido de primera
- Samsung Link para compartir su contenido multimedia entre dispositivos certificados por DLNA

## <span id="page-23-0"></span>Vista delantera del teléfono

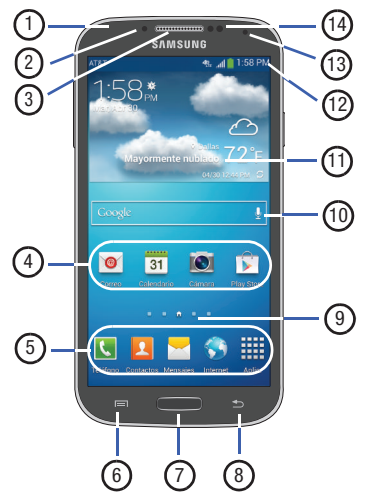

**1. Luz de estado**: aparece en rojo cuando se está cargando, verde cuando está completamente cargado, azul cuando se enciende y anaranjado cuando se recibe una notificación.

- **2. Sensor de luz (RGB)**: le permite utilizar el nivel de luz ambiente para ajustar el brillo y contraste de la pantalla. Este sensor reduce el brillo de la pantalla en condiciones de luz atenuada.
- **3. Altavoz externo**: le permite escuchar a su interlocutor telefónico.
- **4. Iconos de aplicaciones**: puede poner accesos directos a sus aplicaciones favoritas en la pantalla de inicio.
- **5. Accesos directos primarios**: permiten el acceso rápido a características importantes como Teléfono, Contactos, Mensajes, Internet y Aplicaciones. [Para obtener más](#page-26-1)  información, consulte *["Accesos directos primarios"](#page-26-1)* en [la página 20.](#page-26-1)
- **6. Tecla de menú**: le permite acceder a submenús con opciones adicionales para distintas características y aplicaciones, como pantalla de Inicio, Teléfono, Contactos, Mensajes e Internet.
- **7. Tecla de inicio**: le permite regresar a la pantalla de inicio principal desde cualquier pantalla de inicio o menú. Presione sin soltar para ver Aplicaciones recientes, Administrador de tareas y Búsqueda con Google. Presione rápidamente en la misma para activar la aplicación S Voice.

Explicación del teléfono 18

- **8. Tecla de atrás**: le permite ir retrocediendo al navegar por un menú o una página web.
- **9. Indicador de pantalla de inicio**: muestra qué pantalla de inicio está actualmente visualizada.
- **10. Barra de búsqueda rápida de Google**: un atajo a la búsqueda de Google, la cual le permite buscar elementos en Internet.
- **11. Widget Clima**: muestra la hora, el día, la fecha, la temperatura y las condiciones climatológicas de su área.
- **12. Iconos indicadores**: muestran la información que se necesita para utilizar el teléfono, como la potencia de la señal recibida, el nivel de carga de la batería del teléfono, la hora, correos electrónicos no leídos, llamadas perdidas, etc.
- **13. Cámara delantera**: le permite tomar fotos de usted mismo cuando fija el modo de disparo de la cámara en Autorretrato.
- **14. Sensores de proximidad y de luz**: utiliza el nivel de luz ambiental para ajustar el acceso al teclado. Si la trayectoria de la luz está bloqueada, por ejemplo, al sostener el teléfono cerca del oído, la pantalla táctil se apagará.

### <span id="page-24-0"></span>Vistas laterales del teléfono

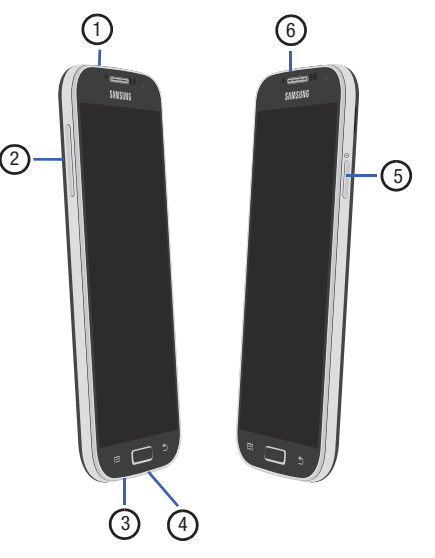

19

- **1. Conector para auriculares de 3.5 mm**: le permite conectar auriculares.
- **2. Teclas de volumen**: le permiten ajustar el volumen del timbre mientras está en el modo de espera o ajustar el volumen de voz durante una llamada. Cuando reciba una llamada, presione brevemente la tecla de volumen ( ) hacia abajo para silenciar el tono del timbre. Ajusta el tamaño de texto al leer un mensaje.
- **3. Micrófono**: permite que las personas con quienes habla por teléfono le oigan. También se usa para el altavoz.
- **4. Conector de interfaz para alimentación/accesorios**: le permite conectar un cargador de viaje u otros accesorios opcionales, tales como un cable USB/de datos o auriculares para sostener conversaciones en forma conveniente con las manos libres.
- **5. Tecla de encender-apagar/bloquear:** (**Company 0**) le permite encender y apagar el teléfono. Le permite bloquear o desbloquear la pantalla táctil. Para obtener más información sobre cómo bloquear el teléfono, consulte *["Bloqueo y desbloqueo del teléfono"](#page-40-0)* en la [página 34](#page-40-0).
- **6. Micrófono**: se usa para la cancelación de ruido y la grabación de estéreo.

## <span id="page-25-0"></span>Vista posterior del teléfono

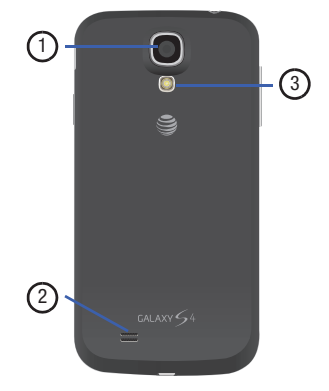

- **1. Lente de la cámara**: se utiliza para tomar fotos y grabar videos.
- **2. Altavoz externo**: le permite oír cuando el altoparlante está activado.
- **3. Flash**: se utiliza para proporcionar iluminación adecuada al tomar fotos en lugares oscuros.

## <span id="page-26-0"></span>Diseño de la pantalla

La pantalla le brinda una variedad de información sobre el estado y las opciones del teléfono, así como acceso a iconos de aplicaciones. [Para obtener más información, consulte](#page-23-0) *"Vista [delantera del teléfono"](#page-23-0)* en la página 17.

#### <span id="page-26-1"></span>*Accesos directos primarios*

Hay cuatro accesos directos a aplicaciones que no se pueden mover y que aparecen en la parte inferior de todas las pantallas de inicio. Los accesos directos predeterminados son:

- **Teléfono**  $\blacksquare$ **:** para marcar un número.
- **Contactos <b>A**: para administrar sus contactos en su libreta de direcciones.
- **Mensajes**  $\ge$ : para crear y ver mensajes.
- **Internet C**: para navegar en línea.
- **Aplicaciones**  $\mathbb{H}$ : para acceder a las aplicaciones del teléfono. Puede cambiar los atajos a las aplicaciones Teléfono, Mensajes, S Note e Internet a cualquier icono que aparece en el menú Aplicaciones.

[Para obtener más información, consulte](#page-48-0) *"Cómo añadir y quitar [accesos directos primarios"](#page-48-0)* en la página 42.

### *Iconos indicadores*

Esta lista identifica los símbolos que verá en la pantalla y en el área de indicadores del teléfono:

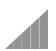

Muestra la potencia actual de la señal. Entre más barras hay, más potente es la señal.

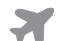

Indica que el perfil fuera de línea está activo. No puede enviar o recibir llamadas, ni acceder a información en línea.

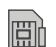

Aparece cuando no hay una tarjeta SIM en el teléfono.

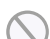

Aparece cuando no se dispone de una red.

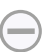

Aparece cuando el teléfono está en el modo de bloqueo.

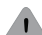

Aparece cuando hay un error o alerta del sistema.

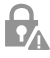

Aparece para indicar una advertencia de seguridad. Se le solicitará que establezca una contraseña de bloqueo de la pantalla.

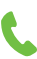

Aparece cuando hay una llamada en curso.

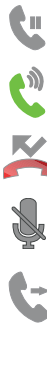

Aparece cuando hay una llamada retenida.

Aparece cuando el altoparlante está activado.

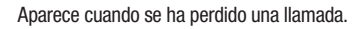

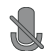

Aparece cuando se ha silenciado una llamada.

Aparece cuando la característica Desvío de llamadas está establecida en Desviar siempre. [Para obtener](#page-67-1)  [más información, consulte](#page-67-1) *"Desvío de llamadas"* en [la página 61.](#page-67-1)

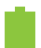

Muestra el nivel de carga de la batería. El icono mostrado indica carga completa.

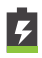

Aparece cuando la batería se está cargando. También muestra el nivel de carga de la batería.

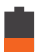

Carga baja de la batería: muestra que la batería actual sólo tiene entre 15 y 28 por ciento de carga restante.

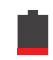

Carga muy baja de la batería: muestra que la batería actual sólo tiene entre 5 y 15 por ciento de carga restante.

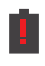

Carga crítica del dispositivo: indica que a la batería actual sólo le queda menos del 5 por ciento de carga y el dispositivo se apagará inmediatamente.

Aparece cuando la conexión a una red EDGE está activa.

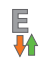

島村

Aparece cuando el teléfono se está comunicando con la red EDGE.

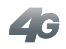

Aparece cuando la conexión a una red UTMS, HSDPA, HSPA o HAPS+ está activa.

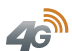

Aparece cuando el teléfono se está comunicando con la red UTMS, HSDPA, HSPA o HSPA+.

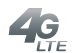

Aparece cuando la conexión a una red 4G LTE está activa.

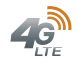

Aparece cuando el teléfono se está comunicando con la red 4G LTE.

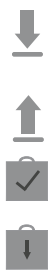

- Aparece cuando el teléfono está descargando o ha descargado un archivo. Parpadeará en verde cuando se está instalando.
- Aparece cuando la transferencia de archivos salientes está en curso.
- Aparece cuando se ha completado una descarga de Play Store.

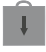

Aparece cuando hay actualizaciones disponibles para descargarse.

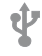

Aparece cuando el teléfono está conectado a una computadora mediante una conexión con cable USB compatible.

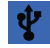

Aparece cuando el teléfono está anclado a red mediante una conexión con cable USB compatible.

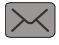

Aparece cuando se recibe un mensaje de texto o multimedia nuevo.

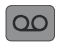

Aparece cuando se recibe un nuevo correo de voz.

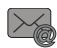

Aparece cuando se recibe correo electrónico.

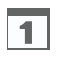

Aparece cuando llega la hora y fecha de un evento en el calendario. [Para obtener más información, consulte](#page-186-2)  *"Calendario"* [en la página 180.](#page-186-2)

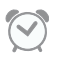

Aparece cuando se programa una alarma para que suene a una hora especificada. [Para obtener más](#page-188-4)  [información, consulte](#page-188-4) *"Alarma"* en la página 182.

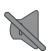

Aparece cuando el perfil de sonido está establecido en Silencio.

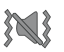

Aparece cuando el perfil de sonido está establecido en Vibrar.

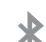

Aparece cuando Bluetooth está activado.

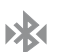

Aparece cuando se ha vinculado un dispositivo Bluetooth con el teléfono.

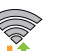

Aparece cuando Wi-Fi está conectado, activo y comunicándose con un punto de acceso inalámbrico (WAP).

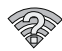

Aparece cuando hay un punto de acceso Wi-Fi disponible pero usted no está conectado al mismo. También puede parecer si hay un problema de comunicación con el punto de acceso inalámbrico (WAP) de destino.

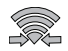

Aparece cuando Wi-Fi Directo está activo y el teléfono está conectado a otro dispositivo.

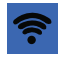

Aparece cuando el teléfono se ha configurado como una zona activa Wi-Fi portátil.

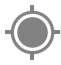

Aparece cuando GPS está activo y adquiriendo una señal.

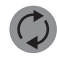

Aparece cuando la sincronización de datos y de aplicaciones está activa y en curso para Gmail, calendario y contactos.

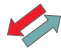

Aparece cuando el teléfono se está conectando al servidor Administrador del dispositivo al encender el teléfono por primera vez.

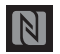

Aparece cuando se ha activado la función NFC (comunicación a corto alcance).

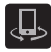

Aparece cuando el dispositivo conectado está siendo utilizado para controlar contenido multimedia en transmisión continua y está conectado a un dispositivo certificado por DLNA (Alianza de Redes Digitales Vivas) utilizando la aplicación Samsung Link.

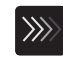

Aparece cuando se está cargando un archivo o cuando un archivo se está sincronizando con el dispositivo y con una ubicación de almacenamiento web externa.

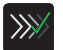

Aparece cuando el archivo descargado o transferido se entregó con éxito.

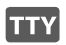

Aparece cuando un dispositivo TTY ha sido conectado.

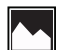

Aparece cuando se ha tomado una captura de pantalla.

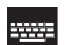

Aparece cuando el teclado está activo.

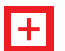

Aparece cuando hay una llamada de emergencia en curso.

Para obtener más detalles sobre cómo configurar los ajustes del teléfono, consulte *["Cambio de configuraciones"](#page-124-3)* en la [página 118.](#page-124-3)

#### *Iconos de aplicaciones*

El menú de aplicaciones proporciona acceso rápido a los elementos que usted utiliza con más frecuencia.

La siguiente tabla contiene una descripción de cada aplicación. Si la aplicación se describe ya en otra sección de este manual del usuario, se proporcionará una referencia cruzada a esa sección en particular.

Para obtener información sobre cómo navegar por los iconos de aplicaciones, consulte *["Navegación por los menús de](#page-41-0)  aplicaciones"* [en la página 35.](#page-41-0)

- **1.** Desde la pantalla de inicio, pulse en  $\frac{1}{2}$  y después pulse en uno de los iconos de aplicaciones.
- **2.** Siga las instrucciones en pantalla.

.

**3.** Para regresar a la pantalla de inicio principal, pulse en

Las siguientes aplicaciones están disponibles:

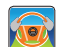

**AT&T DriveMode**: con la aplicación AT&T DriveMode puede configurar el teléfono para que responda automáticamente cuando está manejando y no quiere contestar el teléfono. Puede configurar el teléfono para que responda automáticamente a mensajes, mensajes de correo electrónico y llamadas. Además puede escoger hasta cinco contactos que podrán contactarle mientras se encuentra en el modo de conducir. [Para obtener más información,](#page-184-0)  consulte *["AT&T DriveMode"](#page-184-0)* en la página 178.

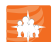

**AT&T FamilyMap**: le da tranquilidad porque le permite ubicar cómodamente a un familiar mediante su teléfono móvil o computadora y saber que la información de ubicación de su familia es segura y privada. [Para obtener](#page-184-1)  [más información, consulte](#page-184-1) *"AT&T FamilyMap"* en la [página 178.](#page-184-1)

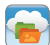

**AT&T Locker**: AT&T Locker le permite guardar, compartir y sincronizar todas sus fotos, videos y documentos en un lugar seguro y conveniente; la nube de AT&T. [Para obtener más](#page-92-0)  [información, consulte](#page-92-0) *"AT&T Locker"* en la página 86.

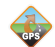

**AT&T Navigator**: AT&T Navigator le brinda acceso a aplicaciones controladas por GPS en tiempo real. Aparte de ofrecer la navegación detallada, estos programas también le permiten acceder a búsquedas locales basadas en diversos parámetros de categorías. [Para obtener más](#page-185-1)  [información, consulte](#page-185-1) *"AT&T Navigator"* en la página 179.

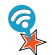

**AT&T Smart Wi-Fi**: con AT&T Smart Wi-Fi puede maximizar el desempeño de la batería, maximizar los datos, simplificar el acceso a zonas activas de AT&T y redes Wi-Fi, automatizar las conexiones Wi-Fi y mantener registro del uso de datos. [Para obtener más información,](#page-179-2)  consulte *["AT&T Smart Wi-Fi"](#page-179-2)* en la página 173.

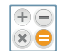

**Calculadora**: con esta característica, puede utilizar el teléfono como una calculadora. La calculadora proporciona las funciones aritméticas básicas: suma, resta, multiplicación y división. También puede utilizarla como una calculadora científica. [Para obtener más](#page-186-3)  [información, consulte](#page-186-3) *"Calculadora"* en la página 180.

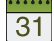

**Calendario**: con la aplicación Calendario, puede consultar el calendario por día, semana, mes, año, crear eventos y programar una alarma para que funcione como un recordatorio, si fuera necesario. [Para obtener más](#page-186-2)  [información, consulte](#page-186-2) *"Calendario"* en la página 180.

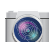

**Cámara**: utilice la característica de cámara de 13.0 megapíxeles para producir fotos y videos. [Para obtener](#page-101-2)  [más información, consulte](#page-101-2) *"Cámara"* en la página 95.

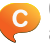

**ChatON**: con la aplicación ChatON, puede interactuar con amigos y familiares compartiendo texto, imágenes, notas escritas a mano y video al instante. También puede chatear en grupos. [Para obtener más información, consulte](#page-188-5)  *"ChatON"* [en la página 182.](#page-188-5)

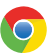

**Chrome**: la aplicación Google Chrome le permite utilizar el navegador web Google Chrome en teléfono. [Para obtener](#page-188-6)  [más información, consulte](#page-188-6) *"Chrome"* en la página 182.

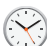

**Reloj**: la aplicación Reloj le permite acceder a alarmas, ver el reloj mundial, configurar un cronómetro, utilizar un temporizador de cuenta atrás y configurar un reloj de escritorio. [Para obtener más información, consulte](#page-188-7) *"Reloj"* [en la página 182.](#page-188-7)

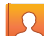

**Contactos**: puede administrar sus contactos diarios almacenando sus nombres y números en la libreta de direcciones. También puede sincronizar su libreta de direcciones en el teléfono con la libreta de direcciones de AT&T, el servicio de respaldo de red. [Para obtener más](#page-74-2)  información, consulte *["Contactos y su libreta de](#page-74-2)  direcciones"* [en la página 68.](#page-74-2)

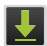

**Descargas**: la aplicación Descargas le permite administrar todas las descargas provenientes de Play Store y del navegador. [Para obtener más información, consulte](#page-191-2)  *"Descargas"* [en la página 185.](#page-191-2)

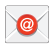

**Correo**: Correo le permite ver y crear correos electrónicos utilizando varios servicios para esta función. También puede recibir alertas de mensaje de texto al recibir un correo electrónico importante. [Para obtener más](#page-117-0)  información, consulte *["Uso del correo electrónico"](#page-117-0)* en la [página 111.](#page-117-0)

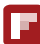

**Flipboard**: esta aplicación crea una revista digital personalizada con todo lo que se comparte con usted. Acceda a noticias, fuentes personales y otro material relacionado. [Para obtener más información, consulte](#page-192-5)  *"Flipboard"* [en la página 186.](#page-192-5)

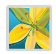

**Galería**: la galería es donde puede ver fotos y reproducir videos. En el caso de fotos, también puede realizar tareas básicas de edición, ver una presentación de diapositivas, fijar fotos como fondo de pantalla o como imagen para contactos, y compartir fotos como un mensaje con foto. [Para obtener más información, consulte](#page-98-2) *"Galería"* en la [página 92.](#page-98-2)

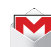

**Gmail**: Gmail es un servicio de correo electrónico basado en la web. Gmail se configura la primera vez que se configura el teléfono. Según sus ajustes de sincronización, Gmail se puede sincronizar automáticamente con su cuenta de Gmail en la web. [Para obtener más información,](#page-119-0)  consulte *"Uso de Gmail"* [en la página 113.](#page-119-0)

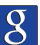

**Google**: la aplicación Búsqueda de Google es el mismo motor de búsqueda en Internet en pantalla que figura en la barra de búsqueda de Google en la pantalla de inicio principal. Para obtener más información, [consulte](#page-37-1) *"Barra [de búsqueda de Google"](#page-37-1)* en la página 31.

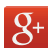

**Google+**: facilita mucho la mensajería y la capacidad de compartir cosas interesantes con sus amigos. Puede configurar círculos de amigos, visitar Stream para obtener actualizaciones de sus círculos, utilizar Messenger para la mensajería rápida con todos los conocidos en sus círculos o utilizar Carga instantánea para cargar automáticamente videos y fotos a su álbum privado en Google+. [Para obtener](#page-121-0)  [más información, consulte](#page-121-0) *"Google+"* en la página 115.

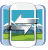

**Group Play**: Group Play le permite compartir fotos, música y documentos con sus amigos en tiempo real. [Para obtener](#page-193-2)  [más información, consulte](#page-193-2) *"Group Play"* en la página 187.

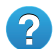

**Ayuda**: la aplicación Ayuda le permite obtener más información sobre las características del teléfono, aplicaciones, ajustes, accesorios y acceso a la ayuda en línea. [Para obtener más información, consulte](#page-194-2) *"Ayuda"* en [la página 188.](#page-194-2)

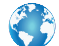

**Internet**: abra el navegador de Internet para empezar a navegar la web. El navegador está completamente optimizado e incluye funcionalidad avanzada para mejorar la característica de navegación en Internet del teléfono. [Para obtener más información, consulte](#page-169-2) *"Internet"* en la [página 163.](#page-169-2)

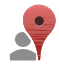

**Local**: esta es una aplicación que usa Maps de Google y su ubicación para ayudarle a encontrar Restaurantes, Cafeterías, Bares, Atracciones y más. También puede añadir sus propias ubicaciones. [Para obtener más](#page-194-3)  [información, consulte](#page-194-3) *"Local"* en la página 188.

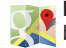

**Maps**: dependiendo de su ubicación, puede ver mapas básicos, personalizados y de satélite, e información de comercios locales, incluyendo ubicaciones, información de contacto e indicaciones de ruta. También puede enviar mensajes públicos acerca de una ubicación y darle seguimiento a sus amigos. [Para obtener más información,](#page-195-0)  consulte *"Maps"* [en la página 189.](#page-195-0)

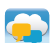

**Messages**: AT&T Messages combina sus mensajes de texto, llamadas y mensajes de voz en una sola conversación, a la que se puede acceder mediante el teléfono o la computadora. [Para obtener más información,](#page-122-0)  consulte *["Aplicación Messages"](#page-122-0)* en la página 116.

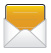

**Mensajes**: puede enviar y recibir diferentes tipos de mensajes. [Para obtener más información, consulte](#page-109-3)  *"Mensajería"* [en la página 103.](#page-109-3)

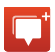

**Messenger**: Messenger le permite reunir grupos de amigos en una sola conversación de grupo. Cuando recibe una nueva conversación en Messenger, Google+ envía una actualización a su teléfono. [Para obtener más información,](#page-122-1)  consulte *"Messenger"* [en la página 116.](#page-122-1)

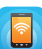

**Zona Wi-Fi portátil**: esta aplicación le permite compartir la conexión de datos móviles del teléfono como una zona Wi-Fi portátil. [Para obtener más información, consulte](#page-129-0)  *["Zona portátil y anclaje a red"](#page-129-0)* en la página 123.

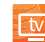

**Mobile TV**: Mobile TV es un servicio de suscripción que le permite ver sus programas de televisión favoritos utilizando su teléfono. [Para obtener más información,](#page-96-0)  consulte *"Mobile TV"* [en la página 90.](#page-96-0) 

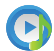

**Música**: la aplicación Música le permite reproducir archivos de música que haya almacenado en el teléfono y en la tarjeta de memoria. También puede crear listas de reproducción. [Para obtener más información, consulte](#page-93-0)  *"Música"* [en la página 87.](#page-93-0)

**Mis archivos**: la aplicación Mis archivos le permite administrar desde un lugar conveniente sus sonidos, imágenes, videos, archivos Bluetooth, archivos Android y otros datos en la tarjeta de memoria. [Para obtener más](#page-196-2)  [información, consulte](#page-196-2) *"Mis archivos"* en la página 190.

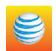

**myAT&T**: myAT&T permite administrar su propia cuenta de AT&T. Puede revisar y pagar su factura, comprobar el uso de minutos y de datos, actualizarse a un nuevo dispositivo o cambiar su plan de tarifas. [Para obtener más información,](#page-197-1)  consulte *"myAT&T"* [en la página 191.](#page-197-1)

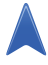

**Navegación**: Navigation es un sistema de navegación GPS conectado a Internet, con indicaciones verbales. Puede escribir o decir su destino. [Para obtener más información,](#page-198-1)  consulte *"Navigation"* [en la página 192.](#page-198-1)

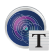

**Optical Reader**: el lector óptico le permite usar su cámara para identificar texto y extraer información útil. [Para](#page-199-4)  [obtener más información, consulte](#page-199-4) *"Optical Reader"* en la [página 193.](#page-199-4)

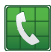

**Teléfono**: le permite tener acceso al teclado, a los registros de llamadas y a favoritos. [Para obtener más información,](#page-56-0)  consulte *["Funciones de llamada"](#page-56-0)* en la página 50.

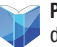

**Play Books**: con Google Play Books puede encontrar más de 3 millones de libros electrónicos gratis y cientos de miles más en venta en la librería electrónica (eBookstore). [Para](#page-199-5)  [obtener más información, consulte](#page-199-5) *"Play Books"* en la [página 193.](#page-199-5)

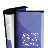

**Play Magazines**: con Google Play Magazines, puede suscribirse a sus revistas favoritas y hacer que estén disponibles para leerlas en el teléfono en cualquier momento o en cualquier lugar. [Para obtener más](#page-199-6)  [información, consulte](#page-199-6) *"Play Magazines"* en la página 193.

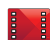

**Play Films**: con Google Play Films puede alquilar miles de películas y programas de televisión distintos. Puede ver su película o programa al instante o descargarlo para verlo después fuera de línea. [Para obtener más información,](#page-98-3)  consulte *"Play Films"* [en la página 92.](#page-98-3)

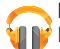

**Play Music**: con la aplicación Play Music, mientras está en línea, puede reproducir música que haya añadido a su archivo de música, así como toda la música copiada desde su computadora. Mientras no está en línea, puede escuchar música que haya copiado desde su computadora. [Para obtener más](#page-96-1)  [información, consulte](#page-96-1) *"Google Play Music"* en la página [90.](#page-96-1)

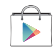

**Play Store**: Play Store le brinda acceso a aplicaciones y juegos descargables para que pueda instalarlos en su teléfono. [Para obtener más información, consulte](#page-200-3) *"Play Store"* [en la página 194.](#page-200-3)

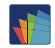

**POLARIS Office 5**: POLARIS® Office 5 es un conjunto de programas compatibles con Microsoft Office. Esta aplicación brinda un lugar central para administrar sus documentos en línea o fuera de línea. [Para obtener más información, consulte](#page-201-3)  *["POLARIS Office 5"](#page-201-3)* en la página 195.

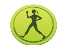

**S Health**: S Health es una aplicación dedicada a su bienestar que le permite manejar mejor su salud al brindarle información importante. [Para obtener más](#page-201-4)  [información, consulte](#page-201-4) *"S Health"* en la página 195.

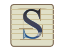

**S Memo**: use esta aplicación para crear notas usando plantillas existentes o su propio diseño. Para introducir texto puede usar escritura a mano o el teclado. [Para obtener](#page-201-5)  [más información, consulte](#page-201-5) *"S Memo"* en la página 195.

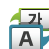

**S Translator**: con S Translator puede traducir palabras y frases fácilmente a muchos idiomas diferentes. [Para](#page-203-1)  [obtener más información, consulte](#page-203-1) *"S Translator"* en la [página 197.](#page-203-1)

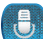

**S Voice**: con la aplicación S Voice puede utilizar su voz para realizar operaciones que normalmente tendría que hacer la mano, como marcar un número de teléfono, enviar un mensaje de texto, reproducir música, etc. [Para obtener](#page-204-2)  [más información, consulte](#page-204-2) *"S Voice"* en la página 198.

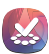

**Samsung Apps**: con Samsung Apps, puede descargar cientos de aplicaciones desde diversas categorías. [Para](#page-204-3)  [obtener más información, consulte](#page-204-3) *"Samsung Apps"* en la [página 198.](#page-204-3)

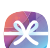

**Samsung Hub**: Samsung Hub es la tienda integrada de Samsung para contenido multimedia que ofrece una experiencia de servicio multimedia integral y consistente. Puede explorar y comprar todo el contenido multimedia desde una tienda única. [Para obtener más información,](#page-87-2)  consulte *["Samsung Hub"](#page-87-2)* en la página 81.

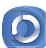

**Samsung Link**: con la aplicación Samsung Link, puede compartir y reproducir contenido en dispositivos inteligentes en cualquier momento y en cualquier lugar. [Para obtener más información, consulte](#page-90-0) *"Samsung Link"* [en la página 84.](#page-90-0)
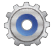

**Configuración**: este icono navega a los ajustes de sonido y telefónicos del teléfono. Incluye ajustes como: pantalla, seguridad, memoria y cualquier ajuste adicional relacionado con el teléfono. [Para obtener más información,](#page-124-0)  consulte *["Cambio de configuraciones"](#page-124-0)* en la página 118.

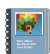

**Álbum de historias**: con Álbum de historias, puede crear un álbum digital de su historia en los medios. Los momentos especiales aparecerán en una línea de tiempo, y si lo desea, puede hacer que su álbum sea publicado copia impresa. [Para obtener más información, consulte](#page-205-0) *"Álbum de historias"* [en la página 199.](#page-205-0)

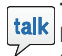

**Talk**: Google Talk es una aplicación de Windows gratuita basada en la web para la mensajería instantánea, ofrecida por Google. Los registros de conversaciones se guardan automáticamente en un área de chat de su cuenta de Gmail. Esto le permite buscar registros de chat y almacenarlos en sus cuentas de Gmail. [Para obtener más](#page-121-0)  [información, consulte](#page-121-0) *"Google Talk"* en la página 115.

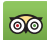

**TripAdvisor**: con TripAdvisor, puede planificar y disfrutar oo del viaje perfecto. Con más de 75 millones de reseñas y opiniones de viajeros, resulta fácil encontrar los mejores hoteles, restaurantes y cosas divertidas para hacer. [Para](#page-205-1)  [obtener más información, consulte](#page-205-1) *"TripAdvisor"* en la [página 199.](#page-205-1)

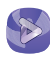

**Video**: la aplicación Video reproduce archivos de video almacenados en su teléfono o tarjeta microSD. [Para obtener](#page-97-0)  [más información, consulte](#page-97-0) *"Video"* en la página 91.

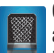

**Grabadora de voz**: el grabador de voz le permite grabar un archivo de audio de hasta un minuto y después enviarlo inmediatamente como un mensaje. [Para obtener más](#page-206-0)  [información, consulte](#page-206-0) *"Grabadora de voz"* en la página [200.](#page-206-0)

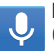

**Búsqueda por voz**: la aplicación Búsqueda por voz de Google le permite buscar la web usando su voz. [Para](#page-207-0)  [obtener más información, consulte](#page-207-0) *"Búsqueda por voz"* [en la página 201.](#page-207-0)

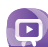

**WatchON**: con la aplicación WatchON, puede usar su teléfono como un control remoto para el televisor. [Para](#page-207-1)  [obtener más información, consulte](#page-207-1) *"WatchON"* en la [página 201.](#page-207-1)

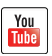

**YouTube**: YouTube es un sitio web para compartir videos, donde los usuarios pueden cargar y compartir videos, así como verlos en formato MPEG-4. [Para obtener más](#page-211-0)  [información, consulte](#page-211-0) *"YouTube"* en la página 205.

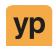

**YPmobile**: la aplicación YPmobile (páginas amarillas) brinda acceso rápido e instantáneo a comercios, ubicaciones de mapa y almacenamiento de sus búsquedas favoritas. [Para obtener más información, consulte](#page-213-0)  *"YPmobile"* [en la página 207.](#page-213-0)

**Consejo:** Para abrir aplicaciones rápidamente, añada los iconos de aplicaciones de uso frecuente a la pantalla de inicio o a las carpetas que haya creado. Para obtener detalles, consulte *["Personalización de la pantalla de inicio"](#page-46-0)* en [la página 40](#page-46-0).

## *Barra de búsqueda de Google*

La barra de búsqueda de Google proporciona en pantalla un motor de búsqueda en Internet impulsado por Google™.

- **1.** Desde la pantalla de inicio principal, pulse en la barra de búsqueda de Google **Google**
- **2.** Utilice el teclado en pantalla para introducir la palabra que desea buscar, después pulse en  $\overline{Q}$ .
- **3.** Pulse en  $\frac{1}{2}$  para utilizar la Búsqueda por voz de Google. Siga las instrucciones detalladas en pantalla.

# Navegación por los menús

Puede personalizar la gama de funciones del teléfono para adaptarla a sus necesidades usando menús y widgets. Puede acceder a menús, submenús y características recorriendo los menús disponibles en pantalla. Su teléfono tiene originalmente tres pantallas de inicio pero puede ampliarse a hasta siete pantallas de inicio.

## *Teclas de comando*

### Tecla de menú

Presione **Menú** para ver un menú contextual de opciones para la pantalla o característica actual.

### Tecla de inicio

Presione **Inicio** para ver la pantalla de inicio principal. Presione sin soltar para ver aplicaciones utilizadas recientemente y tener acceso al Administrador de tareas.

### Tecla Atrás

Presione **Atrás** para regresar a la pantalla, opción o paso anterior.

## *Términos que se utilizan en este manual de usuario*

### Pulsar en

Toque ligeramente elementos para seleccionarlos o iniciarlos. Por ejemplo:

- Pulse en el teclado en pantalla para introducir caracteres o texto.
- Pulse en un elemento de menú para seleccionarlo.
- Pulse en el icono de una aplicación para iniciar la aplicación.

#### Tocar sin soltar

Active un elemento en pantalla mediante un gesto de tocar sin soltar. Por ejemplo:

- Toque sin soltar un widget en la pantalla de inicio para moverlo.
- Toque sin soltar un campo para que aparezca un menú emergente de opciones.

#### Deslizar y deslizar con la mano

Para deslizar, arrastre ligeramente el dedo vertical u horizontalmente sobre la pantalla. Use deslizar para:

- Para desbloquear la pantalla.
- Recorrer la pantalla de inicio o un menú.

Para deslizar con la mano, desplace el costado de la mano horizontalmente por la pantalla. Use deslizar con la mano para:

• Capturar la pantalla

#### Mover horizontalmente

Para mover horizontalmente, toque sin soltar un icono seleccionado y después mueva el dispositivo hacia la izquierda o hacia la derecha para reposicionar el icono en otra página. Primero debe activar Movimiento en el dispositivo. Utilice el movimiento horizontal para:

• Mover iconos de las pantallas de inicio o de los menús de aplicaciones a otra página.

#### Inclinar

Para activar la característica de inclinación, presione sin soltar la pantalla por dos puntos, después incline el dispositivo de un lado a otro para disminuir o ampliar la pantalla. Utilice la inclinación para:

• Reducir o ampliar la pantalla en la galería o el navegador.

#### **Voltear**

Voltee el teléfono de manera que la pantalla esté volteada hacia abajo. Por ejemplo:

• Silencie las llamadas entrantes y los sonidos emitidos con sólo voltear el teléfono.

# Uso de movimientos y gestos

Al activar las varias características de movimientos y gestos, puede acceder a diversas funciones que ahorran tiempo.

**¡Precaución!** Sacudir el dispositivo en exceso o provocar un impacto fuerte contra el dispositivo pudieran ocasionar resultados imprevistos. Para aprender a controlar los movimientos en forma apropiada, pulse en **Aplicaciones** ➔ **Configuración** ➔ **Mi dispositivo** ➔ **Movimientos y gestos**. Mi dispositivo Cuando se pulsa en cada entrada, la misma se convierte en un tutorial en la pantalla.

- **Air gesture** (Gesto en el aire): le permite controlar el dispositivo ejecutando movimientos sobre el sensor (sin tocar el dispositivo).
- **Movimiento**: le permite controlar el dispositivo usando movimientos naturales (en la pantalla).
- **Movimiento de la palma**: le permite controlar el dispositivo tocando la pantalla con la mano completa.
- **Calibración de giroscopio**: le permite calibrar en forma apropiada la pantalla táctil del dispositivo.

### **Para activar Air gesture:**

**1.** Desde la pantalla de inicio, presione **interestado y después pulse** en **Configuración** ➔ **Mi dispositivo** ➔ Mi dispositivo **Movimientos y gestos** ➔ **Air gesture**.

**2.** Pulse en el control deslizante OFF/ON (Desactivar/ Activar), ubicado a la derecha de **Air gesture** para activarlo **del on** 

El icono de Air gesture  $\langle \hat{\mathbb{Q}} \rangle$  aparecerá en la barra de estado.

**3.** Lea la información en pantalla y pulse en **Aceptar**.

**Nota:** Al menos una característica debe estar activada antes de que se pueda activar Air gesture.

- **4.** Pulse en el campo **Más información del icono y sensor** para revisar información en la pantalla acerca del sensor de Air gesture y del icono relacionado.-
- **5.** Pulse en el control deslizante OFF/ON (Desactivar/ Activar), ubicado a la derecha de cada característica para activarla **I on**

#### **Para activar movimiento:**

- **1.** Desde la pantalla de inicio, presione  $\blacksquare$  y después pulse en **Configuración** ➔ **Mi dispositivo** ➔ Mi dispositivo**Movimientos y gestos**.
- **2.** Pulse en el control deslizante OFF/ON (Desactivar/Activar), ubicado a la derecha de **Movimiento** para activarlo .
- **3.** Lea la información en pantalla y pulse en **Aceptar**.

**Nota:** Al menos una característica debe estar activada antes de que se pueda activar Movimiento.

**4.** Pulse en el control deslizante OFF/ON (Desactivar/ Activar), ubicado a la derecha de cada característica para activarla .

#### **Para activar Movimiento de la palma:**

- **1.** Desde la pantalla de inicio, presione  $\blacksquare$  y después pulse en **Configuración** ➔ **Mi dispositivo** ➔ Mi dispositivo**Movimientos y gestos**.
- **2.** Con un solo movimiento, toque y deslice el control deslizante **Movimiento de la palma** hacia la derecha para activarlo
- **3.** Lea la información en pantalla y pulse en **Aceptar**.

**Nota:** Al menos una característica debe estar activada antes de que se pueda activar Movimiento de la palma.

**4.** Pulse en el control deslizante OFF/ON (Desactivar/ Activar), ubicado a la derecha de cada característica para activarla .

[Para obtener más información, consulte](#page-153-0) *"Movimientos y gestos"* [en la página 147.](#page-153-0)

### *Bloqueo y desbloqueo del teléfono*

Para desbloquear el teléfono:

- **1.** Presione el botón de bloqueo **interior de la propio ubicado en el** costado superior derecho del teléfono.
- **2.** La pantalla de bloqueo aparecerá con **Deslice el dedo por la pantalla para desbloquearla** en la parte inferior de la pantalla.
- **3.** Deslice la pantalla táctil en cualquier dirección.
- **4.** Se mostrará la pantalla de inicio.
- **Nota:** Hay varias formas adicionales en que puede bloquear la pantalla. [Para obtener más información, consulte](#page-134-0)  *["Configuración de pantalla de bloqueo"](#page-134-0)* en la página 128.

#### *Vista general de la pantalla de inicio*

La pantalla de inicio principal es el punto de partida para muchas aplicaciones y funciones, y le permite añadir elementos, como iconos de aplicaciones, accesos directos, carpetas o widgets de Google, para que tenga acceso instantáneo a información y aplicaciones. Se trata de la página predeterminada, y el acceso a la misma se consigue desde cualquier menú presionando .

### *Navegación por las pantallas de inicio*

Su teléfono tiene originalmente tres pantallas de inicio pero puede ampliarse a hasta siete pantallas de inicio. Si lo desea, puede colocar aplicaciones diferentes en cada una de las pantallas de inicio.

- Desde la pantalla de inicio principal, deslice la pantalla con el dedo en cualquier dirección. La pantalla de inicio principal se encuentra en medio, con una pantalla de inicio a cada lado.

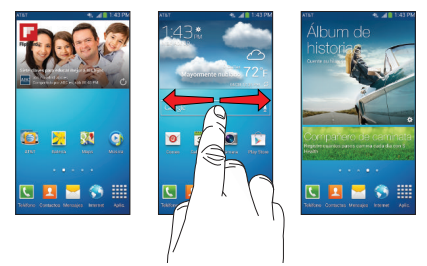

## *Navegación por los menús de aplicaciones*

El teléfono inicialmente tiene tres menús de aplicaciones disponibles. Siga estos pasos para navegar por los menús de aplicaciones:

- **1.** En la pantalla de inicio, pulse en **...** Aparecerá el primer menú de aplicaciones.
- **2.** Deslice la pantalla de izquierda a derecha para acceder a los otros dos menús.
- **3.** Pulse en uno de los iconos de aplicaciones.

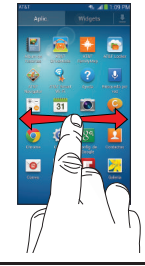

**Nota:** Conforme añade aplicaciones, aumentará el número de menús de aplicaciones que tenga disponibles.

## *Navegación utilizando submenús*

Se dispone de submenús cuando se encuentra en cualquier pantalla de inicio o si ha seleccionado una característica o aplicación como Teléfono, Contactos, Mensajes o Internet. Para acceder a un submenú:

1. Presione  $\blacksquare$ .

Aparecerá un submenú en la parte inferior de la pantalla del teléfono.

**2.** Pulse en una opción.

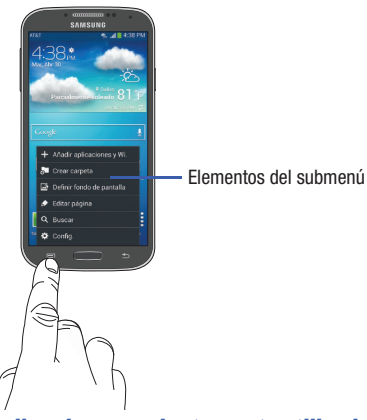

### *Acceso a aplicaciones recientemente utilizadas*

**1.** Presione sin soltar **desde cualquier pantalla para** abrir la ventanilla de aplicaciones utilizadas recientemente.

- **2.** Pulse en un icono para abrir la aplicación seleccionada. – o bien –
	- Pulse en  $\heartsuit$  para dirigirse al administrador de tareas. – o bien –

Pulse en  $\boxed{8}$  para ir a Búsqueda por Google.

– o bien –

Pulse en  $\overline{\Rightarrow}$  para eliminar el registro de todas las aplicaciones usadas recientemente.

# Uso de ventana múltiple

Esta función le permite ejecutar múltiples aplicaciones en la pantalla actual al mismo tiempo.

**Nota:** Sólo las aplicaciones que se encuentran dentro del panel de Ventana múltiple pueden activarse sobre otra aplicación activa en la pantalla.

Al iniciar aplicaciones que contienen archivos multimedia (música/video), el audio de ambos archivos se reproducirá al mismo tiempo.

### *Activación y desactivación de Ventana múltiple*

### **Para activar Ventana múltiple:**

- **1.** Presione sin soltar la tecla **Atrás** (**S**). La ficha Ventana múltiple aparece (en forma predeterminada) al lado izquierdo de la pantalla.
- **Nota:** Inicialmente se abre la activación, aparece brevemente todo el panel de aplicaciones y después se minimiza para mostrar únicamente la ficha.
	- **2.** Pulse en la ficha  $\mathcal{V}$  para abrir el panel de la aplicación, donde se muestran todas las aplicaciones de Ventana múltiple disponibles.

### **Para desactivar Ventana múltiple:**

-Presione sin soltar la tecla **Atrás** (**5**). Esta acción oculta la ficha Ventana múltiple.

## *Reposicionamiento de la ventana múltiple*

La Ventana múltiple contiene dos componentes: ficha y panel de aplicaciones. La ficha puede moverse manualmente por la pantalla. El panel de aplicaciones (que contiene las aplicaciones desplegables) puede reposicionarse para fijarse en los diferentes lados de la pantalla. (arriba/abajo/izquierda/derecha).

#### **Para mover la ficha:**

- **1.** Active la función Ventana múltiple.
- **2.** Con un solo movimiento, toque sin soltar la ficha durante aproximadamente un segundo, después arrástrela a su nueva ubicación **por el borde** de la pantalla actual.

**Nota:** Esta es una forma rápida de quitar la ficha si no puede tener acceso a un botón o una opción detrás de la misma.

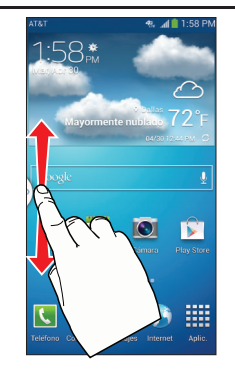

**Para reubicar el panel de aplicaciones Ventana múltiple:**

- **1.** Active la función Ventana múltiple.
- **2.** Pulse en la ficha para que aparezca el panel de aplicaciones (que contiene las aplicaciones desplegables).
- **3.** Con un solo movimiento, toque sin soltar la ficha durante aproximadamente un segundo para liberarla de la pantalla (1), después arrástrela lentamente a su nueva ubicación **a lo largo de cualquier otro** borde de pantalla que esté disponible (2). Puede moverla hacia arriba, abajo o a cualquier lado

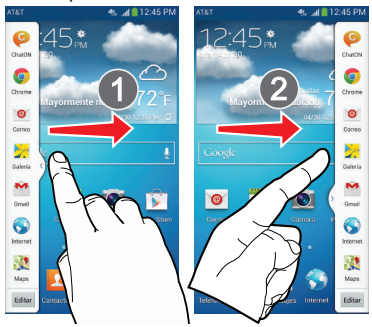

## *Personalización de la aplicación Ventana múltiple*

Las aplicaciones que se encuentran dentro del panel de aplicaciones de Ventana múltiple pueden organizarse ya sea reordenándolas o trasladándolas.

#### **Para reordenar las aplicaciones de la ventana múltiple:**

- **1.** Active la función Ventana múltiple.
- **2.** Pulse en la ficha para que aparezca el panel de aplicaciones (que contiene las aplicaciones desplegables).
- **3.** Con un solo movimiento, toque sin soltar una aplicación que desee hasta que se libere del panel, después arrástrela con cuidado a una nueva ubicación en la lista de aplicaciones. Levante el dedo o apuntador de la pantalla para soltar la aplicación y depositarla en su nueva ubicación.

### **Para eliminar una aplicación de la ventana múltiple:**

- **1.** Active la función Ventana múltiple.
- **2.** Pulse en la ficha para que aparezca el panel de aplicaciones (que contiene las aplicaciones desplegables).
- **3.** Pulse en el botón **Editar** (al final de la lista) para revelar un área de agrupamiento que puede albergar las aplicaciones eliminadas del panel Ventana múltiple.

**4.** Pulse en **Realizado** cuando complete el proceso de eliminación.

### **Para restaurar una aplicación de la ventana múltiple:**

- **1.** Active la función Ventana múltiple.
- **2.** Pulse en la ficha para que aparezca el panel de aplicaciones (que contiene las aplicaciones desplegables).
- **3.** Pulse en el botón **Editar** (al final de la lista) para revelar un área de agrupamiento que contenga las aplicaciones eliminadas anteriormente.
- **4.** Localice la aplicación que desea.
- **5.** Con un solo movimiento, toque sin soltar una aplicación que desee hasta que se libere del área de agrupamiento, después arrástrela con cuidado a una nueva ubicación en la lista actual de aplicaciones.

## *Uso de Ventana múltiple para ejecutar múltiples aplicaciones en la misma pantalla*

Cualquiera de las aplicaciones que se encuentran en el panel Ventana múltiple pueden ejecutarse al mismo tiempo como una aplicación actual en pantalla.

Cuando haya múltiples aplicaciones ejecutándose en la misma pantalla, puede elegir cambiar sus posiciones o maximizar una aplicación que desee.

**Nota:** Sólo las aplicaciones que se encuentran dentro del panel de ventanas múltiples puede activarse sobre otra aplicación activa en la pantalla. Al iniciar aplicaciones que contienen archivos multimedia (música/video), el audio de ambos archivos se reproducirá al mismo tiempo.

En este ejemplo se iniciarán las aplicaciones de Internet y Maps.

- **1.** Inicie en una aplicación, como Maps.
	- **•** Desde la pantalla de inicio, pulse en **Internet**
- **2.** Active la función Ventana múltiple.
- **3.** Pulse en la ficha para que aparezca el panel de aplicaciones.
- **4.** Toque sin soltar la aplicación que desee, como Maps, hasta que se libere del panel.
- **5.** Con un solo movimiento, arrástrela sobre la aplicación actual y suelte la nueva aplicación de Ventana múltiple sobre el área superior o inferior de la aplicación actual en pantalla.
- **Nota:** Cuando las dos aplicaciones se estén ejecutando, el dispositivo mostrará una vista de pantalla dividida que contiene la aplicación inicial y la nueva aplicación de Ventana múltiple. Cada aplicación continúa siendo independiente una de la otra.

#### **Para cambiar el orden de las aplicaciones:**

- **1.** Con las dos aplicaciones mostradas en una pantalla dividida, pulse en la barra del borde para mostrar los iconos en pantalla.
- **2.** Pulse en el área de la aplicación que desea (arriba o abajo).
- **3.** Localice y pulse en (**Cambiar ubicación de aplicación**). Se intercambiarán las aplicaciones actuales.

#### **Para aumentar el tamaño de la ventana de una aplicación que desee:**

**1.** Con las dos aplicaciones mostradas en una pantalla dividida, localice la barra del borde que indica la orilla de la ventana de la aplicación.

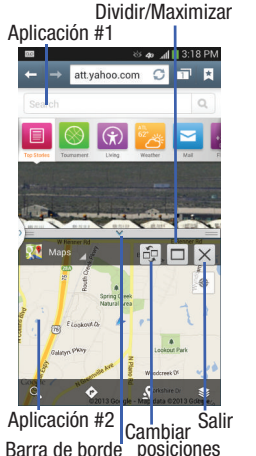

**2.** Con un solo movimiento, toque sin soltar la barra del borde y después arrástrela para cambiar el tamaño de la ventana que desee.

## **Para separar las aplicaciones actuales:**

- **1.** Con las dos aplicaciones mostradas en una pantalla dividida, pulse en la barra del borde para mostrar los iconos en pantalla.
- **2.** Pulse en el área de la aplicación que desea (arriba o abaio).
- **3.** Localice y pulse en (**Maximizar la aplicación**). Las aplicaciones actuales se maximizarán.
- - Para salir de la aplicación Ventanas múltiples, pulse en  $\overline{\times}$

# <span id="page-46-0"></span>Personalización de la pantalla de inicio

Puede personalizar la pantalla de inicio de la siguiente manera:

- Creación de accesos directos
- Añadiendo y quitando atajos primarios
- Añadiendo y eliminando widgets
- Cómo mover iconos en el menú de aplicaciones
- Creación de carpetas de aplicaciones
- Adición de una nueva página al menú de aplicaciones

## Explicación del teléfono 40

- Cambiando el fondo de pantalla
- Adición y eliminación de pantallas de inicio
- Cómo mover pantallas de inicio

## *Creación de accesos directos*

Los accesos directos son diferentes que los widgets actuales en la pantalla de inicio, los cuales sólo inician una aplicación. Los accesos directos activan una característica o acción, o inician una aplicación.

**Nota:** Para mover un acceso directo desde una pantalla a otra, es necesario eliminarlo primero de su pantalla actual. Navegue hasta la nueva pantalla, después añada el acceso directo.

### Adición de un acceso directo desde el menú de aplicaciones

- **1.** Presione **para activar la pantalla de inicio principal.**
- **2.** Navegue hasta la página de inicio deseada.
- **3.** Pulse en **FFF** para que se muestren las aplicaciones actuales.
- **4.** Desplácese por la lista y localice la aplicación que desea.
- **5.** Toque sin soltar el icono de la aplicación. Esto creará un acceso directo inmediato del icono seleccionado y cerrará la ficha **Aplicaciones**.

**6.** Mientras sigue tocando el icono en pantalla, colóquelo en la página actual. Una vez que termine, suelte la pantalla para que el nuevo acceso directo quede fijado en su nueva posición en la pantalla actual.

### Adición de un acceso directo mediante la ventana Añadir a pantalla de inicio

- **1.** Presione **para activar la pantalla de inicio principal.**
- **2.** Navegue hasta la página de inicio deseada.
- **3.** Toque sin soltar un área vacía de la pantalla de inicio.
- **4.** Pulse en **Aplicaciones y widgets**, **Carpeta** o **Página**.
- **5.** Presione sin soltar un acceso directo de la lista disponible y colóquelo en la pantalla actual.

## Eliminación de un acceso directo

- **1.** Presione **para activar la pantalla de inicio principal.**
- **2.** Toque sin soltar el atajo deseado. Esto lo desbloqueará de su ubicación en la pantalla actual.
- **3.** Arrastre el icono sobre la ficha **Eliminar** ( $\overline{m}$ ) y suéltelo. A medida que coloca el acceso directo en la papelera, los dos elementos se volverán rojos.
- **Nota:** Esta acción no elimina el acceso directo, tan sólo lo quita de la pantalla actual.

### *Cómo añadir y quitar accesos directos primarios*

Puede cambiar cualquiera de los accesos directos primarios con la excepción del acceso directo **Aplicaciones** .

- **1.** Presione **para activar la pantalla de inicio principal.**
- **2.** Toque sin soltar el acceso directo primario que desea sustituir, después arrástrelo a un espacio vacío en alguna pantalla de inicio.
- **3.** Desplácese por el menú Aplicaciones para encontrar el acceso directo que desea añadir como el nuevo acceso directo primario.
- **4.** Toque sin soltar el nuevo acceso directo, después arrástrelo al espacio vacío en la fila de accesos directos primarios.

El nuevo acceso directo primario ahora aparecerá en todas las pantallas de inicio.

## *Añadiendo y eliminando widgets*

Los widgets son aplicaciones autónomas que residen en la ficha de Widgets o en las pantallas de inicio principal o extendidas. A diferencia de los accesos directos, los widgets aparecen como aplicaciones en pantalla.

### Adición de un widget

- **1.** Presione **para activar la pantalla de inicio principal.**
- **2.** Navegue hasta la página de inicio deseada.
- **3.** Toque sin soltar un área vacía de la pantalla.
- **4.** Pulse en **Aplicaciones y widgets**.
- **5.** Pulse en la ficha **Widgets** en la parte superior de la pantalla.
- **6.** Presione sin soltar un widget disponible para colocarlo en la pantalla actual, después suéltelo.

### Eliminación de un widget

- **1.** Toque sin soltar un widget hasta que lo pueda mover por la pantalla.
- **2.** Arrastre el widget hasta el icono la **Eliminar in** y suéltelo.

A medida que coloca el widget en la papelera, los dos elementos se volverán rojos.

**Nota:** Esta acción no elimina realmente el widget, tan sólo lo quita de la pantalla de inicio actual.

## *Cómo mover iconos en el menú de aplicaciones*

- **1.** Presione **para activar la pantalla de inicio principal.**
- **2.** Pulse en **FFF** para que se muestren las aplicaciones actuales.
- **3.** Pulse en la ficha **Aplicaciones** en la parte superior de la pantalla, si aún no está seleccionada.
- **4.** Presione  $\blacksquare$  y pulse en **Tipo de vista**.
- **5.** Pulse en **Cuadrícula personalizada**. Un círculo verde aparecerá junto a la opción.
- **6.** Presione **D** v pulse en **Editar.**
- **7.** Recorra la lista y localice el icono que desea mover.
- **8.** Toque y arrastre el icono hasta la posición deseada. Para moverlo a otra página, arrastre el icono hacia el borde de la página hasta llegar a la página deseada.
- **9.** Pulse en **Guardar**.
- **10.** Presione **para regresar a la pantalla de inicio.**

## *Creación de carpetas de aplicaciones*

Puede crear carpetas de aplicaciones para contener aplicaciones similares, si lo desea.

Para crear una carpeta, siga estos pasos:

- **1.** Presione **para activar la pantalla de inicio principal.**
- **2.** Pulse en  $\frac{1}{2}$  para que se muestren las aplicaciones actuales.
- **3.** Pulse en la ficha **Aplicaciones** en la parte superior de la pantalla, si aún no está seleccionada.
- **4.** Presione **D** v pulse en **Editar**.
- **5.** Toque sin soltar la primera aplicación que desea transferir a una carpeta.
- **6.** Arrastre el icono hacia abaio, al icono **Crear carpeta**  $\lfloor \cdot \cdot \rfloor$ .
- **7.** Introduzca un nombre de carpeta y pulse en **Aceptar**. Aparecerá una carpeta en el lugar original del icono de aplicación, con el icono de aplicación mostrado sobre el mismo. Entonces podrá arrastrar otras aplicaciones a la carpeta.
- **8.** Para ver información sobre una aplicación, arrastre el icono de la aplicación hacia el icono de Información de aplicación  $\lceil i \rceil$  para ver información sobre la aplicación.
- **9.** Pulse en **Guardar**.

## *Adición de una nueva página al menú de aplicaciones*

Puede añadir una nueva página al menú de aplicaciones siguiendo estos pasos:

- **1.** Presione **para activar la pantalla de inicio principal.**
- **2.** Pulse en **Fill** para que se muestren las aplicaciones actuales.
- **3.** Pulse en la ficha **Aplicaciones** en la parte superior de la pantalla, si aún no está seleccionada.
- **4.** Presione  $\blacksquare$  y pulse en **Editar**.
- **5.** Toque sin soltar la primera aplicación que desea transferir a una nueva página.
- **6.** Arrastre el icono hacia abajo, al icono **Crear página**  $\left[\begin{matrix} 1 \\ 1 \end{matrix}\right]$ .
- **7.** Pulse en **Guardar**.

El icono aparecerá en una nueva página.

## *Cambio del fondo de pantalla*

Puede cambiar el fondo de sus pantallas de inicio siguiendo estos pasos:

**1.** Desde cualquier pantalla de inicio, toque sin soltar un área vacía de la pantalla.

Aparecerá la ventanilla **Pantalla de inicio**.

- **2.** Pulse en **Definir fondo de pantalla**.
- **3.** Seleccione la ubicación donde le gustaría cambiar el fondo de pantalla. Pulse en **Pantalla de inicio**, **Pantalla de bloqueo** o **Pantallas de inicio y bloqueo**.
- **4.** Pulse en una de las siguientes opciones:
	- **Galería**: seleccione un fondo entre las fotos que haya tomado con la cámara.
	- **Fondos de pantalla en movimiento**: seleccione un fondo de pantalla animado. Esta opción no está disponible para la pantalla de bloqueo.
	- **Fondos de pantalla**: seleccione entre muchos fondos de naturaleza muerta.
- **5.** Seleccione un fondo de pantalla y pulse en **Definir fondo de pantalla**, **Realizado** o **Cancelar**.

## *Adición y eliminación de pantallas de inicio*

Puede añadir y eliminar pantallas de inicio. Puede tener hasta siete pantallas de inicio.

#### **Para añadir una nueva pantalla de inicio:**

- **1.** Presione para activar la pantalla de inicio principal.
- **2.** Presione **II** y pulse en **Editar página**.
- **3.** Pulse en la pantalla de inicio que contiene  $\leftarrow$ . Se añadirá una nueva pantalla.
- **4.** Si lo desea, toque sin soltar la nueva pantalla y arrástrela a una ubicación diferente.

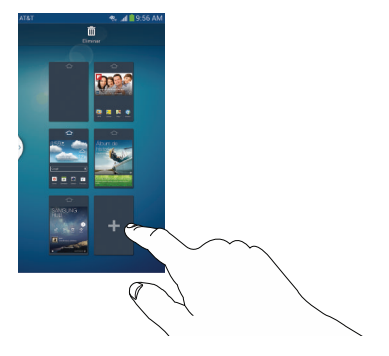

**5.** Presione **para regresar a la pantalla de inicio** principal.

Entonces podrá añadir elementos a la nueva pantalla de inicio.

#### **Para eliminar una pantalla de inicio:**

- **1.** Presione **para activar la pantalla de inicio principal.**
- **2.** Presione **ED** v pulse en **Editar página**.
- **3.** Toque sin soltar la pantalla de inicio que desea eliminar.
- **4.** Arrástrela a la papelera ubicada en la parte superior de la pantalla. La página cambiará a rojo.

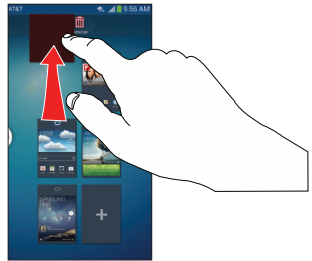

**5.** Si existen elementos en la pantalla de inicio, aparecerá el mensaje **Eliminar página de pantalla de inicio**.

- **6.** Pulse en **Aceptar** para eliminar la página y su contenido, de lo contrario, pulse en **Cancelar**.
- **7.** Presione **para regresar a la pantalla de inicio** principal.

## *Cómo mover pantallas de inicio*

Puede organizar las pantallas de inicio en el orden que desee.

## **Para mover una pantalla de inicio, siga estos pasos:**

- **1.** Presione **para activar la pantalla de inicio principal.**
- **2.** Presione y pulse en **Editar página**.
- **3.** Toque sin soltar la pantalla de inicio que desea mover.

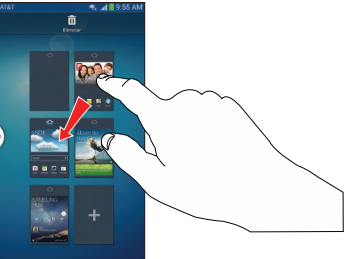

**4.** Arrástrela hasta la ubicación donde desea colocarla.

En este ejemplo, la pantalla superior derecha se transfiere a la última central izquierda.

Cuando mueve una pantalla de inicio, las otras pantallas de inicio se reorganizan automáticamente.

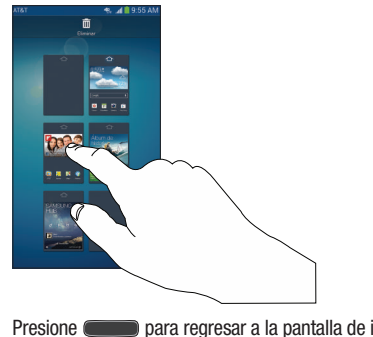

**5.** Presione **para regresar a la pantalla de inicio** principal.

## Barra de notificaciones

La barra de notificaciones es una lista desplegable que sirve para mostrar información sobre procesos en ejecución, notificaciones recientes y alertas. Para mostrar el indicador de estado:

- En la pantalla de inicio, toque sin soltar la barra de notificaciones hasta que se muestre la ficha desplegable, después arrástrela hacia abajo.

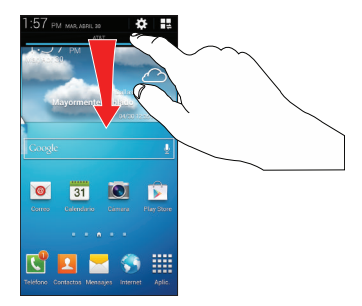

### *Cómo eliminar notificaciones*

Para borrar todas las notificaciones del panel Notificaciones:

**1.** Desde la pantalla de inicio, toque sin soltar la barra de notificaciones hasta que se muestre la ficha desplegable, después arrástrela hacia abajo.

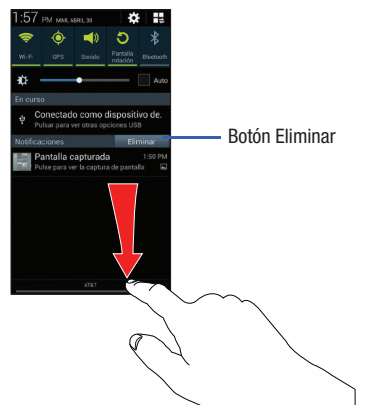

**2.** Pulse en el botón **Eliminar**. Se borrarán las notificaciones y se cerrará el panel.

## *Acceso a funciones adicionales del panel*

Además de notificaciones, el panel de notificaciones también brinda acceso rápido e instantáneo a diferentes funciones del dispositivo. Estas funciones pueden activarse o desactivarse rápidamente, cambiando entre activado y desactivado. Puede elegir las funciones que se visualizarán.

**1.** Desde el panel de notificaciones, pulse en  $\mathbf{F}$  para visualizar opciones adicionales.

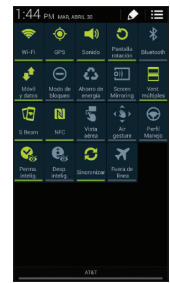

Las siguientes funciones (predeterminadas) pueden activarse (verde) o desactivarse (gris): Wi-Fi, GPS, Sonido, Rotación de pantalla, Bluetooth, Móvil y datos, Modo de bloqueo, Ahorro de energía, Screen Mirroring, Ventanas múltiples, S Beam, NFC, Vista aérea, Air gesture, Fijado inteligente, Desplazamiento inteligente, Sincronizar y Fuera de línea.

- **2.** Pulse en  $\left| \right\rangle$  v localice el área del panel de notificaciones ubicada en la parte inferior de la pantalla del panel de notificaciones.
- **3.** Con un solo movimiento, toque sin soltar en la función que desee y después arrástrela a la fila superior.
- **4.** Pulse en **Ajuste del brillo** para crear una marca de verificación si quiere poder ajustar el brillo de la pantalla mediante el panel de notificaciones.
- **5.** Pulse en  $\leq$  y después pulse en  $\leq$  para visualizar solamente las funciones primarias.

## Tarjeta de memoria

El dispositivo le permite utilizar una tarieta microSD™ (SD) o microSDHC™ para ampliar el espacio disponible en la memoria. Esta tarjeta digital segura (Secure Digital, o SD) le permite intercambiar imágenes, música y datos entre dispositivos compatibles con SD. En esta sección se explican las características y opciones relacionadas con la funcionalidad SD del dispositivo. El dispositivo tiene un modo de tarieta SD de USB.

### <span id="page-54-0"></span>*Cómo instalar la tarjeta SD*

Para almacenar fotos, música, videos y otras aplicaciones adicionales, debe insertar (instalar) la tarjeta SD antes del uso. Montar la tarjeta SD establece una conexión USB con su computadora.

- **1.** Inserte la tarjeta SD en la ranura externa para tarjetas SD. [Para obtener más información, consulte](#page-14-0) *"Extracción e [instalación de la tarjeta de memoria"](#page-14-0)* en la página 8.
- **2.** Se explorará la tarjeta SD para ver la información disponible que contiene.

### *Cómo retirar la tarjeta SD*

Desmontar la tarjeta SD impide la corrupción y los daños a la tarieta SD al quitarla de la ranura.

- **1.** Desde la pantalla de inicio, pulse en  $\frac{1}{\pm 1}$   $\rightarrow$ **Configuración** ➔ **Más** ➔ **Almacenamiento**. Más
- **2.** Desplácese al final de la pantalla y pulse en **Retirar la tarjeta de memoria**.
- **3.** Pulse en **Aceptar**.

[Para obtener más información, consulte](#page-14-0) *"Extracción e [instalación de la tarjeta de memoria"](#page-14-0)* en la página 8.

## *Estado de memoria disponible en la tarjeta SD*

Para ver la asignación de memoria para la tarjeta SD externa:

- **1.** Desde la pantalla de inicio, pulse en  $\frac{1}{\pm 1}$   $\rightarrow$ **Configuración** ➔ **Más** ➔ **Almacenamiento**. Más
- **2.** La memoria disponible para Dispositivo y Tarjeta de memoria aparece bajo los encabezamientos **Espacio total** y **Espacio disponible**.

### *Cómo borrar archivos de la tarjeta SD*

Puede borrar archivos de la tarjeta SD utilizando el teléfono.

- **1.** Asegúrese de que la tarjeta SD esté montada. [Para](#page-54-0)  [obtener más información, consulte](#page-54-0) *"Cómo instalar la tarjeta SD"* [en la página 48.](#page-54-0)
- **1.** Desde la pantalla de inicio, pulse en  $\frac{1}{\pm 1}$   $\rightarrow$ **Configuración** ➔ **Más** ➔ **Almacenamiento**. Más
- **2.** Pulse en **Formatear la tarjeta de memoria**.
- **3.** En el mensaje de confirmación **Formatear la tarjeta de memoria**, pulse en **Formatear la tarjeta de memoria**.

**¡Advertencia!** Realizar el siguiente paso borrará todos los datos almacenados en la tarjeta SD.

**4.** Pulse en **Eliminar todo** para formatear la tarjeta o  $presione$  para cancelar.

# Sección 3: Funciones de llamada

En esta sección se describe cómo realizar o contestar llamadas. También se explican las características y funciones asociadas con la realización o contestación de una llamada.

[Para obtener más información, consulte](#page-139-0) *"Configuración de llamadas"* [en la página 133.](#page-139-0)

## Visualización de su número de teléfono

■ Pulse en <del>| | |</del> → Configuración → **Mas** Más → **Acerca del dispositivo** ➔ **Estado**. Su número de teléfono aparecerá en el campo **Mi número de teléfono**.

# Realización de una llamada

- **1.** Desde la pantalla de inicio, pulse en  $\sqrt{ }$  y utilice el teclado en pantalla para introducir el número que desea marcar.
- **2.** Pulse en **L** para realizar la llamada.

**Nota:** Cuando se activa la opción **Rellamada automática** en el menú de llamadas de voz, el teléfono volverá a marcar automáticamente hasta 10 veces cuando la persona no contesta la llamada o si ya está en el teléfono. [Para obtener](#page-67-0)  más información, consulte *["Configuración de llamadas"](#page-67-0)* [en la página 61.](#page-67-0)

### *Realización de una llamada internacional*

- **1.** Desde la pantalla de inicio, pulse en  $\Box$  y después toque sin soltar  $\boxed{\;\circ\;+}$  . Aparecerá el carácter **+**.
- **2.** Utilice el teclado en pantalla para introducir el código del país, el código de área y el número de teléfono.
	- Si se equivoca, pulse en **hasta eliminar los números que** desea.
- **3.** Pulse en **J. C.** para realizar la llamada.

### *Marcación manual con pausas*

Para llamar manualmente a un número con pausas sin almacenarlo en la lista de contactos:

- **1.** Desde la pantalla de inicio, pulse en  $\sqrt{ }$  y utilice el teclado en pantalla para introducir el número de teléfono.
- **2.** Presione **para que aparezca el submenú del marcador.**
- **3.** Pulse en **Añadir pausa de 3 segundos** para añadir una pausa de tres segundos, y utilice el teclado para introducir números adicionales.

#### **Consejo:** Puede crear pausas de más de tres segundos introduciendo múltiples pausas de tres segundos.

- **4.** Seleccione **Añadir espera** para añadir una espera. Una espera hará una pausa en la secuencia de llamada hasta que usted introduzca un número o presione una tecla.
- **5.** Pulse en **t** para realizar la llamada.

[Para obtener más información, consulte](#page-76-0) *"Adición de pausas a [los números de contactos"](#page-76-0)* en la página 70.

## *Corrección de un número introducido*

Realice los siguientes pasos para corregir una entrada introducida por error al marcar.

- - Después de introducir un número utilizando el teclado:
	- Si se equivoca, pulse en **para borrar** un solo carácter.
	- Mantenga presionada la tecla **para borrar toda la para borrar toda la** secuencia de números.

## *Finalización de una llamada*

**E** Pulse en la tecla **R** 

## *Marcación de un número reciente*

Todas las llamadas entrantes, salientes y perdidas se registran en **Registros**. Si el número o la persona que ha llamado figuran en su agenda, se mostrará el nombre correspondiente.

- **1.** Desde la pantalla de inicio, pulse en  $\mathbf{L}$ .
- **2.** Pulse en la ficha **Registros** . Registros

Aparecerá una lista de llamadas recientes.

**3.** Pulse en el contacto que desea para acceder a la página de **detalles**, después pulse en **t** para realizar una llamada.

# Realización de llamadas de emergencia

Si no tiene una tarjeta SIM instalada la primera vez que encienda el teléfono, aparecerá el mensaje **Insert SIM card to make calls** (Introduzca la tarjeta SIM para realizar llamadas) y un tutorial animado le mostrará cómo instalar la tarjeta SIM. Sin una tarjeta SIM, sólo podrá realizar llamadas de emergencia con el teléfono; el servicio normal de teléfono celular no estará disponible.

#### Realización de una llamada de emergencia sin una tarieta SIM

- **1.** Pulse en **Emergency call** (Llamada de emergencia) desde la ventana en pantalla para realizar una llamada de emergencia.
- **2.** Introduzca 9-1-1 y pulse en **Complete** su llamada. Durante este tipo de llamada, tendrá acceso a las características de Altavoz, Teclado y Finalizar.
- **3.** Pulse en **Para** para salir de este modo de llamada.

#### Realización de una llamada de emergencia con una tarieta SIM

En el modo de llamadas de emergencia, remarcar un número de emergencia es un proceso de una sola pulsación. Antes de poder reanudar operaciones de llamada normales, debe salir primero de este modo.

- **1.** Desde la pantalla de inicio, pulse en  $\mathbb{C}$
- **2.** Introduzca el número de emergencia (por ejemplo: 911) y después pulse en **L**
- **3.** Complete su llamada. Durante este tipo de llamada, tendrá acceso a las características de Altavoz, Teclado y Finalizar.

**Nota:** Este modo puede descargar la batería más rápidamente que el modo de llamadas normal.

# Realización de una llamada utilizando marcación rápida

Puede asignar un número de atajo a un número de teléfono en su lista de contactos para la marcación rápida.

- **1.** Desde la pantalla de inicio, pulse en **Contactos Q** para ver su lista de contactos.
- **2.** Presione **para que aparezca el submenú de la lista de** contactos.
- **3.** Pulse en **Configuración de marcación rápida**.
- **4.** Aparecerá la pantalla **Configuración de marcación rápida** mostrando los números del 1 al 100. El número 1 está reservado para el buzón de voz.
- **5.** Pulse en un número no asignado y aparecerá la pantalla **Seleccionar contacto**.
- **6.** Pulse en un contacto para asignarle el número. El número del contacto seleccionado aparecerá en el cuadro del número de marcación rápida.
- **7.** Para quitar un número de marcación rápida o cambiar el orden, presione  $\Box$  para que aparezca el submenú de configuración de marcación rápida.
- **8.** Pulse en **Cambiar orden** o **Eliminar**.
- **9.** Para realizar una llamada usando la marcación rápida, pulse en ➔ **Teclado** y, desde el marcador, toque sin soltar el número de marcación rápida. Si el número de marcación rápida tiene más de 1 dígito, introduzca los primeros delitos y luego mantenga presionado del último dígito.

# Realización de una llamada desde la libreta de direcciones

Puede almacenar los números de teléfono que utiliza con regularidad, ya sea en la tarjeta SIM o en la memoria del teléfono. A estas entradas se les denomina colectivamente **libreta de direcciones**.

Para obtener más detalles acerca de la característica **libreta de direcciones**, consulte *["Búsqueda de una entrada en la](#page-77-0)  agenda"* [en la página 71.](#page-77-0)

# Contestación de una llamada

Cuando se recibe una llamada, suena el teléfono y se muestra el número de teléfono de la persona que llama, o su nombre, si está almacenado en la libreta de direcciones.

- **1.** En la pantalla de la llamada entrante:
	- Toque y arrastre  $\left( \mathbf{C} \right)$  en cualquier dirección para contestar la llamada.
	- Toque y arrastre  $\textcircled{e}$  en cualquier dirección para rechazar la llamada y enviarla al correo de voz.
	- **•** Toque y arrastre la ficha **Rechazar llamada con mensaje** hacia arriba y pulse un mensaje de texto predefinido para enviárselo a la persona que llama.
		- Estoy conduciendo
		- Estoy en el cine
- Estoy en clase
- Estoy en una reunión
- Lo siento, estoy ocupado. Llámame más tarde.
- o bien
	- Pulse en **Crear mensaje nuevo** para redactar un nuevo mensaje.

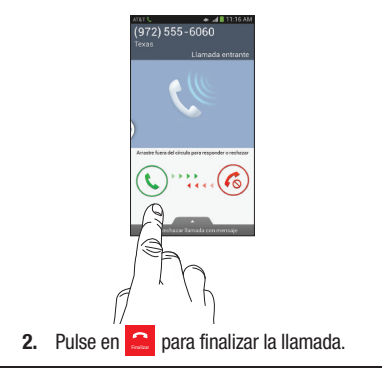

**Nota:** Puede contestar una llamada mientras utiliza la libreta de direcciones u otra característica de menú. Después de finalizar la llamada, el teléfono regresará a la pantalla de la función activa anterior.

# Opciones de marcación

Desde la pantalla de inicio y los menús de aplicaciones, tiene la opción de acceder al marcador e iniciar una llamada pulsando ➔ **Teclado**. Desde el marcador y la pantalla Contactos, las

siguientes fichas se encuentran en la parte superior de la pantalla:

- **Teclado**: marca el número que se introdujo usando el teclado en pantalla.
- **Registros**: muestra una lista de todas las llamadas marcadas, recibidas y perdidas.
- **Favoritos**: muestra sus contactos que haya marcado como favoritos.
- **Contactos**: lo lleva a la libreta de direcciones, donde puede seleccionar un contacto para llamar.

Después de comenzar a introducir números, aparecerá la opción **Añadir a contactos** para que pueda guardar el contacto, si fuera necesario.

# Registro de llamadas

El teléfono almacena los números de las llamadas que usted ha marcado, recibido o no contestado, en Registros. El registro de llamadas muestra los detalles de la llamada.

- **1.** Desde la pantalla de inicio, pulse en  $\mathbb{R}$ .
- **2.** Pulse en la ficha **Registros** . Registros

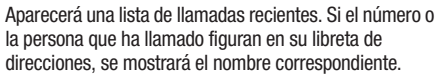

Aparecerá una lista de todas las llamadas realizadas, recibidas y perdidas. Los tipos de llamadas se identifican mediante los siguientes iconos:

- **Llamadas entrantes**:
- **Llamadas salientes**:
- **Llamadas perdidas**:
- **Llamadas rechazadas**:
- **Llamadas rechazadas automáticamente**:

## *Devolución de llamada en caso de una llamada perdida*

Para devolver la llamada en caso de una llamada perdida:

**1.** Desde la pantalla de inicio, pulse en **√√ → Registros Registros** Aparecerá una lista de llamadas recientes. Si el número o la persona que ha llamado figuran en su libreta de direcciones, se mostrará el nombre correspondiente.

 $\boxtimes$ 

**2.** Desplace la llamada perdida que desee hacia la derecha para llamar.

– o bien –

Desplace la llamada perdida que desee hacia la izquierda para enviar un mensaje.

## *Cómo guardar una llamada reciente en la libreta de direcciones*

- **1.** Desde la pantalla de inicio, pulse en **↓ → Registros Registros** Aparecerá una lista de llamadas recientes.
- **2.** Pulse en la llamada que desea guardar en su libreta de direcciones.
- **3.** Aparecerá la página de detalles de la llamada. Pulse en **Crear contacto** para añadir la llamada a la libreta de direcciones.

Aparecerá la pantalla Crear contacto.

– o bien –

Si desea remplazar el número de un contacto existente, pulse en **Actualizar existente**.

- **4.** Introduzca información en los diversos campos utilizando el teclado.
- **5.** Pulse en **Guardar** para guardar cuando termine.

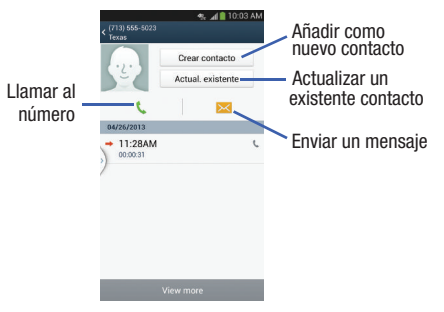

Para obtener más detalles acerca de la característica **libreta de direcciones**, consulte *["Adición de un nuevo contacto"](#page-75-0)* en la [página 69](#page-75-0).

## *Envío de un mensaje a una llamada reciente*

- **1.** Desde la pantalla de inicio, pulse en **↓↓ → Registros Registros** Aparecerá una lista de llamadas recientes.
- **2.** Desplace hacia la izquierda la entrada a la que desea enviarle un mensaje.
- **3.** En la pantalla de mensajes, pulse en el campo de texto vacío y utilice el teclado en pantalla para escribir un mensaje.

**4.** Cuando termine de redactar el mensaje, pulse en  $\boxed{\mathbb{Z}^2}$ para enviarlo.

[Para obtener más información, consulte](#page-109-0) *"Creación y [envío de mensajes"](#page-109-0)* en la página 103.

## *Eliminación de una llamada del registro de llamadas*

- **1.** Desde la pantalla de inicio, pulse en **↓↓ → Registros Registros** Aparecerá una lista de llamadas recientes.
- **2.** Toque sin soltar la llamada que desea eliminar del registro de llamadas.
- **3.** Pulse en **Eliminar**.
- **4.** En el mensaje de confirmación **Eliminar registro**, pulse en **Eliminar**.

La llamada se eliminará del registro de llamadas.

## *Adición de una llamada a la lista de rechazados*

- **1.** Desde la pantalla de inicio, pulse en **√√ → Registros Registros** Aparecerá una lista de llamadas recientes.
- **2.** Toque sin soltar la llamada que desea añadir a la lista de rechazados.
- **3.** Pulse en **Añadir a lista de rechazados**.
- **4.** En el mensaje de confirmación **Añadir a lista de rechazados**, pulse en **Aceptar**.

Las llamadas futuras desde ese número se rechazarán y se enviarán a su correo de voz.

# Duración de llamadas

- **1.** Desde la pantalla de inicio, pulse en **↓↓ → Registros Registros**
- **2.** Presione ➔ **Duración de llamadas**.
- **3.** Se mostrarán los siguientes tiempos para llamadas de voz y de datos:
	- **Última llamada**: muestra la duración de la última llamada.
	- **Llamadas realizadas**: muestra la duración total de todas las llamadas realizadas.
	- **Llamadas recibidas**: muestra la duración total de todas las llamadas recibidas.
	- **Todas las llamadas**: muestra la duración total de todas las llamadas realizadas y recibidas.
- **4.** Puede restablecer estos tiempos a cero presionando después pulsando en **Restablecer**.

# Opciones durante una llamada

El teléfono ofrece varias funciones de control que puede utilizar durante una llamada.

## *Ajuste del volumen de las llamadas*

Durante una llamada, para ajustar el volumen, utilice las teclas de **volumen** ubicadas en el costado izquierdo del teléfono.

- Presione la tecla de volumen hacia **arriba** para aumentar el nivel de volumen y hacia **abajo** para disminuirlo. – o bien –

Aumente rápidamente el volumen del audio entrante pulsando en el botón **Volumen extra** en la pantalla .

Desde la pantalla de inicio, también puede ajustar el volumen del timbre usando las mismas teclas.

## *Opciones durante una llamada*

Durante una llamada activa hay varias funciones disponibles pulsando en un botón correspondiente en pantalla.

- **Retener**: pone la actual llamada activa en espera.
- **Añadir**: muestra el marcador para que pueda llamar a otra persona.
- **Teclado**: muestra el teclado en pantalla, donde puede introducir números utilizando DTMF (multifrecuencia de doble tono).
- **Finalizar**: finaliza la llamada.
- **Altavoz**: envía el audio del teléfono por el altavoz o por el audífono.
	- Pulse en **Altavoz** para enviar el audio a través del altavoz. (Puede ajustar el volumen del altavoz mediante las teclas de volumen.) Una línea verde aparecerá debajo del botón Altavoz.
- Vuelva a pulsar en **Altavoz** para utilizar el auricular del teléfono (consulte *["Uso del altoparlante durante una](#page-66-0)  [llamada en curso"](#page-66-0)* en la página 60). La línea verde desaparece cuando el altavoz no está activado.
- **Silencio**: activa o desactiva el micrófono integrado.
	- Pulse en **Silencio** durante una llamada para silenciar el micrófono. Una línea verde aparecerá debajo del botón Silencio.
	- Vuelva a pulsar en **Silencio** para desactivar el silencio del micrófono. La línea verde desaparece cuando Silencio no está activado.
- **Auricular**: permite la conexión a un auricular Bluetooth.
	- Pulse en **Auricular** durante una llamada para activar auriculares Bluetooth. Una línea verde aparecerá debajo del botón Auricular.
	- Vuelva a pulsar en **Auricular** para desactivar los auriculares Bluetooth. La línea verde desaparece cuando el auricular no está activado.
- $\bullet$  Presione  $\Box$  para tener acceso a más opciones:
	- **Contactos**: le permite acceder a su lista de contactos.
	- **Notas**: le permite escribir una nota.
	- **Mensaje**: le permite escribir un mensaje durante una llamada.

## *Personalización del ajuste del sonido de la llamada*

Durante una llamada tal vez tenga que ajustar el sonido de la llamada entrante seleccionando un ajuste de ecualizador de audio para la llamada actual.

- **1.** Desde la pantalla de llamada, pulse en  $\bullet$ .
- **2.** Confirme que la opción está activada  $\bigcirc$
- **3.** Seleccione una opción disponible. Elija entre: Adapt Sound (Adaptar sonido), Sonido suave, Eliminar sonido y Desactivado

## *Activación de la reducción de ruido*

Durante una llamada, tal vez resulte necesario activar la característica de reducción de ruido. Activar esta característica puede mejorar la calidad de su conversación reduciendo el ruido ambiente. La reducción de ruido está activada de forma predeterminada.

- **1.** Presione **desactivar la reducción de ruido**.
- **2.** Presione  $\mathbb{R}$  para activar la **reducción de ruido**.

## *Cómo retener una llamada*

Puede retener la llamada actual en cualquier momento durante una conversación. También puede realizar otra llamada mientras tiene una llamada en curso, si la red brinda este servicio.

- **1.** Durante una llamada, pulse en Retener **HRetener**. Esta acción pone la llamada activa en espera.
- **2.** Posteriormente puede reactivar esta llamada pulsando en **Recuperar** . Recuperar

### Para realizar una llamada nueva mientras tiene otra llamada en curso

- **1.** Pulse en Retener **H** Retener.
- **2.** Pulse en **Añadir**  $\boxed{\circ}$  para que se muestre el marcador.
- **3.** Introduzca el nuevo número y pulse en  $\begin{bmatrix} 1 & 1 \\ 1 & 1 \end{bmatrix}$ Una vez que se conecte, la llamada activa aparecerá en un recuadro grande, en la parte superior de la pantalla, y la llamada retenida aparecerá en un recuadro más pequeño, en medio de la pantalla.

## *Cómo cambiar de una llamada a otra*

Cuando tiene una llamada activa y otra retenida, puede cambiar entre las dos activando la que está retenida y reteniendo la otra.

**1.** Pulse en **Cambiar**.

La llamada en curso (llamada núm. 2) se retendrá y la llamada anterior retenida (llamada núm. 1) se reactivará, de manera que puede continuar conversando con esa persona. La llamada activa aparecerá en un recuadro verde.

**2.** Pulse en **Para finalizar la llamada actualmente activa.** 

#### Para finalizar una llamada específica

- **1.** Pulse en **Cambiar** hasta que la llamada que desea finalizar aparezca en un recuadro verde.
- **2.** Pulse en **Para finalizar la llamada específica.**
- **3.** Pulse en **c** para finalizar la llamada que queda.

#### Para contestar una llamada mientras está en una llamada en curso:

Puede contestar otra llamada mientras está en una llamada del curso si ha activado la característica Llamada en espera. En caso contrario, la otra llamada irá a su buzón de correo de voz. [Para obtener más información, consulte](#page-141-0) *"Configuración adicional"* [en la página 135.](#page-141-0)

- **1.** Pulse en y deslice  $(\mathcal{L})$  hacia la derecha para contestar la otra llamada.
- **2.** Pulse en **Poner "nombre/número de teléfono" en espera** para retener la primera llamada.

– o bien –

Pulse en **Finalizar la llamada con "nombre/número"** para terminar la primera llamada.

- **3.** Para intercambiar entre las dos llamadas, pulse en **Cambiar**.
	- **Cambiar**: retiene la llamada actual y después activa la llamada anterior. La llamada activa aparecerá en un recuadro verde. Vuelva a pulsar en **Cambiar** para regresar a la otra llamada.

#### Para finalizar una llamada retenida

- **1.** Pulse en **c** para desconectar la llamada activa.
- **2.** La llamada retenida ahora será la llamada activa. Pulse en **Para finalizar la llamada.**

## *Llamada tripartita (multiconferencia)*

La característica de llamada tripartita o multipartita le permite contestar una serie de llamadas entrantes y retenerlas. Si la red apoya este servicio, todas las llamadas se pueden unir. Se le notificará que está recibiendo una llamada mediante un tono de llamada en espera.

**Nota:** La opción **Multiconferencia** combina todas las llamadas que ha establecido con el teléfono (tanto las activas como las retenidas). La opción **Cambiar** pone la llamada actual en espera y después activa la llamada anterior.

Esta característica une todas las llamadas que haya establecido con el teléfono (tanto las activas como las en espera) en una sola llamada multipartita.

- **1.** Pulse en y deslice  $(\mathcal{L})$  hacia la derecha para contestar la llamada.
- **2.** Pulse en y deslice  $(\mathcal{L})$  hacia la derecha para contestar la siguiente llamada.
- **3.** Pulse en **Poner "nombre/número de teléfono" en espera** para retener la primera llamada.
- **4.** Para unir las dos primeras llamadas en una sola llamada multipartita, pulse en **Multiconferencia**  $\rightarrow$ .
- **5.** Para salir temporalmente de la llamada en conferencia, pulse en Retener | **||** Retener . Para regresar a la llamada en conferencia, pulse en **Recuperar** . Recuperar
- **6.** Pulse en **c** para finalizar la llamada.

## <span id="page-66-0"></span>*Uso del altoparlante durante una llamada en curso*

Durante una llamada activa, es posible habilitar la característica de altoparlante.

1. Pulse en **Altavoz**  $\boxed{\mathbb{L}}$ .

El botón **Altavoz** ahora aparece como  $\boxed{\cdot}$  y el altavoz está activado.

- **2.** Utilice las teclas de **volumen** (ubicadas en el costado izquierdo del teléfono) para ajustar el volumen.
- **3.** Para desactivar el altoparlante, pulse en **Altavoz** ...

**¡Importante!** [Para obtener más información, consulte](#page-229-0) *"Escuchar [con responsabilidad"](#page-229-0)* en la página 223.

## *Apagado del micrófono (silencio)*

Puede apagar temporalmente el micrófono del teléfono, de manera que la otra persona no pueda oírle.

**Ejemplo:** Desea decirle algo a una persona que está con usted en la misma habitación, pero no desea que el interlocutor le escuche.

## Para silenciar el teléfono durante una llamada

- **1.** Pulse en **Silencio** . Silencio y el silencio ahora aparece como **standing interveller** y el silencio está activado.
- **2.** Pulse en **Silencio para desactivar la función de** silencio y reactivar el micrófono.

## Auriculares Bluetooth

- 1. Pulse en **Auricular**  $\boxed{\mathbf{a}}$ .
- **2.** El teléfono buscará sus auriculares Bluetooth. Cuando los encuentre, se conectará a los mismos. El botón **Auricular** ahora aparece como  $\boxed{a}$  y los auriculares Bluetooth están activados.
- **3.** Pulse en **Auricular**  $\boxed{.}$  para desactivar los auriculares Bluetooth y reactivar el altavoz del teléfono.

## *Búsqueda de un número en la libreta de direcciones*

- **1.** Durante la llamada activa, presione  $\blacksquare$  y después pulse en **Contactos**.
- **2.** Pulse en la entrada en la libreta de direcciones.

Para obtener más detalles acerca de la característica **libreta de direcciones**, consulte *["Búsqueda de una entrada en la](#page-77-0)  agenda"* [en la página 71.](#page-77-0)

### *Llamada en espera*

La característica de llamada en espera le permite contestar una llamada mientras tiene otra en curso, si la red brinda este servicio y usted activa primero la característica de llamada en espera:

-Desde la pantalla de inicio, pulse en  $\Box \rightarrow \Box$ **Configuración de llamadas**➔ **Configuración adicional** ➔ **Llamada en espera**.

Se le notificará que está recibiendo una llamada mediante un tono de llamada en espera.

## *Desvío de llamadas*

**1.** Desde la pantalla de inicio, pulse en  $\begin{array}{c} \begin{array}{c} \end{array} \end{array} \rightarrow \begin{array}{c} \end{array} \end{array} \rightarrow$ **Configuración de llamadas** ➔ **Configuración adicional**  ➔ **Desvío de llamadas**.

- **2.** Pulse en una de las siguientes opciones:
	- **Desviar siempre**: le permite desviar todas las llamadas de voz.
	- **Desviar si está ocupado**: le permite desviar las llamadas de voz a un número designado en vez de su número de correo de voz, si está en otra llamada.
	- **Desviar si no responde**: le permite desviar las llamadas de voz a un número designado en vez de su número de correo de voz, cuando no se contesta su teléfono. También puede seleccionar la cantidad de tiempo que el teléfono esperará antes de desviar las llamadas.
	- **Desviar si no está disponible**: le permite desviar las llamadas de voz a un número designado en vez de su número de correo de voz, cuando no se encuentra en una área de cobertura de su proveedor de servicio o cuando su teléfono está apagado.

# <span id="page-67-0"></span>Configuración de llamadas

Para acceder al menú de configuración de llamadas:

- **Desde la pantalla de inicio, pulse en**  $\left\lfloor \leftarrow \right\rfloor$  $\rightarrow$  $\left\lfloor =\right\rfloor$  $\rightarrow$ **Configuración de llamadas**. – o bien –
- -Desde la pantalla de inicio, pulse en  $\overline{\boxplus}$   $\rightarrow$ **Configuración** ➔ **Mi dispositivo** ➔ **Llamadas**. Mi dispositivo

Para obtener información detallada sobre todos los ajustes de llamadas, consulte *["Configuración de llamadas"](#page-139-0)* en la [página 133.](#page-139-0)

# Sección 4: Introducción de texto

En esta sección se describe cómo seleccionar el método de introducción de texto deseado para introducir caracteres en el teléfono. También se describe el sistema de introducción de texto predictivo, el cual reduce la cantidad de pulsaciones de tecla asociadas con la introducción de texto.

El teléfono viene equipado con un detector de orientación que detecta si el teléfono está sostenido en una orientación vertical (prolongada) u horizontal (apaisada). Esto resulta útil al introducir texto.

## Métodos de introducción de texto

Se dispone de tres métodos de introducción de texto:

- **Dictado por voz de Google**: le permite introducir texto con sólo hablar.
- **Teclado Samsung** (predeterminado): un teclado QWERTY en pantalla de Samsung que se puede utilizar tanto en orientación vertical como horizontal.
- **Swype**: una nueva manera de introducir texto en pantallas táctiles. En vez de pulsar en cada tecla, utilice el dedo para trazar sobre cada letra de una palabra.

Para cambiar el método de introducción, consulte *["Teclados y](#page-148-0)  [métodos de entrada"](#page-148-0)* en la página 142.

## Introducción de texto utilizando el teclado Samsung

Desde una pantalla donde puede introducir texto, gire el teléfono hacia la izquierda, a una orientación horizontal. Aparecerá el teclado QWERTY en pantalla.

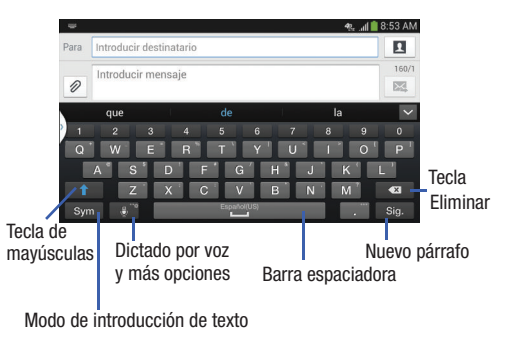

# Cambio del modo de introducción de texto: teclado

En la pantalla del teclado QWERTY aparece un complemento distinto de teclas según cuál de los dos diseños de teclado principales esté seleccionado.

Los modos de introducción de texto disponibles son: **Símbolos** y **Abc**.

Sym

**Modo de símbolos/numérico**: activa las teclas de números, símbolos y emoticones.

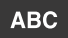

**Modo ABC**: activa las teclas alfabéticas predeterminadas. También se puede establecer en **Abc** o **abc** mediante la tecla de mayúsculas ( ).

**Nota:** Cuando se encuentre activo el modo **Abc**, aparecerá el botón de **símbolos**. Cuando se encuentre activo el modo de **símbolos**, aparecerá el botón **Abc**/**ABC**/**abc** .

# Uso del modo ABC

- **1.** Si lo desea, gire el teléfono hacia la izquierda, a una orientación horizontal.
- **2.** Cuando pulse en el campo **Introducir mensaje**, aparecerá la siguiente pantalla:

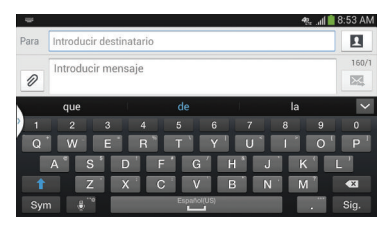

- **3.** Pulse en los caracteres alfabéticos que desea.
- **4.** La pantalla se abrirá inicialmente en modo ABC. Después de escribir la primer letra, la tecla de mayúsculas ( $\rightarrow$ cambiará a  $\rightarrow$  y las letras posteriores saldrán en minúscula.
- **5.** Pulse en **c** para introducir otra letra en mayúscula o pulse en **1 dos veces para cambiar al modo ABC.** La tecla Mayusculas cambiará a  $\Box$  en el modo ABC. Todas las letras posteriores saldrán en mayúscula hasta que vuelva a pulsar en la tecla de mayúsculas.

# Uso del modo de símbolos/numérico

Utilice el modo de símbolos/numérico para añadir números, símbolos o emoticones.

- **1.** Gire el teléfono hacia la izquierda, a una orientación horizontal.
- **2.** Pulse en Sym en la parte inferior de la pantalla. Aparecerá la siguiente pantalla:

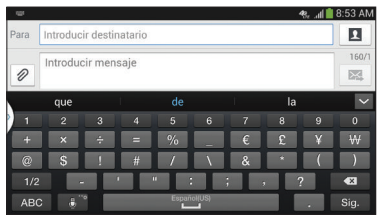

- **3.** Pulse en los caracteres de número, símbolo o emoticón que desea.
- **4.** Pulse en el botón **1/2** para acceder a símbolos adicionales.
- **5.** Pulse en **ABC** para regresar al modo Abc.

# Texto predictivo

Al utilizar la opción Texto predictivo, puede contar con la predicción de la siguiente letra y la corrección de errores regionales, lo cual compensa las pulsaciones de teclas equivocadas en el teclado QWERTY. En forma predeterminada, el texto predictivo está activado.

- **1.** Presione sin soltar  $\mathbb{E}^{\mathbb{I}^*}$  en el teclado, después pulse  $en$   $\bullet$
- **2.** Pulse en el control deslizante OFF/ON (Desactivar/ Activar), ubicado a la derecha del campo **Texto predictivo**, en .
- **3.** En la parte de texto del mensaje en pantalla, empiece a escribir una palabra. Aparecerá una lista de posibles palabras. Pulse en una de las palabras para reemplazar la palabra que ya se ha escrito o recorra la línea de palabras a la izquierda para ver más opciones de palabras.

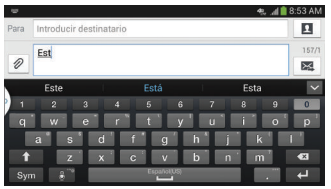

**4.** Continúe escribiendo su mensaje. Pulse en **E4** para enviar el mensaje o presione  $\Box$  para tener acceso a más opciones. [Para obtener más información, consulte](#page-109-0)  *["Creación y envío de mensajes"](#page-109-0)* en la página 103.

**Nota:** También puede utilizar el modo de texto predictivo en la orientación vertical.

## Introducción de texto usando Escritura a mano

Puede introducir texto con sólo usar su dedo para escribir letras a mano en la pantalla.

- **1.** Presione sin soltar  $\bullet$  <sup>e</sup> en el teclado, después pulse  $en$   $\neg$
- **2.** Use la punta del dedo para escribir cada carácter. Puede usar letra de molde o cursiva.
- **3.** Puede escribir todo su mensaje usando la característica Escritura a mano o pulse en  $\Box$  para cambiar al modo del teclado Samsung.

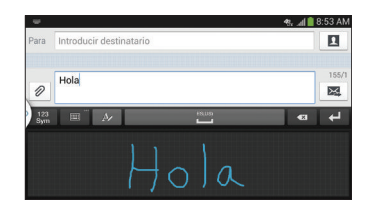

# Configuración del teclado Samsung

Para obtener información sobre cómo puede configurar los ajustes del teclado Samsung, consulte *["Configuración de](#page-149-0)  [teclado Samsung"](#page-149-0)* en la página 143.

## Uso de la función Dictado por voz de Google

Puede usar su voz para introducir texto usando la función Dictado por voz de Google.

**1.** Pulse en  $\bullet$   $\bullet$  en el teclado.
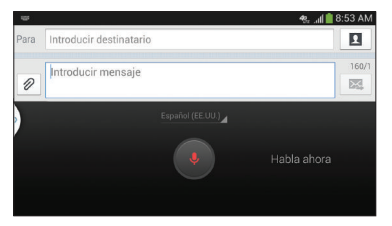

- **2.** En la indicación **Habla ahora**, hable claramente y de forma marcada en el micrófono.
- **3.** Si el micrófono rojo cambia a gris, significa que se venció el tiempo de función y debe pulsar en el icono del micrófono para empezar de nuevo. El texto aparecerá en el mensaje conforme vaya hablando.
- **4.** Después que haya dejado de hablar durante varios segundos, pulse en **para regresar al teclado**.

**Nota:** La característica funciona mejor si divide su mensaje en segmentos más pequeños.

### Introducción de texto usando Swype

Swype™ es un método de introducción de texto que le permite introducir una palabra deslizando el dedo o un lápiz táctil de letra a letra, levantando el dedeo entre palabras. Swype utiliza algoritmos de corrección de errores y un modelo de idioma para predecir la siguiente palabra. Swype incluye también un sistema de texto predictivo al pulsar.

El ejemplo a continuación muestra cómo introducir la palabra "Esto". Ponga el dedo en la "E" y, sin levantarlo, deslícelo a la "s", después a la "t" y finalmente a la "o".

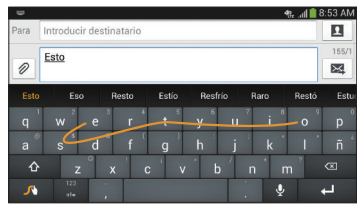

#### *Habilitación y configuración de Swype*

El teclado Samsung es el método de introducción de texto predeterminado, de manera que es necesario cambiar la configuración de teclado predeterminada para utilizar Swype. Para habilitar Swype:

- **1.** Desde una pantalla donde puede introducir texto, toque y arrastre hacia abajo desde el área de notificaciones, después pulse en **Seleccionar método de entrada**.
- **2.** Pulse en el botón de opción **Swype**. Se cambiará a color verde.

Aparecerá el teclado Swype.

### *Configuración de Swype*

Para obtener información sobre cómo puede configurar los ajustes de Swype, consulte *["Configuración del teclado Swype"](#page-150-0)*  [en la página 144](#page-150-0).

### *Consejos de introducción de texto con Swype*

Puede acceder a la aplicación SwypeTips y ver un video o un tutorial sobre cómo utilizar Swype. También puede utilizar los siguientes consejos sobre la introducción de texto con Swype.

• Cree un garabato (como una forma de 'S') para crear una letra doble (como "rr" en correr).

- Toque sin soltar una tecla para ver el menú de puntuación, después realice una selección.
- Mueva el dedo o apuntador sobre el apóstrofo para introducir contracciones.
- Pulse dos veces en la palabra mal escrita que desea cambiar para corregirla, después pulse en la tecla de eliminar para borrar un carácter. Toque sin soltar la tecla de eliminar para borrar toda una palabra.

# Sección 5: Contactos y su libreta de direcciones

Este sección le permite administrar sus contactos diarios almacenando sus nombres y números en la libreta de direcciones. Las entradas en la libreta de direcciones se pueden ordenar por nombre, entrada o grupo.

## Activación de la libreta de direcciones de AT&T

Cuando accede a la libreta de direcciones de AT&T, que es el servicio de copia de seguridad en la red, los contactos se sincronizan automáticamente entre su teléfono y la libreta de direcciones en línea. Los cambios que haga se guardarán automáticamente y si alguna vez cambia, daña o pierde su teléfono, puede restaurar fácilmente sus contactos en el nuevo teléfono.

Para activar la libreta de direcciones de AT&T:

- **1.** Desde la pantalla de inicio, pulse en **Contactos** . Aparecerá la libreta de direcciones.
- **2.** Si no ha sincronizado recientemente el teléfono con los contactos de la libreta de direcciones AT&T en línea, aparecerá la pantalla **AT&T Address Book**. Pulse en **Empezar sincronización** si desea sincronizar la libreta de direcciones.
- **3.** Siga las instrucciones en pantalla.

La libreta de direcciones de AT&T estará lista para utilizarse. En ese momento podrá realizar llamadas o enviar un mensaje mediante la libreta de direcciones.

También puede administrar su libreta de direcciones por Internet en [http://www.](http://www.att.com/addressbook)att.com/addressbook.

### *Sincronización de su libreta de direcciones de AT&T*

Si alguna vez cambia, daña o pierde su teléfono, puede restaurar fácilmente sus contactos en el nuevo teléfono siguiendo estos pasos:

- **1.** Desde la pantalla de inicio, pulse en **Contactos** .
- **2.** Presione ➔ **Configuración** ➔ **AT&T Address Book**.
- **3.** En la pantalla AT&T Address Book, pulse en **Sí** para sincronizar el teléfono con su libreta de direcciones en línea.
- **4.** Si existen contactos guardados en el teléfono, se le preguntará si desea eliminarlos primero. Pulse en **Sí** o **No**.

**Nota:** Primero debe copiar los contactos que existen en la tarjeta SIM al teléfono. [Para obtener más información, consulte](#page-85-0)  *["Copiado de contactos al teléfono"](#page-85-0)* en la página 79.

El teléfono se sincronizará.

**5.** En la ventanilla **Su AT&T Address Book está lista para usarse**, pulse en **Aceptar**.

Aparecerá la lista de contactos.

## Adición de un nuevo contacto

Utilice el siguiente procedimiento para añadir un nuevo contacto a la libreta de direcciones.

### *Cómo guardar un número desde la pantalla de inicio*

- **1.** Desde la pantalla de inicio, pulse en **Contactos <u></u><sup>○</sup> →**  $\mathbf{L}$ .
- **2.** En la indicación **Guardar contacto en**, pulse en **Dispositivo**, **SIM** o Cuenta.
- **3.** Pulse en el icono de imagen y asigne una foto a la nueva entrada eligiendo una de estas tres opciones:
	- **Imagen**: recupere una imagen previamente guardada en Galería o en la carpeta Mis archivos y asígnela a esta entrada. Pulse en una imagen para asignarla al contacto, después pulse en **Realizado**.
	- **Imágenes por personas**: recupere una imagen compartida anteriormente desde su Galería.
	- **Capturar imagen**: use la cámara para tomar una foto nueva y asignarla a esta entrada, después presione **Realizado**.
	- **S Memo**: use una imagen desde una de sus S Memos (Notas).
- **Eliminar**: aunque no es una opción con una entrada nueva, elimina cualquier imagen previamente asignada en un contacto existente.
- **4.** Pulse en el campo **Nombre** y utilice el teclado en pantalla para introducir el nombre completo. [Para obtener más](#page-68-0)  información, consulte *["Introducción de texto"](#page-68-0)* en la [página 62.](#page-68-0)
	- o bien –

Pulse en  $\heartsuit$  iunto al campo **Nombre** para ver campos de nombre adicionales.

**5.** Pulse en el campo **Número de teléfono**.

Aparecerá el teclado numérico.

El botón Móvil Móxille Móxico es muestra inicialmente junto al campo **Número de teléfono**. Si desea añadir un número de teléfono que no sea un número de móvil, pulse en el botón **Móvil** y seleccione entre Móvil, Privado, Trabajo, Trabajo fax, Casa fax, Localizador, Otro, Personalizar (para añadir su propio rótulo) o Devolución de llamada.

**6.** Introduzca el número de teléfono.

Pulse en  $\left(\frac{1}{n}\right)$  para añadir otro campo de número de teléfono o pulse en  $\ominus$  para eliminar un campo.

**7.** Pulse en cualquiera de los siguientes campos que desea añadir a su nuevo contacto:

- **Grupos**: asigne el contacto a No asignado, ICE: contactos de emergencia, Compañeros, Familia o Amigos.
- **Tono de llamada**: añade un campo que se utilizará para asignar un tono de mensaje que sonará cuando se reciban mensajes de este contacto.
- **Alerta de mensaje**: le permite establecer el tono para las alertas de mensajes.
- **Patrón de vibración**: le permite fijar el tipo de vibración específico.
- **Añadir otro campo**: pulse en este botón para añadir otro campo, como Fonética (nombre fonético), Organización, Correo, IM, Dirección, Notas, Alias, Sitio web, Llamada por Internet, Eventos o Relación.
- **8.** Pulse en **Guardar** para guardar el nuevo contacto.

#### *Adición de pausas a los números de contactos*

Cuando llama a sistemas automatizados, a menudo se le solicita que introduzca una contraseña o un número de cuenta. En vez de introducir manualmente los números cada vez, puede almacenarlos en sus contactos junto con caracteres especiales llamados pausas y esperas. Una pausa detendrá la secuencia de llamada durante dos segundos y una espera la detendrá hasta que el usuario introduzca un número o presione una tecla. Para añadir una pausa o una espera a un contacto existente:

- **1.** Desde la pantalla de inicio, pulse en **Contactos Q** y después pulse en el nombre o número para abrir el contacto.
- **2.** Pulse en **A** para editar.
- **3.** Pulse en el campo de número de teléfono.
- **4.** Pulse en la pantalla en el lugar donde desea añadir la pausa o la espera.
- **5.** Pulse en sym
- **6.** Pulse en **Pause** (Pausa) para añadir una pausa de dos segundos o pulse en **Wait** (Espera) para añadir una espera, y utilice el teclado para introducir números adicionales. Una pausa se visualizará como una coma (,) y una espera, como un punto y coma (;).
- **7.** Pulse en **Guardar** para guardar los cambios o pulse en **Cancelar** para cancelarlos.

## Edición de un contacto existente

Cuando edita un contacto existente, puede pulsar en un campo y cambiar o eliminar la información, o puede añadir campos adicionales a la lista de información del contacto.

- **1.** Desde la pantalla de inicio, pulse en **Contactos** .
- **2.** Presione sin soltar el contacto que desea editar.
- **3.** Pulse en **Editar**.
- **4.** Pulse en cualquiera de los campos para añadir, cambiar o eliminar información.
- **5.** Pulse en **Guardar** para guardar la información editada.

## Uso de los contactos

### *Marcación o envío de mensajes desde la libreta de direcciones*

Una vez que haya almacenado números de teléfono en la libreta de direcciones, puede marcarlos fácil y rápidamente mediante su número de ubicación en la tarjeta SIM o usando el campo de búsqueda para localizar la entrada.

Desde la libreta de direcciones, también puede enviar mensajes.

#### Búsqueda de una entrada en la agenda

Puede almacenar números de teléfono y sus nombres correspondientes en la tarjeta SIM y en la memoria integrada del teléfono. Estas dos ubicaciones están separadas físicamente pero se utilizan como una entidad única, llamada libreta de direcciones.

Dependiendo de su tarieta SIM en particular, pudiera variar la cantidad máxima de números de teléfono que la tarjeta SIM puede almacenar y cómo se almacenan.

**1.** Desde la pantalla de inicio, pulse en **Contactos** .

**2.** Dentro de la lista de contactos (ordenada alfabéticamente), pulse en una letra en el lado derecho de la pantalla para saltar rápidamente a los contactos que comiencen con esa letra.

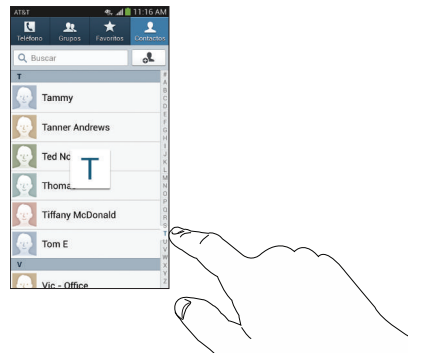

**3.** Pulse en el contacto al que desea llamar o enviar un mensaje.

**4.** Pulse en el icono del teléfono para realizar una llamada telefónica o pulse en el icono de mensaje para enviar un mensaje.

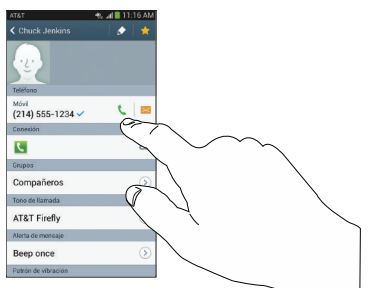

[Para obtener más información, consulte](#page-109-0) *"Creación y [envío de mensajes"](#page-109-0)* en la página 103.

**Consejo:** Desde la lista de contactos, deslice el dedo hacia la derecha sobre una entrada para realizar una llamada. Deslice el dedo hacia la izquierda sobre una entrada para enviar un mensaje.

## Cómo unir contactos

### *Cómo unir información de contactos*

Muchas personas ahora mantienen múltiples cuentas de correo electrónico, datos de acceso a redes sociales y otra información similar de cuentas. Por ejemplo, un nombre de acceso a la cuenta de Facebook podría diferir de un acceso a la cuenta de correo electrónico corporativo porque se mantienen por separado y para diferentes grupos de personas.

Este dispositivo puede sincronizarse con varias cuentas como Facebook, Twitter, MySpace, correo electrónico corporativo y Google. Cuando sincroniza su teléfono con estas cuentas, cada cuenta crea una entrada de contacto separada en la lista de contactos.

Si uno de sus contactos (Ana García, por ejemplo) tiene una cuenta de correo electrónico regular que usted mantiene en Gmail, pero también tiene una cuenta de Facebook bajo su nombre de soltera o de casada, así como una cuenta de chat de Yahoo!, al fusionar usted esas cuentas en su lista de contactos puede unir todas las entradas de ella y ver la información en un solo registro.

La próxima vez que sincronice su teléfono con sus cuentas, cualquier actualización que los contactos hayan hecho a los nombres de cuentas de correo electrónico, las direcciones de correo electrónico, etc., se actualizará automáticamente en su lista de contactos.

Para obtener más información sobre cómo sincronizar cuentas, consulte *["Sincronización de cuentas"](#page-80-0)* en la página 74.

- **1.** Desde la pantalla de inicio, pulse en **Contactos** .
- **2.** Pulse en el nombre de un contacto (el nombre que desea unir a otra entrada). **Nota**: normalmente éste es el mismo contacto con otro nombre o información de cuenta.
- **3.** Presione ➔ **Unir contacto**. Aparecerá la lista de contactos.

**Nota:** Sólo se pueden unir contactos guardados en el teléfono.

**4.** Pulse la segunda entrada de contacto (la entrada a la que se unirá). El segundo contacto ahora estará unido con el primero y la información de cuenta se fusionará en una sola pantalla.

**Nota:** La información seguirá conservándose en ambas entradas, pero aparecerá en un solo registro para facilitar la visualización cuando se unan los contactos.

**5.** Pulse en la barra **Conexión** para ver la información del contacto que unió. Los contactos y su información aparecerán con un icono junto al nombre de contacto para indicar el tipo de información de contacto contenida en la entrada.

#### *Cómo separar un contacto*

- **1.** Desde la pantalla de inicio, pulse en **Contactos** .
- **2.** Pulse en el nombre de un contacto (el nombre de cuenta del que desea desvincular una entrada). **Nota**: normalmente éste es el mismo contacto con otro nombre o información de cuenta.
- **3.** Pulse en la área bajo la barra **Conexión**.
- **4.** Pulse en el signo de menos  $\left(\frac{1}{1}\right)$  junto a la entrada que desea desunir.
- **5.** En la indicación **Separar contacto**, pulse en **Aceptar**. El contacto quedará separado y ya no aparecerá en la pantalla de registros fusionados.

#### <span id="page-80-1"></span>*Cómo marcar un contacto como el predeterminado*

Cuando utiliza aplicaciones de tipo de mensajería, la aplicación necesita saber qué información es la primaria (predeterminada) en una lista de entradas de contactos. Por ejemplo, podría tener tres registros de contacto diferentes para Juan García, de manera que la aplicación estará buscando el número o entrada "predeterminados".

- **1.** Desde la pantalla de inicio, pulse en **Contactos** .
- **2.** Pulse en el nombre de un contacto.
- **3.** Presione ➔ **Marcar como predeterminado**. La pantalla Marcar como predeterminado contiene botones de selección junto a nombres de contactos o números de teléfono de todos los contactos enlazados. El botón de selección junto al contacto predeterminado estará verde.
- **4.** Para cambiar el contacto predeterminado, pulse en el botón de selección junto a otra entrada que desea que sea el contacto predeterminado. El botón de selección se volverá verde, después pulse en **Realizado**.

### <span id="page-80-0"></span>Sincronización de cuentas

Desde el menú de cuentas puede decidir si desea que las aplicaciones sincronicen, envíen y reciban datos en algún momento dado, o si desea que las aplicaciones se sincronicen automáticamente. Después de determinar cómo quiere que las cuentas se sincronicen, indique qué cuenta desea sincronizar con su lista de contactos.

- **1.** Desde la pantalla de inicio, pulse en **Contactos** .
- **2.** Presione  $\boxed{=}$  y después pulse en **Cuentas**.

Si previamente ha añadido alguna cuenta, se visualizará la indicación **Configuración de sincronización** con la lista de sus cuentas actuales.

- **3.** Pulse en una cuenta que le gustaría configurar.
- **4.** En la pantalla **Configuración de sincronización**, pulse en las opciones que le gustaría sincronizar para esa cuenta.
- **5.** Pulse en **Sincronizar ahora** para sincronizar la cuenta. La cuenta queda sincronizada.
- **Presione**  $\leq$  para regresar a la lista de contactos.
- **Nota:** También puede sincronizar sus cuentas usando el menú Configuración. [Para obtener más información, consulte](#page-157-0)  *["Sincronización de cuentas"](#page-157-0)* en la página 151.

### Opciones de la libreta de direcciones

Puede acceder a las opciones de la libreta de direcciones desde la página principal de la libreta de direcciones o desde la página de detalles de una entrada específica.

#### *Opciones en la libreta de direcciones*

- **1.** Desde la pantalla de inicio, pulse en **Contactos Q** y después presione  $\Box$ .
- **2.** Aparecerán las siguientes opciones:
	- **Eliminar:** le permite eliminar 1 o más de sus contactos.
	- **Gestión de SIM**: le permite copiar contactos desde el teléfono a la tarjeta SIM o desde la tarjeta SIM al teléfono. También puede eliminar contactos de su tarjeta SIM.
	- **Importar/Exportar**: permite trasladar contactos hacia o desde la tarjeta de memoria o almacenamiento USB. También puede enviar una tarjeta de presentación mediante Bluetooth, ChatON, Correo, Gmail, Mensajes o Wi-Fi Directo.
	- **Cuentas**: le permite añadir y administrar sus cuentas en las cuentas de Samsung, ChatON, Google, LDAP (Protocolo de acceso a directorio ligero) y Microsoft Exchange ActiveSync. Pulse en Añadir cuenta y después siga las instrucciones en pantalla.
	- **Configuración de marcación rápida**: le permite configurar la marcación rápida. [Para obtener más información, consulte](#page-58-0)  *["Realización de una llamada utilizando marcación](#page-58-0)  rápida"* [en la página 52.](#page-58-0)
- **Enviar mensaje/correo**: le permite enviar un texto o mensaje.
- **Contactos para mostrar**: puede optar por mostrar todos los contactos o sólo los contactos guardados en el Teléfono, SIM o en otras cuentas. También puede pulsar en la Lista personalizada para cambiar otras opciones sobre cómo aparecerán sus cuentas.
- **Configuración**: le permite elegir entre las siguientes opciones:
	- **Sólo contactos con teléfono**: le permite que sólo muestre contactos que tengan números de teléfono.
	- **Ordenar por**: le permite ordenar por Nombre proporcionado o Apellido.
	- **Mostrar contactos por**: le permite ordenar por Nombre primero o Apellido primero.
	- **Números de servicio**: le permite ver o editar los números de servicio.
	- **Compartir contactos**: le permite enviar todos los contactos o contactos individuales por Bluetooth mediante tarjetas de visita.
	- **AT&T Address Book** (Libreta de direcciones de AT&T): le permite ingresar a AT&T Address Book para que pueda sincronizar sus contactos.
- **Ayuda**: brinda información adicional sobre el uso de sus contactos.

### *Opciones en la pantalla de un contacto seleccionado*

- **1.** Desde la pantalla de inicio, pulse en **Contactos** .
- **2.** Pulse en un contacto y en la pantalla de visualización del  $control$ , presione  $\Box$ .
- **3.** Aparecerán las siguientes opciones:
	- **Historial**: le permite ver el historial telefónico y de mensajes para el contacto.
	- **Editar**: le permite editar la información del contacto.
	- **Eliminar**: le permite eliminar el contacto de la libreta de direcciones.
	- **Unir contacto**: le permite unir contactos con otros contactos (sólo aparece cuando el contacto está guardado en la tarieta SIM).
	- **Separar contacto** le permite separar contactos que se hayan unido. Esta opción sólo aparece cuando si el contacto ha sido unido.
	- **Marcar como predeterminado**: cuando tiene enlazados varios contactos, puede marcar uno de ellos como el predeterminado (sólo aparece cuando el contacto está guardado en el teléfono). [Para obtener más información, consulte](#page-80-1) *"Cómo marcar un [contacto como el predeterminado"](#page-80-1)* en la página 74.
- **Asignar marcación rápida**: le permite asignar este contacto a su lista de marcación rápida. [Para obtener más información,](#page-58-0)  consulte *["Realización de una llamada utilizando](#page-58-0)  [marcación rápida"](#page-58-0)* en la página 52.
- **Compartir tarjeta de presentación vía**: le permite enviar la información del contacto mediante Bluetooth, ChatON, Correo, Gmail, Mensajes o Wi-Fi Directo.
- **Añadir a lista de rechazados/Eliminar de la lista de rechazados**: le permite añadir o quitar el contacto de su lista de rechazados. Si llaman mientras están en la lista de rechazados, la llamada se enviará directamente al buzón de voz.
- **Imprimir información del contacto**: le permite imprimir la tarieta de visita del contacto en una impresora Samsung utilizando Wi-Fi.
- **Añadir atajo a Inicio**: le permite añadir atajo para este contacto a la pantalla de inicio.

### Grupos

### *Adición de un contacto a un grupo*

- **1.** Desde la pantalla de inicio, pulse en **Contactos** .
- **2.** Presione sin soltar el contacto que desea añadir a un grupo.
- **3.** Pulse en **Añadir a grupo**.
- **4.** Pulse en una entrada de grupo.

**5.** Pulse en **Guardar**.

El contacto se añadirá al grupo.

#### *Cómo quitar un contacto de un grupo*

- **1.** Desde la pantalla de inicio, pulse en **Contactos <u></u>Q** → **Grupos** . Grupos
- **2.** Pulse en una entrada de grupo.
- **3.** Presione ➔ **Eliminar miembro**.
- **4.** Pulse en todos los contactos que desea quitar del grupo. Una marca de verificación verde aparecerá junto a su nombre.
- **5.** Pulse en **Realizado**.

Los contactos se quitarán del grupo.

### *Creación de un nuevo grupo*

- **1.** Desde la pantalla de inicio principal, pulse en **Contactos**  → Grupos **<del>Alt</del><sub>ones</sub> → <b>E** → Crear.
- **2.** Pulse en el campo **Nombre de grupo** e introduzca un nombre para el nuevo grupo utilizando el teclado en pantalla. [Para obtener más información, consulte](#page-68-0)  *["Introducción de texto"](#page-68-0)* en la página 62.

**3.** Pulse en **Tono de grupo** para elegir tono y asignarlo al nuevo grupo. Pulse en un tono de llamada para escuchar cómo suena y después pulse en **Aceptar**.

– o bien –

Pulse en **Añadir**, para seleccionar un tono desde sus archivos de música.

- **4.** Pulse en **Alerta de mensaje** para elegir un tono de alerta y asignarlo a este grupo nuevo, después pulse en **Aceptar**.
- **5.** Pulse en **Patrón de vibración** para elegir un archivo de audio de vibración y asignarlo a este grupo nuevo, después pulse en **Aceptar**.

– o bien –

Pulse en **Crear** y siga las instrucciones en la pantalla para crear su propio patrón de vibración personal.

- **6.** Pulse en **Añadir miembro** para añadir contactos al nuevo grupo.
- **7.** Pulse en cada contacto que desea añadir para crear una marca. También puede pulsar en **Todo**.
- **8.** Pulse en **Realizado**.
- **9.** Pulse en **Guardar** para guardar la nueva categoría de grupo.

#### *Editar un grupo de llamada*

Para editar una entrada de grupo, debe haber al menos un miembro como parte del grupo seleccionado.

- **1.** Desde la pantalla de inicio, pulse en **Contactos <u></u>** → **Grupos** . Grupos
- **2.** Pulse en una entrada de grupo.
- **3.** Presione  $\blacksquare$   $\rightarrow$  **Editar.**
- **4.** Realice modificaciones a los campos **Nombre de grupo**, **Tono de grupo** o **Patrón de vibración**
- **5.** Pulse en **Añadir miembro** para añadir más contactos a este grupo.
- **6.** Pulse en **Realizado**.
- **7.** Pulse en **Guardar** para guardar la categoría de grupo editada.

## Favoritos de la libreta de direcciones

Una vez que haya almacenado números de teléfono en la libreta de direcciones, puede añadirlos a la lista de favoritos.

Para ver su lista de favoritos:

■ Desde la pantalla de inicio, pulse en **Contactos** <mark><del>△ →</del></mark> **Favoritos .** 

### *Adición de favoritos a la libreta de direcciones*

- **1.** Desde la pantalla de inicio, pulse en **Contactos** .
- **2.** Desde la lista de contactos, toque sin soltar un contacto que desea añadir a su lista de favoritos.
- **3.** Pulse en **Añadir a favoritos** en la lista que aparece.
- **4.** Una estrella dorada aparecerá junto al contacto en la libreta de direcciones.

#### *Cómo quitar favoritos de la libreta de direcciones*

- **1.** Desde la pantalla de inicio, pulse en **Contactos** .
- **2.** Desde la lista de contactos, toque sin soltar un contacto que desea quitar de su lista de favoritos. Los contactos en la lista de favoritos tendrán una estrella dorada.
- **3.** Pulse en **Eliminar de favoritos** en la lista que aparece.
- **4.** La estrella dorada ya no aparecerá junto al contacto en la libreta de direcciones.

## Administración de los contactos en la libreta de direcciones

Puede copiar, eliminar y ver el estado de la memoria para los contactos tipo Teléfono y Tarjeta SIM en el teléfono.

#### *Cómo copiar contactos a la tarjeta SIM*

- **Nota:** Al almacenar una entrada de la libreta de direcciones en la tarieta SIM, sólo estarán disponibles los campos Nombre, Número de teléfono y Dirección de correo. Además, si traslada la tarjeta SIM a otro teléfono que no admite los campos adicionales en la tarjeta SIM, es posible que esta información adicional no esté disponible.
	- **1.** Desde la pantalla de inicio, pulse en **Contactos <u></u>Q** → ➔ **Gestión de SIM**.
	- **2.** Pulse en **Copiar contactos a SIM**.

El teléfono mostrará una lista de sus contactos telefónicos actuales.

- **3.** Pulse en los contactos para colocar una marca de verificación junto a las entradas que desea copiar a la tarjeta SIM.
	- **•** Repita este paso para todas las entradas individuales que desea copiar a la SIM o pulse en **Todo** para colocar una marca de verificación junto a todas las entradas.
- **4.** Pulse en **Realizado** para copiar.
- **5.** En la pantalla **Copiar en tarjeta SIM**, pulse en **Aceptar**. Los números seleccionados se copiarán a la tarjeta SIM.

#### <span id="page-85-0"></span>*Copiado de contactos al teléfono*

- **1.** Desde la pantalla de inicio, pulse en **Contactos <u></u><sup>○</sup> →** ➔ **Gestión de SIM**.
- **2.** Pulse en **Copiar contactos de SIM**.
- **3.** Cuando aparezca **Crear contacto en la cuenta**, pulse en el **Dispositivo** o en un nombre de cuenta en la cual desea copiar el contacto.

El teléfono mostrará una lista de los contactos actualmente almacenados en la tarjeta SIM.

- **4.** Pulse en los contactos para colocar una marca de verificación junto a las entradas que desea copiar al teléfono.
	- **•** Repita este paso para todas las entradas individuales que desea copiar al teléfono o pulse en **Todo** para colocar una marca de verificación junto a todas las entradas.
- **5.** Pulse en **Realizado** para copiar. Se copiarán los números seleccionados.

### *Eliminación de contactos de la tarjeta SIM*

- **1.** Desde la pantalla de inicio, pulse en **Contactos <u></u><sup>○</sup> →** ➔ **Gestión de SIM**.
- **2.** Pulse en **Eliminar contactos SIM**.

El teléfono mostrará una lista de sus contactos SIM actuales.

- **3.** Pulse en los contactos para colocar una marca de verificación junto a las entradas que desea eliminar de la tarieta SIM.
	- **•** Repita este paso para todas las entradas individuales que desea copiar a la SIM o pulse en **Todo** para colocar una marca de verificación junto a todas las entradas.
- **4.** Pulse en **Eliminar**.
- **5.** En el mensaje de confirmación **Eliminar contactos SIM**, pulse en **Aceptar**.

Los números seleccionados se eliminarán de la tarieta SIM.

#### *Eliminación de entradas de la libreta de direcciones en el teléfono*

Puede eliminar las entradas que están en el teléfono o en la tarieta SIM, de la memoria del teléfono.

- **1.** Desde la pantalla de inicio, pulse en **Contactos** .
- **2.** Desde la lista de contactos, toque sin soltar un contacto que desea eliminar.
- **3.** Pulse en **Eliminar** en la lista que aparece.
- **4.** En la indicación **Eliminar**, pulse en **Aceptar** para eliminar el contacto o en **Cancelar** para salir.

#### *Uso de los números de marcación de servicio*

Puede ver la lista de números de marcación de servicio (SDN, por sus siglas en inglés) asignados por su proveedor de servicio. Esos números pudieran incluir números de emergencia, números de servicio al cliente y consultas al servicio de directorio.

- **1.** Desde la pantalla de inicio, pulse en **Contactos** ➔ ➔ **Configuración**
- **2.** Pulse en **Números de servicio**.
- **3.** Recorra los números que estén disponibles.
- **4.** Pulse en un número y se hará la llamada.

**Nota:** Este menú sólo está disponible si la tarjeta SIM es compatible con los números de marcación de servicio.

# Sección 6: Multimedia

En esta sección se explica cómo usar las características de multimedia del teléfono, incluyendo Samsung Hub, Samsung Link, AT&T Locker, Música, Google Play Music, Video, Play Films, Galería, Cámara y Videocámara.

## <span id="page-87-0"></span>Samsung Hub

Samsung Hub facilita encontrar, probar y comprar películas, programas de televisión, libros, juegos y música en un lugar fácil de usar. Con cientos de títulos disponibles, entretener a su familia en todo lugar nunca ha sido más fácil. Puede alquilar o comprar su contenido favorito y mirarlo cómodamente desde cualquier lugar. Samsung Hub es su portal a entretenimiento móvil.

**Debe tener una cuenta de Samsung activa para comprar y alquilar contenido a través de Samsung Hub.**

**Nota:** El uso de Samsung Hub se basa en la disponibilidad del servicio.

**¡Importante!** Debe estar utilizando una conexión Wi-Fi/4G/LTE activa para previsualizar y descargar un archivo multimedia.

La memoria interna actúa como una ubicación de almacenamiento para sus descargas de contenido alquilado o comprado.

**¡Importante!** La cuenta de Samsung administra la información de acceso (nombre de usuario/contraseña) para varias aplicaciones, como Samsung Link, Chat On y Samsung Hub.

#### *Creación de una nueva cuenta de Samsung Hub*

Antes de que pueda alquilar o comprar multimedia, debe crear primero una cuenta. Introduzca la información que se requiere.

- **1.** Confirme que esté conectado a la cuenta de Samsung.
- **2.** Desde la pantalla de inicio, pulse en  $\frac{1}{\prod_{i=1}^{n}} \rightarrow$ **Samsung Hub** .
- **3.** Cuando se le pida que se conecte a través de redes móviles, seleccione **Cancelar** o **Conectar**.

**4.** Si se le notifica que su cuenta de Samsung aún no está activa o que no ha sido verificada, pulse en **OK**. Debe haber iniciado sesión en su cuenta de Samsung antes de poder utilizar las diversas características de la aplicación.

**Consejo:** En algunos casos tal vez sea necesario iniciar sesión en su cuenta de Samsung mediante la aplicación. Presione y después seleccione **Sign in** (Iniciar sesión).

- **Nota:** Su cuenta de Samsung Hub es administrada por la aplicación Samsung account. Esta aplicación administra su información de perfil de usuario.
	- **5.** Presione **➡ → Ayuda** para obtener más información.

#### *Uso de Samsung Hub*

La pantalla principal de Samsung Hub brinda un resumen de todas las categorías disponibles en una página como: Música, Video, Libros y Juegos. La página de resumen también muestra contenido multimedia recientemente añadido que puede alquilar o comprar.

**1.** Desde la pantalla de inicio, pulse en  $\frac{1}{1} \rightarrow$ **Samsung Hub** .

- **•** La pantalla de resumen (página de aterrizaje) muestra un acceso principal para todas las categorías disponibles y contenido reciente disponible para compra o alquiler.
- **2.** Desplácese por la pantalla para seleccionar entre las siguientes páginas disponibles.
	- **MÚSICA**: muestra contenido de música disponible para comprar/transmitir desde la tienda de música y radio. Esta página también le permite buscar contenido nuevo, o navegar directamente a la página de la TIENDA DE MÚSICA haciendo clic en el enlace MÚSICA en la parte superior de la página.
	- **VIDEO**: muestra películas recomendadas y contenido televisivo disponible para comprar/transmitir desde la tienda de películas. Esta página también le permite buscar contenido nuevo, o navegar directamente a la página de la TIENDA DE PELÍCULAS haciendo clic en el enlace VIDEO en la parte superior de la página.
	- **LIBROS**: muestra libros recomendados disponibles para comprar desde la Librería. Esta página también le permite buscar contenido nuevo, o navegar directamente a la página de la LIBRERÍA haciendo clic en el enlace LIBROS en la parte superior de la página.
	- **JUEGOS**: muestra juegos recomendados disponibles en la TIENDA DE JUEGOS. Esta página también le permite buscar contenido nuevo, o navegar directamente a la página de la TIENDA DE JUEGOS haciendo clic en el enlace JUEGOS en la parte superior de la página.
- **3.** Para comprar o ver con más detalles contenido recomendado, pulse en cualquier contenido (miniatura o texto) para navegar hasta la página de detalles del producto.
- **4.** Dependiendo del contenido, puede comprar, alquilar o transmitir el contenido directamente desde la página de detalles del producto.
- **5.** Elija un método de pago, después siga las instrucciones en pantalla.

#### *Avisos sobre Samsung Hub*

- Todo elemento de multimedia (contenido multimedia) puede alquilarse o comprarse después de crear una cuenta en Samsung Hub.
- El contenido multimedia que se compre y descargue pudiera verse simultáneamente en hasta cinco (5) dispositivos con Samsung Hub (o "el servicio") que también estén registrados en la misma cuenta.
- Puede quitar un dispositivo de su cuenta no más de una vez cada 90 días.
- Puede quitar contenido multimedia de un dispositivo todas las veces que desee. Tendrá la oportunidad de volver a descargar el contenido multimedia más adelante, en función de la disponibilidad del contenido para descargarlo nuevamente y de los permisos del proveedor de contenido.
- Puede que necesite cobertura de red para tener acceso a contenido multimedia que haya adquirido a través del servicio.
- Puede utilizar la conectividad 3G, 4G o Wi-Fi para descargar contenido multimedia.
- A diferencia del contenido multimedia comprado, el contenido multimedia alquilado podrá verse en sólo 1 dispositivo en su cuenta al mismo tiempo.
- El contenido multimedia se descargará y se guardará en la tarjeta SD del dispositivo autorizado. No se incluye ninguna tarjeta SD en la caja.
- En redes con una señal débil, es posible que la descarga del contenido multimedia se ponga en pausa, se interrumpa o que ni siquiera se ponga en marcha.
- Podrá empezar a ver contenido multimedia descargado en cuanto: a) haya adquirido la licencia correspondiente y b) se haya guardado la cantidad suficiente del contenido multimedia en el búfer.
- Debe terminar de ver el contenido multimedia dentro del límite de tiempo establecido para cada pieza de contenido (que pudiera ser tan corto como 24 horas consecutivas).
	- **•** Detener, poner en pausa o reiniciar contenido multimedia no extiende el tiempo disponible para verlo.
- **•** En ningún caso estará el contenido multimedia disponible durante un período mayor que treinta (30) días (o menos días, según cada título individual) después de que el contenido multimedia haya sido alquilado (por ejemplo, si empieza a ver contenido multimedia alquilado el día 29 después de la transacción de alquiler, pero no termina de ver todo el título, ese contenido multimedia podría no estar disponible durante todo el período de veinticuatro [24] horas consecutivas, si dicho período extendería el tiempo más allá del espacio de alquiler de treinta [30] días).
- A menos que existan restricciones por parte de los proveedores de contenido, puede descargar contenido multimedia a su televisor utilizando conexiones HDMI; de lo contrario, no puede reproducir contenido multimedia descargado desde la salida de su dispositivo móvil.

# Samsung Link

Esta aplicación sincroniza en forma inalámbrica su dispositivo Samsung con su televisor, transmite continuamente contenido e incluso mantiene un registro de dónde provienen las llamadas o los mensajes de texto con la monitorización en tiempo real en la pantalla. Samsung Link facilita mantenerse conectado.

Samsung Link permite a los usuarios compartir su contenido multimedia guardado en el dispositivo con otros dispositivos externos DLNA Certified™ (Alianza de Redes Digitales Vivas). Estos dispositivos externos también deben cumplir los

requisitos de la DLNA. La capacidad de Wi-Fi puede proporcionarse a televisores mediante un transmisor de multimedia digital.

- **¡Importante!** Primero debe conectar los dos dispositivos de comunicación al mismo Wi-Fi y se debe usar una cuenta activa/registrada de Samsung antes de usar esta aplicación. [Para obtener más información,](#page-125-0)  consulte *["Configuración de Wi-Fi"](#page-125-0)* en la página [119.](#page-125-0) [Para obtener más información, consulte](#page-20-0)  *["Creación de una cuenta de Samsung"](#page-20-0)* en la [página 14.](#page-20-0)
	- **1.** Desde la pantalla de inicio, pulse en  $\overline{\mathbf{H}}$   $\rightarrow$ **Samsung Link**  $\odot$ .
	- **2.** Pulse en **Iniciar sesión** para iniciar sesión en su cuenta de Samsung, si aún no lo ha hecho.
	- **3.** Si se le indica, lea el mensaje en pantalla sobre los costos por el uso de red y pulse en **Aceptar** para continuar y regresar a la pantalla principal de Samsung Link.
	- **4.** Pulse en **Start** (Iniciar) y siga las instrucciones en pantalla.
	- **5.** Desplácese de lado a lado en la pantalla de la aplicación para ver **MY RECENT CONTENT** (MI CONTENIDO RECIENTE) o **DEVICES & STORAGE** (DISPOSITIVOS Y ALMACENAMIENTO).
- **6.** La pantalla DEVICES & STORAGE contiene dos opciones distintas para la transmisión de multimedia:
	- **Almacenamientos registrados**: le permite recibir y reproducir contenido multimedia almacenado externamente (servidor, computadora portátil, etc.) directamente en su dispositivo, permitiéndole añadir un servicio de almacenamiento web para contenido de transmisión.
	- **Dispositivos registrados**: le permite transmitir/compartir contenido multimedia seleccionado desde su dispositivo a un dispositivo certificado por DLNA, conectado al mismo punto de acceso móvil (WAP).

#### *Configuración de los ajustes de Samsung Link*

Samsung Link debe configurarse antes de su uso inicial. Deberá configurar parámetros tales como Wi-Fi conectado, elementos a compartir, dirección del servidor de origen y derechos de aceptación del dispositivo externo.

- **1.** Desde la pantalla de inicio, pulse en  $\frac{1}{\sqrt{1-\frac{1}{n}}}\rightarrow$ **Samsung Link** ➔ **ficha DEVICES & STORAGE**.
- **2.** Presione **de la contracte en Configuración** y configure los siguientes ajustes según sus preferencias:
	- **Registered storage** (Almacenamientos registrados): le permite añadir una ubicación de almacenamiento web. Sin añadir un servicio/ubicación de almacenamiento, no podrá utilizar Samsung Link.
- **My device** (Mi dispositivo): muestra el nombre del dispositivo como el mismo es usado con Samsung Link. Pulse para cambiar el nombre del dispositivo.
- **Guardar elemento en**: le permite guardar su contenido multimedia a la memoria interna del teléfono o a una tarjeta SD.
- **Auto upload** (Cargar automáticamente): le permite activar la carga automática de imágenes desde el dispositivo a las ubicaciones de almacenamiento especificadas dentro de la lista de almacenamiento web. Toque y desplace el deslizador hacia la derecha para activarlo **.**
- **Video optimization** (Optimización de video): le permite configurar la calidad del video para contenido de video transmitido. Toque y desplace el deslizador hacia la derecha para activarlo **b** on
- **Password lock** (Bloqueo de contraseña): le permite restringir el acceso a Samsung Link requiriendo que un usuario introduzca la contraseña actualmente activa y asociada de la cuenta de Samsung. Toque y desplace el deslizador hacia la derecha para activarlo **...** on
- **My account** (Mi cuenta): Nuestra información sobre la cuenta de Samsung.
- **Atención al cliente**: le permite comunicarse con el equipo de Samsung Link mediante un nuevo correo electrónico de una cuenta de correo electrónico disponible.
- **Acerca de este servicio**: muestra información acerca de la aplicación

#### *Cómo compartir contenido multimedia vía Samsung Link con un dispositivo de destino*

**¡Importante!** Asegúrese de que todos los dispositivos en comunicación estén conectados a la red misma Wi-Fi.

- **1.** Inicie AllShare Play/Samsung Link en el dispositivo de destino (como una televisión con Internet, tablet de Samsung, etc.).
- **2.** Desde la pantalla de inicio, pulse en  $\frac{1}{2}$   $\rightarrow$ **Samsung Link**  $\odot$ .
- **Nota:** Debe estar conectado en su cuenta de Samsung antes de poder utilizar esta característica.
	- **3.** Pulse en el nombre de su dispositivo en el área de **Dispositivos registrados**.
	- **4.** Pulse en una ficha de categoría disponible (Fotos, Música, Películas, Archivos o Información) y seleccione un archivo.
		- Un archivo con **N** en la parte superior izquierda indica que está guardado remotamente en una ubicación de almacenamiento web. Seleccionar ese contenido multimedia hace que su dispositivo acceda al archivo que está almacenado actualmente en los servidores de sus servicios.
- **5.** Pulse en un archivo, imagen o video disponible en pantalla para colocarle una marca de verificación verde.
- **6.** Pulse en (**Transmitir a dispositivos conectados**) y seleccione un dispositivo de destino disponible para empezar la transmisión.
- **7.** En un dispositivo de destino (por ej.: televisor con Internet TV) seleccione el botón **Allow** (Permitir) en la pantalla para continuar.

**Nota:** En esta etapa, el dispositivo solicitará acceso para compartir contenido multimedia con la fuente externa.

**8.** Confirme que aparezca (**Samsung Link Controller enabled**) (Controlador de Samsung Link habilitado) en el área de notificaciones de la parte superior del dispositivo para indicar que se está utilizando el dispositivo como la fuente de contenido multimedia.

# AT&T Locker

AT&T Locker le permite guardar, compartir y sincronizar todas sus fotos, videos y documentos en un lugar seguro y conveniente; la nube de AT&T.

**1.** Acceda a su cuenta de Google si aún no lo ha hecho. [Para](#page-20-1)  [obtener más información, consulte](#page-20-1) *"Creación de una [nueva cuenta de Google"](#page-20-1)* en la página 14.

- **2.** Desde la pantalla de inicio, pulse en  $\frac{1}{\pm 1}$   $\rightarrow$ **AT&T Locker** .
- **3.** En la pantalla de inicio de AT&T Locker, pulse en **Sign Up** (Registrarse) para crear una cuenta o pulse en **Log In** (Iniciar sesión) si ya tiene una cuenta.
- **4.** Siga las instrucciones en pantalla para utilizar AT&T Locker.

# Música

Música es una aplicación que puede reproducir archivos de música. Música apoya archivos con extensiones AAC, AAC+, eAAC+, MP3, WMA, 3GP, MP4 y M4A. Cuando inicie Música, puede navegar por su biblioteca de música, reproducir canciones y crear listas de reproducción (aparecerán los archivos de música mayores de 300 KB).

# *Reproducción de música*

- **1.** Pulse en  $\overline{+}\overline{+}\overline{+}$  **Música**  $\overline{+}$ .
- **2.** Pulse en una categoría de la biblioteca en la parte superior de la pantalla (Canciones, Listas de reproducción, Álbumes, Artistas, Cuadro musical o Carpetas) para ver los archivos de música disponibles.
- **3.** Desplácese por la lista de canciones y pulse en una entrada para comenzar la reproducción.
- **4.** Los siguientes controles de música estarán disponibles:

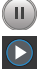

Pone en pausa la canción.

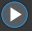

Reinicia la canción después de estar en pausa.

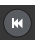

Presiónelo sin soltarlo para retroceder en la canción. Pulse en él para ir a la canción anterior.

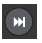

Presiónelo sin soltarlo para avanzar rápidamente en la canción. Pulse en él para ir a la siguiente canción. Control de volumen.

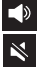

Control de volumen mostrando el volumen silenciado.

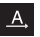

Reproduce toda la lista de canciones una vez.

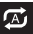

Vuelve a reproducir la lista actual cuando se termina.

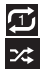

Repite la canción actualmente en reproducción.

Reproduce en orden aleatorio la lista actual de canciones.

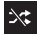

Las canciones se reproducen en orden consecutivo, no aleatorio.

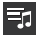

Muestra una lista de las canciones de la lista de reproducción actual.

- $\checkmark$
- Muestra la canción actual en la ventana del reproductor.

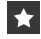

Asigna la canción actual como una Favorita.

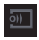

Transmite del archivo de música actual a otro dispositivo mediante Samsung Link.

### *Opciones de música*

Para tener acceso a opciones adicionales, siga estos pasos:

- **1.** Mientras está en Música, presione  $\blacksquare$ .
- **2.** Las siguientes opciones estarán disponibles antes de que reproduzca música:
- **Nota:** Las siguientes opciones pudieran aparecer o no dependiendo de si realmente se está reproduciendo música. Además, las opciones serán diferentes si la canción que está escuchando está en una lista de reproducción.
	- **Añadir a lista de reproducción:** le permite añadir el archivo de música actual a una lista de reproducción seleccionada.
	- **Vía Bluetooth**: busca dispositivos y se vincula con auriculares Bluetooth.
	- **Eliminar**: elimina el archivo de música.
	- **Buscar**: le permite crear buscar una canción específica en su dispositivo.
- **Configuración**: le permite cambiar los ajustes Música. [Para](#page-94-0)  [obtener más información, consulte](#page-94-0) *"Ajustes de música"* en [la página 88.](#page-94-0)
- **Finalizar**: le permite salir de la aplicación Música.

### <span id="page-94-0"></span>*Ajustes de música*

El menú Configuración de Música le permite establecer preferencias para la aplicación Música, como si desea que se reproduzca música en segundo plano, efectos de sonido y en qué formato se mostrará el menú de música.

- **Desde la pantalla de inicio, pulse en <b>⊞** → Música **D**.
- **2.** Presione ➔ **Configuración**.
- **3.** Seleccione uno de las siguientes ajustes:
	- **SoundAlive**: fije un tipo de ecualización, como Normal, Pop, Rock, Jazz, Dance (Danza), Clásica, etc.
	- **Adapt sound** (adaptar sonido): Le permite activar Adapt sound cuando está escuchando, auriculares para que le alerte acerca de llamadas y notificaciones entrantes.
	- **Velocidad de reproducción**: fije la velocidad de reproducción entre 0.5X y 2.0X, mediante el deslizador.
	- **Menú de reproductor de música**: este menú le permite seleccionar las categorías que desea que se muestren. Las opciones son: Álbumes, Artistas, Géneros, Cuadro musical, Carpetas, Compositores, Años, Más reproducidas, Reproducidas recientemente o Añadidas recientemente. Pulse en cada elemento que desea que aparezca en el Menú de reproductor de música.
- **Desactivación automática de música**: cuando se activa esta opción, la música se apaga automáticamente después de un intervalo determinado.
- **Letra**: cuando esta opción está activada, se muestra la letra si la misma está disponible.
- **Volumen inteligente**: ajusta automáticamente el volumen de cada pista al mismo nivel.
- **Control de voz**: le permite usar comandos de voz para controlar la aplicación Música.

## Uso de listas de reproducción

Las listas de reproducción se utilizan para asignar y agrupar canciones en una lista de multimedia preferida para reproducirlas posteriormente. Estas listas de reproducción pueden crearse ya sea mediante el menú de opciones de Música del teléfono o desde dentro de una aplicación de música de terceros (como Windows Media Player) y después descargarse al teléfono.

#### *Creación de una lista de reproducción*

- **1.** Desde la pantalla de inicio, pulse en ➔ **Música** .
- **2.** Pulse en la ficha **Listas de reproducción**.
- **3.** Presione ➔ **Crear lista de reproducción**.
- **4.** Escriba un nombre para esta lista de reproducción en el campo y pulse en **Aceptar**.

### *Adición de música a una lista de reproducción*

Para añadir archivos a la lista de reproducción:

- **1.** Desde la pantalla de inicio, pulse en  $\overrightarrow{H}$   $\rightarrow$  **Música**  $\overrightarrow{P}$ .
- **2.** Pulse en la ficha **Listas de reproducción**.
- **3.** Pulse en el nombre de la lista de reproducción a la que desea añadirle música.
- **4.** Pulse en (**Añadir música)**.
- **5.** Pulse en un archivo de música o pulse en **Todo** para añadir todas las pistas de música a la lista de reproducción, después pulse en **Realizado**.

### *Cómo quitar música de una lista de reproducción*

Para quitar archivos de música de una lista de reproducción:

- **1.** Desde la pantalla de inicio, pulse en  $\mathbf{H} \rightarrow \mathbf{M}$ úsica  $\mathbf{H}$ .
- **2.** Pulse en la ficha **Listas de reproducción**.
- **3.** Pulse en el nombre de la lista de reproducción de la que desea eliminar música.
- **4.** Presione ➔ **Eliminar**.
- **5.** Pulse en la casilla de verificación a la izquierda de cada pista que desea quitar de la lista de reproducción, o pulse en **Todo** para quitar todas las pistas de música de la lista de reproducción, después pulse en **Eliminar**.

#### *Edición de una lista de reproducción*

Además de añadir y eliminar archivos de música en una lista de reproducción, puede cambiar el nombre de la lista. Para editar una lista de reproducción:

- **Desde la pantalla de inicio, pulse en <b>III** → Música ▶.
- **2.** Pulse en **Listas de reproducción**.
- **3.** Presione ➔ **Editar título**.
- **4.** Pulse en el nombre de una lista de reproducción para editarlo.
- **5.** Introduzca un nombre nuevo para la lista de reproducción y después pulse en **Aceptar**.

Para obtener información sobre cómo descargar música al teléfono, consulte *["Google Play Music"](#page-96-0)* en la página 90.

# <span id="page-96-0"></span>Google Play Music

Con Google Play Music, puede reproducir música que haya añadido a su archivo de música, así como cualquier música que haya copiado desde su computadora. Mientras no está en línea, puede escuchar música que haya copiado desde su computadora.

**1.** Desde la pantalla de inicio, pulse en  $\frac{1}{1}$  > **Play Music** . Aparecerá toda la música guardada en el dispositivo y en la tarjeta SD externa, incluyendo archivos de música que pudieran contener varias canciones.

- **2.** Pulse en una canción para comenzar la reproducción.
- **3.** Desde la pantalla Play Music, puede pulsar en cualquiera de las siguientes fichas para ver una lista más detallada de canciones: Listas de reproducción, Reciente, Artistas, Álbumes, Canciones y Géneros.
- **4.** Pulse en  $\equiv$  para tener acceso a las siguientes opciones:
	- **Reproducción aleatoria**: le permite escuchar toda su música en un orden aleatorio.
	- **Configuración**: le permite ver licencias de código abierto y la versión de música para la aplicación Play Music.
	- **Ayuda**: le permite ver un archivo de ayuda en el sitio web Google Support.

# Mobile TV

Mobile TV es un servicio de suscripción que le permite ver sus programas de televisión favoritos utilizando su teléfono.

- **Nota:** Esta característica requiere una suscripción pagada. Consulte con su representante de servicio a clientes de AT&T para obtener más información.
	- **1.** Pulse en  $\frac{1}{2}$  **Mobile TV**

**Nota:** La primera vez que utilice Mobile TV, deberá descargar la aplicación desde Play Store. [Para obtener más información,](#page-200-0)  consulte *"Play Store"* [en la página 194.](#page-200-0)

- **2.** La Play Store muestra la aplicación **Mobile TV**. Pulse en **Actualizar**.
- **3.** Pulse en **Aceptar y descargar**.
- **4.** Pulse en **Abrir**.
- **5.** Lea los **Terms and Conditions** (Términos y condiciones) y pulse en **Accept & Start Trial** (Aceptar y comenzar prueba) para continuar o en **Exit** (Salir) para salir.
- **6.** Aparecerá la página principal de Mobile TV. Siga las instrucciones en pantalla para ver la televisión.

**Nota:** Mobile TV utilizará una gran cantidad de datos y usted es responsable por todos los cargos de datos. Se recomienda encarecidamente que se actualice a un plan de grandes cantidades de datos, además de esta compra.

## <span id="page-97-0"></span>Video

La aplicación Video reproduce archivos de video almacenados en su teléfono o tarieta microSD.

**1.** Pulse en  $\overline{\mathbf{H}}$   $\rightarrow$  **Vídeo** 

Aparecerán todos los videos que tenga guardados en el teléfono o en la tarieta de memoria.

- **2.** Pulse en el video que desea reproducir. El video empezará a reproducirse.
- **3.** Los siguientes controles de video estarán disponibles:
	- $\circ$ Pone en pausa el video.
	- $\odot$ Inicia el video después de una pausa.
	- Presiónelo sin soltarlo para retroceder en el video.  $\begin{array}{|c|} \hline \textbf{H} & \textbf{H} \\ \hline \textbf{H} & \textbf{H} \\ \hline \textbf{H} & \textbf{H} \\ \hline \textbf{H} & \textbf{H} \\ \hline \textbf{H} & \textbf{H} \\ \hline \textbf{H} & \textbf{H} \\ \hline \textbf{H} & \textbf{H} \\ \hline \textbf{H} & \textbf{H} \\ \hline \textbf{H} & \textbf{H} \\ \hline \textbf{H} & \textbf{H} \\ \hline \textbf{H} & \textbf{H} \\ \hline \textbf{H} & \textbf{H} \\ \hline \textbf{$ Pulse en él para ir al video anterior.
	- Presiónelo sin soltarlo para avanzar rápidamente  $\begin{tabular}{|c|c|} \hline \textbf{M} & \textbf{M} \\ \hline \textbf{M} & \textbf{M} \\ \hline \textbf{M} & \textbf{M} \\ \hline \textbf{M} & \textbf{M} \\ \hline \textbf{M} & \textbf{M} \\ \hline \textbf{M} & \textbf{M} \\ \hline \textbf{M} & \textbf{M} \\ \hline \textbf{M} & \textbf{M} \\ \hline \textbf{M} & \textbf{M} \\ \hline \textbf{M} & \textbf{M} \\ \hline \textbf{M} & \textbf{M} \\ \hline \textbf{M} & \textbf{M} \\ \hline \$ en el video. Pulse en él para ir al siguiente video.
		- Control de volumen.

 $\Rightarrow$ 

- 尻 Vista PIP (imagen en imagen). El video se reproducirá en una ventanilla pequeña para que pueda usar el teléfono con otros fines mientras ve el video. Pulse la pantalla dos veces para regresar al tamaño anterior.
	- Vista de tamaño original. El video se reproducirá en su tamaño original.
	- Vista de pantalla completa en proporción. El video se ampliará lo más posible sin distorsionarse.

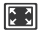

Vista de pantalla completa. Se utilizará toda la pantalla, lo que pudiera causar una distorsión mínima.

 $\frac{1}{2}$ 

Transmite del video a otro dispositivo mediante Samsung Link.

**Nota:** Los iconos de vista de pantalla son un conmutador de triple acción. El icono que aparece, es el modo que aparecerá después de pulsar en el icono.

Para obtener información sobre cómo descargar videos para el teléfono, consulte *["Samsung Hub"](#page-87-0)* en la página 81.

## Play Films

Con Google Play Films puede alquilar miles de películas y programas de televisión distintos. Puede ver su película o programa al instante o descargarlo para verlo después fuera de línea.

- **Desde la pantalla de inicio, pulse en <b>ETT** → Play Films **.** i.
	-
- **2.** Conéctese a su cuenta de Google si aún no lo ha hecho.
- **3.** Siga las instrucciones en pantalla para alquilar y ver películas y programas de televisión.
- **4.** Pulse en la ficha **PELÍCULAS** para ver películas que puede alquilar.
- **5.** Pulse en la ficha **PROGRAMAS DE TELEVISIÓN** para ver programas que puede alquilar.
- **6.** Pulse en la ficha **VIDEOS PERSONALES** para ver películas que tenga en su teléfono o tarjeta de memoria.
- **7.** Presione **para tener acceso a opciones adicionales.**

### <span id="page-98-0"></span>Galería

La galería es donde puede ver fotos y reproducir videos. En el caso de fotos, también puede realizar tareas básicas de edición, ver una presentación de diapositivas, fijar fotos como fondo de pantalla o como imagen para contactos, y compartir fotos como un mensaje con foto.

**1.** Pulse en  $\overline{\mathbf{H}}$   $\rightarrow$  Galería  $\overline{\mathbf{A}}$ .

Aparecerán todos los álbumes donde están sus fotos y videos, mostrando el nombre de carpeta y el número de archivos.

- **2.** Pulse en un álbum y aparecerán miniaturas del contenido.
- **Nota:** Si cuando accede a la galería el dispositivo indica que la memoria está llena, elimine algunos archivos usando **Mis archivos** u otras aplicaciones de administración de archivos y vuelva intentarlo. [Para obtener más información,](#page-196-0)  consulte *"Mis archivos"* [en la página 190.](#page-196-0)

#### *Visualización de fotos*

- **1.** Desde la galería principal, pulse en **□ → Presentación de diapositivas** para ver una presentación de diapositivas de todas sus fotos.
- **2.** Pulse en una miniatura para ver una sola foto.
- **Nota:** Si, además de la imagen, no aparecen iconos de control en la pantalla, pulse en cualquier lugar en la pantalla para que aparezcan.
	- **3.** Las siguientes opciones estarán disponibles en la parte superior de la pantalla:
		- **Compartir vía < :** le permite compartir la imagen mediante Bluetooth, ChatON, Correo, Flipboard, Gmail, Group Play, Mensajes, Picasa, S Memo, Send single image (Enviar una sola imagen), o Wi-Fi Directo.
		- **Eliminar iii** : le permite eliminar la foto.
		- **Cámara <b>co**: activa la cámara.
	- **4.** Presione **para tener acceso a opciones adicionales.**

### *Visualización de videos*

**Nota:** Si, además de la imagen, no aparecen iconos de control en la pantalla, pulse en cualquier lugar en la pantalla para que aparezcan.

- **1.** Pulse en un video para seleccionarlo.
- **2.** Pulse en  $\circledcirc$  para reproducir el video.
- **3.** Presione **para tener acceso a opciones adicionales.** Para ver información sobre los controles del reproductor de video, consulte *"Video"* [en la página 91](#page-97-0).

#### *Uso de S Beam para compartir fotos*

Esta característica (cuando se activa mediante NFC) le permite transmitir grandes archivos a otro dispositivo compatible que esté en contacto directo. Estos archivos pueden ser más grandes, como videos, fotos de alta definición (HD) y otros archivos grandes. Puede transmitir imágenes y videos desde la galería, archivos de música desde Música y más.

- **1.** Desde la pantalla de inicio, pulse en  $\frac{1}{\pm 1}$   $\rightarrow$ **Configuración**.
- **2.** Si NFC aún no está activado, con un solo movimiento, toque y deslice el control deslizante de **NFC** hacia la derecha **para activar la característica**.
- **3.** Pulse en **S Beam** y asegúrese de que la característica esté activada.
- **4.** Si aún no está activada, con un solo movimiento, toque y deslice el control deslizante **S Beam** hacia la derecha para activar la característica.
- **5.** En el dispositivo fuente (que contiene la imagen o video que desea), pulse en **⊞ → Galería**
- **6.** Localice y pulse la imagen seleccionada para abrirla en la ventana de previsualización
- **¡Importante!** Ninguno de los dispositivos deben estar en modo de bloqueo ni mostrar la pantalla de bloqueo. Ambos deben estar activos y desbloqueados. Se recomienda que el dispositivo meta esté en la pantalla de inicio.

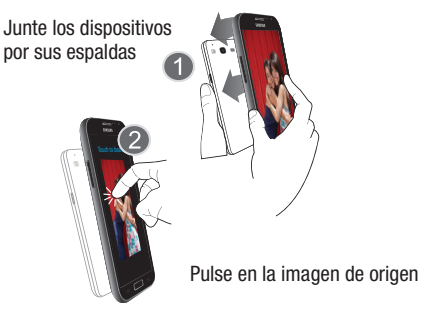

**7.** Para empezar, junte las partes traseras (1) de los dos dispositivos activos con NFC habilitado.

- **Nota:** Si la pantalla **Tocar para transmitir** no aparece en el dispositivo fuente:
	- Sepárelos
	- Verifique que la imagen esté visible en la ventana de previsualización del dispositivo fuente (el que proporciona el archivo)
	- Júntelos de nuevo
	- **8.** Desde la pantalla **Touch to beam** (Tocar para transmitir), pulse en la vista previa reducida de la imagen para empezar la transferencia (2).
	- **9.** Cuando se le indique, separe los dos dispositivos. Después de unos segundos (dependiendo del tamaño del archivo) el destinatario verá el archivo transferido en su pantalla.

#### **Para compartir varias fotos por S Beam:**

- **1.** En el dispositivo fuente (que contiene la imagen o video que desea), pulse en **⊞ → Galería**
- **2.** Localice la carpeta seleccionada.
- **3.** Toque sin soltar la primera imagen, después coloque una marca en ella y en todas las imágenes que desee.
- **4.** Para empezar, junte las partes traseras de los dos dispositivos habilitados con NFC y activos.
- **5.** Desde la pantalla **Tocar para transmitir**, pulse en la imagen de previsualización reducida para empezar la transferencia.
- **6.** Cuando se le indique, separe los dos dispositivos.
- **7.** La imagen se transfiere al otro dispositivo.

## Cámara

En esta sección se explica cómo utilizar la cámara del teléfono. Puede tomar fotografías y grabar videos usando la funcionalidad de cámara integrada. La cámara de 13 megapíxeles produce fotos en formato JPEG.

**¡Importante!** No tome fotos de personas sin su permiso.

No tome fotos en lugares donde las cámaras no estén permitidas.

No tome fotos en lugares donde pudiera interferir con la privacidad de otra persona.

# Uso de la cámara

### *Cómo tomar fotos*

Tomar fotos con la cámara integrada del dispositivo es muy sencillo: tan sólo hay que elegir un objetivo, apuntar la cámara y después presionar la tecla de cámara.

**Nota:** Al tomar una foto bajo la luz directa del sol o en condiciones con mucha iluminación, es posible que aparezcan sombras en la foto.

- **1.** Desde la pantalla de inicio principal, pulse en  $\frac{1}{\cdot}$  > Cámara **[O]** para activar el modo de cámara.
- **2.** Usando la pantalla principal del teléfono como un visor, ajuste la imagen apuntando la cámara al objetivo.
- **3.** Antes de tomar una foto, utilice las teclas de volumen hacia **arriba** y hacia **abajo** para acercar o alejar la imagen. Puede ampliar la imagen hasta 4 veces (400 por ciento).
	- o bien –

Pellizque la pantalla para alejar la imagen o separe los dedos para acercar la imagen.

- **4.** Si lo desea, antes de tomar la foto, puede pulsar en los iconos en pantalla para acceder a las varias opciones y ajustes de la cámara.
- **5.** También puede pulsar en la pantalla para mover el enfoque al área donde toca.

**6.** Presione la tecla de cámara (**e**) hasta que suene el obturador. (La foto se almacenará automáticamente dentro de la ubicación de almacenamiento designada. Si no está instalada una tarjeta microSD, todas las fotos se almacenarán en el teléfono.)

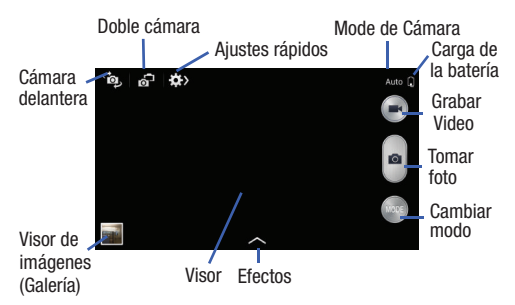

- **7.** Al visualizar una foto después de tomarla, haga el movimiento contrario a pellizcar en la pantalla para acercar la imagen o pellizque para alejarla. Puede ampliar la imagen hasta x4.
- **8.** Presione **b** para regresar al visor.

#### *Tomando fotos de doble cámara*

Con la función de doble cámara, usted puede tomar una foto con tanto la cámaras frontal y trasera, al mismo tiempo.

#### **Para tomar una imagen de doble cámara:**

- **1.** Desde el visor de la cámara, pulse en **o<sup>-1</sup>** (doble cámara) ubicado en la parte superior izquierda de la pantalla. El visor de la cámara muestra una imagen de la cámara de frente dentro de un marco de imagen pequeña en la parte superior de la imagen principal está representada por la cámara que mira hacia atrás.
- **2.** Pulse en  $\bullet$  (cámara) hasta que suene el obturador.

#### **Para cambiar el tamaño de la imagen de la cámara frontal:**

- Toque sin soltar el marco de imagen pequeña hasta que los controladores de tamaño aparece, a continuación, arrastre una esquina para ampliar la imagen.

#### **Para volver a colocar la imagen de la cámara frontal:**

**3.** Toque y mantenga presionado el marco de imagen pequeña para separarlo y colocarlo en un lugar deseado.

## Modos de cámara

Hay muchos modos de cámara diferentes que puede usar como ayuda para optimizar sus fotos dependiendo de las condiciones y de su experiencia.

- **1.** Desde el visor de la Cámara, pulse en el botón Modo (MODE para cambiar el modo a uno de los siguientes:
	- **Auto**: ajusta automáticamente su cámara para optimizar el color y el brillo. Este es el ajuste predeterminado
	- **Belleza facial**: use esto para tomar fotos con caras iluminadas y conseguir imágenes más tiernas.
	- **Mejor foto**: use esto para tomar múltiples fotos en un corto período de tiempo, y después elija las mejores fotos entre ellas. Presione el botón del obturador para tomar múltiples fotos. Cuando se inicie la Galería, pulse sin soltar miniaturas de fotos para guardar, y luego pulse Realizado.
	- **Mejor rostro**: use esto para tomar múltiples fotos de grupo al mismo tiempo y combínelas para crear la mejor imagen posible. Presione el botón del obturador para tomar múltiples fotos. Cuando se abra la Galería, pulse en el marco amarillo en cada cara, y elija la mejor cara individual para el sujeto. Después de seleccionar una pose para cada persona, pulse en Realizado para fusionar las imágenes en una sola foto, y pulse en Guardar.
- **Sonido y captura**: use este modo para enriquecer imágenes añadiendo sonidos de fondo durante algunos segundos. El sonido de fondo se grabará durante un máximo de 9 segundos después de tomar la foto.
- **Drama**: use esto para tomar una serie de fotos de un objeto en movimiento y luego fusiónelas en una sola imagen.
- **Foto animada**: use esto para crear una imagen en la cual algunos objetos estáticos seleccionados se mueven mediante la animación de objetos detectados por el dispositivo.
- **Tono enriquecido (HDR)**: use esto para tomar fotos con colores y contrastes más vívidos.
- **Borrador**: guarda la mejor de 5 imágenes tomadas y elimina de la misma a cualquier transeúnte.
- **Panorámica**: use esto para tomar fotos panorámicas. Presione del botón del obturador para tomar una foto, y luego mueva la cámara en cualquier dirección. Cuando el marco azul se aviene con la pantalla previa, la cámara toma automáticamente otra foto en la secuencia panorámica. Para dejar de fotografiar, vuelva a presionar el botón del obturador.
- **Deportes**: use esto para tomar fotos de acciones rápidas.
- **Nocturno:** use esto para tomar fotos en condiciones con poca iluminación, sin usar el flash. Presione el botón del obturador para tomar múltiples fotos. Las fotos se fusionan automáticamente en una sola foto.

# Ajustes rápidos

Pulse en  $\geqslant$  en la parte superior de la pantalla para cambiar rápidamente los ajustes de la cámara. No todas las siguientes opciones están disponibles para ambos modos, cámara fija y videocámara. Las opciones disponibles varían según el modo.

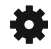

Configuración de los ajustes de la cámara

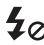

Activar o desactivar el flash.

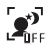

Use esto para activar o desactivar la detección nocturna.

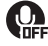

Activar o desactivar el control por voz al tomar fotos.

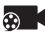

Seleccione una resolución para los videos.

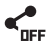

Active o desactive las opciones para compartir.

Oculte los ajustes rápidos.

## Configuración de cámara y videocámara

Esta sección describe los diferentes ajustes que puede configurar en su cámara. No todas las siguientes opciones están disponibles para ambos modos, cámara fija y videocámara. Las opciones disponibles varían según el modo.

- **1.** Desde el visor, pulse en  $\bullet$   $\bullet$   $\bullet$   $\bullet$  (Ajustes rápidos)  $\rightarrow \bullet$ (**Ajustes de la Cámara**).
- **2.** Los siguientes ajustes se encuentran en las fichas Cámara, Videocámara, Compartir y General. Los ajustes que se visualizan dependerán del modo de cámara en que esté.

#### **Cámara**:

- **Tamaño de la foto**: seleccione una resolución para las fotos. Use una resolución más alta para obtener una mejor calidad. Las fotos con resolución más alta usan más memoria.
- **Disparo continuo**: permite que se capturen varias fotografías en sucesión rápida tocando sin soltar el botón de cámara.
- **Detección de rostro**: le permite ajustar el enfoque de la cámara basándose en la tecnología de detección de rostro de la cámara.
- **Medición**: le permite establecer cómo la cámara mide la fuente de luz: Centrado, Matriz o Enfocado.
- **ISO**: determina el nivel de sensibilidad de la medición de luz de la cámara digital. Elija entre Automático, 100, 200, 400 u 800. Utilice un número de ISO más bajo para que la cámara sea menos sensible a la luz, un número de ISO más alto para tomar fotos con menos luz, o Automático para dejar que la cámara se ajuste automáticamente para cada toma.
- **Antivibración**: compensa el movimiento de la cámara.
- **Detección nocturna automática**: activa o desactiva la característica de detección nocturna.
- **Guardar como**: le permite asignar el uso de un tono intenso a una imagen.

#### **Videocámara**:

- **Tamaño del video**: seleccione una resolución para los videos. Use una resolución más alta para obtener una mejor calidad. Los videos con resolución más alta usan más memoria.
- **Estabilización del video**: active o desactive la estabilización óptica de la imagen.

#### **Configuración**:

**• Etiqueta GPS**: adjunte una etiqueta de ubicación por GPS la foto. Para mejorar las señales de GPS, evite hacer tomas en lugares donde la señal pueda resultar obstruida, como entre edificios o en áreas bajas, o también bajo condiciones meteorológicas adversas. Su ubicación pueda aparecer en las fotos cuando las cargue a Internet. Para evitar esto, desactive del ajuste de etiqueta GPS.

- **Revisar**: ajuste esta opción si quiere ver cada imagen después de tomarla. Seleccione con valor de tiempo.
- **Tecla de volumen**: asigna una función a la tecla de volumen. Elija entre La tecla del zoom, La tecla de la cámara o La tecla de grabación.
- **Temporizador**: use esto para tomas con un retraso de tiempo. Puede ajustar el temporizador en desactivado, 2 segundos, 5 segundos o 10 segundos.
- **Balance de blancos**: seleccione un balance de blancos adecuado, de forma que las imágenes tengan una gama de color realista. Los ajustes están diseñados para situaciones específicas de iluminación. Estos ajustes son similares a la gama de calor para la exposición de balance de blancos en cámaras profesionales.
- **Valor de exposición**: le permite ajustar el nivel de brillo moviendo el deslizador.
- **Instrucciones** (Líneas guía): muestra guías en el visor para ayudarle con la composición al seleccionar motivos.
- **Flash**: active o desactive el flash.
- **Control de voz**: activa/desactiva la característica de control por voz que le permite tomar una foto verbalmente.
- **Nombre de archivo contextual**: le permite añadir su ubicación como parte del nombre de archivo. Primero debe activar la etiqueta GPS descrita anteriormente.
- **Guardar como volteada**: cuando está en Activado, esta opción le permite tomar y guardar un video en contraimagen al usar el modo de autograbación.
- **Almacenamiento**: seleccione la ubicación en la memoria para almacenamiento.
- **Sonido de obturador**: active o desactive el sonido del obturador.
- **Restablecer**: restablezca los ajustes de la cámara.

### *Visualización de imágenes*

Después de tomar una foto, puede acceder a varias opciones desde el visor de imágenes. El visor de imágenes usa la Galería. [Para obtener más información, consulte](#page-98-0) *"Galería"* en [la página 92.](#page-98-0)

## Edición de una foto

Puede editar sus fotos utilizando la aplicación de editor de fotos integrada en el dispositivo. La aplicación editor de fotos brinda funciones de edición básicas para fotos que toma con el teléfono. Junto con los ajustes de imagen básicos como brillo, contraste y color, también proporciona una amplia variedad de efectos que se utilizan para editar la foto.

- **1.** Desde la pantalla de inicio, pulse en  $\frac{1}{\sqrt{2}} \rightarrow$  Galería  $\frac{1}{\sqrt{2}}$ .
- **2.** Seleccione una ubicación de carpeta y pulse en un archivo para abrirlo.
- **3.** Con la imagen visualizada, presione **□ → Editar** para iniciar el editor de fotos.
- **Nota:** Para seleccionar el área de la imagen, lo que sin soltar la imagen actual.
	- **4.** Seleccione un área de la imagen tocando sin soltar la imagen y luego seleccione una opción disponible:
		- **Selección de modo**: brinda varias opciones para selección en la pantalla como: Seleccionar área, Selección inversa, Selección de tamaño y Selección de modo (Magnético, Lazo, Pincel, Redondo y Cuadrado).
		- **Todo**: seleccione toda el área de la imagen actual.
		- **Portapapeles**: copia el área actualmente seleccionada en el portapapeles de su dispositivo.
	- **5.** Utilice los siguientes controles del editor para editar la foto:
		- **Anterior**: se desplaza al proyecto de foto anterior.
	-
- **Siguiente**: se desplaza al siguiente proyecto de foto.
- $\mathbf{P}$
- **Girar**: le permite girar una foto en las 4 direcciones. También puede crear una imagen a espejo de una foto.

 $\,\,\mathrm{t}$ 

 $\circledast$ 

**Recortar**: le permite recortar (cortar y separar) un área de una foto.

**Color**: le permite ajustar las opciones Configuración automática del color, Brillo, Contraste, Saturación, Ajustar RGB, Temperatura, Exposición y Tonalidad de una foto.

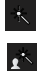

**Efectos**: le permite añadir varios efectos a la foto.

**Retrato**: le permite aplicar diversos efectos de corrección del rostro como: Reparar ojos rojos, Aeróg. Facial, Brillo facial, Fuera de foco, Belleza facial, Cam. forma o Quitar grano.

```
\boxed{\star}
```
**Adhesivo**: le permite colocar varios adhesivos creados previamente en la pantalla sobre su imagen actual.

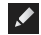

**Dibujo**: le permite añadir un dibujo directamente sobre la imagen actual usando un pincel/lápiz o un borrador.

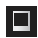

**Marco**: coloca un orden creado previamente sobre su imagen actual.

**6.** Presione **para acceder a las siguientes opciones:** 

- **Guardar como**: le permite renombrar la imagen actual antes de guardarla en la galería.
- **Seleccionar imagen**: le permite seleccionar una imagen nueva para editar.
- **Tomar foto**: le permite activar la cámara y tomar una imagen nueva para evitar.
- **Compartir vía**: le permite compartir la foto guardada mediante AT&T Locker, Bluetooth, ChatON, Correo, Flipboard, Gmail, Google+, Group Play, Messaging, Picasa, S Memo o Wi-Fi Directo.
- **Definir como**: asigna la imagen actualmente guardada como una: Foto de contacto, Pantallas de inicio y de bloqueo, Pantalla de inicio o Pantalla de bloqueo.
## Uso de la videocámara

Además de tomar fotos, la cámara también actúa como una videocámara que le permite grabar, ver y enviar videos.

**Nota:** Es posible que la cámara no grabe videos de manera apropiada en una tarjeta de memoria con una velocidad de transferencia lenta.

### *Grabación de video*

- **Consejo:** Al grabar video bajo la luz directa del sol o en condiciones con mucha iluminación, se recomienda que se sitúe con la fuente de luz a sus espaldas para que haya suficiente luz en el sujeto.
	- **1.** Desde la pantalla de inicio principal, pulse en **Cámara para activar el modo de cámara.**
	- **2.** Utilizando la pantalla principal de la cámara como un visor, ajuste la imagen apuntando la videocámara al sujeto.
	- **3.** Antes de tomar un video, utilice los botones de control del volumen para acercar o alejar la imagen. Puede ampliar el video hasta 4 veces (400 por ciento).
	- **4.** Pulse en la tecla de video ( $\bigcirc$ ) para iniciar la grabación de video. La luz roja parpadeará mientras graba.
- **5.** Puede pulsar en la pantalla para mover el enfoque al área donde toca.
- **6.** área objetivo.
- **7.** Para capturar una imagen del video mientras graba, pulse en  $\circledcirc$ . Esta característica no está disponible mientras la característica antivibración está activada.
- **8.** Pulse en la tecla de pausa ((iii) para detener la grabación y guardar el archivo de video en la carpeta Camera (Cámara).
- **9.** Pulse en la tecla de parar ( $\Box$ ) para detener la grabación y guardar el archivo de video en la carpeta Camera (Cámara).
- **10.** Una vez que guarde el archivo, pulse en el visor de  $imáqenes$   $\odot$  para reproducir el video.
- **11.** Presione **para regresar al visor.**

#### *Visualización de videos*

Después de grabar un video, puede acceder a varias opciones desde el visor de imágenes. El visor de imágenes usa la Galería y el Reproductor de video. [Para obtener más información,](#page-98-0)  consulte *"Galería"* [en la página 92.](#page-98-0) También [consulte](#page-97-0) *"Video"* [en la página 91.](#page-97-0)

## Sección 7: Mensajería

En esta sección se describe cómo enviar y recibir diferentes tipos de mensajes. También se incluyen las características y funciones asociadas con la mensajería.

## Tipos de mensajes

El teléfono proporciona los siguientes tipos de mensajes:

- Mensajes de texto
- Mensajes multimedia (con foto, video y audio)
- Mensajes de correo electrónico y de Gmail
- Google Talk
- ChatON

El servicio de mensajes cortos (SMS, por sus siglas en inglés) le permite enviar y recibir mensajes de texto desde y hacia otros teléfonos móviles o direcciones de correo electrónico. Para utilizar esta característica, es posible que tenga que suscribirse al servicio de mensajes de su proveedor de servicio. El servicio de mensajería multimedia (MMS, por sus siglas en inglés) le permite enviar y recibir mensajes multimedia (por ejemplo, mensajes con foto, video y audio) desde y hacia otros teléfonos móviles o direcciones de correo electrónico. Para utilizar esta característica, es posible que tenga que suscribirse al servicio de mensajes multimedia de su proveedor de servicio. **¡Importante!** Si al crear un mensaje de texto le añade una imagen, un archivo de sonido o un videoclip, éste se cambiará a mensaje multimedia.

Los iconos de mensajería aparecen en la parte superior de la pantalla e indican cuándo se reciben mensajes y de qué tipo son. [Para obtener más información, consulte](#page-26-0) *"Iconos indicadores"* [en la página 20.](#page-26-0)

## Creación y envío de mensajes

- **1.** Desde la pantalla de inicio principal, pulse en **Mensajes** ➔ **Crear**.
- **Nota:** La pantalla de inicio principal contiene inicialmente el icono **Mensajes** . Si lo elimina o si desea acceder a los mensajes desde otra pantalla de inicio, debe pulsar en **Aplicaciones** ➔ **Mensajes** .
	- **2.** Pulse en el campo **Introducir destinatario** para introducir un destinatario manualmente o pulse en  $\Box$  para seleccionar un destinatario entre sus contactos. También puede seleccionar el destinatario basándose en Grupos, Favoritos o Registros.
- **3.** Si está añadiendo un destinatario desde sus contactos, pulse en el contacto para colocar una marca de verificación, después pulse en **Realizado**. El contacto se colocará en el campo de destinatarios.
- **Nota:** Para la opción Grupos, si el número de destinatarios es inferior a 10, se añadirán todos los miembros del grupo. Necesitará eliminar los miembros innecesarios de la lista seleccionando el icono de la papelera y eliminando las entradas que no desea.
- **Nota:** Introduzca destinatarios adicionales separando cada entrada con un punto y coma (;) y después utilizando el procedimiento anterior.
	- **4.** Pulse en el campo **Introducir mensaje** y utilice el teclado en pantalla para introducir un mensaje. [Para obtener más](#page-68-0)  información, consulte *["Introducción de texto"](#page-68-0)* en la [página 62.](#page-68-0)
	- **5.** Añada más destinatarios pulsando en el campo de destinatarios.
	- **6.** Revise el mensaje y pulse en **Enviar** .

**Nota:** Si sale de un mensaje antes de enviarlo, éste se guardará automáticamente como borrador.

## Opciones de mensajes

### *Opciones antes de redactar un mensaje*

- **1.** Desde la pantalla de inicio principal, pulse en **Mensajes** .
- **2.** Antes de redactar un mensaje, presione **para que** aparezcan opciones de mensaje adicionales:
	- **Buscar**: le permite buscar una palabra o serie de palabras específicas en todos los mensajes. Introduzca una cadena de búsqueda en la ventana Buscar mensajes y pulse en  $\boxed{\mathsf{Q}}$ .
	- **Eliminar conversaciones**: le permite eliminar cualquier conversación de mensajes. Seleccione los mensajes que desea eliminar, y aparecerá una marca de verificación verde junto al mensaje. Pulse en **Eliminar**.
	- **Mensajes de borrador**: muestra la carpeta de mensajes borradores y su contenido.
	- **Mensajes bloqueados**: muestra la carpeta de mensajes bloqueados y su contenido.
	- **Mensajes programados**: muestra la carpeta de mensajes programados y su contenido.
	- **Mensajes no deseados**: muestra la carpeta de mensajes no deseados (spam) y su contenido.

**• Configuración**: le permite acceder a los ajustes de mensajería. [Para obtener más información, consulte](#page-114-0) *"Configuración de mensajería"* [en la página 108.](#page-114-0)

### *Opciones al redactar un mensaje*

- **1.** Al redactar un mensaje, presione  $\equiv$  para que aparezcan opciones de mensaje adicionales.
	- **Insertar emoticón**: le permite añadir emoticones, como una carita, al mensaje.
	- **Añadir texto**: le permite copiar texto desde los contactos, el calendario o una nota para añadirlo al mensaje. Esta es una característica útil para añadir nombres, números telefónicos, eventos, etc. al mensaje. [Para obtener más información,](#page-112-0)  consulte *["Adición de texto adicional"](#page-112-0)* en la página 106.
	- **Añadir a contactos**: le permite añadir el destinatario a su lista de contactos. Esta opción sólo aparece si el destinatario todavía no está en su lista de contactos.
	- **Ver contacto**: le permite ver información sobre el destinatario. Esta opción sólo aparece si el destinatario está en su lista de contactos.
	- **Añadir diapositiva**: le permite añadir una nueva página a un mensaje.
	- **Añadir destinatarios**: le permite añadir destinatarios adicionales.
	- **Eliminar mensaje**: le permite eliminar el mensaje.
- **Mensaje programado**: le permite asignar el mensaje actual para una entrega programada a una hora asignada.
- **Añadir números como spam**: le permite etiquetar un número como spam, para que estos mensajes se entreguen directamente a la carpeta Spam.
- **Eliminar de números spam** le permite eliminar un número registrado de la lista de números spam. Esta opción sólo aparece si el número se registró anteriormente como spam.
- **Descartar**: le permite eliminar el mensaje actual.
- **Traducir**: inicia un menú emergente para traducir. Aquí puede asignar el idioma original del remitente y asignar un idioma objetivo para el destinatario (quienes recibirán su mensaje en el idioma asignado). Otras opciones son, Check Incoming messages only (Revisar sólo mensajes entrantes), e Include original text in outgoing message (Incluir texto original en el mensaje saliente). Pulse para crear una marca.

### *Adición de adjuntos a un mensaje*

Para añadir un adjunto a su mensaje, pulse en  $\varnothing$  y seleccione una de las siguientes opciones:

- **Imágenes**: le permite pulsar en una imagen existente en la lista de imágenes para añadirla al mensaje.
- **Tomar una imagen**: le permite salir temporalmente del mensaje, tomar una foto con la cámara del teléfono y después añadirla al mensaje pulsando en **Guardar**.
- **Video**: le permite elegir un video existente en la lista de videos y después añadirlo al mensaje.
- **Grabar video**: le permite salir temporalmente del mensaje, grabar un videoclip utilizando la cámara del teléfono y después añadirlo al mensaje pulsando en **Guardar**.
- **Audio**: le permite elegir un archivo de audio existente en la lista de audio, añadirlo al mensaje pulsando en el círculo a la derecha del audio para que cambie a verde y después pulsando en **Realizado**.
- **Grabar audio**: le permite salir temporalmente del mensaje y grabar un clip de audio utilizando el micrófono del teléfono. Después se adjuntará automáticamente al mensaje.
- **S Memo**: le permite añadir una nota S Memo que haya creado.
- **Calendario**: le permite añadir un evento del calendario. Seleccione el evento deseado y pulse en **Realizado**.
- **Ubicación**: le permite adjuntar la miniatura de un mapa que muestra su ubicación.
- **Contactos**: le permite pulsar en una entrada existente en la libreta de direcciones y después añadirla al mensaje pulsando en **Realizado**.

### <span id="page-112-0"></span>*Adición de texto adicional*

Puede copiar texto como nombres, números de teléfono y eventos desde los contactos, del calendario o de una nota.

- **1.** Mientras redacta un mensaje, presione **□ → Añadir texto**.
- **2.** En la pantalla Añadir texto, seleccione una de las siguientes opciones:
	- **S Note**: le permite insertar texto de una nota S Note.
	- **Calendario**: le permite añadir el nombre, fecha y hora de un evento de calendario al mensaje.
	- **Ubicación**: le permite añadir una dirección y el vínculo a la ubicación en Google Maps.
	- **Contactos**: le permite añadir al mensaje el nombre y número de teléfono de cualquiera de sus contactos.
	- **Plantillas de texto**: le permite añadir frases y oraciones predefinidas.

La información se añadirá al mensaje.

## Visualización de nuevos mensajes recibidos

- **1.** Cuando reciba un nuevo mensaje, el icono de nuevo mensaje  $\sim$  aparecerá en la parte superior de la pantalla.
- **2.** Abra la barra de notificaciones y seleccione el mensaje. [Para obtener más información, consulte](#page-52-0) *"Barra de notificaciones"* [en la página 46.](#page-52-0)
	- o bien –

Desde la pantalla de inicio principal, pulse en **Mensajes** y después pulse en el nuevo mensaje para verlo. El mensaje seleccionado aparecerá en la pantalla.

- **3.** Para reproducir un mensaje multimedia, pulse en  $\circledcirc$ .
	- **•** Para poner en pausa la reproducción del mensaje multimedia, pulse en  $\circled{\scriptstyle\cdots}$ .
- **4.** Para recorrer el mensaje (si se le han añadido páginas de texto adicionales), toque la pantalla y con un solo movimiento, desplácese hacia arriba o hacia abajo en la página.

### *Conversaciones de mensajes*

Los mensajes de texto y con foto enviados y recibidos se agrupan en conversaciones de mensajes. Los mensajes ordenados por conversaciones le permiten ver todos los mensajes intercambiados (similar a un programa de chat) y muestran un contacto en la pantalla. Los mensajes de una conversación aparecen en la lista, en el orden en que se recibieron, con el último mensaje ocupando el primer lugar en la lista.

#### **Para acceder a opciones de conversaciones de mensajes:**

- Desde la pantalla principal de Mensajes, toque sin soltar el mensaje para que aparezcan las siguientes opciones:

- **Ver contacto**: muestra la página de información general del contacto.
- **Añadir a contactos**: comienza el proceso de añadir el nuevo número a su lista de contactos.
- **Eliminar conversación**: elimina la conversación de mensajes seleccionada en ese momento.
- **Añadir a números como spam**: añade al remitente actual a la lista de spam. Cualquier texto nuevo de este remitente será bloqueadi automáticamente.

#### **Para acceder a opciones de burbuja adicionales:**

- - Toque sin soltar la burbuja de mensaje dentro de una conversación de mensajes activa para que aparezcan las siguientes opciones:
	- **Eliminar mensaje**: elimina la burbuja de conversación en el mensaje actualmente seleccionado.
	- **Copiar texto del mensaje**: copia la burbuja de mensaje actualmente seleccionada de la conversación.
	- **Bloquear/Desbloquear mensaje**: bloquea o desbloquea la burbuja de mensaje actualmente seleccionada para evitar que se elimine accidentalmente.
	- **Reenviar**: le permite reenviar la burbuja de mensaje actualmente seleccionada a un destinatario externo.
	- **Copiar en tarjeta SIM**: copia la burbuja de mensaje actualmente seleccionada como un mensaje de texto individual en la tarjeta SIM.
- **Ver detalles de mensaje**: muestra detalles para la burbuja de mensaje actualmente seleccionada.
- **Traducir**: traduce el texto en la burbuja seleccionada actualmente al idioma deseado.

## Eliminación de mensajes

#### *Eliminación de una única conversación de mensajes*

- **1.** Desde la pantalla de inicio principal, pulse en **Mensajes** .
- **2.** Toque sin soltar un mensaje y después pulse en **Eliminar conversación**.
- **3.** En la indicación **Eliminar**, pulse en **Aceptar** para eliminar el mensaje o en **Cancelar** para cancelar.

### *Eliminación de múltiples conversaciones de mensajes*

- **1.** Desde la pantalla de inicio principal, pulse en **Mensajes** .
- **2.** Presione ➔ **Eliminar conversaciones**.
- **3.** Pulse en cada mensaje que desea eliminar. Una marca de verificación aparecerá junto a cada mensaje que seleccione.
- **4.** Pulse en **Eliminar**.

**5.** En la indicación **Eliminar**, pulse en **Aceptar** para eliminar el mensaje o en **Cancelar** para cancelar.

## Búsqueda en los mensajes

Puede realizar búsquedas en los mensajes utilizando la característica de búsqueda en los mensajes.

- **1.** Desde la pantalla de inicio principal, pulse en **Mensaies**
- **2.** Pulse en  $\blacksquare$   $\rightarrow$  Buscar.
- **3.** Utilice el teclado en pantalla para introducir una palabra o frase que desea buscar, después pulse en  $\mathbb{Q}$
- **4.** Se mostrarán todos los mensajes que contengan la cadena de búsqueda introducida.

## <span id="page-114-0"></span>Configuración de mensajería

Para configurar los ajustes de mensajes de texto, mensajes multimedia, correos de voz y mensajes de difusión ("push"):

- **1.** Desde la pantalla de inicio principal, pulse en **Mensajes** ➔ ➔ **Configuración**.
- **2.** Los siguientes ajustes de mensajería estarán disponibles: **Configuración general:**
	- **Eliminar mensajes antiguos**: elimina, en vez de sobrescribir, los mensajes antiguos cuando se alcanza el límite.
- **Límite de mensajes de texto**: le permite establecer un límite para cuántos mensajes de texto pueden haber en una conversación.
- **Límite de mensajes multimedia**: le permite establecer un límite para cuántos mensajes multimedia pueden haber en una conversación.
- **Plantillas de texto**: le permite editar o añadir nuevas plantillas de texto para usarlas en sus mensajes.

#### **Configuración de mensajes de texto (SMS).**

- **Administrar mensajes de la tarjeta SIM** le permite gestionar los mensajes que haya almacenado en la tarjeta SIM.
- **Centro de servicio**: le permite introducir el número del centro de mensajes donde permanecen los mensajes mientras el sistema intenta entregarlos.
- **Método de entrada**: le permite definir el modo de introducción para los mensajes de texto. Elija entre Alfabeto GSM, Unicode y Automático.

#### **Configuración de mensajes multimedia (MMS):**

- **Mensajería de grupo**: le permite enviar un solo mensaje a un múltiples destinatario.
- **Recuperar automáticamente**: permite que el sistema de mensajes recupere mensajes automáticamente.
- **Modo de creación**: le permite seleccionar el modo de creación: Libre, Restringido o Aviso.
- **Restringido**: sólo se pueden crear y enviar mensajes con contenido que pertenece al dominio de contenido Core MM.
- **Aviso**: el teléfono le avisará mediante mensajes emergentes que está creando un mensaje multimedia que no se ajusta al dominio de contenido Core MM.
- **Libre**: puede añadir cualquier contenido al mensaje.
- **Alerta de MMS**: le permite recibir una alerta cuando el modo MMS se activa.

#### **Pantalla:**

- **Estilo de burbuja**: le permite elegir entre varios estilos de burbuja para sus mensajes. Las burbujas son los recuadros redondeados que rodean cada mensaje.
- **Estilo de fondo**: le permite elegir entre varios estilos de fondo para sus mensajes.
- **Usar tecla de volumen**: le permite cambiar el tamaño de texto presionando las teclas de volumen hacia arriba o abajo.

### **Configuración de mensajes de difusión**

**• Mensajes WAP PUSH**: le permite recibir mensajes push (de inserción) desde la red.

#### **Configuración de canales de información (CB):**

- **Activación de CB**: le permite recibir mensajes de Cell Broadcast (CB) (difusión celular).
- **Configuración de canal**: le permite configurar el canal en el que se recibirán mensajes CB.

#### **Configuración de notificación:**

- **Notificaciones**: le permite ver notificaciones de mensajes en la barra de estado.
- **Seleccionar tono**: le permite establecer el tono para las notificaciones de mensajes.
- **Vibración**: le permite configurar el modo de vibración asociado con las alertas de mensajes.
- **Repetición de alerta de mensaje**: le permite establecer el intervalo para nuevos alertas de mensaje. Elija entre: Una vez, Cada 2 minutos o Cada 10 minutos.
- **Vista previa**: cuando se habilita, le permite ver una previsualización de texto del nuevo mensaje en la barra de estado.

#### **Configuración de mensaje de emergencia:**

- **Alertas de emergencia**: le permite recibir alertas de emergencia inalámbricas desde el sistema comercial de alertas móviles (CMAS, por sus siglas en inglés). [Para obtener](#page-116-0)  más información, consulte *["Alertas de emergencia"](#page-116-0)* en la [página 110.](#page-116-0)
- **Vista previa de notificación de emergencia**: le permite reproducir el tono de alerta de emergencia de forma que sepa qué esperar cuando se reciba una alerta.
- **Recordatorio de alerta**: le permite establecer recordatorios después que reciba una alerta. Puede seleccionar entre Una vez, Cada 2 minutos, Cada 15 minutos o Desactivado.

#### **Configuración de firma:**

- **Añadir firma**: cuando está habilitada, esta función le permite crear una firma al final de sus mensajes de texto salientes.
- **Texto de firma**: le permite introducir una firma que desee para su mensaje.

#### **Configuración de spam:**

- **Configuración de spam**: cuando está habilitado, le permite configurar ajustes de spam disponibles, como:
- **Añadir números como spam**: le permite introducir y asignar manualmente un número de teléfono como que proviene de una fuente de spam.
- **Añadir frases como spam**: le permite asignar una frase de texto específico como parte de un mensaje spam. Por ej.: Estimado amigo.
- **Bloquear remitentes desconocidos**: cuando está activa esta opción, se bloquean mensajes automáticamente de fuentes desconocidas o de números bloqueados.

## <span id="page-116-0"></span>*Alertas de emergencia*

Este dispositivo está diseñado para recibir alertas de emergencia inalámbricas desde el sistema comercial de alertas móviles (CMAS, por sus siglas en inglés), que también se conoce como la red de alertas personales localizadas (PLAN, por sus siglas en inglés). Si su proveedor de servicio móvil ha elegido participar en CMAS/PLAN, las alertas están disponibles mientras está en el área de cobertura del proveedor. Si sale del

área de cobertura de su proveedor, las alertas de emergencia móviles pudieran no estar disponibles. Para obtener más información, comuníquese con su proveedor de servicio móvil. Las alertas de emergencia permiten a los clientes recibir mensajes de enfoque geográfico. El Departamento de Seguridad Nacional de los Estados Unidos proporcionará los mensajes de alerta y avisará a los clientes de amenazas inminentes a su seguridad dentro de su zona. Recibir un mensaje de alerta de emergencia es gratis.

Existen tres tipos de alertas de emergencia:

- Alertas emitidas por el Presidente
- Alertas implicando amenazas inminentes a la seguridad de la vida (extremas y graves)
- Alertas AMBER (alerta de niño desaparecido)

Los clientes pueden optar por no recibir alertas por amenaza inminente (extremas y graves) y AMBER. Las alertas emitidas por el Presidente no se pueden inhabilitar. Para inhabilitar las alertas por amenaza inminente y AMBER, siga las instrucciones a continuación:

- **1.** Desde la pantalla de inicio principal, pulse en **Mensaies**
- **2.** Presione ➔ **Configuración**.
- **3.** Desplácese hasta la parte inferior y pulse en **Alertas de emergencia**.

**4.** Todas las alertas están activadas en forma predeterminada (se muestra la marca de verificación). Pulse en una opción de alerta para inhabilitar la alerta y quitar la marca de verificación.

## Uso del correo electrónico

La aplicación Correo le permite ver y crear correos electrónicos utilizando varios servicios para esta función. También puede recibir alertas de mensaje de texto al recibir un correo electrónico importante.

### <span id="page-117-0"></span>*Creación de una cuenta de correo electrónico*

- **1.** Desde la pantalla de inicio, pulse en **Correo**  $\circ$ . Aparecerá una pantalla de configuración del correo electrónico en la pantalla de cuentas.
- **2.** Introduzca su dirección de correo electrónico en el campo de **dirección de correo**.
- **3.** Introduzca su contraseña en el campo **Contraseña**.
- **4.** Si desea ver su contraseña conforme la escribe, pulse en **Mostrar contraseña** para crear una marca de verificación.
- **5.** Pulse en **Siguiente**.
- **6.** En la pantalla **Opciones de cuenta**, pulse en una de las opciones que le gustaría.
- **7.** Pulse en **Siguiente**.
- **8.** Introduzca un nombre para esta cuenta de correo electrónico (opcional).
- **9.** Pulse en **Realizado**.

### *Creación de una cuenta de correo electrónico corporativo*

Utilice el siguiente procedimiento para configurar que su teléfono se sincronice con una cuenta de correo electrónico corporativo.

- **1.** Desde la pantalla de inicio, pulse en **Correo**  $\circ$ . Aparecerá una pantalla de configuración del correo electrónico en la pantalla de cuentas.
- **2.** Introduzca su dirección de correo electrónico en el campo de **dirección de correo**.
- **3.** Introduzca su contraseña en el campo **Contraseña**.
- **4.** Si desea ver su contraseña conforme la escribe, pulse en **Mostrar contraseña** para crear una marca de verificación.
- **5.** Si desea que todos sus correos se envíen desde este correo en forma predeterminada, pulse en la casilla para crear una marca. Esta marca de verificación sólo aparecerá si ha configurado previamente una cuenta de correo electrónico.
- **6.** Pulse en **Configuración manual**.
- **7.** Pulse en el campo **Microsoft Exchange ActiveSync**.
- **8.** Introduzca toda la información del servidor Exchange, dominio, nombre de usuario y contraseña, después pulse en **Siguiente**.
- **9.** En la indicación **Activación**, pulse en **Aceptar**. Aparecerá la pantalla **Account options** (Opciones de cuenta).
- **10.** Introduzca la información que desea en los diferentes campos, después pulse en **Next** (Siguiente).
- **11.** Introduzca un nombre de cuenta para esta cuenta (opcional) y pulse en **Done** (Realizado). Espere a que el buzón de entrada se sincronice antes de utilizarlo.
- **12.** Presione  $\blacksquare$  **→ Configuración** para cambiar los ajustes de la cuenta.

### *Creación de cuentas de correo electrónico adicionales*

Para crear cuentas de correo electrónico adicionales después de configurar su primera cuenta, siga estos pasos:

- **1.** Desde la pantalla de inicio, pulse en **Correo**  $\bullet$ . Aparecerá la pantalla de su correo electrónico mostrando los correos electrónicos desde la cuenta activa.
- **2.** Presione ➔ **Configuración**.
- **3.** Pulse en **Añadir cuenta** para añadir otra cuenta de correo electrónico.
- **4.** Introduzca la información que se requiere para configurar otra cuenta. [Para obtener más información, consulte](#page-117-0)  *["Creación de una cuenta de correo electrónico"](#page-117-0)* en la [página 111.](#page-117-0)

### *Cambio entre cuentas de correo electrónico*

- **1.** Desde la pantalla de inicio, pulse en **Correo**  $\circ$ . Aparecerá la pantalla de su correo electrónico mostrando los correos electrónicos desde la cuenta activa.
- **2.** Pulse en el botón Buzón de entrada  $\equiv$  **e**n la parte superior de la pantalla.

Aparecerá la pantalla de sus correos electrónicos.

- **3.** Pulse en el **Buzón de entrada** de la cuenta de correo a la que desea cambiar. También puede seleccionar **Buzón de entrada combinado**, lo que mostrará mensajes de correo electrónico de todas las cuentas.
- **4.** Aparecerá la nueva cuenta de correo electrónico.

## Uso de Gmail

Gmail es el correo electrónico basado en la web de Google. La primera vez que se configura el teléfono, Gmail se configura también. Dependiendo de los ajustes de sincronización, Gmail se sincroniza automáticamente con su cuenta de Gmail.

#### *Conexión a su cuenta de Gmail*

- **Nota:** Para acceder a Gmail deberá conectarse a su cuenta de Gmail.
	- **1.** Acceda a su cuenta de Google si aún no lo ha hecho. [Para](#page-20-0)  [obtener más información, consulte](#page-20-0) *"Creación de una [nueva cuenta de Google"](#page-20-0)* en la página 14.
	- **2.** Desde la pantalla de inicio, pulse en  $\mathbb{H} \rightarrow \mathbb{G}$  and  $\mathbb{M}$ .
	- **3.** Siga las instrucciones en pantalla.

En la bandeja de entrada se cargan las conversaciones y los correos electrónicos.

### *Creación de un mensaje de Gmail*

- **1.** Desde la bandeja de entrada de Gmail, pulse en  $\mathbb{Z}_+$  al final de la pantalla para crear un nuevo mensaje.
- **2.** Introduzca la dirección de correo electrónico de los destinatarios en el campo **Para**. Separe múltiples direcciones de correo electrónico de los

destinatarios con una coma.

- **3.** Pulse en  $\equiv$  y seleccione **Agregar CC/CCO** para añadir una copia al carbón o una copia oculta.
- **4.** Introduzca el asunto del mensaje en el campo **Asunto**.
- **5.** Pulse en el campo **Redactar correo** y empiece a redactar su mensaje.
- **6.** Pulse en  $\triangleright$  para enviar el mensaje.

### *Visualización de un mensaje de Gmail*

- **1.** Desde la bandeja de entrada de Gmail, pulse en un mensaje para verlo.
- **2.** Las siguientes opciones estarán disponibles en la parte inferior de la pantalla, después de haber seleccionado un mensaje:
	- **Archivar** : archiva el mensaje seleccionado.
	- **Eliminar i :** elimina el mensaje.
	- **Etiquetas**  $\oslash$ : le permite adjuntar etiquetas a un mensaje. Esto es parecido a ponerlo en una carpeta.
- **Marcar como no leído**  $\sim$ **:** después de leer un mensaje, lo marca como no leído.
- **Más recientes**: desplace la pantalla hacia la derecha para ver nuevos mensajes.
- **Anteriores**: desplace la pantalla hacia la izquierda para ver mensajes antiguos.
- **3.** Presione **para seleccionar una de las siguientes** opciones adicionales:
	- **Marcar como importante/no importante**: le permite determinar la importancia de un mensaje.
	- **Silenciar**: le permite silenciar el sonido en un mensaje, si corresponde.
	- **Notificar spam**: le permite reportar un mensaje como no deseado. Pulse en la opción DESHACER si cambia de opinión.
	- **Denunciar suplantación de identidad**: le permite denunciar un mensaje que usted considera que está tratando indebidamente de obtener información de usted.
	- **Configuración**: muestra los ajustes de correo electrónico que puede modificar.
	- **Enviar comentario**: le permite enviar comentarios o reportar un problema.
	- **Ayuda**: muestra la página web Google.com para que pueda buscar ayuda en la web.

### *Otras opciones de Gmail*

- **1.** Pulse en  $\mathbb{C}$  al final de la pantalla para actualizar la pantalla, enviar y recibir nuevos correos electrónicos y sincronizar su correo electrónico con la cuenta de Gmail.
- **2.** Pulse en  $\oslash$  al final de la pantalla para configurar y administrar etiquetas para los mensajes de Gmail.
- **3.** Pulse en  $\heartsuit$  al final de la pantalla para realizar búsquedas en sus mensajes de Gmail.

## Google Talk

Google Talk es una aplicación de Windows gratuita basada en la web para la mensajería instantánea, ofrecida por Google. Los registros de conversaciones se guardan automáticamente en un área de chat de su cuenta de Gmail. Esto le permite buscar registros de chat y almacenarlos en sus cuentas de Gmail.

- **1.** Conéctese a su cuenta de Google si aún no lo ha hecho. [Para obtener más información, consulte](#page-20-0) *"Creación de [una nueva cuenta de Google"](#page-20-0)* en la página 14.
- **2.** Desde la pantalla de inicio, pulse en  $\frac{1}{1} \rightarrow \text{Talk}$   $\frac{\text{talk}}{\text{talk}}$ .
- **3.** Empiece a utilizar Google Talk.
- **4.** Presione ➔ **Ayuda** para obtener más información sobre el uso de Google Talk.

**Nota:** La red confirmará su conexión y procesos. Esto podría tardar hasta cinco minutos en completarse.

## Google+

Google+ facilita mucho la mensajería y la capacidad de compartir cosas interesantes con sus amigos. Puede configurar círculos de amigos, visitar Stream para obtener actualizaciones de sus círculos, utilizar Messenger para la mensajería rápida con todos los conocidos en sus círculos o utilizar Carga instantánea para cargar automáticamente videos y fotos a su álbum privado en Google+.

- **1.** Acceda a su cuenta de Google. [Para obtener más](#page-20-0)  información, consulte *["Creación de una nueva cuenta](#page-20-0)  de Google"* [en la página 14.](#page-20-0)
- **2.** Desde la pantalla de inicio, pulse en  $\frac{1}{111} \rightarrow$  **Google+**  $8^{\frac{1}{1}}$ .
- **3.** Seleccione la cuenta que desea utilizar para conectarse a Google+. – o bien –

Pulse en **Añadir cuenta** para crear otra cuenta.

- **4.** Siga las instrucciones en pantalla para utilizar Google+.
- **5.** [Visite w](http://www.google.com/mobile/+/)ww.google.com/mobile/+/ para obtener más información.

## Messenger

Messenger le permite reunir grupos de amigos en una sola conversación de grupo. Cuando recibe una nueva conversación en Messenger, Google+ envía una actualización a su teléfono.

- **1.** Acceda a su cuenta de Google. [Para obtener más](#page-20-0)  información, consulte *["Creación de una nueva cuenta](#page-20-0)  de Google"* [en la página 14.](#page-20-0)
- **2.** Desde la pantalla de inicio, pulse en  $\overline{H}$   $\rightarrow$ **Messenger** .

– o bien –

Desde la aplicación Google+, seleccione **Messenger**.

**3.** Seleccione la cuenta que desea utilizar para conectarse a Google+ y pulse en **Aceptar**. – o bien –

Pulse en **Añadir cuenta** para crear otra cuenta.

- **4.** Siga las instrucciones en pantalla para añadir o seguir personas.
- **5.** Pulse en **Siguiente** en la parte inferior de la pantalla.
- **6.** En la pantalla Messenger, pulse en **quality entrance** para empezar un nuevo mensaje.
- **7.** En el campo de texto superior, introduzca un nombre, dirección de correo electrónico o círculo.
- **8.** En el campo de mensaje inferior, introduzca un mensaje y después pulse en  $\blacktriangleright$ .
- **9.** Desde la pantalla **Messenger**, pulse en **Learn more** (Más información) para obtener información más detallada.

## Aplicación Messages

AT&T Messages combina sus mensajes de texto, llamadas y mensajes de voz en una sola conversación, a la que se puede acceder mediante el teléfono o la computadora.

- **1.** Desde la pantalla de inicio, pulse en  $\frac{1}{\sqrt{11}} \rightarrow$ **Messages** .
- **2.** Acceda a su cuenta de Google si aún no lo ha hecho. [Para](#page-20-0)  [obtener más información, consulte](#page-20-0) *"Creación de una [nueva cuenta de Google"](#page-20-0)* en la página 14.
- **Nota:** La primera vez que utilice la aplicación Messages, deberá descargar la aplicación actualizada de Play Store. Cuando aparezca la página Play Store, pulse en **Actualizar**. [Para](#page-200-0)  [obtener más información, consulte](#page-200-0) *"Play Store"* en la [página 194.](#page-200-0)
	- **3.** En la pantalla de bienvenida, lea la información y pulse en **Continue** (Continuar) o pulse en **Learn More** (Más información) para recibir más información.
- **4.** La primera vez que utilice Messages, tendrá que configurar algunos ajustes. Pulse en **Record Greeting** (Grabar saludo) para grabar un saludo personal, o pulse en **Skip** (Omitir) si desea hacerlo más tarde.
- **5.** Siga las instrucciones en pantalla para utilizar la aplicación Messages.

## ChatON

Proporciona un servicio de comunicación móvil global donde puede chatear con más de dos amigos mediante una sesión de chat en grupo. Comparta cosas como fotos, videos, mensajes de animación (garabatos), audio, contactos, entradas del calendario e información de ubicación.

Para obtener más información, visite:

<https://web.samsungchaton.com>.

- **1.** Desde la pantalla de inicio, pulse en  $\frac{1}{\sqrt{2}} \rightarrow$  **ChatON**  $\odot$ .
- **2.** En la pantalla de ChatON, pulse en **Iniciar sesión** para iniciar sesión en su cuenta Samsung si aún no lo ha hecho. [Para obtener más información, consulte](#page-20-1)  *["Creación de una cuenta de Samsung"](#page-20-1)* en la página 14. – o bien –

Pulse en **Omitir** si ya se conectó a su cuenta Samsung:

**3.** Escriba su nombre real y pulse en  $\checkmark$  **Aceptar.** 

**4.** Siga las instrucciones en pantalla para añadir un amigo e inicie su sesión de chat.

## Sección 8: Cambio de configuraciones

En esta sección se explican las configuraciones que se usan para personalizar el dispositivo.

## Acceso a configuraciones

**1.** Desde cualquier pantalla de inicio, pulse en  $\frac{1}{\pm 1} \rightarrow$ **Configuración** .

– o bien –

Desde cualquier pantalla de inicio, presione  $\blacksquare$   $\rightarrow$ **Configuración**.

## Fichas de configuración

Las configuraciones se dividen en 4 grupos principales. Cuando se visualiza la pantalla Configuración, en la parte superior de la pantalla pueden verse las 4 fichas siguientes:

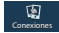

#### **Conexiones**:

Esta fecha le permite ver todas las configuraciones relacionadas con la conexión de su dispositivo a fuentes externas. Las características incluyen: Wi-Fi, Bluetooth, Uso de datos, Más redes (Perfil fuera de línea, Redes móviles, Zona portátil y anclaje a red y VPN), NFC, S Beam, Dispositivos cercanos, Screen Mirroring y Kies mediante Wi-Fi.

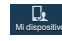

#### **Mi dispositivo**:

Esta ficha proporciona acceso a la características de configuración y personalización del dispositivo. Las características incluyen: Pantalla de bloqueo, Pantalla, Indicador de pantalla, Sonido, Modo de pantalla de inicio, Llamadas, Modo de bloqueo, Modo de ahorro de energía, Accesorio, Accesibilidad, Idioma e introducción, Movimientos y gestos, Pantalla inteligente, Vista aérea y Control de voz.

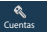

#### **Cuentas**:

Esta ficha brinda la capacidad de crear y modificar sus cuentas (ejemplo; cuenta de Samsung, Correo, cuenta de Google, etc.) y acceso a funciones de Copia de seguridad y restablecimiento.

#### **Más**:  $\blacksquare$

Esta ficha brinda acceso al resto de las configuraciones del dispositivo que no aparecen en las otras tres fichas. Estas son Servicios de ubicación, Seguridad, Administrador de aplicaciones, Batería, Almacenamiento, Fecha y hora y Acerca del dispositivo.

**Nota:** Las configuraciones para su dispositivo se describen a continuación en el orden en que las mismas aparecen en el menú Configuración. Las opciones en la ficha Conexiones se listan primero, seguidas por las configuraciones de Mi dispositivo, Cuentas y Más.

## Configuración de Wi-Fi

En esta sección se describe la configuración de Wi-Fi. Para obtener más información sobre cómo usar Wi-Fi, [consulte](#page-175-0)  *"Wi-Fi"* [en la página 169](#page-175-0).

## <span id="page-125-0"></span>*Activación de Wi-Fi*

- **1.** Desde la pantalla de inicio, pulse en  $\overline{H}$   $\rightarrow$  **Configuración** ➔ **Conexiones** ➔ **Wi-Fi**. Conexiones
- **2.** Pulse en el control deslizante OFF/ON (Desactivar/ Activar), ubicado a la derecha del campo Wi-Fi, para activar Wi-Fi .
- **3.** Pulse en **Buscar** para buscar redes Wi-Fi disponibles. [Para](#page-176-0)  [obtener más información, consulte](#page-176-0) *"Conexión a una red Wi-Fi"* [en la página 170.](#page-176-0)

## *Activación de Wi-Fi Directo*

Wi-Fi Directo permite conexiones entre dispositivos para poder transferir grandes cantidades de datos a través una conexión Wi-Fi.

- **1.** Desde la pantalla de inicio, pulse en  $\overline{\mathbf{H}}$   $\rightarrow$  **Configuración** 
	- ➔ **Conexiones** ➔ **Wi-Fi**. Conexiones
- **2.** Pulse en el control deslizante OFF/ON (Desactivar/ Activar), ubicado a la derecha del campo Wi-Fi Directo, para activar Wi-Fi Directo .
- **3.** Al final de la pantalla Wi-Fi, pulse en el botón **Wi-Fi Directo**.

Para obtener más información, consulte *"Wi-Fi Directo"* en la página 172.

## *Configuración avanzada de Wi-Fi*

La configuración avanzada de Wi-Fi le permite configurar y administrar puntos de acceso móviles.

- **1.** Desde la pantalla de inicio, pulse en **⊞ → Configuración** ➔ **Conexiones** ➔ **Wi-Fi**. Conexiones
- **2.** Presione ➔ **Avanzados**.

Las siguientes opciones estarán disponibles:

- **Notificación de red**: le avisa cuando hay un nuevo WAP disponible.
- **Passpoint**: le permite conectarse automáticamente a puntos de acceso Wi-Fi con passpoint activado. Toque y desplace el deslizador hacia la derecha para activarlo .
- **Mantener Wi-Fi activado durante suspensión**: le permite especificar cuándo se desconectará de Wi-Fi.
- **Verificar servicio de Internet**: verifica si el servicio de Internet Wi-Fi está disponible cuando está conectado a un punto de acceso.
- **Conexión automática**: le permite conectarse automáticamente a una zona Wi-Fi de AT&T tan pronto la detecte su teléfono.
- **Dirección MAC**: vea la dirección MAC del dispositivo, la cual se requiere al conectarse a unas redes protegidas (no configurables).
- **Dirección IP**: vea la dirección IP de su dispositivo.

## Configuración de Bluetooth

En este menú puede activar Bluetooth, ver o asignar un nombre de dispositivo, activar el teléfono para que otros dispositivos Bluetooth puedan detectarlo, o buscar otros dispositivos Bluetooth disponibles con los que puede vincular el teléfono.

### *Activación de Bluetooth*

- **1.** Desde la pantalla de inicio, pulse en  $\frac{1}{\sqrt{11}} \rightarrow$  **Configuración** ➔ **Conexiones**. Conexiones
- **2.** Pulse en el control deslizante OFF/ON (Desactivar/ Activar), ubicado a la derecha del campo Bluetooth, para activar Bluetooth **b** on

Aparecerá el icono de Bluetooth  $\frac{1}{2}$  en la barra de estado.

### *Configuración adicional de Bluetooth*

Cuando Bluetooth está activado, están disponibles configuraciones adicionales.

- **1.** Desde la pantalla de inicio, pulse en  $\frac{1}{1111}$  **→ Configuración** ➔ **Conexiones** ➔ **Bluetooth**. Conexiones
- **2.** Pulse en **Buscar** para buscar dispositivos detectables cercanos. Después de buscar, pulse en un dispositivo para vincularse con el mismo. [Para obtener más](#page-181-0)  información, consulte *["Vinculación de dispositivos](#page-181-0)  Bluetooth"* [en la página 175.](#page-181-0)
- **3.** Presione  $\blacksquare$  y seleccione un ajuste de Bluetooth para configurarlo:
	- **Tiempo de espera visible**: utilice este ajuste para controlar cuándo desactivar automáticamente la opción de visibilidad: 2 minutos, 5 minutos, 1 hora o Sin tiempo de espera.
	- **Archivos recibidos**: muestra la lista de archivos recibidos utilizando Bluetooth.
	- **Ayuda**: brinda información adicional sobre Bluetooth y la configuración de Bluetooth.
- **4.** Pulse en la casilla junto a **SAMSUNG-SGH-I337** si no desea que el teléfono esté visible ante otros dispositivos Bluetooth.

## Uso de datos

Desde esta pantalla puede ver el uso de datos móviles y activar o desactivar la capacidad de datos móviles.

- **1.** Desde la pantalla de inicio, pulse en **⊞ → Configuración** 
	- ➔ **Conexiones** ➔ **Uso de datos**. Conexiones
- **2.** Pulse en **Datos móviles** para crear una marca y activar el uso de datos móviles.
- **3.** Pulse en **Definir límite de datos móviles** para crear una marca y permitir la estipulación de un límite de datos.
- **4.** Toque y desplace la barra de límite roja hacia el límite GB que desee.
- **5.** Pulse el menú desplegable **Ciclo de uso de datos** y seleccione una fecha.

El uso de datos aparecerá como una imagen visual (tabla) y también mostrará una lista de cada aplicación con un desglose de cuántos datos se usaron para cada aplicación.

**Nota:** Su dispositivo mide los datos. Es posible que su proveedor de servicio cuente el uso de datos de diferente manera.

- **6.** Presione **para ver opciones adicionales**. Pulse en esta opción para activarla.
	- **Roaming de datos**: activa el modo roaming de datos en el dispositivo.
- **Restringir datos de fondo**: restringe el funcionamiento de ciertos servicios y aplicaciones, a menos que esté conectado a una red Wi-Fi.
- **Sincronizar datos automáticamente**: permite a sus cuentas sincronizarse automáticamente.
- **Mostrar uso de Wi-Fi**: aparece una ficha Wi-Fi que muestra el uso de Wi-Fi.
- **Zonas Wi-Fi portátiles**: muestra zonas móviles disponibles.

## Más redes

Esta opción muestra información adicional de Conectividad.

■ Desde la pantalla de inicio, pulse en **| ‡‡‡ → Configuración** ➔ **Conexiones** ➔ **Más redes**. Conexiones

Aparecerán opciones para Perfil fuera de línea, Redes móviles, Zona portátil y anclaje a red y VPN.

## *Perfil fuera de línea*

El perfil fuera de línea le permite utilizar muchas de las características del teléfono, tales como la cámara, juegos y más, cuando esté en un avión o en cualquier otra área en donde esté prohibido realizar o recibir llamadas de voz o datos.

**¡Importante!** Cuando el teléfono está en el perfil fuera de línea, no puede enviar o recibir llamadas ni acceder a información o aplicaciones en línea.

- **1.** Desde la pantalla de inicio, pulse en **⊞ → Configuración** 
	- ➔ **Conexiones** ➔ **Más redes**. Conexiones
- **2.** Pulse en la casilla de verificación del Perfil fuera de línea para crear una marca de verificación y activar la característica.
- **3.** En el mensaje de confirmación **Activar perfil fuera de línea**, pulse en **Aceptar**.

Aparecerá el icono del perfil fuera de línea en la parte superior de la pantalla.

### *Redes móviles*

Antes de utilizar aplicaciones como Google Maps y encontrar su ubicación o buscar lugares de interés, debe habilitar las opciones de redes móviles.

#### Datos móviles

Para activar el acceso a datos sobre la red móvil, esta opción debe estar seleccionada. Está activada de forma predeterminada.

- **1.** Desde la pantalla de inicio, pulse en **iiii** → Configuración
	- ➔ **Conexiones** ➔ **Más redes** ➔ **Redes móviles**. Conexiones
- **2.** Pulse en **Datos móviles** para crear una marca de verificación y activar la característica.

#### Roaming de datos

Roaming de datos le permite conectarse a las redes asociadas con su proveedor de servicio y acceder a servicios de datos cuando esté fuera del área de cobertura de su proveedor de servicio.

- **1.** Desde la pantalla de inicio, pulse en  $\frac{1}{\sqrt{11}}$  **→ Configuración** 
	- ➔ **Conexiones** ➔ **Más redes** ➔ **Redes móviles**. Conexiones
- **2.** Pulse en **Roaming de datos** para crear una marca de verificación y activar la característica.

#### Nombres de punto de acceso

Para utilizar Wi-Fi necesita tener acceso a una zona activa ("hotspot") móvil.

- **1.** Desde la pantalla de inicio, pulse en **III → Configuración** ➔ **Conexiones** ➔ **Más redes** ➔ **Redes móviles**. Conexiones
- **2.** Pulse en **Nombres de punto de acceso**.

Aparecerá una lista de los nombres de puntos de acceso. El punto de acceso activo muestra un círculo relleno de color verde a la derecha del nombre.

#### Operadores de red

Utilizando esta característica puede ver la conexión de red actual. También puede buscar y seleccionar un operador de red manualmente o establecer la selección de red en automático.

- **1.** Desde la pantalla de inicio, pulse en **⊞ → Configuración** 
	- ➔ **Conexiones** ➔ **Más redes** ➔ **Redes móviles**. Conexiones
- **2.** Pulse en **Operadores de red**. La conexión de red actual aparecerá en la parte inferior de la lista.

**¡Importante!** Deberá desactivar el servicio de datos antes de buscar una red disponible.

**Nota:** Conectarse a redes 2G reduce la velocidad y aumenta el tiempo de transferencia de datos.

### Opciones de la configuración predeterminada

La configuración predeterminada del teléfono está establecida en Automático, para que se busque automáticamente una red disponible. Puede establecer esta opción en Manual para seleccionar una red cada vez que se conecte.

- **1.** Desde la pantalla de inicio, pulse en **⊞ → Configuración** ➔ **Conexiones** ➔ **Más redes** ➔ **Redes móviles**. Conexiones
- **2.** Pulse en **Operadores de red**.
- **3.** Pulse en **Configuración predeterminada**.
- **4.** Pulse en **Manual** para localizar y conectarse a una red manualmente, o pulse en **Automatic** (Automático) para permitir que el dispositivo seleccione automáticamente una red.

### *Zona portátil y anclaje a red*

Esta opción le permite compartir la conexión de datos móviles del teléfono mediante USB o como una zona Wi-Fi portátil.

#### Anclaje a red de USB

- **1.** Desde la pantalla de inicio, pulse en **iiii** → Configuración
	- ➔ **Conexiones** ➔ **Más redes** ➔ **Zona portátil y**  Conexiones **anclaje a red**.
- **2.** Conecte su teléfono a su computadora utilizando un cable USB.
- **3.** Pulse en **Anclaje a red de USB** para añadir una marca de verificación y activar la característica. Aparecerá el icono del módem USB  $\mathbf{\hat{P}}$  en la parte superior de la pantalla.

### Zona Wi-Fi portátil

**Nota:** Para habilitar Zona Wi-Fi portátil en su teléfono, marque 611 o visite [att.com/mywireless](http://www.att.com/mywireless) para configurar el servicio.

**1.** Desde la pantalla de inicio, pulse en  $\frac{1}{\pm 1} \rightarrow$ **Zona Wi-Fi portátil** .

– o bien –

Desde la pantalla de inicio, pulse en ➔ **Configuración** ➔ **Conexiones** ➔ **Más redes** ➔ **Zona portátil y**  Conexiones**anclaje a red** ➔ **Zona Wi-Fi portátil**.

- **2.** Active Zona Wi-Fi portátil tocando el deslizador de manera que cambie a la posición ON (activado) El icono de Zona Wi-Fi portátil  $\hat{\mathbf{P}}$  aparecerá en la parte superior de la pantalla.
- **3.** Pulse en **Configurar** en la parte inferior de la pantalla.
- **4.** Introduzca o edite la Red SSID, Ocultar mi dispositivo, el ajuste de Seguridad y la Contraseña.
- **5.** Pulse en **Mostrar contraseña** y **Mostrar opciones avanzadas** para que aparezcan.
- **6.** Pulse en **Guardar**.
- **7.** Presione **para ver la siguiente opción:** 
	- **Configuración de inactividad**: le permite fijar el tiempo en que el dispositivo estará disponible como una zona Wi-Fi portátil.

#### Conexión a la zona activa Wi-Fi portátil desde otros dispositivos

- **1.** Active Wi-Fi en el dispositivo que desea conectar a su teléfono.
- **2.** Busque **GALAXY\_S4\_XXXX** en la lista de redes Wi-Fi y conéctese a la misma. XXXX son cuatro dígitos generados aleatoriamente que aparecerán cuando configure una zona activa Wi-Fi portátil en su dispositivo. El dispositivo conectado ahora podrá utilizar Internet mediante su zona activa Wi-Fi portátil.

**Nota:** Activar Wi-Fi y conectarse al teléfono variará en función de qué tipo sea el otro dispositivo.

#### Ayuda

- Desde el menú **Zona portátil y anclaje a red**, pulse en **Ayuda** para obtener información adicional.

### *Configuración de VPN*

El menú de configuración de VPN le permite configurar y administrar redes virtuales privadas (Virtual Private Networks, o VPN).

**¡Importante!** Antes de que pueda utilizar una red VPN, debe establecerla y configurarla.

### *Adición de una VPN básica*

Antes de añadir una red VPN, debe determinar el protocolo VPN que se debe utilizar: PPTP (protocolo de túnel punto a punto), L2TP (protocolo de túnel de nivel 2), L2TP/IPSec PSK (clave precompartida basada en L2TP/IPSec) o L2TP/IPSec CRT (certificado basado en L2TP/IPSec).

**1.** Antes de usar VPN, debe configurar un PIN o contraseña para el desbloqueo de pantalla. [Para obtener más](#page-134-0)  información, consulte *["Configuración de pantalla de](#page-134-0)  bloqueo"* [en la página 128.](#page-134-0)

- **2.** Desde la pantalla de inicio, pulse en **⊞ → Configuración** 
	- $\rightarrow$  **Conexiones**  $\rightarrow$  **Más redes**  $\rightarrow$  **VPN**.
- **3.** Pulse en **VPN básico**.
- **4.** Pulse en **(Añadir red VPN)**.
- **5.** Introduzca un nombre para la red VPN en el campo **Nombre**.
- **6.** Seleccione un tipo de VPN en el menú desplegable **Tipo**. Las opciones son:
	- **•** PPTP (protocolo de túnel punto a punto)
	- **•** L2TP/IPSec PSK (protocolo de túnel de nivel 2, clave precompartida de seguridad del protocolo de Internet)
	- **•** L2TP/IPSec RSA
	- **•** IPSec Xauth PSK
	- **•** IPSec Xauth RSA
	- **•** IPSec Hybrid RSA
- **7.** Ingrese la dirección del servidor y los otros campos que son necesarios según el **Tipo** que introdujo anteriormente.
- **8.** Pulse en la casilla de verificación **Show advanced options** (Mostrar opciones avanzadas) para ver opciones VPN adicionales.
- **9.** Pulse en **Save** (Guardar) para guardar los ajustes de VPN.

## *Adición de una IPsec VPN*

- **1.** Antes de usar VPN, debe configurar un PIN o contraseña para el desbloqueo de pantalla. [Para obtener más](#page-134-0)  información, consulte *["Configuración de pantalla de](#page-134-0)  bloqueo"* [en la página 128.](#page-134-0)
- **2.** Desde la pantalla de inicio, pulse en  $\overrightarrow{H}$   $\rightarrow$  **Configuración** ➔ **Conexiones** ➔ **Más redes** ➔ **VPN**. Conexiones
- **3.** Pulse en **IPsec VPN avanzado**.
- **4.** Pulse en **Add VPN connection** (Añadir conexión de VPN).
- **5.** Introduzca una contraseña, confirme la contraseña y pulse en **OK**.
- **6.** Introduzca un nombre para la conexión a VPN en el campo **VPN connection name** (Nombre de conexión VPN).
- **7.** Seleccione un tipo de IPsec en el menú desplegable.
- **8.** Introduzca la demás información que se requiera.
- **9.** Pulse en la casilla de verificación **Show advanced options** (Mostrar opciones avanzadas) para ver opciones VPN adicionales.
- **10.** Pulse en **Save** (Guardar) para guardar los ajustes de VPN.

## NFC

NFC (Comunicación a corto alcance) permite el intercambio de datos cuando toca su dispositivo con otro dispositivo compatible. Esto se usa para aplicaciones como Android Beam y S Beam.

Para activar NFC, siga estos pasos:

- **1.** Desde la pantalla de inicio, pulse en **iii → Configuración** 
	- ➔ **Conexiones** ➔ **NFC**. Conexiones
- **2.** Pulse en el control deslizante ON/OFF (Activar/ Desactivar), ubicado a la derecha del campo NFC, para activar NFC .

### *Android Beam*

Cuando Android Beam está activado, puede transmitir contenido de aplicaciones a otro dispositivo con capacidad NFC con sólo sostener los dispositivos cerca uno del otro. Puede transmitir páginas del navegador, videos de YouTube, contactos y más.

- **1.** Desde la pantalla de inicio, pulse en **⊞ → Configuración** 
	- ➔ **Conexiones** ➔ **NFC** ➔ **Android Beam**. Conexiones
- **2.** Pulse en el icono **OFF / ON** (Desactivar / Activar) para activar Android Beam .
- **3.** Toque la parte trasera de su dispositivo con otro dispositivo que tenga capacidad NFC y el contenido se transferirá.

## S Beam

Cuando S Beam está activado, puede transmitir archivos a otro dispositivo con capacidad de NFC sosteniendo los dispositivos uno cerca del otro. Puede transmitir imágenes y videos desde la galería, archivos de música desde la aplicación Música, y otros más.

- **1.** Desde la pantalla de inicio, pulse en **EEE** → Configuración ➔ **Conexiones** ➔ **S Beam**. Conexiones
- **2.** Pulse en el icono **OFF / ON** (Desactivar / Activar) para activar S Beam **Report**.
- **3.** Toque la parte trasera de su dispositivo con otro dispositivo que tenga capacidad NFC y el contenido se transferirá.

## Dispositivos cercanos

Esta opción le permite compartir sus archivos multimedia con dispositivos cercanos mediante DLNA y conectados al mismo Wi-Fi.

- **1.** Conéctese a una red Wi-Fi. [Para obtener más información,](#page-125-0)  consulte *["Activación de Wi-Fi"](#page-125-0)* en la página 119.
- **2.** Desde la pantalla de inicio, pulse en  $\frac{1}{2}$  **→ Configuración** ➔ **Conexiones** ➔ **Dispositivos cercanos**. Conexiones
- **3.** Pulse en la casilla **Compartir archivos** para crear una marca y activar Compartir archivos.
- **4.** Verifique que (**Dispositivos cercanos**) aparezca en la parte superior de la pantalla.
- **5.** En la indicación de Dispositivos cercanos, pulse en **Aceptar**.
- **6.** Pulse en **Contenidos compartidos**, después marque el multimedia que le gustaría compartir. Pulse en **Aceptar**.
- **7.** Pulse en la **Lista de dispositivos permitidos**, después seleccione los dispositivos conectados que le gustaría permitir.
- **8.** Pulse en la **Lista de dispositivos no permitidos**, después seleccione los dispositivos conectados que no le gustaría permitir.
- **9.** Pulse en **Descargar en**, después seleccione el destino de todo contenido descargado (compartido). Elija entre Dispositivo o Tarieta de memoria.
- **10.** Pulse en **Cargar desde otros dispositivos**, después seleccione las acciones que le gustaría tomar cuando cargue desde otros dispositivos. Elija entre Aceptar siempre, Preguntar siempre o Rechazar siempre.

## Screen Mirroring

La característica Screen Mirroring le permite compartir los archivos multimedia en la pantalla de su dispositivo con un dispositivo HDMI como un televisor HDMI.

- **Nota:** Esta característica requiere el dongle AllShare Cast opcional el cual está disponible como un accesorio. Consulte con su representante de servicio a clientes de AT&T para obtener más información.
	- **1.** Desde la pantalla de inicio, pulse en  $\frac{1}{2}$  **→ Configuración** ➔ **Conexiones** ➔ **Screen Mirroring**. Conexiones
	- **2.** Conecte el dongle AllShare Cast al dispositivo HDMI usando un cable A-a-A HDMI.
	- **3.** Presione **➡ → Ayuda** para obtener más información sobre el uso de Screen Mirroring.

## Kies mediante Wi-Fi

Kies mediante Wi-Fi le permite sincronizar su computadora de manera inalámbrica con el dispositivo, siempre y cuando ambos estén en la misma red Wi-Fi. Puede ver y compartir videos, fotos, música, timbres y más.

- **1.** Desde su computadora, descargue la aplicación Samsung Kies, si es que aún no la tiene. Puede encontrarla e[n samsung.com](http://www.samsung.com/ca/support/mobilesoftwaremanual/mobilesoftwaremanual.do?page=MOBILE.SOFTWARE.MANUAL).
- **2.** Desde su computadora, abra la aplicación Samsung Kies.
- **3.** Desde su computadora, conéctese a una red Wi-Fi.
- **4.** Desde la pantalla de inicio, pulse en  $\frac{1}{2}$  **→ Configuración** 
	- ➔ **Conexiones** ➔ **Kies mediante Wi-Fi**. Conexiones

**5.** Desde su dispositivo, conéctese a la misma red Wi-Fi a la que está conectada su computadora, si es que aún no lo ha hecho. [Para obtener más información, consulte](#page-176-0)  *["Conexión a una red Wi-Fi"](#page-176-0)* en la página 170.

## <span id="page-134-0"></span>Configuración de pantalla de bloqueo

Elija ajustes para desbloquear la pantalla. Para obtener más información sobre cómo utilizar las características de bloqueo y de desbloqueo, consulte *["Bloqueo y desbloqueo de la pantalla](#page-18-0)  táctil"* [en la página 12.](#page-18-0)

### *Bloqueo de pantalla*

- **1.** Desde la pantalla de inicio, pulse en **iiii** → Configuración **→ Microsoftho** Mi dispositivo → Pantalla de bloqueo.
- **2.** Pulse en **Bloqueo de pantalla** para estas opciones y luego siga las instrucciones en la pantalla para configurar el bloqueo de pantalla:
	- **Deslizar**: deslice el dedo por la pantalla para desbloquearla.
	- **Desbloqueo facial**: mire su teléfono para desbloquearlo.
	- **Rostro y voz**: mire su teléfono y hable para desbloquearlo.
	- **Patrón**: un patrón de desbloqueo de la pantalla es un movimiento táctil que usted crea y utiliza para desbloquear el dispositivo. Siga las indicaciones para crear o cambiar el patrón de desbloqueo de la pantalla.
	- **PIN**: seleccione un código PIN a utilizar para desbloquear la pantalla.
- **Contraseña**: cree una contraseña para desbloquear la pantalla.
- **Ninguno**: no se requiere un patrón, código PIN o contraseña. La pantalla nunca se bloqueará.

### *Opciones de bloqueo de pantalla*

Active o desactive varias funciones de desbloqueo de pantalla.

**Nota:** Las opciones de la pantalla de bloqueo variarán dependiendo del tipo de bloqueo de pantalla que haya seleccionado en el paso 2.

- **1.** Desde la pantalla de inicio, pulse en **iiii** → Configuración ➔ **Mi dispositivo** ➔ **Pantalla de bloqueo**. Mi dispositivo
- **2.** Las siguientes opciones están disponibles, dependiendo del tipo de bloqueo de pantalla que haya seleccionado:

#### Opciones de deslizado

- **Varios widgets**: le permite visualizar múltiples widgets en su pantalla de bloqueo. Aparece como una opción después que el modo de bloqueo está habilitado.
- **Widget pantalla de bloqueo**: le permite bloquear los widgets que se visualizan en sus pantallas de inicio.
- **Atajos**: fija atajos para que aparezcan en la parte inferior de la pantalla de bloqueo. Toque y desplace el deslizador hacia la derecha para activarlo **della componenta**.
- **Efecto de desbloqueo**: ajusta el efecto que usted recibe al desbloquear el teléfono. Puede seleccionar entre Ninguno, Efecto ondulatorio o Efecto de luz.
- **Texto de ayuda**: muestra información de ayuda en la pantalla de bloqueo.
- **Activar en pantalla de bloqueo**: requiere que diga un comando para reactivar el teléfono.
- **Definir comando para despertar**: asigna sus comandos para reactivar. Pulse en Definir comando para despertar y siga las instrucciones en pantalla para crear un nuevo comando verbal.

#### Opciones para desbloqueo facial

- **Widget pantalla de bloqueo**: le permite bloquear los widgets que se visualizan en sus pantallas de inicio.
- **Mejorar detección de rostro**: le permite mejorar la capacidad de identificación de rostros de su dispositivo capturando su cara bajo diferentes iluminaciones, con o sin gafas, y con barba o completamente afeitado. Siga las instrucciones en pantalla.
- **Presence check** (Verificación de presencia): requiere que usted parpadee cuando use la característica de desbloqueo facial. Esto aumentará la seguridad de la característica.
- **Secured lock time** (Tiempo de bloqueo seguro): le permite configurar un tiempo de espera para la pantalla de bloqueo.

#### Opciones de patrón

**• Widget pantalla de bloqueo**: le permite bloquear los widgets que se visualizan en sus pantallas de inicio.

- **Hacer visible el patrón**: le permite ver el patrón según lo dibuja.
- **Secured lock time** (Tiempo de bloqueo seguro): le permite configurar un tiempo de inactividad para la pantalla de bloqueo.

#### Opciones de PIN y contraseña

- **Widget pantalla de bloqueo**: le permite bloquear los widgets que se visualizan en sus pantallas de inicio.
- **Secured lock time** (Tiempo de bloqueo seguro): le permite configurar un tiempo de inactividad para la pantalla de bloqueo.

## Configuración de pantalla

En este menú puede cambiar varios ajustes para la pantalla.

- Desde la pantalla de inicio, pulse en ➔ **Configuración** ➔ **Mi dispositivo** ➔ **Pantalla**. Mi dispositivo

Aparecerán las siguientes opciones:

- **Fondo de pantalla**: le permite fijar el fondo de pantalla para la Pantalla de inicio, Bloqueo de pantalla o ambas pantallas. [Para](#page-50-0)  [obtener más información, consulte](#page-50-0) *"Cambio del fondo de pantalla"* [en la página 44.](#page-50-0)
- **Panel de notificación**: le permite ajustar el brillo del panel de notificación y también seleccionar los botones de configuración rápida que quiere visualizar en la parte superior del panel de notificación. [Para obtener más información, consulte](#page-52-0) *"Barra [de notificaciones"](#page-52-0)* en la página 46.
- **Ventana múltiple**: pulse en esta opción para activar/desactivar la función de ventana múltiple automática.
- **Modo de pantalla**: le permite seleccionar entre varios modos de colores diferentes.
- **Brillo**: le permite configurar los niveles de brillo de la pantalla LCD. Pulse en Brillo automático para permitir que el teléfono se ajuste automáticamente, o arrastre el control deslizante y pulse en Aceptar.
- **Girar pantalla automáticamente**: le permite cambiar la orientación de la pantalla automáticamente cuando gira el teléfono.
- **Tiempo de espera de la pantalla**: le permite ajustar el tiempo de retraso antes de que la pantalla se apague automáticamente. Las opciones son: 15 segundos, 30 segundos, 1 minuto, 3 minutos, 5 minutos y 10 minutos.
- **Ilusión**: le permite controlar lo que hace la pantalla cuando el dispositivo está en la base o inactivo. Pulse en el icono OFF / ON (Desactivar / Activar) al lado de Ilusión para activarlo **The onl**. Siga las instrucciones en pantalla.
- **Estilo de fuente**: le permite establecer el estilo de fuente que utilizará el teléfono. También puede pulsar en Obtener fuentes en línea para elegir entre una selección más amplia.
- **Tamaño de fuente**: le permite seleccionar qué tamaño de fuente se mostrará.
- **Duración de iluminación de teclas del panel táctil**: le permite ajustar la demora antes de que se apague automáticamente la iluminación de las teclas táctiles.
- **Mostrar porcentaje de batería**: le permite ver el porcentaje de carga de la batería, junto al icono de carga de la batería en la parte superior de la pantalla.
- **Editar después de capturar la pantalla**: le permite pasar a editar una pantalla inmediatamente después de tomar una captura de pantalla.
- **Ajuste automático de tonalidad**: le permite ahorrar energía porque el teléfono analiza la imagen visualizada en la pantalla y ajusta el brillo de la pantalla LCD.
- **Sensibilidad táctil alta**: le permite ajustar automáticamente la sensibilidad táctil del teléfono dependiendo del tipo de material sobre la pantalla.

## Indicador de pantalla

Esta opción le permite activar las luces LED como avisos de carga, eventos perdidos y llamadas entrantes. La luz se encenderá en forma predeterminada, a menos que usted la desactive.

-Desde la pantalla de inicio, pulse en ➔ **Configuración**

**→ Milliprositivo → Indicador de pantalla.** 

**3.** Pulse en las siguientes opciones del indicador de pantalla para activarlas o desactivarlas:

- **Cargando**: la luz LED se enciende cuando el dispositivo está conectado al cargador.
- **Batería baja**: la luz LED se enciende cuando el nivel de la batería está muy bajo.
- **Notificaciones**: la luz LED se enciende cuando tiene llamadas perdidas, mensajes o avisos de aplicación.
- **Grabación de voz**: la luz LED se ilumina cuando graba voz. La luz LED sólo se ilumina cuando la pantalla está apagada.

## Configuración de sonido

Desde este menú puede controlar los sonidos del teléfono.

- Desde la pantalla de inicio, pulse en **| | → Configuración** 
	- ➔ **Mi dispositivo** ➔ **Sonido**. Mi dispositivo

Aparecerán las siguientes opciones:

### *Volumen*

La opción Volumen le permite cambiar el volumen para todos los sonidos del teléfono en una sola ubicación.

- **1.** Desde la pantalla de inicio, pulse en **iiii** → Configuración
	- ➔ **Mi dispositivo** ➔ **Sonido** ➔ **Volumen**. Mi dispositivo
- **2.** Toque y arrastre el control deslizante con el fin de ajustar el sonido para Música, video, juegos y otros archivos multimedia, Tono de llamada, Notificaciones y Sistema.
- **3.** Pulse en **Aceptar**.

## *Intensidad de vibración*

Intensidad de vibración le permite seleccionar el nivel de intensidad en la vibración para diferentes opciones.

- **1.** Desde la pantalla de inicio, pulse en **<del>Ⅲ →</del> Configuración** 
	- ➔ **Mi dispositivo** ➔ **Sonido** ➔ **Intensidad de**  Mi dispositivo **vibración**.
- **2.** Toque y arrastre el deslizador para ajustar la intensidad de la vibración para Llamada entrante, Notificación y Vibración al pulsar.

## *Tonos de llamada*

Esta opción le permite establecer el tono de llamada.

- **1.** Desde la pantalla de inicio, pulse en  $\frac{1}{2}$  **→ Configuración** ➔ **Mi dispositivo** ➔ **Sonido**. Mi dispositivo
- **2.** Pulse en **Tonos de llamada**.
- **3.** Pulse en un tono de llamada y después pulse en **Aceptar**. – o bien –

Pulse en **Añadir** para seleccionar un archivo desde sus archivos de música.

### *Vibraciones*

Esta opción le permite configurar el teléfono de manera que vibre y timbre.

- **1.** Desde la pantalla de inicio, pulse en  $\frac{1}{2}$  **→ Configuración** 
	- ➔ **Mi dispositivo** ➔ **Sonido**. Mi dispositivo
- **2.** Pulse en **Vibraciones**.
- **3.** Seleccione un patrón de vibración y pulse en **Aceptar**. – o bien –

Pulse en **Crear** y siga las instrucciones en la pantalla para crear su propia vibración.

## *Notificaciones*

Esta opción le permite establecer el tono que sonará para notificaciones y alarmas.

- **1.** Desde la pantalla de inicio, pulse en  $\frac{1}{\sqrt{11}}$  **→ Configuración** 
	- ➔ **Mi dispositivo** ➔ **Sonido**. Mi dispositivo
- **2.** Pulse en **Notificaciones**.
- **3.** Pulse en un tono de llamada y después pulse en **Aceptar**.

### *Vibrar cuando suena*

Esta opción le permite configurar el teléfono de manera que vibre cuando suena.

- **1.** Desde la pantalla de inicio, pulse en  $\frac{1}{\sqrt{11}}$  **→ Configuración** 
	- ➔ **Mi dispositivo** ➔ **Sonido**. Mi dispositivo
- **2.** Pulse en **Vibrar cuando suena** para crear una marca y activar la característica.

## *Configuración de tonos del sistema*

La configuración de tonos del sistema se utiliza cuando se emplea el teclado de marcación, se realiza una selección en pantalla, se bloquea la pantalla o se pulsa en la pantalla.

- **1.** Desde la pantalla de inicio, pulse en **iii → Configuración** 
	- ➔ **Mi dispositivo** ➔ **Sonido**. Mi dispositivo
- **2.** Pulse en una de las siguientes opciones para crear una marca de verificación y activar la característica:
	- **Tono del teclado de marcación**: se emite un sonido cuando se pulsa en una tecla del teclado.
	- **Tonos táctiles**: se emite un sonido cuando se toca la pantalla.
	- **Sonido de bloqueo de pantalla**: se emite un sonido cuando se bloquea o se desbloquea la pantalla.
	- **Vibración al pulsar**: provoca una vibración cuando pulsa teclas suaves y en ciertas interacciones con el interfaz del usuario.

## *Adapt sound (adaptar sonido)*

La característica Adapt sound le permite personalizar sus sonidos de llamada.

- **1.** Desde la pantalla de inicio, pulse en **EEE** → **Configuración** 
	- ➔ **Mi dispositivo** ➔ **Sonido** ➔ **Adapt sound**. Mi dispositivo
- **2.** Lea las instrucciones y pulse en **Siguiente**.

**3.** Siga las instrucciones en pantalla para configurar su sonido de llamada personal.

## Modo de pantalla de inicio

El modo de pantalla de inicio le permite fijar la pantalla en el diseño convencional del **Modo estándar** o proporcionar una experiencia más fácil para la persona que usa un teléfono inteligente por primera vez mediante **Modo fácil**.

- **1.** Desde la pantalla de inicio, pulse en **iiii → Configuración** 
	- **→ <sub>Missouri</sub>** Mi dispositivo → Modo de pantalla de inicio.
- **2.** Pulse en la casilla desplegable y seleccione una de las siguientes opciones:
	- **Modo estándar**: proporciona un diseño convencional para las aplicaciones y los widgets en sus pantallas de inicio.
	- **Modo fácil**: proporciona una experiencia más fácil en las pantallas de inicio para las personas que usan un teléfono inteligente por primera vez.
- **3.** Pulse en **Aplicar**.

## Configuración de llamadas

Para acceder al menú de configuración de llamadas:

- Desde la pantalla de inicio, pulse en ➔ **Configuración**

$$
\rightarrow \boxed{\text{M2}_{\text{M}}}
$$
 Mi  
dispositivo  $\rightarrow$  Llamadas.

$$
-0 \overline{ \text{ bien} } -
$$

-Desde la pantalla de inicio, pulse en  $\Box \rightarrow \Box \rightarrow$ **Configuración de llamadas**.

## *Rechazo de llamada*

- **1.** Desde la pantalla de inicio, pulse en  $\frac{1}{\sqrt{111}}$  **→ Configuración** ➔ **Mi dispositivo** ➔ **Llamadas** ➔ **Rechazo de**  Mi dispositivo**llamada**.
- **2.** Pulse en el icono **OFF / ON** (Desactivar / Activar) para activar el Modo de rechazo automático .
- **3.** Pulse en **Modo de rechazo automático** y pulse en una de las siguientes opciones:
	- **Desactivado**: para desactivar el modo de rechazo automático.
	- **Todos los números**: para rechazar todas las llamadas.
	- **Números de rechazo automático**: para rechazar todas las llamadas guardadas en la lista de rechazados.
- **4.** Pulse en **Lista de rechazados**.
- **5.** Pulse en  $\pm$  para añadir números manualmente a la lista de rechazos.
- **6.** Pulse en **Desconocido** para crear una marca de verificación y rechazar automáticamente todas las llamadas que no se encuentran en su lista de contactos.

#### *Definir mensajes de rechazo*

**1.** Desde la pantalla de inicio, pulse en  $\frac{1}{2}$  **→ Configuración** 

➔ **Mi dispositivo** ➔ **Llamadas** ➔ **Configurar los**  Mi dispositivo **mensajes para rechazar llamadas**.

**2.** Pulse en  $\pm$  para añadir manualmente un mensaje de rechazo.

– o bien –

Pulse en uno de los mensajes ya escritos para que aparezca cuando desee rechazar una llamada. Puede editar el mensaje, si lo desea.

**3.** Pulse en **Guardar** para guardar el mensaje de rechazo.

### *Responder/finalizar llamadas*

- **1.** Desde la pantalla de inicio, pulse en **⊞ → Configuración** 
	- ➔ **Mi dispositivo** ➔ **Llamadas** ➔ **Responder/** Mi dispositivo **finalizar llamadas**.
- **2.** Las siguientes opciones estarán disponibles:
	- **La tecla de inicio sirve para responder llamadas**: pulse en esta opción para aceptar llamadas entrantes presionando la tecla de inicio.
	- **Control de voz**: pulse en esta opción para aceptar llamadas entrantes usando su voz.

**• Tecla de encendido para finalizar llamada**: esta opción le permitirá finalizar una llamada presionando la tecla de encendido sin apagar la pantalla.

## *Apagar la pantalla durante llamadas*

Esta opción activa el sensor de proximidad durante llamadas para que el teléfono apague la pantalla y así ahorrar energía.

- Desde la pantalla de inicio, pulse en ➔ **Configuración** ➔ **Mi dispositivo** ➔ **Llamadas** ➔ **Apagar la**  Mi dispositivo **pantalla durante llamadas** para crear una marca y activar la función.

## *Alertas de llamadas*

- **1.** Desde la pantalla de inicio, pulse en  $\frac{1}{\sqrt{11}}$  **→ Configuración** ➔ **Mi dispositivo** ➔ **Llamadas** ➔ **Alertas de**  Mi dispositivo
	- **llamadas**.
- **2.** Pulse en las siguientes opciones para crear una marca de verificación y activar las características:
	- **Vibración de respuesta**: permite al teléfono vibrar cuando la persona a la que llamó conteste el teléfono.
	- **Vibración fin de llamada**: permite al teléfono vibrar cuando la llamada termina.
	- **Tono de conexión de llamada**: reproduce un tono cuando se conecta una llamada.
- **Tono por minuto**: suena dos veces cada minuto que está en una llamada.
- **Tono de fin de llamada**: reproduce un tono cuando termina una llamada.
- **Alertas en llamada**: activa las notificaciones de alarmas y mensajes durante una llamada.

### *Accesorios de llamadas*

- **1.** Desde la pantalla de inicio, pulse en **⊞ → Configuración** ➔ **Mi dispositivo** ➔ **Llamadas** ➔ **Accesorios de**  Mi dispositivo **llamadas**.
- **2.** Las siguientes opciones estarán disponibles:
	- **Respuesta automática**: configura el dispositivo para que conteste automáticamente las llamadas cuando se detecte un auricular.
	- **Tiempo de respuesta automática**: configura el tiempo de retraso antes de que el dispositivo acepte la llamada automáticamente.
	- **Condiciones de llamada saliente**: le permite realizar llamadas incluso cuando el dispositivo está bloqueado.

### *Configuración adicional*

- **1.** Desde la pantalla de inicio, pulse en  $\frac{1}{\sqrt{11}}$  **→ Configuración** ➔ **Mi dispositivo** ➔ **Llamadas** ➔ **Configuración**  Mi dispositivo **adicional**.
- **2.** Pulse en una de las siguientes opciones:
- **ID del llamante**: le permite elegir cómo se mostrará su identificador de llamada. Seleccione valor Predeterminado, Ocultar número o Mostrar número.
- **Desvío de llamadas**: le permite redirigir sus llamadas a otro número.
- **Código de área automático**: le permite anexar automáticamente un código de área específico a todas las llamadas que realice.
- **Llamada en espera**: el servicio de la red le informa cuando alguien está tratando de comunicarse con usted durante otra llamada. Pulse para activar.
- **Rellamada automática**: vuelve a marcar automáticamente el último número si la llamada se cortó o no pudo conectarse. Pulse para activar.
- **Contactos de marcado fijo**: le permite restringir las llamadas salientes a un grupo limitado de números de teléfono.

### *Uso de los números de marcado fijo (FDN)* Habilitación de FDN

- **1.** Desde la pantalla de inicio, pulse en  $\frac{1}{2}$  **→ Configuración** 
	- ➔ **Mi dispositivo** ➔ **Llamadas** ➔ **Configuración**  Mi dispositivo**adicional** ➔ **Contactos de marcado fijo**.
- **2.** Pulse en **Activar marcado fijo**.
- **3.** En la indicación, introduzca su código PIN2 y pulse en **Aceptar**.

El marcado fijo (FDN) quedará habilitado.

**4.** Para inhabilitar FDN después de que se habilita, pulse en **Disable FDN** (Desactivar marcado fijo), introduzca su código PIN2 y pulse en **OK** (Aceptar).

**¡Importante!** No todas las tarjetas SIM utilizan un código PIN2. Si su tarjeta SIM no lo utiliza, este menú no aparecerá. El código PIN2 lo proporciona su proveedor. Introducir un código PIN2 incorrecto podría causar que se bloquee el teléfono. Comuníquese con el servicio de atención al cliente para obtener asistencia.

#### Cambio del código PIN2

- **1.** Desde la pantalla de inicio, pulse en **iii → Configuración** 
	- ➔ **Mi dispositivo** ➔ **Llamadas** ➔ **Configuración**  Mi dispositivo **adicional** ➔ **Contactos de marcado fijo**.
- **2.** Pulse en **Cambiar PIN2**.
- **3.** En la indicación, introduzca su código PIN2 antiguo.
- **4.** En la indicación, introduzca su nuevo código PIN2.
- **5.** Confirme su código PIN2.

#### Administración de la lista FDN

Con esta característica habilitada, puede realizar llamadas sólo a números de teléfono almacenados en la lista FDN de la tarieta SIM.

**Nota:** Antes de que pueda administrar una lista FDN, se debe crear una lista.

**1.** Desde la pantalla de inicio, pulse en **i**iii → **Configuración** 

➔ **Mi dispositivo** ➔ **Llamadas** ➔ **Configuración**  Mi dispositivo **adicional** ➔ **Contactos de marcado fijo**.

- **2.** Pulse en **Contactos de marcado fijo**.
- **3.** Aparecerá una lista de todos los números de marcado fiio.

#### *Tonos de llamada y teclado*

- **1.** Desde la pantalla de inicio, pulse en  $\frac{1}{2}$  **→ Configuración** ➔ **Mi dispositivo** ➔ **Llamadas** ➔ **Tonos de**  Mi dispositivo**llamada y teclado**.
- **2.** Pulse en **Tonos de llamada**, seleccione un tono de llamada y pulse en **Aceptar**.
- **3.** Pulse en **Vibraciones**, seleccione un tipo de vibración y pulse en **Aceptar**.
- **4.** Pulse en **Vibrar cuando suena** para crear una marca si desea que el teléfono vibre cuando reciba un llamada.
- **5.** Pulse en **Tonos del teclado** para crear una marca si desea que se reproduzcan tonos al presionar el teclado.

### *Personalizar sonido de llamada*

Esta opción le permite personalizar los sonidos que escuche durante una llamada con y sin auriculares.

**1.** Desde la pantalla de inicio, pulse en **⊞ → Configuración** 

#### ➔ **Mi dispositivo** ➔ **Llamadas** ➔ **Personalizar**  Mi dispositivo **sonido de llamada**.

- **2.** En la pantalla Personalizar sonido de llamada, pulse en una de las siguientes opciones:
	- **Adapt sound** (adaptar sonido): le permite personalizar sus sonidos. Siga las instrucciones en pantalla para configurar su sonido de llamada personal.
	- **Sonido suave**: reproduce un sonido suave cuando la otra persona está en un ambiente ruidoso.
	- **Eliminar sonido** (Sonido claro): Reproduce un sonido más claro cuando la otra persona se oye fe forma poco clara o amortiguada.
	- **Desactivado**: desactiva el sonido de llamada personalizado y reproduce los sonidos predeterminados.

### *Reducción de ruido*

esta acción ayuda a reducir el ruido de fondo en su entorno durante una llamada.

■ Desde la pantalla de inicio, pulse en **| + + Configuración** ➔ **Mi dispositivo** ➔ **Llamadas** ➔ **Reducción de**  Mi dispositivo **ruido** para crear una marca de verificación y activar la característica.

### *Aumentar el volumen en bolsillo*

Esta opción sube el volumen del timbre cuando el dispositivo está en un bolsillo o en una bolsa. Usa el sensor de proximidad para detectar su ubicación.

■ Desde la pantalla de inicio, pulse en **Hille → Configuración** ➔ **Mi dispositivo** ➔ **Llamadas** ➔ **Aumentar el**  Mi dispositivo **volumen en bolsillo** para crear una marca de verificación y activar la característica.

### *Servicio de buzón de voz*

**1.** Desde la pantalla de inicio, pulse en **<del>Ⅲ →</del> Configuración** ➔ **Mi dispositivo** ➔ **Llamadas** ➔ **Servicio de**  Mi dispositivo

# **buzón de voz**.

El servicio de buzón de voz predeterminado es el que proporciona su proveedor.
**2.** Pulse en **Mi proveedor** para quitar el servicio de buzón de voz del proveedor.

## *Configuración de buzón de voz*

Puede ver o modificar su número del buzón de voz desde este menú.

- **1.** Desde la pantalla de inicio, pulse en **⊞ → Configuración** ➔ **Mi dispositivo** ➔ **Llamadas** ➔ **Configuración de**  Mi dispositivo **buzón de voz**.
- **2.** Pulse en el campo **Número de buzón de voz**, retroceda para borrar los dígitos e introduzca un nuevo número del buzón de voz utilizando el teclado, después pulse en **Aceptar**.
- **3.** Pulse en **Aceptar**.

### *Sonido*

- **1.** Desde la pantalla de inicio, pulse en **⊞ → Configuración** ➔ **Mi dispositivo** ➔ **Llamadas** ➔ **Sonido**. Mi dispositivo
- **2.** Pulse en un tono de llamada para escuchar cómo suena.
- **3.** Seleccione un tono de llamada y después pulse en **Aceptar**.

### *Vibrar*

Esta opción le permite seleccionar la configuración de vibración.

- **1.** Desde la pantalla de inicio, pulse en  $\frac{1}{\sqrt{11}}$  **→ Configuración** 
	- ➔ **Mi dispositivo** ➔ **Llamadas**. Mi dispositivo
- **2.** Pulse en **Vibrar** para crear una marca de verificación y activar la característica Vibrar.

## *Modo TTY*

Un dispositivo TTY (también llamado TDD o teléfono de texto) es un dispositivo de telecomunicaciones que permite que las personas sordas, con impedimentos auditivos o con dificultades del habla puedan comunicarse por teléfono.

El teléfono es compatible con determinados dispositivos TTY. Póngase en contacto con el fabricante del dispositivo TTY para asegurarse de que sea compatible con los teléfonos móviles digitales.

El teléfono y el dispositivo TTY se conectan mediante un cable especial que se enchufa en el conector para auriculares del teléfono. Si el dispositivo TTY no incluía el cable especial, comuníquese con el fabricante del dispositivo para comprar el cable de conexión.

- **1.** Desde la pantalla de inicio, pulse en **iii → Configuración → <sub>Messan</sub> Mi dispositivo → Llamadas → Modo TTY.**
- **2.** Pulse en **TTY total**, **TTY HCO** o **TTY VCO**. Aparecerá una marca de verificación verde. Pulse en **TTY apagado** para desactivarlo.

## Modo de bloqueo

Cuando se active el modo de bloqueo, se desactivarán notificaciones para funciones seleccionadas. Solamente recibirá notificaciones de llamadas entrantes de personas en su lista permitida.

- **1.** Desde la pantalla de inicio, pulse en **⊞ → Configuración** 
	- ➔ **Mi dispositivo** ➔ **Modo de bloqueo**. Mi dispositivo
- **2.** Con un solo movimiento, toque y deslice el control deslizante **Modo de bloqueo** hacia la derecha para activar la característica. Confirme que el icono del Modo de bloqueo  $\ominus$  aparezca en la barra de estado.
- **3.** Coloque una marca verde junto a esas funciones que le gustaría activar. Elija entre: Desactivar llamadas entrantes, Desactivar notificaciones, Desactivar alarma y temporizador, y Desactivar indicador LED.
- **4.** Configure un marco de tiempo para que estas funciones se activen. Quite la marca del campo **Siempre** para configurar los campos de tiempo **De** y **A**.
- **5.** Pulse en **Contactos permitidos** para asignar esos contactos que están exentos de estas normas. Elija entre Ninguno, Todos los contactos, Favoritos o Personalizar. Los contactos permitidos aparecerán en la **Lista de contactos permitidos**.

## Modo de ahorro de energía

El modo de ahorro de energía le permite administrar el teléfono para que conserve energía.

- **1.** Desde la pantalla de inicio, pulse en **iiii** → Configuración ➔ **Más** ➔ **Modo de ahorro de energía**. Más
- **2.** Pulse en el icono **OFF / ON** (Desactivar / Activar) junto a **Modo de ahorro de energía**para activar el modo de ahorro de energía **de energía**
- **3.** Pulse en una de las siguientes opciones para crear una marca de verificación y conservar energía:
	- **Ahorro de energía de CPU**: le permite limitar el desempeño máximo del CPI I
	- **Ahorro de energía de pantalla**: le permite disminuir el nivel de energía de la pantalla.
	- **Desactivar vibración táctil**: le permite desactivar la vibración cuando pulse o toque la pantalla.
- **4.** Pulse en **Más información acerca del modo de ahorro de energía** para aprender sobre distintas formas de conservar energía de la batería.

# Configuración de accesorios

Este menú le permite seleccionar el modo de salida de audio al utilizar una base de vehículo o de escritorio.

- **1.** Desde la pantalla de inicio, pulse en  $\frac{1}{2}$  **→ Configuración** 
	- $\rightarrow \frac{Q_2}{M}$  Mi dispositivo  $\rightarrow$  Accesorio.
- **2.** Pulse en **Sonidos de acoplamiento** para reproducir sonidos al poner o quitar el teléfono de la base.
- **3.** Pulse en **Modo de salida de audio** para utilizar los altavoces externos del dock cuando el teléfono está acoplado al mismo.
- **4.** Pulse en **Pantalla inicial del escritorio** para ver la pantalla inicial cuando el teléfono está en la base.
- **5.** Pulse en **Desbloqueo automático** si está usando una cubierta para teléfono y quiere que el teléfono se desbloquee cuando abra la cubierta.
- **6.** Pulse en **Salida de audio** para fijar la salida de audio en Estéreo o Envolvente.

# Accesibilidad

Los servicios de accesibilidad son características especiales para facilitar el uso del dispositivo a esas personas con ciertas discapacidades físicas. Utilice las opciones de accesibilidad para activar dichos servicios.

**Nota:** Aquí puede descargar aplicaciones de accesibilidad del Play Store y administrar su uso.

- **1.** Desde la pantalla de inicio, pulse en  $\frac{1}{2}$  **→ Configuración** 
	- ➔ **Mi dispositivo** ➔ **Accesibilidad**.
- **2.** Las siguientes opciones estarán disponibles:
	- **Girar pantalla automáticamente**: gira automáticamente la pantalla de orientación horizontal a vertical cuando se gira el teléfono.
	- **Tiempo de espera de la pantalla**: termina la función de accesibilidad después de cierto tiempo.
	- **Secured lock time** (Tiempo de bloqueo seguro): le permite establecer el tiempo de inactividad que transcurre antes de que la pantalla se bloquee.
	- **Pronunciar contraseñas**: lee en voz alta la información de contraseñas.
	- **Responder/finalizar llamadas**: acepte llamadas entrantes presionando la tecla de inicio o finalice llamadas usando la tecla de encendido.
	- **Mostrar atajo**: permite que el atajo de accesibilidad bajo las opciones del dispositivo se use presionando sin soltar la tecla de encendido.
	- **Administrar accesibilidad**: guarde y actualice sus ajustes de accesibilidad o compártalos con otro dispositivo. Puede exportar sus ajustes, importar un archivo previamente guardado o compartir su archivo con otro dispositivo.
	- **TalkBack**: active la función TalkBack.

**Nota:** TalkBack, cuando se instala y se activa, proporciona mensajes de voz para ayudar a usuarios ciegos o con baja visión.

- **¡Importante!** TalkBack puede recolectar todo el texto que introduzca, excepto contraseñas, incluyendo datos personales y números de tarjetas de crédito. También puede registrar sus interacciones con la interfaz del dispositivo.
	- **Tamaño de fuente**: cambie el tamaño de las fuentes que se usarán en el dispositivo dentro de los menús, las opciones, etc. Elija entre: Diminuto, Pequeño, Normal, Grande y Enorme.
	- **Ampliación**: use gestos exagerados como triple pulsación, juntar o separar con dos dedos, y arrastrar dos dedos sobre la pantalla.
	- **Colores negativos**: invierte la visualización de los colores en la pantalla, de texto blanco sobre fondo negro a texto negro sobre fondo blanco.
	- **Ajuste del color**: le permite ajustar la visualización de colores si es daltónico y tiene dificultad leyendo la pantalla debido a los colores. Toque y desplace el deslizador hacia la derecha para activarlo **de la comunitat de la seconda** en pantalla.
- **Atajos de accesibilidad**: Le permite activar rápidamente las funciones de accesibilidad en 2 pasos rápidos. Toque y desplace el deslizador hacia la derecha para activarlo **de la contrata** Siga las instrucciones en pantalla.
- **Opciones de salida de texto a voz**: le permite ajustar su configuración de texto a voz. [Para obtener más información,](#page-152-0)  consulte *["Configuración de voz"](#page-152-0)* en la página 146.
- **Aumentar la accesibilidad web**: permite que las aplicaciones instalen scripts de Google para que se pueda acceder más fácilmente a su contenido web. Pulse en Permitir.
- **Balance de audio**: le permite usar el control deslizante para fijar el balance izquierdo o derecho al usar un dispositivo estéreo.
- **Audio mono**: le permite que el audio estéreo se comprima en un sola transmisión de audio mono para utilizarla con un solo audífono o auricular.
- **Apagar todos los sonidos**: le permite silenciar todos los sonidos realizados por el dispositivo durante pulsaciones, selecciones, notificaciones, etc.
- **Notificación de flash**: le permite configurar la luz de la cámara para que parpadee cuando reciba una notificación.
- **Menú de asistencia**: le permite mejorar la accesibilidad del dispositivo para usuarios con menor destreza. Toque y desplace el deslizador hacia la derecha para activarlo **de la contrata** Siga las instrucciones en pantalla.
- **Retraso al mantener pulsado**: le permite seleccionar un intervalo de tiempo para esta acción. Elija entre: Corto, Mediano o Largo.
- **Control de interacción**: le permite habilitar o inhabilitar movimientos y el tiempo de espera de la pantalla. También puede bloquear la interacción táctil en áreas de la pantalla. Toque y desplace el deslizador hacia la derecha para activarlo **T on** Siga las instrucciones en pantalla.

# Idioma e introducción

Este menú le permite configurar el idioma en el que aparecerán los menús. También puede establecer las opciones del teclado en pantalla.

### *Idioma*

Puede cambiar el idioma que usará el teléfono siguiendo estos pasos:

**1.** Desde la pantalla de inicio, pulse en ₩ → Configuración ➔ **Mi dispositivo** ➔ **Idioma e introducción** ➔ Mi dispositivo

**Idioma**.

**2.** Pulse en un idioma en la lista.

### *Teclados y métodos de entrada*

Puede cambiar el teclado que usará el teléfono siguiendo estos pasos:

**1.** Desde la pantalla de inicio, pulse en  $\frac{1}{\sqrt{11}}$  **→ Configuración** 

➔ **Mi dispositivo** ➔ **Idioma e introducción**. Mi dispositivo

- **2.** Pulse en **Predeterminado** y seleccione un teclado. Seleccione Teclado Samsung o Swype.
- **3.** Pulse en **Configurar métodos de entrada**:
- **4.** Pulse en el icono  $\ddot{\mathbf{u}}$  junto al método de introducción del cual le gustaría configurar sus ajustes.
- **5.** En base a su selección de método de introducción, aparecerán los ajustes correspondientes, los cuales se explican a continuación.

## *Configuración de dictado por voz de Google*

Desde este menú puede establecer opciones del teclado Samsung.

- **1.** Desde la pantalla de inicio, pulse en **EEE** → Configuración ➔ **Mi dispositivo** ➔ **Idioma e introducción**. Mi dispositivo
- **2.** Pulse en el icono  $\ddot{\mathbf{e}}$  junto a **Dictado por voz de Google**.
- **3.** Las siguientes opciones estarán disponibles:
	- **Elegir idiomas de entrada**: pulse en un idioma que desea utilizar para la introducción de texto. Seleccione Automático para utilizar el idioma local o seleccione un idioma en la lista.
	- **Bloquear palabras ofensivas**: para crear una marca y activar el bloqueo de palabras ofensivas reconocidas a partir de los resultados del dictado por voz de Google.

**• Reconocimiento sin conexión**: activa la salida de voz mientras está sin conexión.

## *Configuración de teclado Samsung*

Desde este menú puede establecer opciones del teclado Samsung.

- **1.** Desde la pantalla de inicio, pulse en **⊞ → Configuración** 
	- **→ Mindispositivo → Idioma e introducción.**
- **2.** Pulse en el icono **se junto a Teclado Samsung**.
	- **Tipos de teclados verticales**: le permite elegir una configuración de teclado (Qwerty [predeterminado] o Teclado 3x4).
	- **Idiomas de entrada**: establece el idioma para la introducción de texto. Pulse en un idioma disponible en la lista. El teclado se actualizará según el idioma seleccionado.
	- **Texto predictivo**: habilita el modo de introducción de texto predictivo. Es necesario habilitar esto para obtener acceso a la configuración avanzada. Toque sin soltar para tener acceso a la configuración avanzada. Toque y desplace el deslizador hacia la derecha para activarlo **.** on **l**
	- **Introducción continua**: le permite escribir palabras deslizando el dedo sobre las teclas en pantalla.
	- **Control del cursor**: le permite mover el cursor deslizando el dedo sobre el teclado.
	- **Escritura a mano**: activa el dispositivo para que reconozca la escritura a mano en pantalla y la convierta en texto.
- **Avanzados**: muestra las siguientes opciones avanzadas:
	- **Uso de mayúsculas automático**: escribe automáticamente en mayúscula la primera palabra de cada frase (estilo inglés estándar).
	- **Espaciado automático**: inserta espacios automáticamente entre palabras.
	- **Autopuntuar**: inserta automáticamente un punto al final de una oración cuando se pulsa dos veces en la barra espaciadora, contenida en el teclado QWERTY en pantalla.
	- **Vista previa de caracteres**: brinda una vista previa automática de la actual selección de caracteres dentro de la cadena de texto. Esto resulta útil cuando hay múltiples caracteres disponibles dentro de una tecla.
	- **Vibración de las teclas**: activa la vibración cuando pulsa en una tecla en pantalla.
	- **Sonido de las teclas**: activa la reacción auditiva cuando pulsa en una tecla en pantalla.
- **Ayuda**: inicia un tutorial breve en pantalla que explica los conceptos principales relacionados con el teclado Samsung.
- **Restablecer configuración**: restablece los ajustes del teclado a su configuración original.

# *Configuración de texto predictivo*

Desde este menú puede establecer configuraciones del texto predictivo.

- **1.** Desde la pantalla de inicio, pulse en **⊞ → Configuración** 
	- **→ Mindispositivo → Idioma e introducción.**
- **2.** Pulse en el icono **(3)** junto a **Teclado Samsung**.
- **3.** Pulse en el control deslizante OFF/ON (Desactivar/ Activar), ubicado a la derecha del campo Texto predictivo, para activarlo **. ON**
- **4.** Pulse en **Texto predictivo**.
- **5.** Las siguientes opciones estarán disponibles:
	- **Datos personalizados**: le permite usar un idioma personalizado que haya agregado para mejorar los resultados de predicción.
	- **Más información desde Facebook**: le permite conectarse a su cuenta de Facebook para que su teléfono aprenda el estilo de su Facebook.
	- **Más información desde Gmail**: le permite conectarse a su cuenta de Gmail para que su teléfono aprenda el estilo de su Gmail.
	- **Más información desde Twitter**: le permite conectarse a su cuenta de Twitter para que su teléfono aprenda el estilo de su **Twitter**
	- **Más información desde Mensajes**: le permite iniciar una sesión con Messages para que su teléfono aprenda el estilo de sus mensajes.
- **Más información desde Contactos**: le permite iniciar la aplicación Contactos para que su teléfono aprenda sobre sus contactos.
- **Eliminar datos remotos**: elimina datos anónimos guardados en el servidor de personalización.
- **Eliminar datos personalizados**: elimina todos los datos personalizados que haya introducido.
- **Política de privacidad**: haga clic en el enlace para leer la política de privacidad. Siga las instrucciones en pantalla.

## *Configuración del teclado Swype*

Para configurar los ajustes de Swype:

- **1.** Desde la pantalla de inicio, pulse en **III → Configuración** 
	- ➔ **Mi dispositivo** ➔ **Idioma e introducción**. Mi dispositivo
- **2.** Pulse en el icono **3.** junto a **Swype**.
- **3.** Pulse en **Cómo Swypear** a fin de ver un manual en pantalla para Swype.
- **4.** Pulse en **Gestos** información útil sobre cómo usar los movimientos al usar Swype.
- **5.** Pulse en **Preferencias** para modificar estos ajustes:
	- **Vibración del teclado**: activa una sensación de vibración a medida que introduce texto usando el teclado.
	- **Sonido al tocar la tecla**: activa sonidos generados por la aplicación Swype.
- **Mostrar consejos útiles**: activa un indicador parpadeante para ayuda rápida.
- **Espaciado automático**: inserta automáticamente un espacio entre palabras. Cuando termine una palabra, tan sólo levante el dedo o apuntador y empiece la siguiente palabra.
- **Mayúsculas automáticas**: escribe automáticamente en mayúscula la primera letra de una frase.
- **Mostrar trayecto completo**: una vez habilitado, establece si se debe mostrar o no el trayecto Swype completo.
- **Emerge al tocar la tecla**: una vez habilitado, aparece un carácter arriba de una tecla en pantalla al escribir.
- **Predicción de la siguiente palabra**: una vez habilitado, predice la siguiente palabra en la secuencia de texto según sus entradas de texto actuales.

**Nota:** Si se escriben palabras incorrectas al escribir, desactive esta función.

- **Restablecer el diccionario de Swype**: una vez habilitado, elimina cualquier palabra que haya añadido al diccionario de Swype.
- **Versión**: muestra información sobre la versión de software.
- **6.** Pulse en **Opciones de idioma** para activar y seleccionar el idioma actual para la introducción de texto. El idioma predeterminado es English (inglés).
- **7.** Pulse en **Swype Connect** para activar y configurar los siguientes ajustes de datos.
	- **Regístrese ahora**: le permite registrarse con Swype para que pueda aprovechar opciones relacionadas con copias de seguridad y la sincronización.
	- **Copia de seguridad y sincronización**: le permite hacer una copia de seguridad de su diccionario de Swype y sincronizarlo en varios dispositivos.
	- **Aportar datos de uso**: cuando está habilitado, permite que la aplicación Nuance® recolecte datos de uso para obtener mejores predicciones de palabras.
	- **Datos de telefonía móvil**: cuando está habilitado, activa el uso de datos de telefonía móvil de la aplicación Swype para que pueda recibir actualizaciones de programas, descargas de idiomas y otras funciones relacionadas mediante su conexión de datos existente.
- **8.** Pulse en **Personalización** para activar y configurar los siguientes ajustes de personalización de medios sociales.
	- **Editar diccionario**: le permite editar la su diccionario Swype personal.
	- **Facebook**: le permite conectarse a su cuenta de Facebook, desde donde se agregan nombres de contacto a su diccionario personal de Swype para usarlo posteriormente al introducir nombres en los campos de texto. Le ayuda a reconocer nombres familiares.
- **Twitter**: le permite conectarse a su cuenta de Twitter existente, desde donde se agregan nombres y palabras a su diccionario personal. Le ayuda a reconocer nombres y palabras familiares.
- **Gmail**: le permite conectarse a su cuenta de Gmail existente, desde donde se agrega información de contacto existente a su diccionario personal. Le ayuda a reconocer nombres familiares.
- **9.** Pulse en **Actualizaciones** para actualizar la aplicación si hay nuevo software disponible.

### <span id="page-152-0"></span>*Configuración de voz*

Este menú le permite determinar los ajustes de voz para la introducción de voz.

- **1.** Desde la pantalla de inicio, pulse en  $\frac{1}{\sqrt{11}}$  **→ Configuración** 
	- **→ Mindispositivo → Idioma e introducción.**
- **2.** Pulse en **Búsqueda de voz** para configurar lo siguiente:
	- **Idioma**: elija un idioma para la entrada de voz.
	- **Salida de voz**: determine si usará la salida de voz siempre o sólo cuando se usa con las manos libres.
	- **Bloquear palabras ofensivas**: habilite o inhabilite el bloqueo de palabras ofensivas reconocidas de los resultados de sus búsquedas en Google introducidas por voz.
	- **Detección de palabra clave**: active la posibilidad de iniciar la búsqueda de voz diciendo la palabra "Google".
	- **Reconocimiento sin conexión**: activa la salida de voz mientras está sin conexión.
- **Reconocimiento personalizado**: habilia la mejora de la exactitud del reconocimiento de voz.
- **Panel de cuenta de Google**: le permite administrar sus datos recolectados.
- **Auriculares Bluetooth**: le permite grabar audio a través de un auricular Bluetooth si el mismo está disponible.
- **3.** Pulse en **Opciones de salida de texto a voz** y seleccione **Motor de texto a voz de Google** o **Motor de texto a voz de Samsung**.
- **4.** Pulse en  $\ddot{\mathbf{e}}$  junto al motor de TTS que prefiera y configure los siguientes ajustes:
	- **Idioma**: le permite establecer el idioma para el texto hablado.
	- **Configuración de motor de texto a voz de Google**: le permite ver las licencias de código abierto.
	- **Configuración de motor de texto a voz de Samsung**: le permite ver las licencias de código abierto
	- **Instalar datos de voz**: le permite instalar datos de voz para la síntesis de voz.
- **5.** Desplácese a la sección **General** para tener acceso a las siguientes opciones:
	- **Índice de velocidad**: establezca la velocidad a la que se pronunciará el texto.
	- **Escuchar un ejemplo**: reproduce una muestra de la síntesis de voz (disponible si están instalados los datos de voz).

### *Velocidad del puntero*

Esta opción le permite fijar la velocidad del puntero.

- **1.** Desde la pantalla de inicio, pulse en **EEE** → **Configuración** 
	- ➔ **Mi dispositivo** ➔ **Idioma e introducción**. Mi dispositivo
- **2.** Pulse en **Velocidad del puntero** y después arrastre el control deslizante hacia la derecha para ir más rápido o hacia la izquierda para ir más lento.
- **3.** Pulse en **Aceptar** para guardar el ajuste.

# <span id="page-153-0"></span>Movimientos y gestos

Los ajustes de movimientos y gestos le permiten configurar varios servicios de activación de movimiento. Para obtener más información sobre cómo usar los gestos, [consulte](#page-38-0) *"Uso de [movimientos y gestos"](#page-38-0)* en la página 32.

- Desde la pantalla de inicio, pulse en **et de → Configuración** 
	- ➔ **Mi dispositivo** ➔ **Movimientos y gestos**. Mi dispositivo

## *Air gesture (Gesto en el aire)*

Air gesture (gesto en el aire) le permite controlar el dispositivo ejecutando movimientos sobre el sensor.

- **1.** Desde la pantalla Movimientos y gestos de inicio, pulse en **Air gesture**.
- **2.** Pulse en el icono ON/OFF (Desactivar/Activar) **de** la parte superior de la pantalla para activar Air gesture.
- **3.** Pulse en el campo **Más información del icono y sensor** para aprender más acerca del sensor de Air gesture y de su ubicación.
- **4.** Están disponibles las siguientes funciones de Air gesture:
	- **Vistazo rápido**: Cuando la pantalla esté apagada, intente alcanzar el dispositivo y se mostrará información como hora, fecha, llamadas perdidas, mensajes entrantes y carga de la batería. Pulse en el icono ON/OFF **(Activar/Desactivar)** para activarlo.
	- **Salto aéreo**: mueva la mano hacia arriba o abajo sobre el sensor para saltar a la parte superior o inferior de una página o una lista Pulse en el icono ON/OFF (Activar/Desactivar) para activarlo.
	- **Exploración aérea**: mueva la mano hacia la derecha o la izquierda sobre el sensor para desplazarse al elemento anterior o siguiente, como imágenes o páginas web. Pulse en el icono ON/OFF (Activar/Desactivar) para activarlo.
	- **Movimiento aéreo**: use una mano para presionar sin soltar un icono y luego mueva la otra mano hacia la izquierda o la derecha sobre el sensor para mover el icono a otra página. También puede usar esta característica en su calendario para mover eventos a otro día. Pulse en el icono ON/OFF (Activar/Desactivar) para activarlo.
	- **Aceptación de llamada por aire**: salude con la mano sobre el sensor para aceptar una llamada entrante. Pulse en el icono ON/OFF (Activar/Desactivar) para activarlo.

**5.** Presione **➡ → Ayuda**para obtener más información.

#### *Movimiento*

Movimiento le permite controlar el dispositivo realizando movimientos naturales.

- **1.** Desde la pantalla Movimientos y gestos, pulse en **Movimiento**.
- **2.** Pulse en el icono ON/OFF (Activar/Desactivar) **en la partie de la part** en la parte superior de la pantalla para activar Movimiento.
- **3.** Las siguientes opciones estarán disponibles:
	- **Llamada directa**: una vez activada esta opción, el dispositivo marcará a la entrada de contacto que se encuentra en pantalla, en cuanto ponga el dispositivo junto a su oído. Pulse en el icono ON/OFF (Activar/Desactivar) para activarlo.
	- **Alerta inteligente**: una vez activada esta opción, levante el dispositivo para que se le avise si tiene llamadas o mensajes perdidos. Pulse en el icono ON/OFF **(Activar**) Desactivar) para activarlo.
	- **Ampliar**: una vez habilitado, debe estar en una pantalla con contenido que se puede ampliar. Con un solo movimiento, toque sin soltar dos puntos en la pantalla y después incline el dispositivo hacia adelante y hacia atrás para ampliar o reducir el contenido. Pulse en el icono ON/OFF **(Activar**) Desactivar) para activarlo.
- **Explorar una imagen**: una vez habilitada esta opción, toque sin soltar una imagen deseada en pantalla para desplazarla. Mueva el dispositivo verticalmente hacia la izquierda o derecha u horizontalmente hacia arriba y abajo. Pulse en el icono ON/ OFF **CON** (Activar/Desactivar) para activarlo.
- **Silenciar/pausar**: una vez activada esta opción, si voltea la pantalla del dispositivo sobre una superficie, se silencian las llamadas entrantes y los sonidos de reproducción. Pulse en el icono ON/OFF (Activar/Desactivar) para activarlo.
- **4.** Presione ➔ **Ayuda**para obtener más información.

### *Movimiento de la palma*

El movimiento de la palma le permite controlar el dispositivo tocando la pantalla con la palma de la mano.

- **1.** Desde la pantalla Movimientos y gestos, pulse en **Movimiento de la palma**.
- **2.** Pulse en el icono ON/OFF (Activar/Desactivar) **en** en la parte superior de la pantalla para activar Movimiento de la palma.
- **3.** Las siguientes opciones estarán disponibles:
- **Capturar pantalla**: una vez activada esta opción, puede capturar cualquier información en pantalla desplazándose horizontalmente por la pantalla. Con un solo movimiento, presione el costado de la mano sobre la pantalla y deslícela de izquierda a derecha. La imagen se copiará en el portapapeles. Pulse en el icono ON/OFF **(Activar/Desactivar)** para activarlo.
- **Silenciar/pausar**: una vez habilitada esta opción, puede pausar videos en pantalla o silenciar los sonidos actuales con sólo cubrir la pantalla con la mano. Una vez que quite la mano de la pantalla, el dispositivo regresará al estado anterior, ya sea que continuará reproduciendo el video activo o emitirá de nuevo el sonido actual. Pulse en el icono ON/OFF (Activar/Desactivar) para activarlo.
- **4.** Presione ➔ **Ayuda**para obtener más información.

#### *Calibración de giroscopio*

Calibración de giroscopio le permite calibrar correctamente el movimiento usando el giroscopio integrado en el dispositivo.

- **1.** Desde la pantalla Movimientos y gestos, pulse en **Calibración de giroscopio**.
- **2.** Coloque el dispositivo en una superficie plana.
- **3.** Pulse en **Calibrar**.
- **4.** Cuando termine, en la pantalla aparecerá **Calibrado** Pulse  $\geq$  para regresar a la pantalla anterior.

## Pantalla inteligente

Las opciones de Pantalla inteligente le permiten personalizar la configuración de la pantalla de forma que la misma responda mejor y sea más fácil de usar.

- **1.** Desde la pantalla de inicio, pulse en  $\frac{1}{\sqrt{11}}$  **→ Configuración** ➔ **Mi dispositivo** ➔ **Pantalla inteligente**. Mi dispositivo
- **2.** Pulse en cualquiera de las siguientes opciones para crear una marca de verificación y activar las características:
	- **Fijado inteligente**: desactiva el tiempo de espera de la pantalla si el teléfono detecta que su rostro está mirando la pantalla
	- **Rotación inteligente**: inhabilita la rotación automática de pantalla verificando la orientación de su rostro y la del dispositivo.
	- **Pausa inteligente**: pone en pausa videos cuando el dispositivo detecta que ha alejado su cabeza de la pantalla.
- **3.** Pulse en el icono ON/OFF **CON** (Activar/Desactivar) a la derecha del campo **Desplazamiento inteligente** para activar la característica. Con Desplazamiento inteligente, la pantalla se desplazará dependiendo del ángulo de inclinación del teléfono luego que sus ojos hayan sido detectados.

## Vista aérea

Con la función Vista aérea, puede posicionar el dedo en el aire sobre la pantalla y se visualizarán las características de Vista aérea. Por ejemplo, puede posicionar su dedo en el aire sobre un elemento programado en su calendario para ver más detalles.

- **1.** Desde la pantalla de inicio, pulse en  $\frac{1}{2}$  **→ Configuración** 
	- ➔ **Mi dispositivo** ➔ **Vista aérea**. Mi dispositivo
- **2.** Pulse en el icono ON/OFF (Activar/Desactivar) **de la partie de la partie de la partie de la partie de la partie de la partie de la partie de la partie de la partie de la partie de la partie de la partie de la partie d** la parte superior de la pantalla para activar Vista aérea.
- **3.** Las siguientes opciones están disponibles. Pulse en una opción para crear una marca de verificación y activar la característica.
	- **Vista previa**: le permite ver información previa, texto extendido e imágenes ampliadas cuando posiciona su dedo en el aire sobre la pantalla.
	- **Vista previa del progreso**: le permite ver una vista previa de una escena o mostrar el tiempo transcurrido cuando posiciona su dedo sobre la barra de progreso mientras ve un video.
	- **Vista previa de marcación rápida**: le permite ver los contactos y sus números de marcación rápida cuando posiciona su dedo en el aire sobre ellos en la lista de contactos.
- **Lupa de página web**: le permite ver enlaces aumentados en páginas web cuando posiciona su dedo en el aire sobre los mismos.
- **Respuesta de sonido y háptica**: le permite reproducir sonido y sentir la vibración cuando posiciona su dedo en el aire sobre elementos de Vista aérea.

# Control de voz

La configuración Control de voz le permite configurar comandos de voz para controlar el dispositivo.

- **1.** Desde la pantalla de inicio, pulse en  $\frac{1}{2}$  **→ Configuración** ➔ **Mi dispositivo** ➔ **Control de voz**. Mi dispositivo
- **2.** Pulse en el icono ON/OFF (Activar/Desactivar) **en** en la parte superior de la pantalla para activar Control de voz.
- **3.** Las siguientes opciones están disponibles. Pulse en una opción para crear una marca de verificación y activar la característica.
	- **Llamadas entrantes**: le permite responder o rechazar llamadas usando los comandos **Responder** y **Rechazar**.
	- **ChatON**: le permite responder o rechazar llamadas usando los comandos **Responder** y **Rechazar**.
	- **Alarma**: le permite parar o aplazar una alarma usando los comandos **Parar** y **Repetir**.
	- **Cámara**: le permite capturar imágenes usando los comandos de voz **Sonrisa**, **Patata**, **Capturar** o **Disparar**.

**• Música**: le permite controlar la aplicación Música usando los comandos de voz **Siguiente**, **Anterior**, **Pausa**, **Reproducir**, **Subir volumen** y **Bajar volumen**.

**Nota:** Si fija el tipo de alerta para llamadas o alarmas en vibración, el control de voz no estará disponible.

## Añadir cuenta

Este menú le permite configurar, administrar y sincronizar cuentas, incluyendo las cuentas de Google y de correo electrónico.

### *Cómo añadir una cuenta*

- **1.** Desde la pantalla de inicio, pulse en  $\frac{1}{\pm 1} \rightarrow$ **Configuración** ➔ **Cuentas** ➔ **Añadir cuenta**. Cuentas
- **2.** Pulse en uno de los tipos de cuenta.
- **3.** Utilice el teclado y siga las indicaciones para introducir su información de acceso y configurar la cuenta. Aparecerá un círculo verde junto al tipo de cuenta, una vez que haya creado una cuenta. Su cuenta de correo también aparecerá en la sección **Mis cuentas** del menú principal de Cuentas.

### *Cómo quitar una cuenta*

**¡Importante!** Al quitar una cuenta también se eliminan todos sus mensajes, contactos y otros datos del dispositivo.

- **1.** Desde una pantalla de inicio, pulse en  $\frac{1}{\pm 1}$   $\rightarrow$ **Configuración** ➔ **Cuentas**. Cuentas
- **2.** Pulse en la cuenta, que está ubicada en la sección **Mis cuentas**.
- **3.** Pulse en el nombre de cuenta.
- **4.** En la parte inferior de la pantalla, pulse en **Eliminar cuenta** y después pulse en **Eliminar cuenta** en el mensaje de confirmación para quitar la cuenta y eliminar todos sus mensajes, contactos y otros datos.

#### *Sincronización de cuentas*

Seleccione los elementos que desea sincronizar en su cuenta, como libros, calendario, contactos y más.

- **1.** Desde una pantalla de inicio, pulse en  $\frac{1}{\pm 1} \rightarrow$ **Configuración** ➔ **Cuentas**. Cuentas
- **2.** Pulse en la cuenta, que está ubicada en la sección **Mis cuentas**.
- **3.** Pulse en el nombre de cuenta.
- **4.** Pulse en **Sincronizar ahora** para sincronizar la cuenta o pulse en solamente en los elementos de sincronización de desea sincronizar.
- **5.** Pulse en **Cancelar** para detener la sincronización.
- **6.** Pulse en **Configuración** para acceder a los ajustes de cuenta.
- **7.** Pulse en **Storage usage** (Uso de almacenamiento) para ver el almacenamiento usado por las diferentes aplicaciones.

# Realizar copia de seguridad y restablecer

La configuración Realizar copia de seguridad y restablecer le permite restablecer sus datos, realizar copia de cuentas, restaurar el teléfono y restablecer la configuración del teléfono a sus valores de fábrica.

## *Copia de seguridad de mis datos*

Al configurar esta opción, el servidor de Google hará una copia de seguridad de todos sus ajustes y datos.

- **1.** Desde la pantalla de inicio, pulse en **⊞ → Configuración** 
	- **→ Cuentas → Copia de seguridad y restablecer.**

**2.** Pulse en **Copia de seguridad de mis datos** para habilitar o inhabilitar las copias de seguridad de los datos de aplicaciones, contraseñas Wi-Fi y otros ajustes, y guardarlas en el servidor Google.

### *Cuenta de copia de seguridad*

Si ha habilitado la opción **Copia de seguridad de mis datos**, entonces estará disponible la opción **Cuenta de copia de seguridad**.

- **1.** Desde la pantalla de inicio, pulse en  $\frac{1}{2}$  **→ Configuración** 
	- **→ Cuentas → Copia de seguridad y restablecer.**
- **2.** Pulse en **Cuenta de copia de seguridad** y pulse en su cuenta Gmail de Google o pulse en**Agregar cuenta** para establecer que su cuenta Gmail de Google se copie en el servidor Google.

### *Restauración automática*

Al configurar esta opción, cuando reinstale una aplicación, todos sus ajustes y datos en copias de seguridad se restaurarán.

- **1.** Desde la pantalla de inicio, pulse en  $\frac{1}{2}$  **→ Configuración** 
	- **→ Cuentas → Copia de seguridad y restablecer.**
- **2.** Pulse en **Restauración automática** para habilitar o inhabilitar la restauración automática de los ajustes desde el servidor Google.

### *Restablecer valores*

Desde este menú puede restablecer los ajustes del teléfono y de sonido a los valores predeterminados de fábrica.

- **1.** Desde la pantalla de inicio, pulse en **⊞ → Configuración** 
	- **→ Cuentas → Copia de seguridad y restablecer.**
- **2.** Pulse en **Restablecer valores**.

Aparecerá la pantalla Restablecer valores, con información de restablecimiento.

- **3.** Pulse en **Restablecer el dispositivo** y después siga las indicaciones para realizar el restablecimiento.
- **¡Advertencia!** Realizar un restablecimiento de datos de fábrica borrará todos los datos del teléfono y de la tarjeta SD interna, incluyendo su cuenta de Google, datos y ajustes del sistema y de aplicación, y aplicaciones descargadas. No borrará el software actual del sistema, aplicaciones en paquete ni archivos guardados en una tarjeta SD externa, como música y fotos.

# Servicios de ubicación

Los ajustes de Servicios de ubicación le permiten configurar cómo el teléfono determinará la ubicación de usted y los ajustes del sensor al utilizar el teléfono.

- **1.** Desde la pantalla de inicio, pulse en  $\overline{H}$   $\rightarrow$  **Configuración** 
	- ➔ **Más** ➔ **Servicios de ubicación**. Más
- **2.** Pulse en una de las siguientes opciones para crear una marca de verificación y activar el servicio:
	- **Acceso a mi ubicación**: permite que aplicaciones que hayan pedido su permiso usen información sobre su ubicación. Pulse<br>en el icono ON/OFF (Activar/Desactivar) para **En Igono | (Activar/Desactivar) para** activarlo.
	- **Usar satélites GPS**: permite que las aplicaciones utilicen GPS para identificar exactamente su ubicación.
	- **Usar redes inalámbricas**: permite que aplicaciones usen datos de redes móviles y Wi-Fi, para ayudar a determinar su ubicación.
	- **Mis lugares**: le permite añadir información sobre ubicación para su Home (Hogar), Office (Oficina) y Car (Auto).

# **Sequridad**

Los ajustes de seguridad le permiten determinar el nivel de seguridad de su teléfono.

## *Encriptado*

Para requerir un código PIN numérico o una contraseña para descifrar su teléfono cada vez que lo encienda, o cifrar los datos en la tarjeta SD cada vez que se conecte:

- **1.** Desde la pantalla de inicio, pulse en  $\frac{1}{2}$  **→ Configuración** 
	- ➔ **Más** ➔ **Seguridad**. Más
- **2.** Primero debe configurar un tipo de bloqueo de pantalla si aún no lo ha hecho. Para obtener más información, consulte *"Bloqueo de pantalla"* en la página 128.
- **3.** Pulse en **Encriptar dispositivo**. Para obtener más información, lea la pantalla de ayuda que aparece.
- **4.** Pulse en **Encriptar la tarjeta de memoria externa** para activar que la codificación de datos en la tarjeta de memoria requiera introducir una contraseña cada vez que se conecte la tarieta microSD.

**Consejo:** Asegúrese de que la batería esté cargada más del 80 por ciento. El encriptado pudiera tardar una hora o más.

### *Configurar/cambiar contraseña*

Utilice esta opción para configurar su contraseña cuando se requiera, o cambiar su contraseña actual.

- **1.** Desde la pantalla de inicio, pulse en **⊞ → Configuración** ➔ **Más** ➔ **Seguridad** ➔ **Configurar/cambiar**  Más **contraseña**.
- **2.** Introduzca una nueva contraseña y pulse en **Confirmar**.
- **3.** Vuelva a introducir la nueva contraseña y pulse en **Confirmar**.

### *Definir bloqueo de tarjeta SIM*

Impida que otros usuarios utilicen su tarjeta SIM para realizar llamadas no autorizadas o que accedan a información almacenada en la tarjeta SIM, protegiendo la información mediante un código PIN.

Cuando esta característica esté habilitada, el teléfono le pedirá un código PIN cada vez que utilice el teléfono. También puede cambiar su código PIN de la tarjeta SIM mediante esta opción.

- **1.** Desde la pantalla de inicio, pulse en  $\frac{1}{2}$  **→ Configuración** ➔ **Más** ➔ **Seguridad**. Más
- **2.** Pulse en **Definir bloqueo de tarjeta SIM**.
- **3.** Pulse en **Bloquear tarjeta SIM**, introduzca su código PIN de la tarjeta SIM y después pulse en **Aceptar**.

**Nota:** Deberá activar Bloquear tarjeta SIM antes de que pueda cambiar el código PIN de la tarjeta SIM.

- **4.** Pulse en **Cambiar PIN**.
- **5.** Introduzca el código PIN actual de la tarjeta SIM y pulse en **OK** (Aceptar).
- **6.** Introduzca el nuevo código PIN de la tarjeta SIM y pulse en **OK** (Aceptar).
- **7.** Vuelva a introducir su código PIN nuevo de la tarjeta SIM y pulse en **OK** (Aceptar).

### *Si se le olvida el código PIN de la tarjeta SIM*

Si introduce un código PIN de la tarjeta SIM incorrecto más de 3 veces, tendrá que comunicarse con un representante de servicio a clientes de AT&T para obtener el código PUK para su dispositivo.

- **1.** Cada vez que introduzca un código PIN de la tarjeta SIM incorrecto el teléfono le indicará cuántos intentos le quedan.
- **2.** Después del tercer intento incorrecto, se visualiza la pantalla **Type PUK and new PIN code** (Introduzca el PUK y del nuevo código PIN) y su tarjeta SIM se bloquea.
- **3.** Introduzca el nuevo código PUK que recibió del representante de servicio a clientes de AT&T en el campo **PUK code** (Código PUK).
- **4.** Introduzca un nuevo código PIN en el campo **New PIN code** (Nuevo código PIN) y pulse en **OK** (Aceptar).
- **5.** Introduzca el nuevo código PIN nuevamente en el campo **Confirm PIN code** (Confirmar código PIN) y pulse en **OK** (Aceptar).

**Nota:** Mientras su código PIN de tarjeta SIM esté bloqueado, podrá hacer llamadas de emergencia si así fuera necesario.

### *Hacer visible las contraseñas*

Cuando este ajuste está habilitado, los caracteres de contraseña se muestran brevemente a medida que los toca al introducir contraseñas.

- **1.** Desde la pantalla de inicio, pulse en  $\frac{1}{1111} \rightarrow$  **Configuración** ➔ **Más** ➔ **Seguridad**.
- **2.** Pulse en **Hacer visible las contraseñas** para crear una marca y activar o desactivar la visualización de los caracteres de las contraseñas.

## *Administración del dispositivo*

La característica Administración del dispositivo le permite seleccionar una o más aplicaciones de administración que controlan su dispositivo para fines de seguridad (por ejemplo, si el teléfono se extravía o lo roban). Estas aplicaciones hacen cumplir las políticas de seguridad remotas o locales para el dispositivo.

Algunas características que se pudieran controlar con la aplicación de administración del dispositivo son:

- Establecer el número de intentos fallidos de contraseña antes de que el dispositivo se restaure a sus ajustes de fábrica.
- Bloquear el dispositivo automáticamente.
- Restaurar los ajustes de fábrica en el dispositivo.
- **Nota:** Si un dispositivo utiliza varias aplicaciones de administración habilitadas, se cumple la política más estricta.
	- **1.** Desde la pantalla de inicio, pulse en **iiii** → Configuración
		- ➔ **Más** ➔ **Seguridad**.
	- **2.** Pulse en **Administración del dispositivo**.
	- **3.** Seleccione un administrador del dispositivo y siga las indicaciones. Si no aparecen administradores del dispositivo, puede descargarlos de Play Store.

## *Orígenes desconocidos*

Esta característica le permite descargar e instalar aplicaciones que no sean de Market.

- **1.** Desde la pantalla de inicio, pulse en  $\frac{1}{2}$  **→ Configuración** 
	- ➔ **Más** ➔ **Seguridad**.  $\mathbf{m}$
- **2.** Pulse en **Orígenes desconocidos**.

Una marca de verificación aparecerá para indicar que el ajuste está activo.

**¡Advertencia!** Habilitar esta opción hace que su teléfono y datos personales sean más vulnerables a sufrir ataques de aplicaciones provenientes de fuentes desconocidas.

## *Verificar las aplicaciones*

Esta característica le permite bloquear o recibir una advertencia antes de instalar aplicaciones que puedan causar daño al teléfono.

- **1.** Desde la pantalla de inicio, pulse en  $\frac{1}{1111}$  **→ Configuración** ➔ **Más** ➔ **Seguridad**. Más
- **2.** Pulse en **Verificar las aplicaciones**.

Una marca de verificación aparecerá para indicar que el ajuste está activo.

## *Credenciales de confianza*

Si se pone a riesgo un certificado tipo Autoridad certificada (Certificate Authority, o CA) o por alguna otra razón no es de confianza, puede inhabilitarlo o quitarlo.

- **1.** Desde la pantalla de inicio, pulse en  $\frac{1}{111} \rightarrow$  **Configuración** ➔ **Más** ➔ **Seguridad**. Más
- **2.** Pulse en **Credenciales de confianza**.

La pantalla Credenciales de confianza tiene dos fichas:

- **Sistema**: muestra los certificados CA que están instalados permanentemente en la memoria ROM de su dispositivo.
- **Usuario**: muestra los certificados CA que usted haya instalado, por ejemplo: en el proceso de instalación de un certificado de cliente.
- **3.** Pulse en un certificado CA para ver sus detalles.

Una pantalla de desplazamiento mostrará los detalles.

- **4.** Desplácese al final de la pantalla de detalles y pulse en **Desactivar** para inhabilitar un certificado del sistema o en **Remove** (Quitar) para quitar un certificado del usuario.
- **¡Precaución!** Cuando se desactiva un certificado CA del sistema, el botón **Desactivar** cambia a **Activar** para que se pueda activar el certificado otra vez, si fuese necesario. Cuando se quita un certificado CA instalado por el usuario, este se elimina de forma permanente y, si se vuelve a necesitar, se debe reinstalar.
	- **5.** Pulse en **Aceptar** para regresar a la lista de certificados. Cuando el ajuste está habilitado, una marca de verificación aparece en la casilla.

### *Instalar desde almacenamiento de dispositivo*

Instale certificados encriptados desde una tarjeta de memoria instalada.

**Nota:** Para utilizar esta característica, debe tener instalada una tarieta de memoria que contenga certificados encriptados.

- **1.** Desde la pantalla de inicio, pulse en  $\frac{1}{1}$   $\rightarrow$  **Configuración** 
	- ➔ **Más** ➔ **Seguridad**. Más

**2.** Pulse en **Instalar desde almacenamiento** y después elija un certificado y siga las indicaciones para instalarlo.

### *Eliminar credenciales*

Elimine credenciales almacenadas.

**Nota:** Este ajuste sólo aparece si ha instalado certificados encriptados.

- **1.** Desde la pantalla de inicio, pulse en **<del>Ⅲ →</del> Configuración** ➔ **Más** ➔ **Seguridad**. Más
- **2.** Pulse en **Eliminar credenciales** para quitar todos los certificados.

# Administrador de aplicaciones

Puede descargar e instalar aplicaciones desde Play Store, o crear aplicaciones usando el Android SDK e instalarlas en el dispositivo. Utilice los ajustes del Administrador de aplicaciones para administrar aplicaciones.

**¡Advertencia!** Ya que es posible configurar este dispositivo con software de sistema no proporcionado ni apoyado por Google ni ninguna otra empresa, los usuarios finales utilizan estos dispositivos a su propio riesgo.

#### Uso de la memoria

Vea cómo las aplicaciones están utilizando la memoria mediante las categorías Descargado o En uso.

- **1.** Desde una pantalla de inicio, pulse en  $\frac{1}{\pm 1}$   $\rightarrow$ **Configuración** ➔ **Más** ➔ **Administrador de**  Más **aplicaciones**.
- **2.** Pulse en **Descargado**, **En uso** o **Todo** para que se muestre el uso de memoria para esa categoría de aplicaciones. El gráfico al final de la ficha Descargado muestra la memoria utilizada del dispositivo y la libre. El gráfico al final de la ficha En uso muestra la memoria de acceso aleatorio (RAM) utilizada y la libre.

#### **Descargado**

Muestra las aplicaciones que haya descargado al dispositivo.

- **1.** Desde una pantalla de inicio, pulse en  $\frac{1}{\pm 1}$   $\rightarrow$ **Configuración** ➔ **Más** ➔ **Administrador de**  Más **aplicaciones**.
- **2.** Pulse en la ficha **Descargado** para ver una lista de todas las aplicaciones descargadas en el dispositivo.
- **3.** Para cambiar el orden de las listas que aparecen en las fichas Descargado, presione ➔ **Ordenar por tamaño** u **Ordenar por nombre**.
- **4.** Para restablecer sus preferencias de aplicaciones, presione ➔ **Reiniciar las preferencias de aplicaciones**.
- **Nota:** Esto restablecerá las preferencias para aplicaciones desactivadas, notificaciones de aplicaciones desactivadas, aplicaciones predeterminadas para acciones y restricciones de datos de referencia para aplicaciones. No perderá datos de aplicaciones.
	- **5.** Pulse en una aplicación para ver y actualizar información acerca de la aplicación, incluyendo el uso de memoria, los ajustes predeterminados y los permisos.

#### Servicios en uso

Vea y controle servicios en ejecución en el dispositivo.

- **1.** Desde una pantalla de inicio, pulse en  $\frac{1}{\pm 1}$   $\rightarrow$ **Configuración** ➔ **Más** ➔ **Administrador de**  Más**aplicaciones**.
- **2.** Pulse en la ficha **En uso**. Aparecerán todas las aplicaciones que se están ejecutando en el dispositivo.
- **3.** Pulse en **Mostrar procesos en caché** para ver todos los procesos en caché que se están ejecutando. Pulse en **Mostrar servicios en uso** para regresar.

**4.** Pulse en una de las aplicaciones para ver información sobre la misma.

Aparecerán las siguientes opciones:

**• Detener**: detiene la ejecución de la aplicación en el dispositivo. Normalmente esto se hace antes de desinstalar la aplicación.

**¡Advertencia!** No todos los servicios se pueden detener. Detener servicios pudiera tener consecuencias no deseadas en la aplicación o en el sistema Android.

> **• Informe**: informe sobre fallas y otra información de la aplicación.

**Nota:** Las opciones varían según la aplicación.

# Batería

Vea cuánta energía de la batería utilizan las actividades del teléfono.

**1.** Desde una pantalla de inicio, pulse en  $\overline{H}$   $\rightarrow$ **Configuración** ➔ **Más** ➔ **Batería**. Más

El nivel de carga de la batería aparece en porcentaje. También aparece la cantidad de tiempo en que se utilizó la batería. El uso de la batería se muestra en porcentajes para cada aplicación.

**2.** Pulse en **Pantalla**, **Sistema Android**, **SO Android**, **Célula en espera**, **Servidor multimedia**, **Dispositivo inactivo** o cualquier otra aplicación para ver cómo afectan el uso de la batería.

**Nota:** Otras aplicaciones en ejecución pudieran afectar el uso de la batería.

## Almacenamiento

Desde este menú puede ver la asignación de memoria para la tarjeta de memoria y USB, así como instalar o retirar la tarieta SD.

Para obtener más información sobre cómo insertar o retirar la tarjeta de memoria, consulte *["Tarjeta de memoria"](#page-54-0)* en la [página 48](#page-54-0).

Para ver la asignación de memoria para la tarjeta SD externa:

-Desde la pantalla de inicio, pulse en  $\frac{1}{\sqrt{1}} \rightarrow$ **Configuración** ➔ **Más** ➔ **Almacenamiento**. La Másmemoria disponible se muestra bajo los encabezados **Espacio total** y **Espacio disponible** en la Memoria de dispositivo y la Tarieta de memoria.

### *Tarjeta de memoria*

- - Pulse en **Retirar la tarjeta de memoria** para liberar la tarieta SD de manera que pueda quitarla en forma segura, después pulse en **Aceptar**. – o bien –
- **1.** Pulse en **Formatear la tarjeta de memoria** para formatear la tarieta de memoria. Esto eliminará todos los datos de la tarieta de memoria, incluvendo la música, videos y fotos.
- **2.** Pulse en **Formatear la tarjeta de memoria** otra vez.
- **3.** Pulse en **Eliminar todo** para continuar o en **S** para cancelar.

**Nota:** La opción **Formatear la tarjeta de memoria** sólo está disponible cuando la tarjeta de memoria está instalada.

# Fecha y hora

Este menú le permite cambiar la fecha y hora actuales que aparecen en la pantalla.

- **1.** Desde la pantalla de inicio, pulse en **iiii** → Configuración
	- ➔ **Más** ➔ **Fecha y hora**. Más
- **2.** Pulse en **Fecha y hora automática** para permitir que la red fije la fecha y hora.

**3.** Pulse en **Zona horaria automática** para permitir que la red fije la zona horaria.

**¡Importante!** Desactive **Fecha y hora automática** para establecer manualmente el resto de las opciones.

- **4.** Pulse en **Definir fecha** y pulse en las flechas hacia arriba y abajo para fijar el **Mes**, **Día** y **Año**, después pulse en **Definir**.
- **5.** Pulse en **Definir hora** y pulse en las flechas hacia arriba y abajo para fijar la **Hora**, **Minutos** y **PM**/**AM**, después pulse en **Definir**.
- **6.** Pulse en **Seleccionar zona horaria** y después pulse en una zona horaria.
- **7.** Opcional: pulse en **Usar formato de 24 horas**. Si no se selecciona esta opción, el teléfono utiliza automáticamente un formato de 12 horas.
- **8.** Pulse en **Seleccionar formato de fecha** y después pulse en el tipo de formato de fecha.

## Acerca del dispositivo

Este menú contiene información legal, información instructiva (tutorial) del sistema y otra información del teléfono, como el número de modelo, versión de firmware, versión de banda base, versión del kernel (núcleo) y número de compilación del software.

Para acceder a la información del teléfono:

- **1.** Desde la pantalla de inicio, pulse en  $\frac{1}{2}$  **→ Configuración** 
	- ➔ **Más** ➔ **Acerca del dispositivo**. Más
- **2.** Aparecerá la siguiente información:
	- **Actualización de software**: le permite actualizar el software del teléfono, si está disponible. Para obtener más información, consulte *"Actualización de software"* en la página 162.
	- **Estado**: muestra el Estado de la batería, el Nivel de la batería (porcentaje), Red, la Intensidad de la señal, el Tipo de red móvil, el Estado de servicio, el estado de Roaming, el Estado de la red móvil, el número de teléfono para este dispositivo (Mi número de teléfono), el número IMEI, el número IMEISV, la Dirección IP, la Dirección MAC Wi- Fi, la Dirección Bluetooth, el Número de serie, el Tiempo de conexión y el Estado del dispositivo.
- **Información legal**: esta opción muestra información sobre las licencias de código abierto, así como información legal de Google. Esta información proporciona claramente información legal y hechos de copyright y de distribución, así como los términos de servicio de Google, los términos de servicio para teléfonos controlados por el software Android e información mucho más pertinente, como una referencia. Lea la información y los términos, después presione so para regresar al menú Configuración.
- **Nombre de dispositivo**: muestra el nombre del modelo del teléfono.
- **Número de modelo**: muestra el número de modelo del teléfono.
- **Versión de Android**: muestra la versión de Android cargada en este teléfono.
- **Versión de banda base**: muestra la versión de banda base cargada en este teléfono.
- **Versión de kernel**: muestra la versión de kernel (núcleo) cargada en este teléfono.
- **Número de compilación**: muestra el número de compilación del software.
- **Estado de SELinux**: muestra el estado de SELinux. SELinux es un conjunto de políticas/módulos de seguridad que se aplican al dispositivo para mejorar la seguridad general.

**Nota:** Los números de banda base, de kernel (núcleo) y de compilación se utilizan normalmente para actualizaciones del teléfono o asistencia técnica. Para obtener información adicional, comuníquese con el representante del servicio técnico de AT&T.

## *Actualización de software*

La característica de actualización de software de AT&T le permite utilizar el teléfono para conectarse a la red y cargar cualquier software nuevo directamente al teléfono. El teléfono se actualiza automáticamente con el software más reciente disponible cuando usted accede a esta opción.

- **1.** Desde la pantalla de inicio, pulse en **iiii** → Configuración
	- ➔ **Más** ➔ **Acerca del dispositivo** ➔ **Actualización**  Más**de software**.
- **2.** Pulse en **Comprobar actualizaciones**.
- **3.** En la indicación **Actualización de software de AT&T**, pulse **Aceptar** para continuar.
- **4.** El teléfono actualizará automáticamente el software (si está disponible); de lo contrario, cuando aparezca el mensaje **El software actual está actualizado**, pulse en **Aceptar**.

**5.** Al actualizar software, una vez que se descargue el archivo para la actualización, puede retrasar la actualización en la pantalla inicial, posponiéndola por un cierto período de tiempo. Si desea continuar la actualización antes de la hora seleccionada, pulse en **Continuar con la actualización**.

# Sección 9: Conexiones

En esta sección se describen las diversas conexiones que el teléfono puede hacer, incluyendo el acceso a Internet con el navegador, Wi-Fi, Bluetooth y mediante una conexión con la computadora.

## Internet

El navegador es su acceso a la web móvil. En esta sección se explica cómo navegar con el navegador y se presentan las características básicas.

### *Acceso a la web móvil*

Para acceder al navegador:

-Desde la pantalla de inicio, pulse en **Internet** ... Aparecerá la pantalla de inicio móvil de AT&T/YAHOO!.

### *Navegación con el navegador*

- **1.** Para seleccionar un elemento, pulse en una entrada.
- **2.** Para desplazarse por un sitio web, deslice el dedo sobre la pantalla verticalmente.
- **3.** Desplace la pantalla de izquierda a derecha para moverse lateralmente por una página web.
- **4.** Para regresar a una página anterior, presione ...
- **5.** Para avanzar a una página web, presione  $\rightarrow$ .

#### *Acercamiento y alejamiento de la pantalla en el navegador*

Existen varias formas de acercar y alejar la pantalla en el navegador cuando está en la vista escritorio: Después de pulsar en un vínculo o artículo, utilice uno de estos métodos:

- **Inclinar**: mantenga pulsada la pantalla en dos puntos, después incline el dispositivo hacia atrás y hacia adelante para disminuir o ampliar la pantalla. Primero debe activar el movimiento en la sección Configuración. [Para obtener más información, consulte](#page-153-0)  *["Movimientos y gestos"](#page-153-0)* en la página 147.
- **Pulse dos veces**: pulse rápidamente en la página web dos veces para acercar o alejar la imagen.
- **Pellizcar**: desplace los dedos en sentidos opuestos al mismo tiempo para acercar o alejar (utilice un movimiento de pellizco o de separación de los dedos).

### *Opciones del navegador*

- **1.** Desde la página de inicio, presione **para acceder a** las siguientes opciones:
	- **Página de inicio**: muestra la página web de inicio.
- **Nueva ventana**: abre una nueva ventana para que pueda explorar varias direcciones URL. [Para obtener más](#page-171-0)  información, consulte *["Adición y eliminación de](#page-171-0)  ventanas"* [en la página 165.](#page-171-0)
- **Añadir a favoritos**: le permite añadir una dirección URL a su lista de páginas favoritas.
- **Añadir atajo**: le permite añadir un acceso directo a la pantalla de inicio.
- **Guardar página**: le permite almacenar la página actual en memoria para que se pueda leer más tarde, incluso si se pierde la conexión a Internet. Se guarda en su carpeta de páginas Guardadas.
- **Compartir vía**: le permite compartir la página mediante Bluetooth, ChatON, Correo, Flipboard, Gmail, Google, Google+, Messaging, S Memo, o Wi-Fi Directo.
- **Buscar en página**: le permite realizar una búsqueda en la página actual.
- **Modo de incógnito**: las páginas que se visualicen en el modo de incógnito no aparecerán dentro del historial del navegador o historial de búsqueda, y no se dejará ningún rastro (como cookies) en su dispositivo. [Para obtener más información,](#page-171-1)  consulte *["Estar de incógnito"](#page-171-1)* en la página 165.
- **Páginas guardadas**: contiene páginas web que ha guardado usando la opción de Guardar página.
- **Historial**: muestra su historial de navegación.
- **Vista de escritorio**: le permite asignar el navegador para que muestre la página actual en la vista de escritorio (para que asemeje la pantalla que se muestra en una computadora de escritorio).
- **Brillo**: le permite fijar el brillo de la pantalla.
- **Imprimir**: le permite imprimir la pantalla o página web en una impresora Samsung utilizando Wi-Fi o Wi-Fi Directo.
- **Configuración**: le permite modificar los ajustes web. [Para](#page-174-0)  [obtener más información, consulte](#page-174-0) *"Configuración del navegador"* [en la página 168.](#page-174-0)
- **Ayuda**: le permite ver información adicional relacionada con la aplicación Internet.

### *Introducción de una dirección URL*

Puede acceder rápidamente a un sitio web introduciendo la dirección URL. Los sitios web se optimizan para verlos en el teléfono.

Para introducir una dirección URL y dirigirse a un sitio web en particular, siga estos pasos:

- **1.** Pulse en el campo de **dirección URL** en la parte superior de la pantalla.
- **2.** Introduzca la dirección URL utilizando el teclado en pantalla. Aparecerá el sitio web.

### *Búsqueda en Internet*

Para realizar una búsqueda en Internet utilizando palabras clave, siga estos pasos:

- **1.** Pulse en la barra de Búsqueda en la parte superior del navegador.
- **2.** Utilice el teclado en pantalla para introducir las palabras clave que desea buscar y pulse en  $|Q|$ .
- **3.** Pulse en un enlace para ver el sitio web.

## <span id="page-171-0"></span>*Adición y eliminación de ventanas*

Puede tener abiertas hasta ocho ventanas de Internet a la vez. Para añadir una nueva ventana, siga estos pasos:

- **1.** Desde el navegador, presione  $\blacksquare$   $\rightarrow$  **Nueva ventana.** Se abrirá una nueva ventana de navegador.
- **2.** Pulse en (**Ventanas**) para ver miniaturas de todas las 2 ventanas abiertas.
- **3.** Pulse en una ventana de Internet en la lista para abrirla.
- **4.** Pulse en  $\left($  en la esquina superior derecha de la miniatura de página web para eliminar la ventana.

### <span id="page-171-1"></span>*Estar de incógnito*

La característica de incógnito le permite ver sitios de Internet fuera de la navegación normal. Las páginas que se visualicen en esta ventana de incógnito no aparecerán dentro del historial del navegador o historial de búsqueda, y no se dejará ningún rastro (como cookies) en su dispositivo.

**Nota:** Los archivos descargados se conservarán y permanecerán en su dispositivo después de que salga del modo de incógnito.

#### **Para añadir una nueva ventanilla en modo incógnito:**

- **1.** Desde la ventana del navegador, presione **□ → Modo de incógnito**.
- **2.** Cuando aparezca la información, pulse en **Aceptar**.
- **3.** Se abrirá una nueva ventana de navegador.

#### **Para salir de la ventana de incógnito:**

- **1.** Desde la ventana del navegador, pulse en **2** (**Ventanas**).
- **2.** Desplácese por las ventanas disponibles y localice la ventana de incógnito. El icono de incógnito aparecerá en la esquina superior izquierda de la nueva ventana del navegador mientras esté en este modo.
- **3.** Pulse en  $\ominus$  junto a la entrada de incógnito en la lista para eliminar esa ventana.

### *Uso de favoritos*

Mientras navega por un sitio web, puede marcar el sitio para acceder a éste rápida y fácilmente en un futuro. Las direcciones URL (de sitio web) de los sitios marcados como favoritos se visualizan en la página Favoritos. Desde la página Favoritos también puede ver los sitios web más visitados y el historial.

- **1.** Desde la página web de inicio, pulse en **\*** (**Favoritos**). Aparecerá la página Favoritos.
- **2.** Presione **para que aparezcan las siguientes** opciones:
	- **Ver por lista/miniatura**: seleccione **Ver por miniatura** (vista predeterminada) para ver una miniatura de la página web con el nombre mostrado, o seleccione **Ver por lista** para ver una lista de los marcadores de favoritos con el nombre y la dirección URL mostrados.
	- **Crear carpeta**: le permite crear una nueva carpeta donde puede almacenar nuevos marcadores de favoritos.
	- **Eliminar**: borra los favoritos seleccionados.
	- **Cambiar orden**: le permite cambiar el orden de los favoritos actuales.
	- **Mover a carpeta**: le permite mover favoritos seleccionados a una carpeta seleccionada.
- **3.** Pulse en un marcador de favorito para ver la página web, o toque sin soltar un marcador de favorito para tener acceso a las siguientes opciones:
	- **Abrir en nueva ventana**: abre la página web en una nueva ventana.
	- **Editar favorito**: le permite editar el nombre o la dirección URL del marcador de favorito. [Para obtener más información,](#page-172-0)  consulte *["Edición de favoritos"](#page-172-0)* en la página 166.
- **Añadir atajo**: añade a la pantalla de inicio del teléfono un acceso directo a la página web marcada como favorita.
- **Compartir vínculo**: le permite compartir una dirección URL usando muchas opciones diferentes.
- **Eliminar favorito**: le permite eliminar un marcador de favorito. [Para obtener más información, consulte](#page-173-0) *"Eliminación de favoritos"* [en la página 167.](#page-173-0)
- **Definir como página de inicio**: establece el marcador de favorito como su nueva página de inicio.

### *Adición de favoritos*

- **1.** Desde cualquier página web, pulse en  $\rightarrow +$
- **2.** Utilice el teclado en pantalla para introducir el nombre, la dirección y la ubicación.
- **3.** Pulse en **Guardar**.
- **4.** El mensaje **Guardado en favoritos** aparecerá en la parte inferior de la página.

### <span id="page-172-0"></span>*Edición de favoritos*

- **1.** Desde la página Favoritos, pulse sin soltar el favorito que desea editar.
- **2.** Pulse en **Editar favorito**.
- **3.** Utilice el teclado en pantalla para editar el nombre, la dirección y la ubicación.
- **4.** Pulse en **Guardar**.

### <span id="page-173-0"></span>*Eliminación de favoritos*

- **1.** Desde la página Favoritos, pulse sin soltar el favorito que desea eliminar.
- **2.** Pulse en **Eliminar favorito**.
- **3.** En la ventana de confirmación **Eliminar**, pulse en **Aceptar**.

## *Eliminación de las cookies*

Una cookie es un pequeño archivo que un sitio web coloca en el teléfono durante la navegación. Además de contener algunos datos específicos del sitio, puede contener también datos personales (como nombre de usuario y contraseña), lo que puede representar un riesgo para la seguridad si no se maneja adecuadamente. Puede borrar estas cookies del teléfono en cualquier momento.

- **1.** Desde la página web de inicio, presione  $\blacksquare$   $\rightarrow$ **Configuración** ➔ **Privacidad** ➔ **Eliminar datos personales**.
- **2.** Pulse en **Cookies/datos del sitio** para crear una marca de verificación.
- **3.** Pulse en **Realizado**.

## *Uso del historial*

La lista Historial le ofrece una lista de los sitios web visitados más recientemente. Estas entradas pueden utilizarse para regresar a páginas web que no se marcaron anteriormente.

- **1.** Desde la página web de inicio, pulse en **□ → Historial**. Aparecerá una lista de los sitios web visitados más recientemente, con el nombre y la dirección URL.
- **2.** Pulse en una categoría, como **Hoy**, **Últimos 7 días**, o **Más visitados**.
- **3.** Pulse en una entrada para que se visualice la página web.
- **4.** Presione **⊟ → Eliminar historial** para eliminar la lista Historial.

## *Guardado de páginas*

Puede guardar una página para verla posteriormente sin convertirla en un favorito.

**1.** Desde la página web de inicio, pulse en **□ → Guardar página**.

Aparecerá el mensaje **Página guardada en Páginas guardadas**.

**2.** La página web queda guardada.

## *Páginas guardadas*

La lista Páginas guardadas le ofrece una lista de los sitios web que haya guardado.

**1.** Desde la página web de inicio, pulse en ➔ **Páginas guardadas**.

Aparecerá una lista de las páginas web guardadas, con su nombre. Las páginas web más visitadas aparecerán al principio de la lista.

**2.** Pulse en una entrada para que se visualice la página web.

### <span id="page-174-0"></span>*Configuración del navegador*

Para hacer modificaciones a los ajustes del navegador, siga estos pasos:

- **1.** Desde la página web de inicio, presione  $\rightarrow \Box$   $\rightarrow$ **Configuración**.
- **2.** Las siguientes opciones estarán disponibles:

#### **Básicos:**

- **Definir página de inicio**: le permite establecer la página de inicio actual para el navegador web.
- **Formas de autollenado**: le permite introducir texto que se usará en su perfil de web. Pulse en Añadir perfil, y luego introduzca texto para la característica de autocompletar formularios web.

#### **Privacidad:**

- **Sugerencias de búsqueda y URL**: muestra predicciones de consultas relacionadas y sitios web populares en la barra de direcciones según usted teclea.
- **Precargar los vínculos disponibles antes de abrir**: le permite mejorar el desempeño al cargar páginas.
- **Recordar datos de formularios**: permite que el dispositivo almacene datos correspondientes a cualquier formulario anteriormente llenado. Quite la marca de verificación para inhabilitar esta función.
- **Recordar contraseñas**: almacena nombres de usuario y contraseñas para los sitios visitados. Quite la marca de verificación para inhabilitar esta función.
- **Eliminar datos personales**: le permite eliminar todos los datos personales como Historial de navegación, Caché, Cookies/ datos del sitio, Contraseñas, Autocompletar datos y Acceso a ubicación.

#### **Accesibilidad:**

- **Ajuste de texto**: le permite obtener una vista previa del tamaño del texto, aumentar y reducir la escala del texto mediante una barra deslizadora, fijar la cantidad de zoom con toque doble y el tamaño de fuente mínimo mediante una barra deslizadora.
- **Forzar zoom**: le permite anular la solicitud del sitio web para controlar el zoom.
- **Codificación del texto**: le permite ajustar la actual codificación del texto.
- **Pantalla completa**: le permite usar el modo de pantalla completa para ocultar la barra de estado.
- **Amplificador de texto**: le permite ver fácilmente sitios web para PC mediante la ampliación del tamaño del texto. Nota: esto puede dar como resultado que cambie el diseño.

#### **Configuración de contenido:**

**• Aceptar cookies**: permite que los sitios que requieren cookies guarden y lean cookies desde el dispositivo.

- **Activar ubicación**: permite que los sitios web le soliciten acceso a su ubicación.
- **Activar JavaScript**: habilita JavaScript para la página web actual. Sin esta característica, es posible que algunas páginas no se visualicen correctamente. Quite la marca de verificación para inhabilitar esta función.
- **Bloquear ventanas emergentes**: impide que aparezcan anuncios o ventanas emergentes en la pantalla. Quite la marca de verificación para inhabilitar esta función.
- **Almacenamiento predeterminado**: permite establecer el almacenamiento predeterminado en Dispostivo o en Tarjeta de memoria.
- **Configuración del sitio web**: le permite ver ajustes avanzados para sitios web individuales.
- **Activar notificaciones**: permite las notificaciones de sitios web. Seleccione Siempre activado, A petición o Desactivada.
- **Eliminar notificaciones**: elimina la información de acceso a notificaciones del sitio web.
- **Restablecer configuración**: restaura todos los ajustes a los valores predeterminados.

#### **Administración de ancho de banda:**

**• Páginas web de precarga**: permite al navegador descargar páginas en el fondo. Puede ajustar en Siempre, Sólo a través de Wi-Fi y Nunca.

- **Cargar imágenes**: permite que las imágenes de páginas web se carguen junto con los otros componentes de texto de un sitio web cargado.
- **Abrir páginas en vista general**: muestra una vista general de las últimas páginas web abiertas.

## Wi-Fi

### *Acerca de Wi-Fi*

Wi-Fi (abreviatura en inglés de "fidelidad inalámbrica" y a veces llamado 'wifi') es un término que se emplea para algunos tipos de redes de área local inalámbricas (WLAN). Estos tipos de dispositivos usan una especificación inalámbrica 802.11 para transmitir y recibir datos inalámbricos. La comunicación Wi-Fi requiere acceso a un punto de acceso inalámbrico (Wireless Access Point, o WAP) existente y disponible. Estos WAP pueden estar abiertos (no protegidos), como la mayoría de las zonas activas ("Hot Spots"), o protegidos (precisando el nombre del enrutador y la contraseña).

### *Activación de Wi-Fi*

En forma predeterminada, la característica Wi-Fi del dispositivo se encuentra desactivada. Activar Wi-Fi permite que el dispositivo pueda detectar y conectarse a WAP compatibles dentro del alcance.

- **1.** Desde la pantalla de inicio, toque  $\frac{1}{\sqrt{11}}$  **→ Configuración** 
	- $→$  $\bigoplus$  **© Conexiones** → Wi-Fi.

**2.** Pulse en el control deslizante OFF/ON (Desactivar/ Activar), ubicado a la derecha del campo Wi-Fi, para activar Wi-Fi .

### *Conexión a una red Wi-Fi*

**1.** Desde la pantalla de inicio, toque  $\frac{1}{\sqrt{11}} \rightarrow$  **Configuración** 

➔ **Conexiones** ➔ **Wi-Fi**. Conexiones Los nombres y ajustes de seguridad (red abierta o protegida con WEP) de redes Wi-Fi detectadas aparecerán en la sección Redes Wi-Fi.

**2.** Pulse en la red con la que desea conectarse.

**Nota:** Cuando seleccione una red abierta, se conectará automáticamente a la misma.

**3.** Introduzca una contraseña de la red inalámbrica, si fuera necesario.

## *Adición manual de su nueva conexión de red*

- **1.** Desde la pantalla de inicio, toque  $\frac{1}{\cdot}$  **→ Configuración** 
	- ➔ **Conexiones** ➔ **Wi-Fi**. Conexiones
- **2.** Pulse en **Añadir red Wi-Fi**.
- **3.** Introduzca la SSID de la red en el campo **Red SSID**. Se trata del nombre de su punto de acceso inalámbrico.
- **4.** Pulse en el campo **Seguridad** y seleccione una opción de seguridad. Esto debe coincidir con el ajuste de seguridad actual en el WAP de destino.
- **5.** Si el WAP está protegido, también tendrá que introducir la contraseña del mismo.
- **6.** Pulse en **Mostrar opciones avanzadas**, si necesita añadir opciones avanzadas como Configuración de Proxy, Configuración de IP o Key management (Gestión de clave).
- **7.** Pulse en **Conectar** para almacenar la nueva información y conectarse al WAP de destino.
- **Nota:** La próxima vez que el dispositivo se conecte a una red inalámbrica protegida o a la que accedió anteriormente, no se le indicará que introduzca la clave WAP otra vez, a menos que restablezca el dispositivo a sus ajustes predeterminados de fábrica.

## *Desactivación de Wi-Fi*

**1.** Desde la pantalla de inicio, toque  $\frac{1}{1} \rightarrow$  **Configuración** 

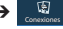

➔ **Conexiones** ➔ **Wi-Fi**. Conexiones

**2.** Pulse en el control deslizante OFF/ON (Desactivar/ Activar), ubicado a la derecha del campo Wi-Fi, para desactivar Wi-Fi OFF

**Nota:** El uso de conexiones de datos inalámbricas, como Wi-Fi y Bluetooth, puede causar que se descargue más rápidamente la batería y reducir sus tiempos de uso.

### *Búsqueda manual de una red Wi-Fi*

- **1.** Desde la pantalla de inicio, toque  $\frac{1}{2}$  **→ Configuración** 
	- ➔ **Conexiones** ➔ **Wi-Fi**. Conexiones
- **2.** Pulse en **Buscar**.

Aparecerán todas las redes Wi-Fi disponibles.

## *Indicadores de estado de Wi-Fi*

Los siguientes iconos muestran con un simple vistazo el estado de la conexión Wi-Fi:

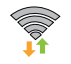

 Aparece cuando Wi-Fi está conectado, activo y en comunicación con un punto de acceso inalámbrico (WAP).

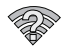

Aparece cuando hay un punto de acceso Wi-Fi disponible pero usted no está conectado al mismo. También puede parecer si hay un problema de comunicación con el punto de acceso inalámbrico (WAP) de destino.

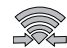

 Aparece cuando está conectado a otro dispositivo mediante Wi-Fi Directo. [Para obtener más](#page-178-0)  [información, consulte](#page-178-0) *"Wi-Fi Directo"* en la página [172.](#page-178-0)

# *Configuración avanzada de Wi-Fi*

El menú Wi-Fi - Avanzado le permite configurar muchos de los servicios Wi-Fi avanzados del dispositivo.

- **1.** Desde la pantalla de inicio, toque  $\frac{1}{2}$  > **Configuración** 
	- ➔ **Conexiones** ➔ **Wi-Fi**. Conexiones
- **2.** Presione ➔ **Avanzados**. Las siguientes opciones estarán disponibles:
	- **Notificación de red**: le avisa cuando hay un nuevo WAP disponible.
	- **Passpoint**: le permite conectarse automáticamente a puntos de acceso Wi-Fi con passpoint activado. Toque y desplace el deslizador hacia la derecha para activarlo .
	- **Mantener Wi-Fi activado durante suspensión**: le permite especificar cuándo se desconectará de Wi-Fi.
	- **Verificar servicio de Internet**: verifica si el servicio de Internet Wi-Fi está disponible cuando está conectado a un punto de acceso.
	- **Conexión automática**: le permite conectarse automáticamente a una zona Wi-Fi de AT&T tan pronto la detecte su teléfono.
- **Dirección MAC**: vea la dirección MAC del dispositivo, la cual se requiere al conectarse a unas redes protegidas (no configurables).
- **Dirección IP**: vea la dirección IP de su dispositivo.

## <span id="page-178-0"></span>*Wi-Fi Directo*

Wi-Fi Directo permite conexiones entre dispositivos para poder transferir grandes cantidades de datos a través una conexión Wi-Fi.

**Nota:** Consulte su plan de servicio para ver los cargos aplicables a Wi-Fi Directo.

- **1.** Desde la pantalla de inicio, toque  $\frac{1}{2}$  **→ Configuración** ➔ **Conexiones** ➔ **Wi-Fi**. Conexiones
- **2.** Pulse en el control deslizante OFF/ON (Desactivar/ Activar), ubicado a la derecha del campo Wi-Fi, para activar Wi-Fi **...** ON
- **3.** Al final de la pantalla Wi-Fi, pulse en el botón **Wi-Fi Directo**.
- **4.** Repita los **pasos del 1 al 3** en el dispositivo con el que desea conectarse. Los pasos pudieran ser diferentes en un modelo de teléfono distinto.
- **5.** En el teléfono, pulse **Buscar**. El dispositivo buscará otros dispositivos Wi-Fi Directo.
- **6.** Una vez que aparezca el dispositivo al que desea conectarse, pulse en el mismo.
- **7.** El otro dispositivo tiene 2 minutos para que se pulse en **Accept** (Aceptar) con el fin de realizar la conexión.
- **8.** Una vez que se conecte, el otro dispositivo aparecerá como **Conectado** en su lista de dispositivos Wi-Fi Directo y el icono  $\circledR$  aparecerá en la parte superior de la pantalla.
- **9.** Para obtener información adicional sobre Wi-Fi Directo, presione ➔ **Ayuda**.

#### Cómo compartir información con el dispositivo conectado

Para compartir videos, fotos u otra información con el dispositivo conectado, siga estos pasos:

- **1.** Vea la información que desea compartir. Por ejemplo, si desea compartir una foto, encuentre la foto en el visor de la cámara o en la carpeta **Mis archivos**, después pulse en la opción **Compartir**, **Compartir vía** o **Enviar por**.
- **2.** Pulse en la opción**Wi-Fi Directo**.
- **3.** Pulse en el nombre del dispositivo conectado. Por ejemplo: Android 49ba.
- **4.** Pulse en **Realizado**.
- **5.** El archivo se transferirá y el otro dispositivo recibirá una notificación en pantalla de que se recibió un archivo Wi-Fi. El archivo puede encontrarse en **Mis archivos** ➔ **Todos los archivos** ➔ **Device storage** en la carpeta **ShareViaWifi**.

**Nota:** Dependiendo del modelo del otro dispositivo, los mensajes y la información de la carpeta compartida pudieran ser diferentes.

### *AT&T Smart Wi-Fi*

Con AT&T Smart Wi-Fi puede maximizar el desempeño de la batería, maximizar los datos, simplificar el acceso a zonas activas de AT&T y redes Wi-Fi, automatizar las conexiones Wi-Fi y mantener registro del uso de datos.

- **1.** Desde la pantalla de inicio, pulse en **\###\\ → AT&T Smart Wi-Fi** .
- **2.** La primera vez que ingrese a AT&T Smart Wi-Fi, necesitará instalarlo. Pulse en **Aceptar** en la indicación.
- **3.** Acceda a su cuenta de Google, si aún no lo ha hecho.
- **4.** La Play Store muestra la aplicación **AT&T Smart Wi-Fi**. Pulse en **Actualizar**.
- **5.** Pulse en **Aceptar y descargar**.
- **6.** Siga las instrucciones en pantalla para usar AT&T Wi-Fi. [Para obtener más información sobre cómo utilizar esta](http://www.att.com/smartwifi)  [aplicación, vaya a](http://www.att.com/smartwifi) www.att.com/smartwifi.

# NFC

NFC (Comunicación a corto alcance) permite el intercambio de datos cuando toca su dispositivo con otro dispositivo compatible. Esto se utiliza para aplicaciones como S Beam. Para activar NFC en el dispositivo, [consulte](#page-132-0) *"NFC"* en la [página 126.](#page-132-0)

### *S Beam*

Cuando S Beam está activado, puede transmitir archivos a otro dispositivo con capacidad de NFC sosteniendo los dispositivos uno cerca del otro. Puede transmitir imágenes y videos desde la galería, archivos de música desde la aplicación Música, y otros más. [Para obtener más información, consulte](#page-132-1) *"S Beam"* en la [página 126.](#page-132-1)

## **Bluetooth**

### *Acerca de Bluetooth*

Bluetooth es una tecnología de comunicaciones de corto alcance que le permite conectarse en forma inalámbrica con varios dispositivos Bluetooth, como auriculares, equipos de manos libres para automóviles y dispositivos portátiles, computadoras, impresoras y dispositivos móviles compatibles con Bluetooth. El alcance de la comunicación con Bluetooth es de hasta 30 pies aproximadamente.
#### *Activación y desactivación de Bluetooth*

#### **Para activar Bluetooth:**

- **1.** Desde la pantalla de inicio, pulse en  $\overline{H}$   $\rightarrow$ **Configuración** ➔ **Conexiones**. Conexiones
- **2.** Pulse en el control deslizante OFF/ON (Desactivar/ Activar), ubicado a la derecha del campo Bluetooth, para activar Bluetooth .

Cuando está activo, **a aparece en el área de estado.** 

#### **Para desactivar Bluetooth:**

- **1.** Desde la pantalla de inicio, pulse en  $\frac{1}{\pm 1}$   $\rightarrow$ **Configuración** ➔ **Conexiones**. Conexiones
- **2.** Pulse en el control deslizante OFF/ON (Desactivar/ Activar), ubicado a la derecha del campo Bluetooth, para desactivar Bluetooth **OFF**

### *Indicadores de estado de Bluetooth*

Los iconos siguientes muestran el estado de conexión Bluetooth de un vistazo:

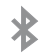

Aparece cuando Bluetooth está activo.

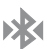

Aparece cuando Bluetooth está conectado (vinculado) y en comunicación.

#### *Configuración de Bluetooth*

El menú de configuración de Bluetooth le permite configurar muchas de las características del servicio Bluetooth del dispositivo, incluyendo:

- Introducir o cambiar el nombre que el dispositivo usa para la comunicación y descripción Bluetooth
- Configurar la visibilidad (o "detectabilidad") del dispositivo ante otros dispositivos Bluetooth

#### **Para acceder al menú de configuración de Bluetooth:**

- **1.** Desde la pantalla de inicio, pulse en  $\frac{1}{\pm 1}$   $\rightarrow$ **Configuración** ➔ **Conexiones**. Conexiones
- **2.** Verifique que Bluetooth esté activado **.**
- **3.** Pulse en **Bluetooth**.

#### **Para cambiar el nombre de Bluetooth:**

- **1.** Desde la pantalla de inicio, pulse en  $\frac{1}{\Box \cdots} \rightarrow$ **Configuración** ➔ **Más** ➔ **Acerca del dispositivo**  Más➔ **Nombre del dispositivo**.
- **2.** Utilice el teclado para modificar el nombre del dispositivo y pulse en **Aceptar**.

#### **Para hacer que el dispositivo esté visible:**

**1.** Desde la página de configuración de Bluetooth, presione ➔ **Tiempo de espera visible**

- **•** Hacer que el dispositivo esté visible permite que otros dispositivos lo detecten para la vinculación y comunicación.
- **2.** Seleccione un tiempo en que le gustaría que el dispositivo esté visible.

#### **Para mostrar archivos recibidos:**

- Desde la página de configuración de Bluetooth, presione ➔ **Archivos recibidos**.

Aparecerá una lista de todos los archivos recibidos por Bluetooth.

#### **Para buscar dispositivos Bluetooth:**

- **1.** Verifique que Bluetooth esté activo.
- **2.** Desde la página de configuración de Bluetooth, pulse en **Buscar** para buscar dispositivos externos compatibles con Bluetooth que estén visibles, como auriculares, dispositivos, impresoras y computadoras.

#### *Vinculación de dispositivos Bluetooth*

El proceso de vinculación de Bluetooth le permite establecer conexiones confiables entre el dispositivo y otro dispositivo Bluetooth. Cuando se vinculan dispositivos, éstos comparten una clave de acceso, lo que permite que se establezcan conexiones rápidas y seguras mientras que se evita el proceso de detección y autenticación.

Para vincular el dispositivo con otro dispositivo Bluetooth:

- **1.** Verifique que Bluetooth esté activo.
- **2.** Pulse en **Buscar**. El dispositivo mostrará una lista de los dispositivos Bluetooth detectados dentro del alcance.
- **3.** Pulse en un dispositivo en la lista para iniciar la vinculación.
- **4.** Introduzca la clave de acceso o el código PIN, si se requieren, y pulse en **Aceptar**.
- **5.** El dispositivo externo tendrá que aceptar también la conexión e introducir el código PIN de su dispositivo. Una vez vinculado satisfactoriamente con un dispositivo externo, aparece en el área de estado.
- **Nota:** Debido a las especificaciones y características distintas de todos los dispositivos compatibles con Bluetooth, la visualización y el funcionamiento pueden ser diferentes y las funciones, como transferencia o intercambio, pueden no ser posibles con todos los dispositivos compatibles con Bluetooth.

**Nota:** La vinculación entre dos dispositivos Bluetooth es un proceso de una sola vez. Una vez creada la vinculación, los dispositivos seguirán reconociendo su asociación e intercambiarán información sin la necesidad de volver a introducir un código de acceso.

#### Desconexión de un dispositivo vinculado

Desconectar un dispositivo vinculado rompe la conexión entre el dispositivo y su teléfono, pero se conserva la información de la vinculación. Cuando desee volver a conectar el dispositivo en otro momento, no hay necesidad de volver a configurar la información de conexión.

- **1.** Verifique que Bluetooth esté activo.
- **2.** Desde la página de configuración de Bluetooth, pulse en el dispositivo vinculado anteriormente (en la parte inferior de la página).
- **3.** Pulse en **OK** (Aceptar) para confirmar la desconexión.

**Nota:** Las desconexiones se realizan manualmente, pero a menudo se producen automáticamente si el dispositivo vinculado sale del alcance del teléfono o se apaga.

#### Eliminación de un dispositivo vinculado (desvincularlo)

Eliminar un dispositivo de su lista quita su "registro de conexión", lo que significa que tendría que volver a introducir toda la información de vinculación anterior al conectarlo de nuevo.

- **1.** Verifique que Bluetooth esté activo.
- **2.** Desde la página de configuración de Bluetooth, pulse en  $\Omega$  junto al dispositivo previamente vinculado. Esto abrirá las opciones de menú del dispositivo conectado.
- **3.** Pulse en **Desvincular** para eliminar el dispositivo vinculado.
- **4.** Pulse en **Renombrar** para cambiar el nombre del dispositivo vinculado.
- **5.** Pulse en **Audio de llamada** para activar o desactivar el audio de llamadas desde el dispositivo vinculado.
- **6.** Pulse en **Audio de contenido multimedia** para activar o desactivar el audio de llamadas desde el dispositivo vinculado.

#### *Envío de contactos mediante Bluetooth*

En función de los ajustes y capacidades de los dispositivos vinculados, es posible que pueda enviar fotos, información de los contactos u otros elementos usando una conexión Bluetooth.

- **Nota:** Antes de utilizar esta característica, Bluetooth primero debe estar habilitado y el dispositivo del destinatario debe estar visible.
	- **1.** Verifique que Bluetooth esté activo.
	- **2.** Desde la pantalla de inicio, pulse en **Contactos** .
	- **3.** Presione ➔ **Importar/exportar** ➔ **Compartir tarjeta de presentación vía**.
	- **4.** Pulse en cada contacto que desea enviar mediante Bluetooth. Una marca de verificación verde aparecerá junto a cada entrada que seleccione.
	- **5.** Pulse en **Realizado**.
	- **6.** Pulse en **Bluetooth**.

**7.** Seleccione el dispositivo vinculado al que desea enviar los contactos.

**Nota:** El dispositivo Bluetooth externo debe estar visible y en comunicación para que la vinculación tenga éxito.

**8.** Una notificación de compartir mediante Bluetooth aparecerá en su lista de notificaciones.

## Conexiones a PC

Puede conectar el dispositivo a una computadora mediante un cable de datos PC utilizando varios modos de conexión USB. **Almacenamiento**: le permite utilizar la capacidad de almacenamiento integrado del teléfono para almacenar y cargar archivos. Esta opción permite que la computadora detecte el teléfono como una unidad de almacenamiento extraíble. **Kies**: le permite administrar música, películas y fotos. También puede hacer copias de seguridad de contactos y calendarios apreciados, descargar aplicaciones y podcasts, y actualizar automáticamente firmware del dispositivo. Kies sincroniza en forma conveniente su vida en todos sus dispositivos.

**Nota:** [Para sincronizar su dispositivo con su computadora, es](http://www.samsung.com/kies)  [muy recomendable que instale Samsung Kies, que se](http://www.samsung.com/kies)  [puede obtener en](http://www.samsung.com/kies) http://www.samsung.com/kies (para Windows/Mac).

**Nota:** Si usted es usuario de Windows XP, asegúrese de tener instalado Windows XP Service Pack 3 o posterior en su computadora. También cerciórese de que Samsung Kies 2.0 o Windows Media Player 10 o posteriores estén instalados en su computadora.

#### *Conexión como un dispositivo de almacenamiento*

Puede conectar el dispositivo a una computadora como un disco extraíble y acceder al directorio de archivos. Si inserta una tarjeta de memoria en el dispositivo, también puede acceder al directorio de archivos desde la tarjeta de memoria usando el dispositivo como un lector de tarjetas de memoria.

**Nota:** El directorio de archivos de la tarjeta de memoria aparece como un disco extraíble, independiente de la memoria interna.

- **1.** Conecte el cable USB al dispositivo y después a la computadora. Después de unos segundos, aparecerá una ventana emergente en la computadora cuando se establezca la conexión.
- **2.** En la ventanilla emergente en la computadora, haga clic en **Open device to view files** (Abrir el dispositivo para ver los archivos).
- **3.** Copie archivos desde la computadora a la tarjeta de memoria.

# Sección 10: Aplicaciones

Esta sección contiene una descripción de cada aplicación que está disponible en el menú Aplicaciones, su función y cómo navegar a través de esa aplicación en particular. Si la aplicación se describe ya en otra sección de este manual del usuario, se proporcionará una referencia cruzada a esa sección en particular.

- **Nota:** Este manual sólo trata aplicaciones que se cargaron en el dispositivo a partir de la fecha de compra. Información respecto a aplicaciones de terceros que haya elegido descargar desde Google Play Store, o por otro medio, se debe obtener directamente del proveedor de la aplicación y no de Samsung.
- **Consejo:** Para abrir aplicaciones rápidamente, añada los iconos de las aplicaciones que utilice con frecuencia a una de las pantallas de inicio. Para obtener detalles, [consulte](#page-46-0)  *["Personalización de la pantalla de inicio"](#page-46-0)* en la [página 40](#page-46-0).

### AT&T DriveMode

Con la aplicación AT&T DriveMode puede configurar el teléfono para que responda automáticamente cuando está manejando y no quiere contestar el teléfono. Puede configurar el teléfono para que responda automáticamente a mensajes, mensajes de correo electrónico y llamadas. Además puede escoger hasta cinco contactos que podrán contactarle mientras se encuentra en el modo de conducir.

Desde la pantalla de inicio, pulse en **\###** → **AT&T DriveMode** .

Aparecerá la pantalla **AT&T DriveMode**.

- **2.** Lea los términos y condiciones, la Política de privacidad y después pulse en **Aceptar** para continuar.
- **3.** Lea la información adicional y pulse en **Continue** (Continuar).
- **4.** Siga las instrucciones en pantalla para configurar las opciones para AT&T DriveMode.

## AT&T FamilyMap

AT&T FamilyMap le brinda tranquilidad al poder localizar cómodamente a un familiar desde su teléfono móvil o computadora y saber que la información de ubicación de su familia es segura y privada.

**Nota:** FamilyMap requiere una suscripción pagada. Para suscribirse al servicio, visite<http://www.att.com/familymap> para obtener más información o comunicarse con un representante de servicio a clientes de AT&T.

**1.** Desde la pantalla de inicio, pulse en  $\frac{1}{\pm 1} \rightarrow$ **AT&T FamilyMap** .

**Nota:** La primera vez que utilice AT&T FamilyMap, deberá descargar la aplicación desde Play Store. [Para obtener más](#page-200-0)  [información, consulte](#page-200-0) *"Play Store"* en la página 194.

**2.** En la página web de inicio de sesión en AT&T FamilyMap, pulse en **Get Started** (Comenzar) para crear una cuenta. – o bien –

Pulse en **Sign In** (Inicio de sesión) si ya tiene una cuenta.

**3.** Siga las instrucciones en pantalla.

# AT&T Locker

AT&T Locker le permite guardar, compartir y sincronizar todas sus fotos, videos y documentos en un lugar seguro y conveniente; la nube de AT&T. [Para obtener más información,](#page-92-0)  consulte *"AT&T Locker"* [en la página 86.](#page-92-0)

## AT&T Navigator

AT&T Navigator le brinda acceso a aplicaciones controladas por GPS en tiempo real. Esos programas no sólo le permiten obtener la navegación detallada guiada, sino también acceder a búsquedas locales.

**¡Importante!** Debe tener un plan de datos para utilizar esta característica.

**Nota:** Estos servicios requieren la compra de una suscripción.

Para iniciar la aplicación AT&T Navigator, siga estos pasos:

- **1.** Desde la pantalla de inicio, pulse en  $\overline{\mathbf{H}}$   $\rightarrow$ **AT&T Navigator** .
- **2.** Lea los **Términos de servicio** y pulse en **Aceptar** para confirmar que los acepta. La primera vez que utilice AT&T Navigator, se descargarán los archivos necesarios. Aparecerá la pantalla principal de AT&T Navigator.
- **3.** Pulse en un plan de AT&T Navigator que desee comprar.
- **4.** Siga las instrucciones en pantalla.

## AT&T Smart Wi-Fi

Con AT&T Smart Wi-Fi puede maximizar el desempeño de la batería, maximizar los datos, simplificar el acceso a zonas activas de AT&T y redes Wi-Fi, automatizar las conexiones Wi-Fi y mantener registro del uso de datos. [Para obtener más](#page-179-0)  [información, consulte](#page-179-0) *"AT&T Smart Wi-Fi"* en la página 173.

### **Calculadora**

Con esta característica, puede utilizar el teléfono como una calculadora. La calculadora proporciona las funciones aritméticas básicas: suma, resta, multiplicación y división. La calculadora mantiene también un historial de los cálculos recientes.

- **1.** Desde la pantalla de inicio, pulse en  $\mathbf{H} \rightarrow$ **Calculadora** .
- **2.** Introduzca el primer número utilizando las teclas numéricas en pantalla.
- **3.** Introduzca la operación para el cálculo pulsando en la tecla de función aritmética en pantalla correspondiente.
- **4.** Introduzca el segundo número.
- **5.** Para ver el resultado, pulse en el signo igual (**=**).
- **6.** Para ver el historial de la calculadora, pulse en la flecha structure de los botones de la calculadora. Aparecerá un historial de sus cálculos anteriores. Pulse en  $\Box$  otra vez para que aparezca el teclado de la calculadora.
- **7.** Para borrar el historial de la calculadora, presione **□** → **Eliminar historial**.
- **8.** Para cambiar el tamaño del texto, presione **□** → **Tamaño de texto**. Pulse en Pequeño, Mediano o Grande.
- **9.** Gire el teléfono a su posición horizontal para que aparezca la calculadora científica.

## Calendario

Con la característica Calendario, puede consultar el calendario por día, semana o mes, crear eventos y programar una alarma para que funcione como un recordatorio, si fuera necesario. Para acceder al calendario:

- Desde la pantalla de inicio, pulse en **</u> </u>→** Calendario 31
- **2.** Las siguientes fichas estarán disponibles en la parte derecha de la pantalla:
	- **Año**: muestra la vista de año.
	- **Mes**: muestra la vista de mes.
	- **Semana**: muestra la vista de semana.
	- **Día**: muestra la vista de día.
	- **Lista**: muestra la vista de lista.
	- **Tareas**: le permite buscar tareas.
- **3.** Pulse en **F** (**Crear evento**) para crear un evento nuevo del calendario.
- **4.** Pulse en **Hoy** para ver la fecha en curso indicada con un recuadro azul.
- **5.** Pulse en **Calendarios** para seleccionar las opciones del calendario que desea que aparezcan.
- **6.** Presione  $\blacksquare$  v seleccione una de las siguientes opciones:
	- **Ir a**: muestra una fecha específica.
	- **Eliminar**: le permite eliminar todos los eventos, todos los eventos antes de hoy o un evento individual.
	- **Buscar**: le permite buscar dentro de los eventos actuales.
	- **Sincronizar**: le permite sincronizar su calendario con una o todas sus cuentas. Esta opción sólo aparece cuando se ha abierto una cuenta.
	- **Configuración**: muestra una lista de ajustes configurables.

#### *Configuración del calendario*

- **1.** Desde cualquier vista del Calendario, presione **□** → **Configuración**.
- **2.** Pulse en **Ver estilos** y seleccione una opción.
	- **•** Pulse en **Estilos de vista por mes** y seleccione una opción.
	- **•** Pulse en **Vista semanal** y seleccione un tipo.
- **3.** Pulse en **Primer día de la semana** y seleccione **Predeterminado local, Sábado, Domingo** o **Lunes**.
- **4.** Pulse en **Ocultar eventos rechazados** para activar esta opción. Una marca de verificación indica que el elemento está seleccionado.
- **5.** Pulse en **Bloquear zona horaria** para bloquear horas de eventos a base de su zona horaria seleccionada. Seleccione una zona horaria desde dentro del campo **Seleccionar zona horaria**.
- **6.** Pulse en **Mostrar número de semana** para ver los números de semana junto a las entradas de semana.
- **7.** Pulse en **Calendarios** y seleccione el tipo de ajustes de sincronización general que desea. Una marca de verificación indica que el elemento está seleccionado.
- **8.** Pulse en **Definir alertas y notificaciones** para ajustar el método de notificación de eventos. Elija entre: **Alerta**, **Notificación de barra de estado** y **Desactivado**.
- **9.** Pulse en **Seleccionar tono** para asignar un tono a las notificaciones de eventos de calendario.
- **10.** Pulse en **Vibración** para fijar el tono de notificación de eventos en Vibrar.
- **11.** Pulse en **Respuestas rápidas** para seleccionar respuestas rápidas y enviarlas a personas por correo.

### Cámara

Utilice la característica de cámara de 13.0 megapíxeles para producir fotos en formato JPEG. El teléfono también funciona como una videocámara para grabar videos. [Para obtener más](#page-101-0)  [información, consulte](#page-101-0) *"Cámara"* en la página 95.

# **ChatON**

Con la aplicación ChatON, puede interactuar con amigos y familiares compartiendo texto, imágenes, notas escritas a mano y video al instante. Puede charlar en grupos, mientras que un cliente web permitirá compartir fácilmente un contenido y conversaciones entre su teléfono y la computadora. [Para](#page-123-0)  [obtener más información, consulte](#page-123-0) *"ChatON"* en la página 117.

### Chrome

La aplicación Google Chrome le permite utilizar el navegador web Google Chrome en el teléfono.

- **1.** Desde la pantalla de inicio, pulse en  $\frac{1}{111} \rightarrow$ **Chrome** .
- **2.** Lea las Condiciones del servicio de Google Chrome y pulse en **Aceptar y continuar**.
- **3.** Si tiene una cuenta Chrome existente, pulse en **Acceder** para que sus fichas, marcadores y datos de omnibox abiertos se copien de su computadora a su teléfono; de lo contrario, pulse en **No, gracias**.
- **4.** Siga las instrucciones en pantalla para utilizar Google Chrome.

# Reloj

La aplicación Reloj le permite acceder a alarmas, ver el reloj mundial, configurar un cronómetro y utilizar un temporizador de cuenta atrás.

#### <span id="page-188-0"></span>*Alarma*

Esta característica le permite programar una alarma para que suene a una hora específica.

- **1.** Desde la pantalla de inicio, pulse en  $\boxplus$   $\rightarrow$  **Reloj**  $\otimes$   $\rightarrow$ **Alarma** ➔ **Crear alarma** . Aparecerán las siguientes opciones:
	- **Hora**: pulse en (**hacia arriba**) o (**hacia abajo**) para fijar la nueva hora a la que sonará la alarma. Pulse en AM o PM.
	- **Repetición de alarma**: use esta opción para establecer el estado de repetición para la alarma pulsando en los días que desea que se suene la alarma. Pulse en la casilla Repetir semanalmente para que la alarma se repita todas las semanas.
	- **Tipo de alerta**: establece la manera en que la alarma sonará cuando se active (Melodía, Vibración, Vibración y melodía, y Resumen informativo).
	- **Más**: presenta las siguientes opciones adicionales:
- **Tono de alarma**: establece el archivo de sonido que se reproducirá cuando se active la alarma. Seleccione una opción o pulse en Añadir para opciones adicionales.
- **Volumen de la alarma**: arrastre el control deslizante para ajustar el volumen de la alarma.
- **Alarma de ubicación**: cuando se activa esta opción, la alarma sólo timbra cuando está en una ubicación específica. Toque y deslice el control deslizante hacia la derecha para activarlo después siga las instrucciones en pantalla para introducir una ubicación.
- **Aplazar**: utilice esta opción para fijar lo siguiente: Intervalo en 3, 5, 10, 15 ó 30 minutos y Repetir en 1, 2, 3, 5 ó 10 veces. Pulse el deslizador OFF/ON (Desactivar/Activar) para activar.
- **Alarma inteligente**: le da seguimiento a sus movimientos corporales y calcula la mejor hora para sonar la alarma. Coloque el teléfono en algún lugar en la cama. El sensor de movimiento (conocido también como acelerómetro) del teléfono es lo suficientemente sensible para que funcione desde cualquier lugar de la cama. Fije lo siguiente: Intervalo y Tono. Pulse el deslizador OFF/ON (Desactivar/Activar) para activar.
- **Nombre**: le permite usar un nombre específico para la alarma. El nombre aparecerá en la pantalla cuando se active la alarma.
- **2.** Pulse en **Guardar** para almacenar los detalles de la alarma.

#### Cómo apagar una alarma

- Para apagar una alarma cuando suena, toque y deslice el icono  $\widehat{(\times)}$  hacia la derecha.

#### Configuración de la función Aplazar

- Para activar la característica de aplazamiento después de que suena una alarma, toque y deslice el icono (22) hacia la izquierda. La opción Aplazar debe activarse primero en los ajustes de la alarma. [Para obtener más información,](#page-188-0)  consulte *"Alarma"* [en la página 182.](#page-188-0)

#### Eliminación de alarmas

Para eliminar una alarma, siga estos pasos:

- **1.** Desde la pantalla de inicio, pulse en  $\overline{H}$   $\rightarrow$  **Reloj**  $\otimes$   $\rightarrow$ Alarma  $\rightarrow$   $\boxed{=}$   $\rightarrow$  Eliminar.
- **2.** Pulse en la alarma o las alarmas que desea eliminar. Una marca de verificación verde aparecerá junto a cada selección. Pulse en **Seleccionar todo** para eliminar todas las alarmas.
- **3.** Pulse en **Eliminar**.

### *Reloj mundial*

Reloj mundial le permite ver la hora del día o de la noche en otras partes del mundo. Reloj mundial muestra la hora de cientos de ciudades diferentes, en las 24 zonas horarias del mundo.

- **1.** Desde la pantalla de inicio, pulse en  $\boxplus$   $\rightarrow$  **Reloj**  $\otimes$   $\rightarrow$ **Reloj mundial**. Aparecerá el reloj para su zona horaria.
- **2.** Pulse en **Añadir ciudad** para añadir otra ciudad al reloj mundial.
- **3.** Recorra la lista de ciudades para encontrar la ciudad que desea añadir, o pulse en la barra de búsqueda y utilice el teclado para introducir una ciudad que desea buscar.
- **4.** Pulse en la ciudad que desea añadir. Aparecerá el reloj para esa ciudad.
- **5.** Para establecer el horario de verano, mantenga presionada una ciudad y después pulse en **Configuración de horario de verano**.
- **6.** Seleccione **Automático**, **Desactivado** o **1 hora**.
- **7.** Si el horario de verano está seleccionado, aparecerá un símbolo de sol en el reloj mundial.

#### Eliminación de una entrada de reloj mundial

- **1.** Desde la pantalla de inicio, pulse en  $\overline{H}$   $\rightarrow$  **Reloj**  $\otimes$   $\rightarrow$  $Reloi$  mundial  $\rightarrow$   $\blacksquare$   $\rightarrow$  Eliminar.
- **2.** Presione sin soltar los relojes de las ciudades que desea eliminar.
- **3.** Pulse en **Eliminar**.

### *Cronómetro*

Puede utilizar esta opción para medir intervalos de tiempo.

- **1.** Desde la pantalla de inicio, pulse en  $\overline{H}$   $\rightarrow$  **Reloj**  $\otimes$   $\rightarrow$ **Cronómetro**.
- **2.** Pulse en **Iniciar** para poner en marcha el cronómetro y pulse en **Parcial** para marcar una unidad de tiempo por lapso.
- **3.** Pulse en **Detener** para detener el cronómetro.
- **4.** Pulse en **Reiniciar** para continuar o pulse en **Restablecer** para borrar todos los tiempos registrados.

#### *Temporizador*

Puede utilizar esta opción para establecer un temporizador. Utilice un temporizador para hacer una cuenta regresiva hasta un evento basándose en una duración de tiempo preestablecido (horas, minutos y segundos).

- **1.** Desde la pantalla de inicio, pulse en  $\boxplus$   $\rightarrow$  **Reloi**  $\otimes$   $\rightarrow$ **Temporizador**.
- **2.** El campo **Minutos** estará resaltado y fijado en 1 minuto. Utilice el teclado para establecer el número de minutos que desea.
- **3.** Pulse en el campo **Horas** para fijar las horas, si lo desea. A medida que pulse en campos diferentes, éstos se resaltarán.
- **4.** Pulse en el campo **Segundos** para fijar los segundos.
- **5.** Pulse en **Iniciar** para comenzar la cuenta atrás y pulse en **Detener** para ponerla en pausa.
- **6.** Después de detenerla, pulse en **Reiniciar** para continuar o pulse en **Restablecer** para volver a poner el temporizador en el ajuste original.

### *Reloj de escritorio*

Puede utilizar el reloj de escritorio cuando tenga una base de escritorio y quiere que el teléfono muestre la hora, el día, la fecha, la ubicación y condiciones climatológicas cuando esté colocado en la base.

**1.** Desde la pantalla de inicio, pulse en  $\boxplus$   $\rightarrow$  **Reloj**  $\otimes$   $\rightarrow$ **Reloj de escritorio**.

Aparecerá el despertador predeterminado.

- **2.** Pulse en **para** para ver el reloj de escritorio en el modo de pantalla completa.
- **3.** Para realizar cambios, pulse en ➔ **Configuración**.
- **4.** Las siguientes opciones aparecerán cuando esté en el modo de pantalla completa:
	- **Ocultar barra de estado**: cuando está marcada esta opción, la barra de estado no está a la vista.
	- **Fondo de pantalla**: pulse para seleccionar fondos del reloj de escritorio entre Predeterminado, Galería o Igual que la pantalla de inicio.
	- **Calendario**: cuando se marca esta opción, aparece el calendario. Pulse para deseleccionarla.
- **Clima**: cuando se activa esta opción, se muestran la ubicación, la temperatura y las condiciones climáticas. Toque y desplace el deslizador hacia la derecha para activarlo |
- **Dock** (Base): le permite fijar la configuración de la base, como Sonidos de acoplamiento, Modo de salida de audio, Pantalla inicial del escritorio, Desbloqueo automático y Salida de audio.

# **Contactos**

Puede administrar sus contactos diarios almacenando sus nombres y números en la libreta de direcciones. Las entradas en la libreta de direcciones se pueden ordenar por nombre, entrada o grupo.

También puede sincronizar su libreta de direcciones en el teléfono con la libreta de direcciones de AT&T, el servicio de respaldo de red.

[Para obtener más información, consulte](#page-74-0) *"Contactos y su libreta [de direcciones"](#page-74-0)* en la página 68.

#### **Descargas**

Brinda acceso rápido a fichas que contienen una lista de sus actuales archivos descargados (de Internet y otros).

**1.** Desde la pantalla de inicio, pulse en  $\frac{1}{\pm} \rightarrow$ **Descargas** .

Aparecerá una lista de todas las descargas.

**2.** Pulse en un archivo disponible y selecciónelo para su uso.

**3.** Elija una acción disponible como Compartir, Eliminar, Ordenar por tamaño o Borrar lista.

### **Correo**

La aplicación Correo le permite ver y crear correos electrónicos utilizando varios servicios para esta función. También puede recibir alertas de mensaje al recibir un correo electrónico importante. [Para obtener más información, consulte](#page-117-0) *"Uso del [correo electrónico"](#page-117-0)* en la página 111.

# Flipboard

Esta aplicación crea una revista digital personalizada con todo lo que se comparte con usted. Acceda a noticias, fuentes personales y otro material relacionado. Recorra las noticias de Facebook, tweets de su cuenta de Twitter, fotos desde amigos, y mucho más.

- **1.** Desde la pantalla de inicio, pulse en  $\frac{1}{\pm 1}$   $\rightarrow$ **Flipboard** .
- **2.** Deslice el dedo hacia arriba en la pantalla Flipboard, después pulse en **Cuenta Flipboard** en la parte superior de la pantalla.
- **3.** Pulse en **Crear** para configurar una nueva cuenta Flipboard. – o bien –

Pulse en **Sign In** (Iniciar sesión) para iniciar sesión con su perfil creado anteriormente.

**4.** Siga las instrucciones en pantalla para utilizar Flipboard.

## Galería

La galería es donde puede ver fotos y reproducir videos. En el caso de fotos, también puede realizar tareas básicas de edición, ver una presentación de diapositivas, fijar fotos como fondo de pantalla o como imagen para contactos, y compartir fotos como un mensaje con foto. [Para obtener más información, consulte](#page-98-0)  *"Galería"* [en la página 92.](#page-98-0)

# Gmail

Gmail es un servicio de correo electrónico basado en la web. Gmail se configura la primera vez que se configura el teléfono. Según sus ajustes de sincronización, Gmail se puede sincronizar automáticamente con su cuenta de Gmail en la web. [Para obtener más información, consulte](#page-119-0) *"Uso de Gmail"* en la [página 113.](#page-119-0)

## Google

la aplicación Búsqueda de Google es el mismo motor de búsqueda en Internet en pantalla que figura en la barra de búsqueda de Google en la pantalla de inicio principal. [Para](#page-37-0)  [obtener más información, consulte](#page-37-0) *"Barra de búsqueda de Google"* [en la página 31.](#page-37-0)

### Google+

Google+ facilita mucho la mensajería y la capacidad de compartir cosas interesantes con sus amigos. Puede configurar círculos de amigos, visitar Stream para obtener actualizaciones de sus círculos, utilizar Messenger para la mensajería rápida con todos los conocidos en sus círculos o utilizar Carga instantánea para cargar automáticamente videos y fotos a su álbum privado en Google+. [Para obtener más información,](#page-121-0)  consulte *"Google+"* [en la página 115.](#page-121-0)

## Group Play

Group Play le permite compartir fotos, música y documentos con sus amigos en tiempo real. Puede crear un grupo desde su dispositivo o unirse a otros grupos. También puede jugar con sus amigos.

- **1.** Desde la pantalla de inicio, pulse en  $\frac{1}{111} \rightarrow$ **Group Play** .
- **2.** La primera vez que acceda a Group Play, lea exención de responsabilidad y pulse en **Aceptar**. Aparecerá la pantalla principal de Group Play.

#### *Crear un grupo*

Si tiene contenido multimedia que desea compartir, cree un grupo.

- **1.** Desde la pantalla principal de Group Play, si desea establecer una contraseña para el grupo, pulse en la casilla de verificación **Establecer contraseña grupal**.
- **2.** Pulse en **Crear grupo**.
- **3.** Si seleccionó la casilla de verificación **Establecer contraseña grupal** en el paso 1, introduzca una contraseña para el grupo cuando aparezca la indicación **Establecer contraseña grupal**, y pulse en **Aceptar**. Mobile AP está activado.
- **4.** Pulse en uno de los medios en la lista bajo el encabezamiento **Compartir y reproducir contenido**.
- **5.** Pulse en los elementos que desea compartir para crear una marca de verificación, después pulse en **Realizado** o **Aceptar**.
- **6.** Haga que sus amigos inicien sesión en Group Play desde sus dispositivos y podrán ver su contenido de multimedia usándole como un Mobile AP.
- **7.** Presione ➔ **Información** para obtener información sobre el dispositivo que está alojando el Mobile AP.
- **8.** Presione ➔ **Ayuda**para obtener más información.

#### *Unirse a un grupo*

Si desea ver contenido multimedia desde el teléfono de un amigo, únase a un grupo.

**1.** Desde la pantalla principal de Group Play, pulse en **Unirse al grupo**.

- **2.** Su teléfono busca grupos disponibles a los cuales puede unirse.
- **3.** Pulse un grupo para unirse al mismo. Ahora podrá ver el contenido multimedia compartido del grupo.
- **4.** Presione ➔ **Información** para obtener información sobre el dispositivo que está alojando el Mobile AP.

# Ayuda

La aplicación Ayuda brinda ayuda detallada sobre el uso del teléfono y las características y aplicaciones incluidas.

- **1.** Desde la pantalla de inicio, pulse en  $\mathbf{H} \rightarrow \mathbf{A}$ yuda  $\mathbf{A}$ .
- **2.** Pulse en uno de los siguientes elementos para obtener más información:
	- **Nuevas funciones**: brinda ayuda sobre todas las funciones y aplicaciones nuevas como Movimiento, Cámara, Group Play, Álbum de historias y S Health.
	- **Básicos**: brinda información básica sobre el uso del dispositivo.
	- **Aplicaciones**: brinda información sobre cómo usar aplicaciones básicas como Contactos, Correo, S Memo, Internet, Cámara, etc.
	- **Configuración**: brinda información sobre la configuración para Wi-Fi, Bluetooth, Tono de llamada, Modo de ahorro de energía, NFC, Air gesture, Vista aérea, Pantalla inteligente, Movimiento y Screen Mirroring.
- **Ayuda en línea**: brinda ayuda en línea más detallada para preguntas adicionales que pudiera tener.
- **Accesorios disponibles**: brinda información sobre accesorios para su teléfono que están disponibles para comprar.

## Internet

Abra el navegador de Internet para empezar a navegar la web. El navegador está completamente optimizado e incluye funcionalidad avanzada para mejorar la característica de navegación en Internet del teléfono. [Para obtener más](#page-169-0)  [información, consulte](#page-169-0) *"Internet"* en la página 163.

## Local

Local es una aplicación que utiliza Google Maps y su ubicación para ayudarle a encontrar restaurantes, cafeterías, bares, atracciones y otros comercios. También puede añadir sus propias ubicaciones.

- **1.** Desde la pantalla de inicio, pulse en  $\frac{1}{2}$   $\rightarrow$  **Local**  $\rightarrow$
- **2.** Pulse en una de las categorías comerciales para buscar un comercio en particular. Se mostrarán todas las categorías comerciales que estén en su zona.
- **3.** Pulse en un comercio cuyos detalles desea ver.
- **4.** Aparecerán los detalles del comercio, tal como dirección, teléfono, sitio web y ubicación. También puede ver opiniones de usuarios en Google y en toda la web.

## Maps

Dependiendo de su ubicación, puede ver mapas básicos, personalizados y de satélite, e información de comercios locales, incluyendo ubicaciones, información de contacto e indicaciones de ruta. También puede enviar mensajes públicos acerca de una ubicación y darle seguimiento a sus amigos.

**¡Importante!** Antes de utilizar Google Maps, debe tener el menos una conexión de datos (3G) activa. La aplicación Maps no cubre todos los países o ciudades.

#### *Habilitación de un origen de ubicación*

Antes de utilizar Google Maps y buscar su ubicación o lugares de interés, debe habilitar un origen de ubicación. Para habilitar el origen de ubicación, debe habilitar la red inalámbrica o los satélites GPS.

- **1.** Desde la pantalla de inicio, pulse en  $\mathbb{H}\rightarrow$ **Configuración** ➔ **Más** ➔ **Servicios de ubicación**. Más
- **2.** Pulse en el campo **Usar satélites GPS**. Una marca de verificación verde aparecerá junto al campo.

**Nota:** Seleccionar **Usar satélites GPS** le permite localizar lugares de interés al nivel de la calle. Sin embargo, esto también requiere una vista clara del cielo y utiliza más energía de la batería.

Para mejorar la recepción de las señales de GPS, evite el uso del dispositivo en las siguientes situaciones:

- adentro de un edificio o entre edificios
- en túneles o vías subterráneas
- en mal clima
- alrededor de campos de alto voltaje o electromagnéticos
- en un vehículo con cristales polarizados

#### *Uso de Maps*

- **1.** Desde la pantalla de inicio, pulse en  $\mathbb{H} \rightarrow \mathbb{M}$ aps Aparecerá un mapa con su ubicación justo en el centro.
- **2.** Siga las instrucciones en pantalla para utilizar la aplicación Maps.

### **Messages**

La aplicación AT&T Messages combina sus mensajes de texto, llamadas y mensajes de voz en una sola conversación, a la que se puede acceder mediante el teléfono o la computadora. [Para](#page-122-0)  [obtener más información, consulte](#page-122-0) *"Aplicación Messages"* en [la página 116.](#page-122-0)

### Mensajes

Puede enviar y recibir diferentes tipos de mensajes. [Para obtener](#page-109-0)  [más información, consulte](#page-109-0) *"Mensajería"* en la página 103.

#### Messenger

Messenger le permite reunir grupos de amigos en una sola conversación de grupo. Cuando recibe una nueva conversación en Messenger, Google+ envía una actualización a su teléfono. [Para obtener más información, consulte](#page-122-1) *"Messenger"* en la [página 116.](#page-122-1)

## Zona Wi-Fi portátil

Esta aplicación le permite compartir la conexión de datos móviles del teléfono mediante USB o como una zona Wi-Fi portátil. [Para obtener más información, consulte](#page-129-0) *"Zona portátil y anclaje a red"* [en la página 123.](#page-129-0)

# Mobile TV

Mobile TV es un servicio de suscripción que le permite ver sus programas de televisión favoritos utilizando su teléfono. [Para](#page-96-0)  [obtener más información, consulte](#page-96-0) *"Mobile TV"* en la página 90.

## Música

Música le permite reproducir archivos de música que haya almacenado en el teléfono y en la tarjeta de memoria. También puede crear listas de reproducción. [Para obtener más](#page-93-0)  [información, consulte](#page-93-0) *"Música"* en la página 87.

## Mis archivos

La aplicación Mis archivos le permite administrar desde un lugar conveniente sus sonidos, imágenes, videos, archivos Bluetooth, archivos Android y otros datos en la tarjeta de memoria.

- **1.** Desde la pantalla de inicio, pulse en  $\frac{1}{\sqrt{11}} \rightarrow M$  **Mis archivos** ➔ **Todos los archivos**.
- **2.** Pulse en **Device storage** (Almacenamiento en el dispositivo) para ver el contenido de su tarjeta SD interna.
- **3.** Podrían aparecer las siguientes carpetas:
	- **Alarms** (Alarmas): esta carpeta contiene los archivos de alarma que usted pudiera tener.
	- **Android**: la carpeta Android almacena archivos que se usan en aplicaciones de Android.
	- **Application** (Aplicación): esta carpeta contiene información de aplicación para S Note.
	- **Bluetooth**: esta carpeta almacena los archivos enviados mediante un dispositivo Bluetooth.
	- **DCIM**: se trata de la ubicación predeterminada para fotos y videos tomados con el dispositivo. Pulse en **DCIM** ➔ **Camera** (Cámara) para ver los archivos de fotos o de videos. [Para](#page-99-0)  [obtener más información, consulte](#page-99-0) *"Visualización de fotos"* [en la página 93.](#page-99-0) También consulte *["Visualización de](#page-99-1)  videos"* [en la página 93](#page-99-1).
	- **Download** (Descargas): esta carpeta contiene descargas que haya realizado.
- **Movies** (Películas): esta carpeta contiene sus archivos de video y películas.
- **Music** (Música): esta carpeta contiene sus archivos de música.
- **Notifications** (Notificaciones): esta carpeta contiene todas las notificaciones que haya recibido.
- **Pictures** (Imágenes): esta carpeta contiene sus fotos.
- **Podcasts**: esta carpeta contiene todas sus transmisiones vía iPod.
- **Ringtones** (Tonos): esta carpeta contiene los timbres que haya comprado.
- **S Memo**: esta carpeta contiene todas las notas S Memos que haya escrito.

**Nota:** Dependiendo de cómo está configurado el teléfono, podrían aparecer carpetas diferentes.

**4.** Si el teléfono tiene una tarjeta SD externa insertada, pulse en **SD memory card** para ver el contenido de su tarjeta SD (tarjeta de memoria) externa.

# myAT&T

La aplicación myAT&T le permite administrar su propia cuenta de AT&T. Puede revisar y pagar su factura, comprobar el uso de minutos y de datos, actualizarse a un nuevo dispositivo o cambiar su plan de tarifas.

**Nota:** La primera vez que utilice myAT&T, deberá descargar la aplicación actualizada desde Play Store. Cuando aparezca la página Play Store, pulse en **Actualizar**. [Para obtener más](#page-200-0)  [información, consulte](#page-200-0) *"Play Store"* en la página 194.

### *Configuración inicial*

- **1.** Desde la pantalla de inicio, pulse en  $\frac{1}{\sqrt{11}} \rightarrow \text{myAT&T}$ .
- **2.** Acceda a su cuenta de Google. Si no ha configurado una cuenta, consulte *["Creación de una nueva cuenta de](#page-20-0)  Google"* [en la página 14](#page-20-0).
- **3.** Después de acceder a su cuenta de Google, Play Store mostrará la aplicación **myAT&T**. Pulse en la aplicación.
- **4.** Pulse en **Actualizar**.
- **5.** Siga las instrucciones en pantalla.

### *Uso de myAT&T*

- **1.** Desde la pantalla de inicio, pulse en  $\frac{1}{111} \rightarrow \text{myAT&T}$ Aparecerá la página **myAT&T**.
- **2.** Lea los términos y condiciones, después pulse en **Aceptar** para continuar.
- **3.** Introduzca su **identificación de usuarios** y **Clave** usando el teclado en pantalla, después pulse en **Ingresar**.
- **4.** Siga las instrucciones en pantalla.

### Navigation

Navigation es un sistema de navegación GPS conectado a Internet, con indicaciones verbales. Puede escribir o decir su destino.

**Nota:** Para la navegación guiada por voz, necesita instalar apoyo para texto a voz desde Play Store.

Para mejorar la recepción de las señales de GPS, evite el uso del dispositivo en las siguientes situaciones:

- adentro de un edificio o entre edificios
- en túneles o vías subterráneas
- en mal clima
- alrededor de campos de alto voltaje o electromagnéticos
- en un vehículo con cristales polarizados

#### *Inicio de Navigation*

- **1.** Desde la pantalla de inicio, pulse en  $\frac{1}{2}$  **→ Navigation** ▲.
- **2.** Lea la página de información de Navigation y pulse en **Aceptar** para continuar o en **No aceptar** para salir.
- **3.** Seleccione una de las siguientes opciones:
	- **Di el destino**: le permite decir su destino.
	- **Escribe el destino**: le permite utilizar el teclado para introducir su destino.
- **Ir a casa**: lo lleva al domicilio de su casa. La primera vez que se le solicite introducirlo, introdúzcalo.
- **Mapa**: lo lleva a la ubicación en mapa de donde se encuentra, mediante GPS.
- **Destinos recientes**: le permite acceder a información sobre destinos anteriores que haya utilizado. Esta opción sólo aparece después de que haya introducido uno o más destinos.
- **4.** Siga las instrucciones en pantalla.

### *Obtención de indicaciones de ruta en automóvil*

El hardware de GPS integrado del teléfono le permite obtener instrucciones en tiempo real para ir en automóvil a ubicaciones o locales seleccionados, basándose en su ubicación actual.

#### Uso de una dirección física

- **Desde la pantalla de inicio, pulse en**  $\frac{1}{\prod_{i=1}^{n} 1}$  **→ <b>Navigation** ▲.
- **2.** Pulse en **Di el destino** o en **Escribe el destino**.
- **3.** Si va a escribir la dirección, utilice el teclado para introducir la dirección, la ciudad y el estado. Conforme escribe, irán apareciendo posibles direcciones. Cuando aparezca la dirección que desea, pulse en la misma. Se mostrará la ruta.
- **4.** Si dice la dirección, aparecerá la pantalla de indicaciones de voz. Para la navegación guiada por voz, necesita instalar apoyo para texto a voz desde Play Store. Pulse en **Instalar** para instalar la aplicación o en **Skip** (Omitir) para salir.
- **Nota:** Necesitará estar conectado a su cuenta de Google antes de descargar aplicaciones desde Play Store. [Para obtener más](#page-20-0)  información, consulte *["Creación de una nueva cuenta de](#page-20-0)  Google"* [en la página 14.](#page-20-0)
	- **5.** A medida que conduce, se actualizará la ruta en la pantalla y recibirá indicaciones de navegación de voz.
	- **6.** Presione **para tener acceso a opciones adicionales.**

# Optical Reader

El optical reader (lector óptico) le permite usar su cámara para identificar texto y extraer información útil.

- **1.** Desde la pantalla de inicio, pulse en  $\frac{1}{\prod_{i=1}^{n}} \rightarrow$ **Optical Reader** .
- **2.** Apunte la cámara a un objeto que contenga palabras escritas.
- **3.** Alinee el cuadro en la pantalla sobre el texto objetivo. Una vez que detecte, el dispositivo muestra información en la pantalla como enlaces y descripciones.

# Teléfono

La aplicación Teléfono le permite tener acceso al teclado, a los registros de llamadas y a favoritos. [Para obtener más](#page-56-0)  información, consulte *["Funciones de llamada"](#page-56-0)* en la página 50.

# Play Books

Con Google Play Books puede encontrar más de 3 millones de libros electrónicos gratis y cientos de miles más en venta en la librería electrónica (eBookstore).

- **1.** Desde la pantalla de inicio, pulse en  $\frac{1}{\pm 1}$   $\rightarrow$ **Play Books** .
- **2.** Conéctese a su cuenta de Google. [Para obtener más](#page-20-0)  información, consulte *["Creación de una nueva cuenta](#page-20-0)  de Google"* [en la página 14.](#page-20-0)
- **3.** Siga las instrucciones en pantalla para utilizar la aplicación Play Books.

# Play Magazines

Con Google Play Magazines, puede suscribirse a sus revistas favoritas y hacer que estén disponibles para leerlas en el teléfono en cualquier momento o en cualquier lugar.

- **1.** Desde la pantalla de inicio, pulse en  $\frac{1}{\pm 1}$   $\rightarrow$ **Play Magazines** .
- **2.** Conéctese a su cuenta de Google si aún no lo ha hecho. [Para obtener más información, consulte](#page-20-0) *"Creación de [una nueva cuenta de Google"](#page-20-0)* en la página 14.
- **3.** En la pantalla ¡Bienvenido!, pulse en el icono de compras para explorar todo el catálogo.
- **4.** Lea los términos del servicio de Google Play y pulse en **Accept** (Aceptar).
- **5.** Deslice la pantalla hacia la izquierda o derecha para ver Categorías, Destacados, Más vendidos y Novedades.
- **6.** Pulse en la revista para ver más información y suscribirse.
- **7.** Siga las instrucciones en pantalla para suscribirse a una revista.

## Play Films

con Google Play Films puede alquilar miles de películas y programas de televisión distintos. Puede ver su película o programa al instante o descargarlo para verlo después fuera de línea. [Para obtener más información, consulte](#page-98-1) *"Play Films"* en [la página 92.](#page-98-1)

# Play Music

Con Google Play Music, puede reproducir música que haya añadido a su archivo de música, así como cualquier música que haya copiado desde su computadora. Mientras no está en línea, puede escuchar música que haya copiado desde su computadora. [Para obtener más información, consulte](#page-96-1) *"Google Play Music"* [en la página 90.](#page-96-1)

## <span id="page-200-0"></span>Play Store

Play Store le brinda acceso a aplicaciones y juegos descargables para que pueda instalarlos en su teléfono. Play Store también le permite proporcionar opiniones y comentarios sobre una aplicación, o marcar una aplicación que pudiera no ser compatible con su teléfono.

Antes de utilizar Play Store, debe tener una cuenta de Google. [Para obtener más información, consulte](#page-119-0) *"Uso de Gmail"* en la [página 113.](#page-119-0)

- **1.** Desde la pantalla de inicio principal, pulse en **Play Store**  $\boxed{\triangleright}$ .
- **2.** Conéctese a su cuenta de Google.
- **3.** La primera vez que se conecte, aparecerán las condiciones de servicio de Play Store. Pulse en **Accept** (Aceptar) para continuar o en **Decline** (Rechazar) para salir.
- **4.** Pulse en **Aplicaciones**, **Juegos** o **AT&T** para descargar o comprar juegos o aplicaciones. También puede descargar actualizaciones a aplicaciones existentes.
- **5.** Siga las instrucciones en pantalla.

# POLARIS Office 5

POLARIS® Office Mobile para Android es un conjunto de programas compatibles con Microsoft Office. Esta aplicación brinda un lugar central para administrar sus documentos en línea o fuera de línea. La aplicación también puede abrir archivos PDF (formato de documento portátil) de Adobe.

- **1.** Desde la pantalla de inicio, pulse en  $\overline{H}$   $\rightarrow$ **POLARIS Office 5** .
- **2.** Introduzca su información de correo electrónico y toque **Registrar** para completar el proceso. – o bien –

Toque **Saltar** para ignorar el proceso de registro. Aparecerá la pantalla principal de POLARIS Office 5.

**3.** Siga las instrucciones en pantalla para usar POLARIS  $Off$ <sub>ice 5</sub>

# S Health

S Health es una aplicación dedicada a su bienestar que le permite manejar mejor su salud al brindarle información importante.

- **Desde la pantalla de inicio, pulse en**  $\frac{1}{1111} \rightarrow S$  **Health**  $\left(\overline{\mathcal{X}}\right)$ **.**
- **2.** Lea la introducción y pulse en **Siguiente**.
- **3.** Lea las secciones Uso de S Health, Conexión de dispositivos y programas de terceros e Información utilizada.
- **4.** Pulse en la casilla de verificación **Acepto** en las 3 secciones.
- **5.** Pulse en **Siguiente**.
- **6.** Introduzca su información personal, después pulse en **Iniciar**.
- **7.** Siga las instrucciones en pantalla para usar S Health.
- **8.** Pulse en  $\equiv$  **→ Ayuda** para obtener información más detallada.

# S Memo

La aplicación S Memo le permite crear notas utilizando el teclado, el dedo o ambos. Puede añadir imágenes, grabaciones de voz y texto, todo en un único lugar.

#### *Creación de una nueva nota*

- **1.** Desde la pantalla de inicio, pulse en  $\frac{1}{111} \rightarrow S$  Memo  $\frac{1}{11}$ .
- **2.** Pulse en una nota existente para abrirla y después pulse en la pantalla para entrar al modo de edición.

#### – o bien –

Pulse en  $\pm T$  para empezar una nueva nota en el modo de texto con el teclado que se muestra o pulse en  $\pm \angle$ para empezar una nueva nota en el modo de dibujo usando un dedo o una herramienta compatible de escritura en pantalla. En una nota puede intercambiar entre el teclado y el lápiz para añadir texto.

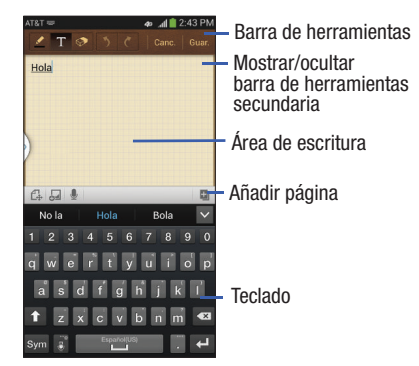

Los iconos que aparecen en la pantalla se describen en la siguiente tabla:

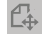

Cambia el modo de vista.

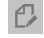

Le permite añadir dibujo en un formato libre.

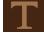

Muestra el teclado para que pueda añadir texto.

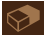

La herramienta de borrador le permite borrar marcas y dibujos.

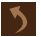

Deshace la última acción.

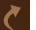

Rehace la última acción que se deshizo.

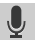

Le permite hacer una grabación de voz para añadirla a la nota. Esta opción no está disponible en el modo de dibujo en formato libre.

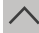

Oculta la barra de herramientas secundaria.

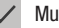

Muestra la barra de herramientas secundaria.

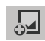

Brinda acceso a una barra de selección rápida. Elija entre: Capturar imagen, Imágenes, Portapapeles, Mapas y Galería multimedia. Estos elementos pueden usarse dentro de la nota.

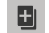

Añade una página adicional a la nota.

**3.** Presione **para acceder a las siguientes opciones:** 

**Nota:** Dependiendo de si ha guardado la nota, o está en el modo de teclado o en el modo de escritura a mano, las opciones aparecerán de diferente manera. A continuación aparece una lista de las opciones que pueden aparecer.

- **Compartir vía**: le permite compartir su nota como un archivo de imagen (.jpg), un archivo PDF (.pdf), texto simple o S Memo file (.snb) radiante Group Play, Wi-Fi Directo, Bluetooth, ChatON, Flipboard, Picasa, Google+, Mensajes, AT&T Locker, Gmail, o Correo.
- **Eliminar**: le permite eliminar el S Memo.
- **Exportar**: le permite guardar la nota en su galería como un archivo JPG o PDF.
- **Guardar como**: le permite guardar la nota con un nombre diferente.
- **Añadir etiqueta**: le permite establecer etiquetas que se añadirán en las búsquedas.
- **Añadir a favoritos**: le permite marcar la nota actual como una favorita.
- **Cambiar fondo**: le permite fijar el fondo de la nota. Pulse en el fondo que desea, después pulse en  $\leq$ .
- **Crear evento**: le permite vincular la nota a los eventos en su calendario.
- **Definir como**: le permite definir la nota como ID del llamante, Fondo de pantalla de inicio o Fondo de pantalla de bloqueo.
- **Imprimir**: le permite imprimir la pantalla o página web en una impresora Samsung utilizando Wi-Fi.

Cuando termine de crear la nota, pulse en **Guardar** en la barra de menús ubicada en la parte superior.

## S Translator

con S Translator puede traducir palabras y frases fácilmente a muchos idiomas diferentes.

- **1.** Conéctese a su cuenta de Samsung si aún no lo ha hecho. [Para obtener más información, consulte](#page-20-1)  *["Creación de una cuenta de Samsung"](#page-20-1)* en la página 14.
- **2.** Desde la pantalla de inicio, pulse en  $\frac{1}{\pm}$   $\rightarrow$
- **3. S Translator** .
- **4.** En la pantalla S Translator, pulse en la barra de idioma superior e introduzca su idioma.
- **5.** Pulse en la barra de idioma en la parte inferior de la pantalla para seleccionar el idioma al cual quiere traducir.
- **6.** Introduzca texto en el cuadro superior y pulse en  $\mathbb{F}$ . El texto se traducirá en el idioma del cuadro superior. – o bien –

Introduzca texto en el cuadro inferior y pulse en  $\circledast$ . El texto se traducirá en el idioma del cuadro inferior.

- **7.** Pulse en cualquiera de los botones **Hablar** en la parte inferior de la pantalla para traducir usando cualquiera de los idiomas mediante su voz. La traducción aparecerá automáticamente en el cuadro apropiado.
- **8.** Presione **para tener acceso a opciones adicionales.**

### S Voice

Con la aplicación S Voice puede utilizar su voz para realizar operaciones que normalmente tendría que hacer a mano, como marcar un número de teléfono, enviar un mensaje de texto, reproducir música, etc.

- **1.** Desde la pantalla de inicio, pulse en  $\frac{1}{\sqrt{2}} \rightarrow$  **S** Voice  $\begin{pmatrix} 1 \\ 0 \end{pmatrix}$ .
- **2.** Lea la Renuncia de responsabilidad de Samsung y después pulse en **Confirmar** para continuar.
- **3.** Lea los términos del servicio de Vlingo y después pulse en **Aceptar** para continuar.
- **4.** Lea la información en la pantalla **Acerca de S Voice**, después pulse en **Siguiente**.
- **5.** Lea la información en la pantalla **Di lo que quieras**, después pulse en **Siguiente**.
- **6.** Lea la información en la pantalla **Despertar de S Voice** y después pulse en **Siguiente**.
- **7.** Lea la información en la pantalla **Editar lo que dijo**, después pulse en **Siguiente**.
- **8.** Lea la información en la pantalla **Ayuda** y después pulse en **Terminar**.
- **9.** Cuando aparezca la pantalla S Voice, pulse en  $\bullet$  o diga "Hola Galaxy" para activar S Voice.
- **10.** Hable en el teléfono y siga las instrucciones en pantalla.
- 11. Presione **para tener acceso a opciones adicionales.**

### Samsung Apps

con Samsung Apps, puede descargar cientos de aplicaciones desde diversas categorías.

- **1.** Acceda a su cuenta de Samsung, si aún no lo ha hecho.
- **2.** Desde la pantalla de inicio, pulse en  $\frac{1}{\pm 1}$   $\rightarrow$ **Samsung Apps** .
- **3.** Pulse en la aplicación que le guste, después pulse en **Get** (Obtener).
- **4.** Pulse en **Aceptar y descargar**.

La aplicación se descarga en su dispositivo. Puede encontrar el icono de la aplicación en su menú de aplicaciones.

**5.** Presione  $\blacksquare$  → Help and notices (Ayuda y avisos) para obtener más información.

### Samsung Hub

Samsung Hub es la tienda integrada de Samsung para contenido multimedia que ofrece una experiencia de servicio multimedia integral y consistente. Puede explorar y comprar todo el contenido multimedia desde una tienda única. [Para](#page-87-0)  [obtener más información, consulte](#page-87-0) *"Samsung Hub"* en la [página 81.](#page-87-0)

## Samsung Link

con la aplicación Samsung Link, puede compartir y reproducir contenido en dispositivos inteligentes en cualquier momento y en cualquier lugar. [Para obtener más información, consulte](#page-90-0)  *["Samsung Link"](#page-90-0)* en la página 84.

# Configuración

Este widget navega a los ajustes de sonido y telefónicos del teléfono. Incluye ajustes como: pantalla, seguridad, memoria y cualquier ajuste adicional relacionado con el teléfono. [Para](#page-124-0)  [obtener más información, consulte](#page-124-0) *"Cambio de configuraciones"* [en la página 118.](#page-124-0)

# Álbum de historias

Con Álbum de historias, puede crear un álbum digital de su historia en los medios. Los momentos especiales aparecerán en una línea de tiempo, y si lo desea, puede hacer que su álbum sea publicado copia impresa.

- **1.** Desde la pantalla de inicio, pulse en  $\frac{1}{111} \rightarrow$ **Álbum de historias** .
- **2.** Lea la información introductoria y pulse en **Siguiente**.
- **3.** Pulse en **Iniciar** para empezar su Álbum de historias.
- **4.** Siga las instrucciones en pantalla.
- **5.** Presione **➡ → Ayuda** para obtener más información.

## Talk

Google Talk es una aplicación de Windows gratuita basada en la web para la mensajería instantánea, ofrecida por Google. Los registros de conversaciones se guardan automáticamente en un área de chat de su cuenta de Gmail. Esto le permite buscar registros de chat y almacenarlos en sus cuentas de Gmail. [Para obtener más información, consulte](#page-121-1) *"Google Talk"* en la [página 115.](#page-121-1)

# **TripAdvisor**

Con TripAdvisor, puede planificar y disfrutar del viaje perfecto. Con más de 75 millones de reseñas y opiniones de viajeros, resulta fácil encontrar los mejores hoteles, restaurantes y cosas divertidas para hacer.

- **1.** Desde la pantalla de inicio, pulse en  $\frac{1}{\pm 1}$   $\rightarrow$ **TripAdvisor** .
- **2.** Conéctese a su cuenta de Samsung si aún no lo ha hecho.
- **3.** Siga las instrucciones en pantalla para utilizar TripAdvisor.
- **4.** Presione **para tener acceso a opciones adicionales.**

### Video

La aplicación Video reproduce archivos de video almacenados en su tarjeta de memoria. [Para obtener más información,](#page-97-0)  consulte *"Video"* [en la página 91.](#page-97-0)

### Grabadora de voz

La grabadora de voz le permite grabar un archivo de audio de hasta un minuto y después compartirlo inmediatamente utilizando Wi-Fi Direct, Mensajes, Gmail o via Bluetooth. El tiempo de grabación variará en función de la memoria disponible en el teléfono.

- **1.** Desde la pantalla de inicio, pulse en  $\overline{H}$   $\rightarrow$ **Grabadora de voz** .
- **2.** Para comenzar a grabar, pulse en **Grabar**  $\bigcirc$  y hable en el micrófono.
- **3.** Durante el proceso de grabación puede pulsar en el botón **Parar para detener y guardar la grabación o en el** botón **Pausa para suspender temporalmente la** grabación. Después de ponerla en pausa, pulse en **Grabar** para reanudar la grabación. Cuando se detiene la grabación de audio, el mensaje se guarda automáticamente. Pulse en **Cancelar ex** para cancelar la grabación sin guardarla.
- **4.** Pulse en Lista  $\equiv$  para que se muestre una lista de todas sus grabaciones de voz. Pulse en una grabación de voz para reproducirla.
- **5.** Presione **para que aparezcan las siguientes** opciones:
- **Compartir vía**: le permite compartir su grabación utilizando Bluetooth, Correo, Gmail, Mensajes o Wi-Fi Directo.
- **Eliminar**: le permite eliminar una o más grabaciones de voz. Pulse en las grabaciones que desea eliminar y pulse en **Eliminar**.
- **Configuración**: los siguientes ajustes estarán disponibles:
	- **Almacenamiento**: le permite elegir dónde se guardarán las grabaciones. Seleccione entre Teléfono y Tarjeta de memoria.
	- **Calidad de grabación**: le permite establecer la calidad de grabación en Alta o Normal.
	- **Límite de mensajes multimedia**: le permite seleccionar Activado o Desactivado. Si activa Límite de mensajes multimedia seleccionando Activado, la grabación podrá enviarse con toda seguridad en un mensaje.
	- **Nombre de archivo contextual**: (requiere etiquetado GPS) le permite ajustar el nombre de archivo en base a información contextual, como su ubicación GPS actual.
	- **Nombre predeterminado**: le permite elegir el prefijo de nombre para las grabaciones. Por ejemplo, si el nombre predeterminado es Voz, las grabaciones se llamarán Voz 001, Voz 002, Voz 003, etc.
	- **Reducción de ruido**: le permite activar o desactivar la supresión de ruido de fondo.
- **Volumen de grabación**: le permite asignar la calidad del ruido ambiental de su ubicación actual de forma que el dispositivo pueda detectar mejor el audio. Elija entre Alta y Baja.
- **Canal**: le permite hace asignar el modo de grabación en Mono o Estéreo.
- **Saltar intervalo**: le permite asignar una duración de salto.
- **Finalizar**: le permite cerrar la aplicación.

## Búsqueda por voz

La aplicación Búsqueda por voz de Google le permite buscar la web usando su voz.

- **1.** Desde la pantalla de inicio, pulse en  $\frac{1}{\pm 1} \rightarrow$ **Búsqueda por voz** .
- **2.** Cuando aparezca la pantalla Búsqueda por voz de Google, diga la palabra o palabras que le gustaría buscar en Internet.
- **3.** Si el temporizador se agota y el icono del micrófonos cambia de rojo a gris, pulse en el icono de micrófono y diga la palabra o palabras que le gustaría buscar en Internet.

Los resultados aparecerán en el teléfono.

- **4.** Las siguientes opciones estarán disponibles en la parte inferior de su pantalla:
	- **• Web**: después de seleccionar una opción diferente, pulse en la web para regresar a los resultados de búsqueda originales.
- **• Imágenes**: muestra las imágenes de su búsqueda.
- **• Lugares**: muestra lugares y negocios en su área local que pertenece a su búsqueda.
- **• MÁS**: después de pulsar en MÁS, desplace la pantalla hacia la izquierda para ver opciones adicionales, como Noticias, Compras, Videos, Blogs, Debates y Libros.
- **Teléfono**: muestra con número de teléfono, si corresponde.

## WatchON

Con la aplicación WatchON, puede usar su teléfono como un control remoto para el televisor.

**¡Importante!** Antes de comenzar el uso, verifique que tiene una conexión a Internet activa disponible (lo mismo una red móvil que una conexión Wi-Fi.

**Nota:** Antes de comenzar la configuración inicial de la aplicación WatchON, confirme que su televisor está apagado.

### <span id="page-207-0"></span>*Configuración inicial*

- **1.** Inicie sesión en su cuenta de Samsung.
- **2.** Desde la pantalla de inicio, pulse en  $\overline{H}$   $\rightarrow$  **WatchON**  $\bullet$ .
- **Nota:** Si no está conectado a una zona Wi-Fi activa, puede que se le indique que continúe el proceso de configuración mediante una red móvil. Haga clic en **Conectar** para continuar.
	- **3.** Seleccione el país deseado para su lista fuente de guía de televisión y pulse en **Siguiente**.
	- **4.** Introduzca su código postal actual y pulse en **Realizado**. Este código postal debe corresponderse con la ubicación del televisor y decodificador deseados.
	- **5.** Desde la pantalla **Buscar su servicio de TV**, seleccione un proveedor de servicio en la lista de canales disponibles.
	- **6.** Desde la pantalla **Seleccione la marca de su TV**, pulse en el nombre del fabricante de su televisor.
		- **•** Si tiene una marca de televisor que no aparece en la lista o si está utilizando un proyector, seleccione una de las dos opciones siguientes. Elija entre **Mostrar otras marcas** o **Tengo un proyector**.

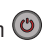

**7.** Apunte su dispositivo hacia el televisor y pulse en (**Encender**) para confirmar que el proceso de configuración se ha completado con éxito y que se seleccionaron los códigos IR correctos del televisor.

**Nota:** El proceso de la activación de inicial del televisor puede tomar hasta 10 segundos. No presione del botón otra vez. **8.** Si el televisor se encendió, pulse en **Sí**. – o bien –

> Si el televisor no se encendió después de pulsar en  $\circledcirc$ (**Encender**) y esperar 10 segundos, pulse del **No, probar código siguiente** o **Enviar código nuevamente**.

- **9.** Desde la pantalla **Seleccione la fuente de su canal**, seleccione la entrada que corresponda a su método de control de canal actual:
	- **Cable/Satélite/STB/PVR/DVR**: se selecciona cuando el cambio de canales se hace mediante un decodificador. Los canales no se cambian mediante el control remoto del televisor sino mediante el decodificador.
	- **Mi xxx TV**: se selecciona cuando la señal es alimentada directamente al televisor y no se usa decodificador. Los canales se cambian directamente en el televisor usando el control remoto del televisor y no un control remoto de decodificador.

**Nota:** Trate de hacer coincidir su método de selección de canal actual.

- **10.** Seleccione la marca del decodificador de satélite en la lista disponible. Por ejemplo, DirectTV®.
	- **•** Si su marca no aparece en la lista, pulse en **Other Satellite Box Brands** (Otras marcas de decodificador de satélite) y siga las instrucciones en la pantalla.

**¡Importante!** Debe configurar su decodificador para comunicación mediante infrarrojos con su dispositivo. Si no selecciona **More Info..** (Más información...) debajo y sigue las instrucciones de la pantalla es posible que no pueda usar correctamente la aplicación.

- **11.** Cuando se le indique que active IR (infrarrojos), pulse en **More Info..** (Más información...) para saber cómo configurar su decodificadorl para recibir y responder a controles infrarrojos.
- **12.** Sólo después de completar el proceso de configuración de infrarrojos y de programar su decodificador,  $presione$   $\triangleright$ .
- **Nota:** Esta programación de infrarrojos de su decodificador es un proceso que sólo se realiza una vez y luego que se hace con éxito no es necesario repetirlo.
	- **13.** Si se le indica que personalice su experiencia, siga las instrucciones en la pantalla.

### *Uso de WatchON*

#### **Para cambiar de canal:**

- **1.** Inicie sesión en su cuenta de Samsung.
- **2.** Desde la pantalla de inicio, pulse en  $\frac{1}{1111} \rightarrow \text{WatchON}$ .
- **3.** Desde la parte superior de la pantalla principal, pulse en (**Control remoto**). Esto inicia un conjunto de fichas de control remoto en la pantalla. Elija una de las siguientes:
	- **Easy remote** (Remoto fácil): brinda las funciones de control más usadas más frecuentemente. Desplácese hacia abajo para ver funciones adicionales.
	- **[Set top box]** (Decodificador): muestra control personalizado específico para su decodificador configurado. Por ej.: funciones de control remoto de la antena de satélite.
	- **TV**: brinda acceso a funciones de control específicas para su televisor.
- **4.** Desde la parte superior de la pantalla principal, pulse en (**Select Room**) (Seleccionar habitación) para elegir entre diferentes decodificadores del habitaciones diferentes. (Ejemplo: decodificador de la sala, decodificador de la recámara, etc.).
- **5.** Presione  $\geq$  para regresar al menú principal.

#### **Localización de su programación favorita:**

- **1.** Inicie sesión en su cuenta de Samsung.
- **2.** Desde la pantalla de inicio, pulse en ₩atchON **D**.
- **3.** Desde la pantalla principal, pulse en  $\mathbf{F}$  on (Vista **combinada**) para revelar categorías de medios disponibles.

**4.** Seleccione una categoría disponible. – o bien –

> Pulse en **Guía** para visualizar en su televisor una lista en pantalla de los programas disponibles con decodificador.

Para obtener más información sobre la aplicación WatchON, presione **y** luego seleccione **Ayuda**.

### *Configuración de WatchOn*

- **1.** Desde la pantalla de inicio, pulse en  $\frac{1}{\sqrt{11}} \rightarrow \text{WatchON}$ .
- **2.** Presione  $\blacksquare$  y luego seleccione una opción disponible en pantalla:
	- **Cambiar sala**: le permite seleccionar una habitación previamente configurada.
	- **Configuración**: proporciona acceso al menú de configuración de Samsung WatchOn.
	- **Ayuda**: muestra información ayuda en la pantalla.
	- **Acerca de**: muestra información acerca de la aplicación en la pantalla.

### *Personalizar WatchON*

Puede personalizar su aplicación para que haga tareas como mostrar contenido solamente de sus categorías de medios seleccionadas, o añadir un decodificador de una habitación adicional.

#### **Para configurar sus ajustes Solo para usted:**

La opción Solo para usted nuestra contenido disponible de coincide con sus categorías de medios activadas. Estas categorías pueden configurarse durante la configuración inicial o en cualquier momento posterior.

- **1.** Inicie sesión en su cuenta de Samsung.
- **2.** Desde la pantalla de inicio, pulse en  $\frac{1}{\sqrt{11}} \rightarrow \text{WatchON}$ .
- **3.** Desde la pantalla principal, pulse en  $\equiv \varpi$  (Vista **combinada**) ➔ **Solo para usted**.
- **4.** En la ficha **En la TV**, presione  $\equiv$  y luego seleccione **Configuración**.
- **5.** Acceda a parámetros como **Información básica**, **Géneros** y **Deportes** para luego configurar y habilitar aquellos parámetros que le gustaría que aparecieran en la ficha Just for you.

#### **Para añadir una habitación nueva:**

Su dispositivo puede utilizarse para controlar decodificadores/ receptores en varias habitaciones. Puede comenzar controlando su decodificador en su sala y luego pasar a su recámara para hacer lo mismo.

- **1.** Inicie sesión en su cuenta de Samsung.
- **2.** Desde la pantalla de inicio, pulse en  $\frac{1}{1} \rightarrow \text{WatchON}$ .
- **3.** En la ficha **En la TV**, presione  $\equiv$  y luego seleccione **Configuración** ➔ **Añadir habitación**.
- **4.** Asígnele un nombre a la nueva habitación y pulse en **Siguiente**.
- **5.** Introduzca su código postal actual y pulse en **Realizado**. Este código postal debe corresponderse con la ubicación del televisor y decodificador deseados.
- **6.** Siga los pasos 4-10 comenzando en [la página 201](#page-207-0) para completar el proceso.

## YouTube

YouTube™ es un sitio web para compartir videos, donde los usuarios pueden cargar y compartir videos. El sitio se utiliza para mostrar una amplia variedad de contenido de video generado por los usuarios, incluyendo clips de películas, clips de televisión y videos musicales, además de contenido de video como blogs de video, informaciones breves y otros videos originales.

**Nota:** YouTube es una característica que utiliza muchos datos. Se recomienda actualizar a un plan de grandes cantidades de datos para evitar cargos de datos adicionales.

- **1.** Desde la pantalla de inicio, pulse en  $\frac{1}{2}$   $\rightarrow$  **YouTube** You<br>**Tube**
- **2.** En la pantalla de introducción de You Tube, pulse en **OK** (Aceptar).
- **3.** Pulse en el campo de búsqueda  $\overline{Q}$  para buscar videos específicos, desplácese hacia abajo para explorar las miniaturas en la página principal, o desplácese hasta el final para explorar opciones adicionales.
- **4.** Para ver un video, pulse en una miniatura de vista previa disponible o pulse en el vínculo del título.

#### **Para ver un video de alta calidad:**

-Presione **□** y después pulse en **Configuración** → **General** ➔ **Alta calidad en celular**.

#### **Para configurar ajustes de YouTube:**

- -Presione **de la después pulse en Configuración** y configure los siguientes parámetros:
	- **General**
		- **Alta calidad en celular**: cuando está habilitado, le permite empezar todos los videos en modo de alta calidad mientras está conectado a una red móvil.
		- **Tamaño de fuente del subtítulo**: le permite establecer el tamaño de fuente que se utilizará para los subtítulos en pantalla. Elija entre: Pequeño, Mediano, Grande y Enorme.
- **Subidas**: especifica preferencias de red para subidas, o cargas.
- **Localización del contenido**: le permite establecer prioridades de canales y videos de ciertos países o regiones.
- **Mejorar YouTube**: le permite enviar información de YouTube en forma anónima para ayudar a mejorar la aplicación.
- **Contenido del feed del canal**
	- Determina el contenido que usted desea que aparezca dentro del canal de transmisión. Toda la actividad es la opción predeterminada.
- **Búsqueda**
	- **Eliminar historial de búsqueda**: le permite borrar cualquier búsqueda en YouTube anterior para que no aparezca en el cuadro de búsqueda de YouTube.
	- **No recordar el historial**: le permite forzar que YouTube nunca guarde información del historial de búsqueda.
	- **Filtros de SafeSearch**: le permite configurar ajustes de bloqueo para videos que contengan contenido restringido. Esta opción bloquea los videos para que no aparezcan en los resultados de búsqueda. Elija entre: No filtrar, Moderar y Estricto.
- **Precarga**
	- **Precargar suscripciones**: le permite precargar (o ir a videos mientras está en Wi-Fi y cargando) sus videos de suscripción.
- **Precargar la lista de reproducción Ver más tarde**: le permite activar la función de precarga de videos seleccionados para que pueda verlos después. Lea la información sobre el uso de datos y pulse en **Aceptar** para aceptar las condiciones.
- **Nota:** Precargar videos de YouTube usará cierto espacio de almacenamiento del dispositivo y pudiera resultar en cargos adicionales si su plan de Wi-Fi no es ilimitado.
	- **Acerca de**
		- **Ayuda**: brinda respuestas a la mayoría de las preguntas relacionadas con YouTube.
		- **Comentarios**: le permite proporcionar comentarios de usuario a YouTube.
		- **Condiciones del servicio de Google para celulares**: muestra los términos del servicio de Google para celulares.
		- **Condiciones del servicio de YouTube**: muestra los términos del servicio de YouTube.
		- **Política de privacidad de Google para celulares**: muestra la política de privacidad de Google para celulares.
		- **Política de privacidad de YouTube**: muestra la política de privacidad de YouTube.
		- **Licencias de código abierto**: muestra las licencias de software abierto
		- **Versión de la aplicación**: muestra la versión de software de la aplicación YouTube actual.

**Nota:** No es necesario que inicie sesión en el sitio YouTube para ver contenido. Sin embargo, si desea iniciar sesión para acceder a opciones adicionales, acceda a la página mediante el navegador web y pulse en **Iniciar sesión** en la esquina superior derecha, introduzca su nombre de usuario y contraseña de YouTube o Google y pulse en **Iniciar sesión**.

## YPmobile

La aplicación de páginas amarillas móviles brinda acceso rápido e instantáneo a comercios, ubicaciones de mapa y almacenamiento de sus búsquedas favoritas. Esta aplicación le permite aprovechar los recursos de comercios, ubicaciones y eventos locales, conectándole con su búsqueda en tiempo real.

**Nota:** La primera vez que utilice YP, deberá descargar la aplicación actualizada desde Play Store. Cuando aparezca la página Play Store, pulse en **Actualizar** o **Instalar** y después siga las instrucciones en pantalla. [Para obtener](#page-200-0)  [más información, consulte](#page-200-0) *"Play Store"* en la página 194.

**1.** Desde la pantalla de inicio, pulse en  $\frac{1}{2}$ **YPmobile VP** 

- **2.** Acceda a su cuenta de Google, si aún no lo ha hecho. [Para obtener más información, consulte](#page-20-0) *"Creación de [una nueva cuenta de Google"](#page-20-0)* en la página 14.
- **3.** Lea el acuerdo de licencia del usuario final (EULA) y pulse en **Accept** (Aceptar) para continuar.
- **4.** Su ubicación se encontrará mediante GPS. Pulse en **OK** para permitir que YPmobile utilice su ubicación actual.
- **5.** Pulse en el campo **Find a business nearby!** (Encontrar un comercio cercano).
- **6.** Introduzca información en los campos **What:** (Qué) y **Near:** (Cercano) y pulse en **Search** (Buscar).
- **7.** Se mostrarán los resultados.
- **8.** Pulse en **(Mapa)** para ver las ubicaciones marcadas con clavos en el mapa.
- **9.** Pellizque la pantalla del mapa para alejar la imagen o separe los dedos para acercar la imagen.
- **10.** Pulse en un clavo para leer información sobre la ubicación.
- **11.** Pulse en **para que aparezcan opciones adicionales.**

# Sección 11: Información de salud y seguridad

Este dispositivo tiene la capacidad de funcionar en el modo Wi-Fi, en las bandas de 2.4 y 5 GHz. La Comisión Federal de Comunicaciones (FCC, por sus siglas en inglés) requiere que los dispositivos que funcionen dentro de 5.15 y 5.25 GHz sólo se utilicen en el interior, no en el exterior, para así evitar interferencia con los servicios satelitales móviles (MSS, por sus siglas en inglés). Por lo tanto, no use este dispositivo afuera como un punto de acceso Wi-Fi o en modo Wi-Fi Directo en el exterior cuando use la banda 5.15-5.25 GHz.

En esta sección se describen las precauciones de seguridad asociadas con el uso del teléfono. Los términos "dispositivo móvil" o "teléfono móvil" se utilizan en esta sección para referirse al teléfono. **Lea esta información antes de usar su dispositivo móvil**.

## Exposición a señales de radiofrecuencia (RF)

La Administración de Drogas y Alimentos de los Estados Unidos (FDA, por sus siglas en inglés) ha publicado información para los consumidores en relación a la exposición a radiofrecuencia (RF) de los teléfonos móviles. La publicación de la FDA incluye la siguiente información:

#### *¿Representan un peligro para la salud los teléfonos móviles?*

A muchas personas les preocupa que la radiación de los teléfonos móviles causará cáncer u otros peligros serios para la salud. El peso de la evidencia científica no ha vinculado el uso de teléfonos móviles con ningún problema de la salud. Los teléfonos móviles emiten bajos niveles de energía de radiofrecuencia (RF). En el transcurso de los últimos 15 años, los científicos han llevado a cabo cientos de estudios para analizar los efectos biológicos de la energía de radiofrecuencia emitida por los teléfonos móviles. Si bien algunos investigadores han informado sobre cambios biológicos asociados con la energía de RF, no ha sido posible replicar esos estudios. La mayoría de los estudios publicados no han demostrado una asociación entre la exposición a la radiofrecuencia de un teléfono móvil y problemas de salud. Los bajos niveles de RF que emiten los teléfonos móviles mientras se usan caen en el rango de las frecuencias de microondas. Por otra parte, emiten RF a intervalos de tiempo considerablemente reducidos cuando están en el modo de espera. Mientras que altos niveles de RF pueden afectar la salud (calientan el tejido), exponerse a bajos niveles de RF que no producen calor no causa ningún efecto adverso a la salud.

Los efectos biológicos de la energía de radiofrecuencia no deben confundirse con los efectos de otros tipos de energía electromagnética.

Los niveles extremadamente altos de energía electromagnética, como los encontrados en rayos X y rayos gamma, pueden ionizar los tejidos biológicos. La ionización es un proceso en el que los electrones se eliminan de sus ubicaciones normales en los átomos y moléculas. Puede dañar permanentemente los tejidos biológicos, incluido el ADN, que es el material genético. Los niveles de energía asociados con la energía de radiofrecuencia, incluyendo las ondas de radio y las microondas, no son lo suficientemente altos como para causar la ionización de átomos y moléculas. Por lo tanto, la energía de RF es un tipo de radiación no ionizante. Otros tipos de radiación no ionizante incluyen la luz visible, la radiación infrarroja (calor) y otras formas de radiación electromagnética con frecuencias relativamente bajas.

Si bien la energía de RF no ioniza partículas, grandes cantidades pueden aumentar la temperatura corporal y causar daño tisular. Dos áreas del cuerpo, los ojos y los testículos, son particularmente vulnerables al calentamiento por radiofrecuencia porque el flujo de sangre que tienen es relativamente poco para eliminar el exceso de calor.

#### Resultados de las investigaciones hasta la fecha: ¿Existe una conexión entre la RF y ciertos problemas de salud?

Los resultados de la mayoría de los estudios llevados a cabo hasta la fecha indican que no. Además, han fallado los intentos para replicar y confirmar los pocos estudios que han demostrado una conexión.

La comunidad científica en general cree, por consiguiente, que el peso de la evidencia científica no demuestra una asociación entre la exposición a la radiofrecuencia (RF) de los teléfonos móviles y efectos adversos a la salud. Pese a esto, la comunidad científica ha apoyado la investigación adicional para hacer frente a las lagunas en los conocimientos. Algunos de estos estudios se describen a continuación.

#### Estudio Interphone

Interphone es un estudio internacional grande diseñado para determinar si los teléfonos móviles aumentan el riesgo de cáncer de cabeza y de cuello. Un informe publicado en la Revista Internacional de Epidemiología (junio de 2010) comparó el uso de teléfonos móviles para más de 5,000 personas con tumores cerebrales (gliomas y meningiomas) y aproximadamente un igual número de personas de control saludables.

Los resultados de ese estudio NO demostraron que los teléfonos móviles causaran cáncer cerebral. En el estudio, para la
mayoría de las personas no se aumentó el riesgo de cáncer cerebral a causa de usar teléfonos móviles. Para las personas que más utilizaban los teléfonos móviles (un promedio de más de media hora al día, todos los días de la semana, durante más de 10 años), el estudio sugirió un ligero aumento de cáncer cerebral. Sin embargo, los autores determinaron que los sesgos y errores impidieron que se sacaran conclusiones de los datos. Puede encontrarse información adicional sobre Interphone en [http://www.iarc.fr/en/media-centre/pr/2010/pdfs/pr200\\_E.pdf](http://www.iarc.fr/en/media-centre/pr/2010/pdfs/pr200_E.pdf).

Interphone es el estudio de teléfonos móviles más grande hasta la fecha, pero no contestó todas las preguntas sobre la seguridad de los teléfonos móviles. Se están realizando investigaciones adicionales en todo el mundo, y la FDA continúa controlando los desarrollos en este campo.

#### Estudio Cohort internacional sobre usuarios de teléfonos móviles (COSMOS)

El estudio COSMOS tiene como objetivo controlar la salud a largo plazo de un grupo grande de personas para determinar si existen riesgos para la salud vinculados con la prolongada exposición a energía de radiofrecuencia a causa del uso de teléfonos celulares. El estudio COSMOS hará el seguimiento de aproximadamente 300,000 adultos usuarios de teléfonos móviles en Europa durante 20 a 30 años. Puede encontrarse información adicional sobre el estudio COSMOS en [http://www.ukcosmos.org/index.html.](http://www.ukcosmos.org/index.html)

#### Riesgo de cáncer cerebral debido a la exposición a campos de radiofrecuencia durante la edad juvenil y adolescente (MOBI-KIDS)

[MOBI-KIDS es un estudio internacional que investiga la relación](http://www.creal.cat/es_programes-recerca/projectes-creal/view.php?ID=39)  entre la exposición a energía de radiofrecuencia procedente de [las tecnologías de comunicación, incluyendo teléfonos móviles y](http://www.creal.cat/es_programes-recerca/projectes-creal/view.php?ID=39)  el cáncer cerebral en gente joven. Se trata de un estudio multicéntrico internacional que involucra a 14 países europeos y no europeos. Puede encontrarse información adicional sobre MOBI-KIDS en

[h](http://www.creal.cat/es_programes-recerca/projectes-creal/view.php?ID=39)ttp://www.creal.cat/programes-recerca/es\_projectes-creal/ view.php?ID=39.

#### Programa de vigilancia, epidemiología y resultados finales (SEER, por sus siglas en inglés) del Instituto Nacional del Cáncer

[El Instituto Nacional del Cáncer \(NCI, por sus siglas en inglés\)](http://seer.cancer.gov/)  hace el seguimiento de las estadísticas del cáncer en los Estados Unidos para detectar cualquier cambio en las tasas de [nuevos casos de cáncer cerebral. Si los teléfonos móviles están](http://seer.cancer.gov/)  implicados en el cáncer cerebral, las tasas deberían subir porque el uso intenso de teléfonos móviles ha sido común durante algún tiempo en los Estados Unidos. Entre 1987 y 2005, la incidencia general de cáncer cerebral según la edad no aumentó. Puede encontrarse información adicional sobre SEER [en](http://seer.cancer.gov/) http://seer.cancer.gov/.

#### Acciones de la industria de teléfonos móviles

Aunque los datos científicos existentes no justifican que la FDA tome medidas de regulación, esta entidad ha exhortado a la industria de teléfonos móviles que tome ciertas medidas, incluidas las siguientes:

- **•** Que apoye la investigación sobre los posibles efectos biológicos que tiene la radiofrecuencia para el tipo de señal que emiten los teléfonos móviles;
- **•** Que diseñen los teléfonos móviles de una manera que minimice la exposición a radiofrecuencia para el usuario; y
- **•** Que colabore en brindar a los usuarios de teléfonos móviles la información actualizada sobre el uso de teléfonos móviles y las preocupaciones para la salud humana.

La FDA también está trabajando con organismos voluntarios de normalización, como el Instituto de Ingenieros Eléctricos y Electrónicos (IEEE, por sus siglas en inglés), la Comisión Internacional para la Protección contra la Radiación No Ionizante (ICNIRP, por sus siglas en inglés) y otros para asegurar que las normas de seguridad sigan protegiendo adecuadamente al público.

## *Reducción de la exposición: Accesorios tipo manos libres y otros accesorios*

#### Medidas para reducir la exposición a la energía de radiofrecuencia

Si existe un riesgo de la exposición a la radiofrecuencia (RF) desde los teléfonos móviles, cosa que aún no se sabe, es probablemente muy pequeño. Sin embargo, si le interesa evitar incluso los riesgos potenciales, puede tomar sencillas medidas para minimizar su exposición a la radiofrecuencia.

- Reduzca el tiempo que usa el teléfono móvil;
- Use el modo de altoparlante o auriculares para que haya más distancia entre su cabeza y el teléfono móvil.

## Accesorios tipo manos libres

Los accesorios tipo manos libres incluyen auriculares de audio o Bluetooth<sup>®</sup> y varios tipos de accesorios que se llevan en el cuerpo, como clips para cinturón y portateléfonos. Pueden usarse combinaciones de éstos para reducir la absorción de energía de radiofrecuencia desde los teléfonos móviles.

Los auriculares pueden reducir considerablemente la exposición porque el teléfono se sostiene alejado de la cabeza del usuario, ya sea en la mano del usuario o en accesorios aprobados que se llevan en el cuerpo. Los teléfonos móviles que se comercializan en los Estados Unidos tienen la obligación de acatar los requisitos de cumplimiento de la exposición a

radiofrecuencia cuando se usan contra la cabeza y contra el cuerpo.

Ya que no existen riesgos conocidos por la exposición a emisiones de RF de los teléfonos móviles, no hay razón para creer que los accesorios tipo manos libres reducen los riesgos. Los accesorios tipo manos libres pueden usarse para una mayor comodidad y conveniencia. También las leyes en muchos estados exigen su uso si se desea hablar por teléfono mientras se conduce.

#### Accesorios para teléfonos móviles que afirman que protegen la cabeza contra la radiación de RF

Ya que no existen riesgos conocidos por la exposición a emisiones de RF de los teléfonos móviles, no hay razón para creer que los accesorios que afirman proteger la cabeza contra esas emisiones reducen los riesgos. Algunos productos que afirman proteger al usuario de la absorción de RF usan fundas especiales para teléfonos, mientras que otros no incluyen nada más que un accesorio metálico anexado al teléfono.

Los estudios han demostrado que estos productos generalmente no funcionan como se anuncia. A diferencia de los accesorios tipo "manos libres", estos llamados "protectores" pueden interferir con el funcionamiento apropiado del teléfono. El teléfono puede verse forzado a aumentar su potencia para compensar, conduciendo a un incremento en la absorción de RF.

## *Niños y teléfonos móviles*

La evidencia científica no demuestra que sea peligroso para nadie usar teléfonos móviles debido a la exposición a la RF, y esto incluye a los niños y adolescentes. Las medidas que los adultos pueden tomar para reducir la exposición a la radiofrecuencia se aplican también a los niños y adolescentes.

- Reduzca el tiempo que habla por el teléfono móvil;
- Use el modo de altoparlante o auriculares para que haya más distancia entre su cabeza y el teléfono móvil.

Algunos grupos patrocinados por gobiernos de otros países han aconsejado que debe disuadirse todo uso de teléfonos móviles por parte de los niños. Por ejemplo, el informe Stewart del Reino Unido hizo esa recomendación en diciembre de 2000. En ese informe, un grupo de expertos independientes indicaron que no hay evidencia de que usar teléfonos móviles cause tumores cerebrales u otros efectos dañinos. La recomendación que hicieron de limitar el uso de teléfonos móviles por parte de los niños fue estrictamente una precaución; no estaba basada en evidencia científica de que exista algún peligro para la salud. Para obtener información adicional sobre la seguridad de exposiciones a radiofrecuencia de varias fuentes, consulte las siguientes organizaciones (actualizado el 1 de octubre del 2010):

- Programa de seguridad de radiofrecuencia de la Comisión Federal de Comunicaciones (FCC, por sus siglas en inglés): [http://www.fcc.gov/oet/rfsafety/.](http://www.fcc.gov/oet/rfsafety/)
- Agencia de Protección Medioambiental (EPA, por sus siglas en inglés): [http://www.epa.gov/radtown/wireless-tech.html.](http://www.epa.gov/radtown/wireless-tech.html)
- Administración de Salud y Seguridad Ocupacionales (OSHA, por sus siglas en inglés): <http://www.osha.gov/SLTC/radiofrequencyradiation/>. (Nota: esta dirección web es sensible a mayúsculas y minúsculas.)
- Instituto Nacional para la Salud y Seguridad Ocupacionales (NIOSH, por sus siglas en inglés): <http://www.cdc.gov/niosh/>.
- Organización Mundial de la Salud (WHO, por sus siglas en inglés): <http://www.who.int/peh-emf/en/>.
- Comisión Internacional para la Protección contra la Radiación No Ionizante:

[http://www.icnirp.de.](http://www.icnirp.de)

- Agencia de Protección de la Salud: [http://www.hpa.org.uk/Topics/Radiation/.](http://www.hpa.org.uk/Topics/Radiation/)
- Administración de Drogas y Alimentos de los Estados Unidos: [http://www.fda.gov/Radiation-EmittingProducts/](http://www.fda.gov/Radiation-EmittingProducts/RadiationEmittingProductsandProcedures/HomeBusinessandEntertainment/CellPhones/default.htm) RadiationEmittingProductsandProcedures/ [HomeBusinessandEntertainment/CellPhones/default.htm.](http://www.fda.gov/Radiation-EmittingProducts/RadiationEmittingProductsandProcedures/HomeBusinessandEntertainment/CellPhones/default.htm)

# Información de certificación de la tasa de absorción específica (SAR, por sus siglas en inglés)

El teléfono móvil es un transmisor y receptor de radio. Está diseñado y fabricado para no exceder los límites de exposición para energía de radiofrecuencia (RF) estipulados por la Comisión Federal de Comunicaciones (FCC, por sus siglas en inglés) del gobierno de los Estados Unidos.

Estos límites de exposición de la FCC están derivados de las recomendaciones de dos organizaciones expertas: el Consejo Nacional de Protección y Medición de Radiación (NCRP, por sus siglas en inglés) y el Instituto de Ingenieros Eléctricos y Electrónicos (IEEE, por sus siglas en inglés). En ambos casos, las recomendaciones fueron desarrolladas por expertos científicos y de ingeniería provenientes de la industria, el gobierno y el ámbito académico, después de extensas revisiones de la literatura científica relacionada a los efectos biológicos de la energía de RF.

El límite de exposición establecido por la FCC para los teléfonos móviles emplea una unidad de medición conocida como la tasa de absorción específica (SAR, por sus siglas en inglés). La SAR es una medición de la tasa de absorción de energía de RF por el cuerpo humano, expresada en unidades de vatios por kilogramo (W/kg). La FCC requiere que los teléfonos móviles cumplan con el límite de seguridad de 1.6 vatios por kilogramo (1.6 W/kg). El límite de SAR de la FCC incorpora un margen sustancial de seguridad para ofrecer protección adicional al público y para contemplar cualquier variación en las mediciones.

Las pruebas de SAR se realizan usando posiciones de funcionamiento estándar aceptadas por la FCC con el teléfono transmitiendo a su nivel de energía máximo certificado en todas las bandas de frecuencia probadas. A pesar de que la SAR está determinada al nivel de energía máximo certificado, el nivel de SAR real del teléfono durante el funcionamiento puede ser bastante inferior al valor máximo. Esto se debe a que el teléfono está diseñado para que funcione a múltiples niveles de energía y para que se use únicamente la energía requerida para conectarse a la red. En general, entre más cerca se encuentre a una antena de estación base móvil, la emisión de energía del teléfono será menor.

Antes de que un nuevo modelo de teléfono se ponga a la venta al público, debe someterse a pruebas y certificarse ante la FCC que no excede el límite de SAR establecido por la FCC. Las pruebas para el teléfono de cada modelo se realizan en las posiciones y ubicaciones (por ejemplo, en el oído y usado en el cuerpo) requeridas por la FCC. Para usarlo en el cuerpo, este teléfono ha sido sometido a pruebas y cumple con las pautas de exposición a RF de la FCC cuando se utiliza con un accesorio que no contiene metal y que posiciona el dispositivo móvil a una distancia mínima de 1.0 cm del cuerpo.

[El uso de otros accesorios podría no asegurar el cumplimiento](http://www.fcc.gov/oet/ea/)  con las pautas de exposición a RF de la FCC. La FCC ha [otorgado una autorización de equipo para este dispositivo móvil,](http://www.fcc.gov/oet/ea/)  con todos los niveles de SAR reportados evaluándose como en cumplimiento con las pautas de exposición a RF de la FCC. Este dispositivo tiene un número de identificación de la FCC: A3LSGHI337 [Número de modelo: SGH-I337] y los niveles de SAR específicos para este dispositivo se puede encontrar en el [siguiente sitio web de la FCC:](http://www.fcc.gov/oet/ea/) http://www.fcc.gov/oet/ea/.

La información de SAR para este dispositivo también se puede encontrar en el sitio web de Samsung:

#### [http://www.samsung.com/sar.](http://www.samsung.com/sar)

Para ver información de SAR sobre este y otros modelos de teléfono, visite [http://transition.fcc.gov/oet/rfsafety/sar.html.](http://transition.fcc.gov/oet/rfsafety/sar.html) Para encontrar información respecto al teléfono de un modelo en particular, este sitio web usa el número de identificación de la FCC para el teléfono, el cual generalmente está impreso en algún lugar en el teléfono. Algunas veces puede ser necesario extraer la batería para encontrar el número. Una vez que tenga el número de identificación de la FCC para un teléfono en particular, siga las instrucciones en el sitio web para obtener valores de SAR típica o máxima de un teléfono en particular. También puede obtener información adicional de SAR para un producto específico en [http://www.fcc.gov/encyclopedia/](http://www.fcc.gov/encyclopedia/specific-absorption-rate-sar-cellular-telephones) [specific-absorption-rate-sar-cellular-telephones](http://www.fcc.gov/encyclopedia/specific-absorption-rate-sar-cellular-telephones).

# Parte 15 de la FCC - Información para el usuario

De acuerdo con la parte 15.21 de las normas de la FCC, se le advierte que los cambios o modificaciones que no estén aprobados expresamente por Samsung pudieran invalidar su autoridad para usar el dispositivo.

Este dispositivo cumple con la parte 15 de las normas de la FCC. Su funcionamiento está sujeto a las dos condiciones siguientes: (1) este dispositivo no puede causar interferencia perjudicial, y (2) este dispositivo debe aceptar cualquier interferencia que reciba, incluyendo interferencia que podría causar el funcionamiento no deseado.

Nota: Este equipo ha sido sometido a pruebas y se ha determinado que cumple con los límites para un dispositivo digital de clase B, conforme a la parte 15 de las normas de la FCC. Estos límites están diseñados para proporcionar una protección razonable contra interferencia perjudicial en una instalación residencial. Este equipo genera, utiliza y puede irradiar energía de radiofrecuencia y, si no se instala y se usa de acuerdo con las instrucciones, puede causar interferencia perjudicial a las comunicaciones de radio.

Sin embargo, no existe garantía de que tal interferencia no ocurrirá en alguna instalación en particular. Si este equipo causa interferencia perjudicial a la recepción de radio o televisión, lo cual puede determinarse apagando y encendiendo el equipo, se

recomienda al usuario que trate de corregir la interferencia con una o más de las siguientes medidas:

- Vuelva a orientar o ubicar la antena receptora.
- Aumente la distancia entre el equipo y el receptor.
- Conecte el equipo a un tomacorriente de un circuito que no sea el mismo al que está conectado el receptor.
- Consulte al distribuidor o a un técnico cualificado de radio y televisión para solicitar ayuda.

# Sistema Comercial de Alertas Móviles (por sus siglas en inglés CMAS)

Este dispositivo está diseñado para recibir alertas de emergencia móviles desde el Sistema Comercial de Alertas Móviles ("CMAS", que también pudiera ser conocido como la Red Personal de Alertas para cierta Localización ["PLAN"]). Si su proveedor de servicio ha elegido participar en CMAS/PLAN, las alertas están disponibles mientras esté en el área de cobertura del proveedor. Si viaja afuera del área de cobertura de su proveedor, es posible que las alertas de emergencia no estén disponibles. Para obtener más información, comuníquese con su proveedor de servicio móvil.

## Hábitos inteligentes al conducir

## Circulación en las vías públicas - Sin usar el teléfono

La responsabilidad principal de cada conductor es la operación segura de su vehículo.

Los conductores responsables comprenden que no deben realizar ninguna tarea secundaria mientras conducen, ya sea comer, beber, hablar con pasajeros o hablar en el teléfono móvil, a menos que hayan evaluado las condiciones en la carretera y estén seguros que la tarea secundaria no interferirá con su responsabilidad principal. **Mientras conduce un vehículo no realice ninguna actividad que pudiera causar que desvíe la mirada de la carretera o que quede tan absorto en la actividad que su capacidad de concentrarse en el hecho de conducir quede disminuida**. Samsung está comprometido a promocionar la conducción responsable y a ofrecer a los conductores las herramientas que necesitan para comprender y hacer frente a las distracciones.

**Compruebe las leyes y los reglamentos sobre el uso de dispositivos móviles y sus accesorios en las zonas donde conduce. Obedézcalos siempre. El uso de esos dispositivos podría estar prohibido o restringido en ciertas zonas. Por ejemplo, es posible que sólo se permita el uso de accesorios tipo manos libres en ciertas zonas.**

Antes de contestar llamadas, tenga en cuenta sus circunstancias. Deje que la llamada vaya al correo de voz cuando las condiciones en la carretera así lo requieran. ¡Recuerde que conducir es lo principal, no la llamada! Si considera que una llamada es necesaria y apropiada, siga estos consejos:

- Use un dispositivo tipo manos libres:
- Coloque su teléfono donde pueda alcanzarlo fácilmente;
- Haga las llamadas cuando no se esté moviendo;
- Planee hacer sus llamadas cuando su vehículo esté estacionario;
- No participe en conversaciones estresantes o emotivas;
- Avise a su interlocutor que está conduciendo y que interrumpirá la llamada si fuera necesario;
- No tome notas ni busque números de teléfono mientras conduce. Aviso relacionado con restricciones legales sobre la instalación de este dispositivo en un automóvil:

Las leyes en algunos estados podrían prohibir la instalación de este dispositivo sobre o cerca del parabrisas de un automóvil. En otros estados, la ley podría permitir instalar este dispositivo solamente en ubicaciones específicas dentro del automóvil. Asegúrese de consultar las leyes u ordenanzas estatales y locales donde conduce antes de instalar este dispositivo en un automóvil. El incumplimiento de estas restricciones podría resultar en multas, sanciones u otras indemnizaciones.

Nunca instale este dispositivo de manera que obstruya la vista del conductor de la calle y del tráfico.

**Nunca use servicios de datos inalámbricos, como mensajería de texto, navegación web o correo electrónico, mientras maneja un vehículo.**

**Nunca vea videos, como una película o un clip, ni juegue juegos de video mientras maneja un vehículo.**

Para obtener más información, visite<http://www.ctia.org>.

# Uso de la batería y seguridad

**¡Importante! Manipule y almacene las baterías adecuadamente para evitar lesiones o daños**. La mayoría de los problemas relacionados con las baterías surgen de la manipulación inadecuada de éstas y, sobre todo, del uso continuo de baterías dañadas.

• **No desensamble, aplaste, perfore, destruya ni intente de ninguna otra manera de cambiar la forma de la batería**. No ponga un alto grado de presión en la batería, ya que esto puede causar fugas o un corto circuito interno, ocasionando un sobrecalentamiento.

- **No deje que el teléfono ni la batería entren en contacto con líquidos.** Los líquidos pueden penetrar los circuitos del teléfono, causando corrosión. Aunque parezca que el teléfono está seco y funciona normalmente, los circuitos podrían corroerse lentamente y representar un riesgo. Si el teléfono y/o la batería se mojan, pida a su proveedor de servicio que los revise, o comuníquese con Samsung, incluso si parece que están funcionando correctamente.
- **No ponga la batería sobre o cerca de una fuente de calor**. El calor excesivo puede dañar el teléfono o la batería y podría causar que el teléfono o la batería exploten. No seque una batería mojada o humedecida con un aparato o fuente de calor, como un microondas, secadora de pelo, plancha o radiador. Evite dejar su teléfono en el automóvil cuando haga mucho calor.
- **No deseche el teléfono o la batería mediante la incineración.** El teléfono o la batería podrían explotar si se sobrecalientan.
- **No manipule una batería dañada o que esté goteando**. No deje que el líquido de una batería que está goteando entre en contacto con sus ojos, piel o ropa. Para las opciones de desecho seguro, comuníquese con su centro de servicio técnico autorizado de Samsung más cercano.
- **No deje caer el teléfono móvil**. Si se cae el teléfono o la batería, especialmente en una superficie dura, puede causar daño potencialmente al teléfono y a la batería. Si sospecha que el teléfono o la batería están dañados, acuda a un centro de servicio técnico para que los inspeccionen.
- **Nunca use ningún cargador o batería que estén dañados de alguna forma**.
- **No deje que la batería toque objetos metálicos**. Un corto circuito accidental puede ocurrir cuando un objeto metálico (moneda, llave, joyas, sujetador de papel o pluma) causa una conexión directa entre los terminales  $+ v -$  de la batería (las franjas metálicas en la batería), por ejemplo, cuando lleva una batería extra en un bolsillo o una bolsa. Ocasionar un corto circuito en los terminales puede dañar la batería o el objeto que causa el corto circuito.

**¡Importante!** Use únicamente baterías aprobadas por Samsung y recargue la batería solamente con cargadores aprobados por Samsung, los cuales están diseñados específicamente para el teléfono.

## **¡ADVERTENCIA!**

**El uso de una batería o cargador no aprobados por Samsung podría presentar un riesgo de incendio, explosión, fuga u otro peligro**. La garantía de Samsung no cubre daños al teléfono causados por el uso de baterías y/o cargadores no aprobados por Samsung.

- **No use baterías ni cargadores incompatibles con el teléfono móvil.** Algunos sitios web y agencias de artículos usados, no asociados con fabricantes y agencias de confianza, pueden vender baterías y cargadores incompatibles, o incluso falsos. Los consumidores deben comprar productos y accesorios recomendados por el fabricante o el proveedor. Si no está seguro de si una batería o un cargador de reemplazo sean compatibles, comuníquese con el fabricante de la batería o del cargador.
- **El uso indebido o la utilización de teléfonos, baterías y dispositivos de carga no compatibles podrían dañar el equipo y crear un posible riesgo de incendio, explosión, fuga, lesiones graves, daños al teléfono u otro peligro grave**.

# Productos móviles de Samsung y reciclaje

Samsung se preocupa por el medio ambiente y recomienda a sus clientes que reciclen los dispositivos móviles y accesorios genuinos de Samsung.

El desecho adecuado del dispositivo móvil y su batería no sólo es importante para la seguridad, sino que también beneficia al medio ambiente. Las baterías se deben reciclar o desechar adecuadamente.

Es posible que en su zona no existan programas de reciclaje para su dispositivo móvil, baterías y accesorios.

Hemos facilitado el proceso de reciclaje de su antiguo dispositivo móvil de Samsung colaborando con compañías de recuperación respetadas en todos los estados del país.

#### **Entregarlo**

Puede entregar su dispositivo móvil y baterías de marca Samsung para reciclarlos en cualquiera de nuestras ubicaciones de reciclaje directo (SM) de Samsung. Encontrará una lista de estas ubicaciones en: http://pages.samsung.com/us/recyclingdirect/ [usactivities\\_environment\\_samsungrecyclingdirect\\_location](http://pages.samsung.com/us/recyclingdirect/usactivities_environment_samsungrecyclingdirect_locations.jsp) [s.jsp.](http://pages.samsung.com/us/recyclingdirect/usactivities_environment_samsungrecyclingdirect_locations.jsp)

Los dispositivos y baterías de marca Samsung serán aceptados en estas ubicaciones sin costo alguno.

Los consumidores también pueden reciclar sus dispositivos móviles o baterías usados en muchos comercios o locales proporcionados por el proveedor, donde se venden dispositivos móviles y baterías. Encontrará información adicional sobre comercios o locales específicos en: [http://www.epa.gov/epawaste/partnerships/plugin/](http://www.epa.gov/epawaste/partnerships/plugin/cellphone/index.htm) [cellphone/index.htm](http://www.epa.gov/epawaste/partnerships/plugin/cellphone/index.htm) o en [http://www.call2recycle.org/.](http://www.call2recycle.org/)

#### **Enviarlo por correo**

El programa de recuperación de dispositivos móviles de Samsung proveerá a los clientes de Samsung de una etiqueta de envío gratuito para reciclaje. Visite http://www.samsung.com/us/aboutsamsung/citizenship/ [usactivities\\_environment\\_samsungrecyclingdirect.html?INT](http://www.samsung.com/us/aboutsamsung/citizenship/usactivities_environment_samsungrecyclingdirect.html?INT=STA_recyle_your_phone_page)  $=$ STA recyle your phone page y siga las instrucciones para imprimir una etiqueta de envío gratuita con el porte ya pagado y después envíe su dispositivo móvil o batería antiguos a la dirección indicada, mediante correo de EE. UU., para reciclarlos.

Los electrónicos no deseados deben ser desechados por medio de una recicladora aprobada.

Para encontrar el lugar de reciclaje más cercano, visite:

www.samsung.com/recyclingdirect, o llame al 1-877-278-0799.

#### Seguir los reglamentos locales sobre el desecho de dispositivos móviles y baterías

Deshágase de su dispositivo móvil y baterías usados de acuerdo con reglamentos locales. En algunas zonas, el desecho de estos artículos en la basura residencial o comercial puede estar prohibido. Ayúdenos a proteger el medio ambiente... ¡recicle!

**¡Advertencia!** Nunca deseche baterías mediante incineración porque podrían explotar.

## Cargador de viaje certificado por UL

El cargador de viaje para este teléfono cumple con los requisitos de seguridad de UL aplicables. Siga las siguientes instrucciones de seguridad según las pautas de UL:

**SI NO SIGUE LAS INSTRUCCIONES SEÑALADAS, PODRÍAN PRODUCIRSE GRAVES LESIONES PERSONALES Y POSIBLES DAÑOS DE PROPIEDAD.**

**IMPORTANTES INSTRUCCIONES DE SEGURIDAD; GUARDE ESTAS INSTRUCCIONES.**

> **PELIGRO: PARA REDUCIR EL RIESGO DE INCENDIO O DE CHOQUE ELÉCTRICO, SIGA CON CUIDADO ESTAS INSTRUCCIONES.**

PARA CONECTARSE A UN SUMINISTRO FUERA DE NORTEAMÉRICA, USE UN ADAPTADOR DE ENCHUFE ACCESORIO CON LA CONFIGURACIÓN APROPIADA PARA EL TOMACORRIENTE. ESTA UNIDAD DE ALIMENTACIÓN ESTÁ DISEÑADA

CON EL FIN DE ESTAR ORIENTADA CORRECTAMENTE EN UNA POSICIÓN VERTICAL, HORIZONTAL O MONTADA EN EL PISO.

## Pantalla y pantalla táctil

Tenga en cuenta la siguiente información al usar su dispositivo móvil:

#### **ADVERTENCIA SOBRE LA PANTALLA**

La pantalla del dispositivo móvil está hecha de cristal o plástico acrílico y puede romperse si el dispositivo móvil se cae o recibe un fuerte choque. No use el teléfono si la pantalla está rota o rajada ya que puede lesionarse.

**GARANTÍA Y CLÁUSULA DE EXENCIÓN DE RESPONSABILIDAD: USO CORRECTO DE UN DISPOSITIVO MÓVIL CON PANTALLA TÁCTIL** Si su dispositivo móvil tiene una pantalla táctil, tenga en cuenta que ésta responde mejor a un toque ligero del dedo o de un lápiz táctil no metálico. Usar fuerza excesiva o un objeto metálico al presionar sobre la pantalla táctil podría dañar la superficie de cristal templado y anular la garantía. Para obtener más información, consulte la "Garantía limitada estándar".

# GPS

Ciertos dispositivos móviles de Samsung pueden usar una señal del sistema de posicionamiento global (GPS, por sus siglas en inglés) para aplicaciones basadas en la ubicación. Un GPS utiliza satélites controlados por el gobierno de los Estados Unidos que están sujetos a cambios que se implementan conforme a la política del Departamento de Defensa y al Plan de navegación Federal por Radio (FRP, por sus siglas en inglés) de 2008. Los cambios podrían afectar el desempeño de la tecnología basada en la ubicación de su dispositivo móvil.

Incluso con GPS, cuando usted hace una llamada de emergencia:

- Diga siempre al personal de respuesta a emergencias su ubicación lo mejor que pueda; y
- Permanezca en el dispositivo móvil todo el tiempo que el personal de respuesta a emergencias le indique.

## **Navegación**

Los mapas, las indicaciones y otros datos de navegación podrían contener información imprecisa o incompleta, y las circunstancias pueden cambiar y cambian con el tiempo. En algunas zonas, podría no disponerse de información completa. **Por lo tanto, siempre debe confirmar visualmente que las instrucciones de navegación concuerden con lo que ve antes de seguirlas. Todos los usuarios deben prestar atención a las condiciones, cortes, tráfico y todos los demás factores en la carretera que pudieran repercutir en la seguridad al conducir o caminar. Siempre obedezca los carteles puestos en las carreteras**.

# Llamadas de emergencia

Este dispositivo móvil, como cualquier dispositivo móvil, funciona usando señales de radio, redes inalámbricas y terrestres, así como funciones programadas por el usuario, lo que no puede garantizar que se podrá establecer una conexión en todas las condiciones, zonas o circunstancias.

Por lo tanto, nunca deberá depender únicamente de un dispositivo móvil para comunicaciones esenciales (como, por ejemplo, emergencias médicas). Antes de viajar a áreas remotas o subdesarrolladas, planee un método alternativo para comunicarse con el personal de los servicios de emergencia. Recuerde que para realizar o recibir una llamada, el dispositivo

móvil debe estar encendido y en un área de servicio que tenga una potencia de señal adecuada.

Es posible que no se puedan hacer llamadas de emergencia en todas las redes de dispositivos móviles o cuando se usen determinados servicios de red y/o características del dispositivo móvil. Consulte con los proveedores de servicio locales.

#### **Para realizar una llamada de emergencia:**

- **1.** Si el dispositivo móvil está apagado, enciéndalo.
- **2.** Desde la pantalla de inicio, toque  $\mathbb{R}$ . El marcador muestra.
- **3.** Introduzca con las teclas el número de emergencia para su ubicación actual (por ejemplo, 911 u otro número de emergencia oficial). Los números de emergencia varían según la ubicación.
- **4.** Toque la tecla **6.**

Si ciertas características están en uso (como, por ejemplo, bloqueo de llamadas), es posible que primero necesite desactivar esas características antes de realizar una llamada de emergencia. Consulte el manual del usuario y con su proveedor de servicio móvil local. Cuando realice una llamada de emergencia, recuerde dar toda la información necesaria lo más exacta posible. Recuerde que su dispositivo móvil puede ser el único medio de comunicación en la escena de un accidente; no corte la llamada hasta que se le autorice hacerlo.

# Cuidado y mantenimiento

Su dispositivo móvil es un producto de excelente diseño y mano de obra y debe manejarse con mucho cuidado. Las sugerencias a continuación le ayudarán a cumplir con las obligaciones de la garantía y le permitirán disfrutar de este producto por muchos años:

#### **Mantenga su dispositivo móvil de Samsung lejos de:**

## **Líquidos de todo tipo**

Mantenga seco el dispositivo móvil. La precipitación, humedad y los líquidos contienen minerales que corroerán los circuitos electrónicos. Si el dispositivo móvil se moja, no acelere el secado con el uso de un horno, microondas o secadora, ya que esto podría dañar el dispositivo móvil y causar un incendio o una explosión. No utilice el dispositivo móvil con las manos mojadas. Hacerlo podría causarle una descarga eléctrica o dañar el dispositivo móvil.

## **Calor o frío extremos**

Evite las temperaturas por debajo de 0°C / 32°F o por encima de 45°C / 113°F.

## **Microondas**

No intente secar su dispositivo móvil en un microondas. Hacerlo podría causar un incendio o una explosión.

#### **Polvo y suciedad**

No exponga su dispositivo móvil al polvo, suciedad o arena. **Soluciones de limpieza**

No use químicos abrasivos, solventes de limpieza ni detergentes fuertes para limpiar el dispositivo móvil. Límpielo con un trapo suave, ligeramente humedecido en una solución suave de agua y jabón.

## **Choque o vibración**

No deje caer, golpee ni sacuda el dispositivo móvil. Un manejo brusco puede romper las tarietas de circuito internas.

## **Pintura**

No pinte el dispositivo móvil. La pintura puede obstruir las piezas móviles o las aberturas de ventilación del dispositivo y evitar un funcionamiento apropiado.

# Escuchar con responsabilidad

**¡Precaución! Evite la posibilidad de perder la audición**.

Los daños al oído ocurren cuando una persona se expone a sonidos fuertes con el transcurso del tiempo. El riesgo de la pérdida de la audición aumenta a medida que el sonido se escucha a un volumen más fuerte y durante períodos más largos. La exposición prolongada a sonidos fuertes (incluyendo la música) es la causa más común de la pérdida de la audición que puede prevenirse. Algunas investigaciones científicas sugieren que el uso de dispositivos de audio portátiles, como los reproductores de música portátiles y los teléfonos móviles, a volumen alto durante largos períodos de tiempo puede conducir a la pérdida permanente de la audición inducida por el ruido. Esto incluye el uso de auriculares (incluyendo los auriculares, audífonos y Bluetooth® u otros dispositivos inalámbricos). La exposición a sonidos muy fuertes también ha sido asociada en algunos estudios con los acúfenos (un zumbido en el oído), hipersensibilidad al sonido y audición distorsionada. La susceptibilidad individual a la pérdida de la audición inducida por el ruido y a un posible problema del oído varía en cada circunstancia. Además, la cantidad de sonido producida por un dispositivo de audio portátil varía dependiendo de la naturaleza del sonido, los ajustes del dispositivo y los auriculares que se utilicen. Como resultado, no existe un ajuste de volumen en particular que sea apropiado para todos o para cada combinación de sonido, ajustes y equipo.

Debe seguir algunas recomendaciones de sentido común al usar cualquier dispositivo de audio portátil:

- Siempre baje el volumen antes de conectar los audífonos en una fuente de audio.
- Ajuste el volumen en un ambiente silencioso y seleccione el volumen más bajo en el que pueda escuchar adecuadamente.
- Tenga presente que puede adaptarse a ajustes de volumen más altos con el tiempo, sin darse cuenta que el volumen más alto podría ser dañino para su audición.
- Al usar auriculares, baje el volumen si no puede escuchar a las personas que están hablando cerca de usted o si la persona sentada junto a usted puede oír lo que usted está escuchando.
- No suba el volumen para bloquear entornos ruidosos. Si elige escuchar su dispositivo portátil en un entorno ruidoso, utilice auriculares que cancelan el ruido con el fin de bloquear el ruido de fondo en el ambiente. Al bloquear ruido de fondo en el ambiente, estos tipos de auriculares le permitirán escuchar la música a volúmenes más bajos que al usar audífonos.
- Limite la cantidad de tiempo que escucha. A medida que aumenta el volumen, se requiere menos tiempo antes de que su oído pueda afectarse.
- Evite usar auriculares después de la exposición a ruidos extremadamente fuertes, tales como conciertos de rock, que pudieran causar la pérdida temporal de la audición. La pérdida temporal de la audición puede causar que los volúmenes peligrosos suenen normales.
- No escuche a ningún volumen que le cause incomodidad. Si sufre de zumbido en los oídos, escucha el habla amortiguado o sufre de alguna dificultad temporal en la audición después de escuchar su dispositivo de audio portátil, descontinúe el uso y consulte a su médico.

Puede obtener información adicional sobre este tema en las siguientes fuentes:

#### **American Academy of Audiology**

(Academia Americana de Audiología) 11730 Plaza American Drive, Suite 300 Reston, VA 20190 Voz: (800) 222-2336 Correo electrónico: info@audiology.org Internet: <http://www.audiology.org/Pages/default.aspx>

#### **National Institute on Deafness and Other Communication Disorders**

(Instituto Nacional de la Sordera y otros Trastornos de Comunicación )

National Institutes of Health

31 Center Drive, MSC 2320

Bethesda, MD 20892-2320

Correo electrónico: nidcdinfo@nih.gov

[Internet:](http://www.nidcd.nih.gov/)

#### http://www.nidcd.nih.gov/

#### **National Institute for Occupational Safety and Health (NIOSH)**

(Instituto Nacional para la Salud y Seguridad Ocupacionales) 395 E Street, S.W., Suite 9200 Patriots Plaza Building Washington, DC 20201 Voz: 1-800-35-NIOSH (1-800-356-4674) 1-800-CDC-INFO (1-800-232-4636) Fuera de los Estados Unidos: 513-533-8328 Correo electrónico: cdcinfo@cdc.gov

[Internet:](http://www.cdc.gov/niosh/topics/noise/default.html)

http://www.cdc.gov/niosh/topics/noise/default.html

1-888-232-6348 TTY

# Entorno de funcionamiento

Recuerde seguir todos los reglamentos especiales vigentes en donde se encuentre y siempre apague el dispositivo móvil en áreas donde se prohíba su uso o cuando pueda causar interferencia o representar un peligro. Cuando conecte el dispositivo móvil o cualquier accesorio a otro dispositivo, lea el manual del usuario para ver las instrucciones de seguridad detalladas. No conecte productos incompatibles.

#### Uso del dispositivo móvil cerca de otros dispositivos electrónicos

La mayoría de los equipos electrónicos modernos están protegidos contra las señales de radiofrecuencia. Sin embargo, ciertos equipos electrónicos pueden no estar protegidos contra las señales de radiofrecuencia emitidas por su dispositivo móvil. Consulte al fabricante para hablar sobre las alternativas.

#### Dispositivos médicos implantados

Debe mantenerse una separación de seis (6) pulgadas como mínimo entre un dispositivo móvil de mano y todo dispositivo médico implantado, como un marcapasos o desfibrilador cardioversor implantado, para evitar la posibilidad de interferencia con el dispositivo.

Las personas que tienen esos dispositivos:

- SIEMPRE deben mantener el dispositivo móvil a más de seis (6) pulgadas de distancia de su dispositivo médico implantado cuando el dispositivo móvil esté ENCENDIDO;
- No deben colocarse el dispositivo móvil en el bolsillo superior de la camisa o chaqueta;
- Deben usar el dispositivo móvil en el oído del lado opuesto de donde tienen el dispositivo médico implantado para minimizar la posibilidad de interferencia;
- Deben APAGAR el dispositivo móvil inmediatamente si por cualquier razón sospechan que hay interferencia;

• Deben leer y seguir las instrucciones del fabricante de su dispositivo médico implantado. Si usted tiene preguntas sobre el uso del dispositivo móvil con un dispositivo médico implantado, consulte con su proveedor de atención médica.

[Para obtener más información, consulte:](http://www.fcc.gov/oet/rfsafety/rf-faqs.html#) http://www.fcc.gov/ oet/rfsafety/rf-faqs.html#.

#### Otros dispositivos médicos

Si utiliza cualquier otro dispositivo médico personal, consulte al fabricante de su dispositivo para determinar si está blindado adecuadamente contra la energía de radiofrecuencia externa. Su médico podría ayudarle a obtener esta información. Apague el dispositivo móvil en centros de atención médica cuando en estas áreas haya letreros con reglamentos que soliciten apagarlo. Es posible que en hospitales y centros de atención médica se utilicen equipos que pudieran ser sensibles a la energía de radiofrecuencia externa.

#### Vehículos

Las señales de radiofrecuencia podrían afectar los sistemas electrónicos instalados indebidamente o blindados inadecuadamente de vehículos automotores. Consulte con el fabricante o con su representante sobre su vehículo antes de usar en él su dispositivo móvil. También debe consultar con el fabricante sobre todo equipo que se haya instalado en su vehículo.

#### Instalaciones con letreros

Apague el dispositivo móvil en todas las instalaciones donde haya letreros con avisos que así lo soliciten.

#### Atmósferas potencialmente explosivas

Apague el dispositivo móvil cuando se encuentre en cualquier área que tenga una atmósfera potencialmente explosiva y obedezca todos los letreros y las instrucciones. En esas áreas, las chispas podrían ocasionar una explosión o un incendio y esto podría tener como consecuencia lesiones corporales o incluso la muerte. Se recomienda a los usuarios que apaguen el dispositivo móvil mientras se encuentren en un punto de abastecimiento de combustible (gasolinera).

Se recuerda a los usuarios la necesidad de obedecer las restricciones sobre el uso de equipos de radio en instalaciones de combustible (áreas de almacenamiento y distribución de combustible), plantas químicas o donde se realizan operaciones de detonación. A menudo, aunque no siempre, en las áreas con atmósfera potencialmente explosiva hay letreros indicando claramente que lo son. Estas áreas incluyen debajo de las cubiertas de los botes; instalaciones de transferencia o almacenamiento de productos químicos; vehículos que utilizan gas licuado de petróleo (como propano o butano); áreas donde en el aire hay sustancias químicas o partículas como grano, polvo o metales pulverizados, y cualquier otra área en la que normalmente sería aconsejable apagar el motor de su vehículo.

#### Cuando su dispositivo se moje

No encienda el dispositivo si éste se moja. Si el dispositivo ya está encendido, apáguelo y sáquele la batería inmediatamente (si el dispositivo no se apaga o no puede sacar la batería, déjelo así). Posteriormente, seque el dispositivo con una toalla y llévelo a un centro de servicio.

# Reglamentos de la FCC sobre compatibilidad con aparatos auditivos (HAC, por sus siglas en inglés) para dispositivos inalámbricos

La Comisión Federal de Comunicaciones (FCC, por sus siglas en inglés) de EE. UU. ha establecido requisitos para dispositivos móviles digitales para que sean compatibles con aparatos auditivos y otros dispositivos de ayuda auditiva. Al usar dispositivos móviles, es posible que las personas con algunos dispositivos de ayuda auditiva detecten un ruido como zumbido, murmullo o chirrido.

Algunos aparatos auditivos son más inmunes que otros a este ruido de interferencia y los dispositivos móviles también varían en la cantidad de interferencia que generan.

La industria de los teléfonos móviles ha desarrollado un sistema de clasificación para dispositivos móviles, para ayudar a que los usuarios de aparatos auditivos encuentren dispositivos móviles que pudieran ser compatibles con sus aparatos auditivos. No todos los dispositivos móviles han sido clasificados. Los dispositivos móviles que han sido clasificados tienen la clasificación en la caja o en una etiqueta en la caja.

Las clasificaciones no son garantías. Los resultados podrían variar, dependiendo del aparato auditivo y de la pérdida de audición del usuario. Si su aparato auditivo resulta ser vulnerable a la interferencia, es posible que no obtenga resultados satisfactorios al usar un dispositivo móvil clasificado. La mejor manera de evaluar el dispositivo móvil y determinar si se adapta a sus necesidades personales es probarlo con su aparato auditivo.

**Clasificaciones M**: Los dispositivos móviles clasificados como M3 o M4 cumplen con los requisitos de la FCC y tienen probabilidades de generar menos interferencia para los aparatos auditivos que los dispositivos móviles que no están clasificados. M4 es la mejor y más alta clasificación de las dos. Las clasificaciones M se refieren a la activación del acoplamiento acústico con aparatos auditivos que no funcionan en modo de telebobina.

**Clasificaciones T**: Los dispositivos móviles clasificados como T3 o T4 cumplen con los requisitos de la FCC y tienen probabilidades de generar menos interferencia para los aparatos auditivos que los dispositivos móviles que no están clasificados. T4 es la mejor y más alta clasificación de las dos. Las clasificaciones T se refieren a la activación del acoplamiento inductivo con aparatos auditivos que funcionan en modo de telebobina.

Los dispositivos auditivos también podrían estar clasificados. El fabricante de su dispositivo auditivo o su profesional en la salud del oído podrían ayudarle a encontrar esta clasificación. Las clasificaciones más altas significan que el dispositivo auditivo es relativamente inmune al ruido de interferencia.

Bajo la norma actual de la industria, C63.19 del Instituto Nacional Americano de Normas (ANSI, por sus siglas en inglés), los valores de clasificación del aparato auditivo y del dispositivo móvil se suman para indicar su grado de compatibilidad. Por ejemplo, si un aparato auditivo cumple con el nivel de clasificación M2 y el dispositivo móvil cumple con el nivel M3, la suma de los dos valores equivale a M5.

Bajo la norma, esto debería brindar al usuario de aparatos auditivos el "uso normal" mientras utiliza su aparato auditivo con el dispositivo móvil específico. Una suma de 6 o más indicaría un desempeño excelente.

Sin embargo, estas clasificaciones no son garantías de que todos los usuarios estarán satisfechos. Las clasificaciones T funcionan de modo parecido.

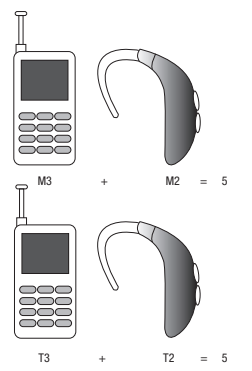

La clasificación de HAC y el procedimiento de medición se describen en la norma C63.19 del Instituto Nacional Americano de Normas (ANSI, por sus siglas en inglés).

#### HAC para tecnologías más recientes

Este teléfono ha sido sometido a pruebas y clasificado para su uso con aparatos auditivos para algunas de las tecnologías inalámbricas que utiliza. Sin embargo, puede haber algunas tecnologías inalámbricas más recientes usadas en este teléfono cuyo uso aún no se ha comprobado con aparatos auditivos. Es importante probar a fondo su aparato auditivo o implante coclear con las diferentes características de este teléfono y en diferentes ubicaciones para determinar si escucha ruido de interferencia. Consulte con su proveedor de servicio o con el fabricante del teléfono para obtener información sobre la compatibilidad de los aparatos auditivos. Si tiene preguntas sobre las políticas de devolución o de intercambio, consulte con su proveedor de servicio o vendedor del teléfono.

## Restricción del acceso de los niños al dispositivo móvil

El dispositivo móvil no es un juguete. No permita que los niños jueguen con el dispositivo porque podrían lastimarse a sí mismos o a otras personas, dañar el dispositivo móvil o hacer llamadas que aumenten la factura de su dispositivo móvil. Mantenga el dispositivo móvil y todas sus piezas y accesorios fuera del alcance de los niños pequeños.

# Precauciones y aviso de la FCC

### Aviso de la FCC

El dispositivo móvil puede causar interferencia de televisión o de radio si se usa cerca de equipos receptores. La FCC puede exigirle que suspenda el uso del dispositivo móvil si dicha interferencia no puede eliminarse. Los vehículos que usan gas de petróleo licuado (como propano o butano) deben cumplir con lo establecido en la Norma Nacional de Protección contra Incendios (NFPA-58). Para obtener una copia de esa norma, comuníquese con la Asociación Nacional de Protección contra Incendios.

#### **Precauciones**

Cualquier cambio o modificación al dispositivo móvil que no esté aprobado expresamente en este documento podría invalidar la garantía para este equipo e invalidar su autoridad para usar este equipo. Use únicamente baterías, antenas y cargadores aprobados. El uso de cualquier accesorio no autorizado podría ser peligroso e invalidar la garantía del dispositivo móvil si dicho accesorio llegara a ocasionar daños o un defecto en el dispositivo móvil. Aunque el dispositivo móvil es bastante resistente, es un equipo complejo y puede romperse. No lo deje caer, golpee, doble ni se siente sobre él.

# Otra información importante sobre la seguridad

- Sólo personal especializado debe dar mantenimiento al dispositivo móvil o instalarlo en un vehículo. La instalación o el mantenimiento inadecuados pueden ser peligrosos e invalidar cualquier garantía aplicable al dispositivo.
- Asegúrese de que cualquier dispositivo móvil o equipo relacionado instalados en su vehículo estén firmemente montados.
- Revise con regularidad que todo el equipo del dispositivo móvil en su vehículo esté montado y funcionando apropiadamente.
- Cuando use auriculares en entornos secos, se puede intensificar la electricidad estática en los auriculares y causar una pequeña descarga eléctrica estática rápida. Para minimizar el riesgo de descarga electrostática desde los auriculares, evite usarlos en ambientes extremadamente secos o toque un objeto metálico no pintado con conexión a tierra para descargar electricidad estática antes de conectar los auriculares.
- No almacene ni transporte líquidos o gases inflamables ni materiales explosivos en el mismo compartimiento que el dispositivo móvil, sus piezas o accesorios.
- Para vehículos equipados con bolsa de aire, recuerde que una bolsa de aire se infla con mucha fuerza. No coloque objetos, incluido el equipo móvil instalado o portátil, cerca o en el área ubicada sobre la bolsa de aire o en el área donde la bolsa se infla. Si el equipo móvil se instala inadecuadamente en el vehículo y la bolsa se llega a inflar, podrían producirse lesiones graves.
- Apague el dispositivo móvil antes de abordar cualquier aeronave. El uso de dispositivos móviles en la aeronave es ilegal y puede ser peligroso para el funcionamiento de la misma. Consulte con las autoridades pertinentes antes de usar cualquier función de un dispositivo móvil mientras esté en una aeronave.
- El no respetar estas instrucciones podría conducir a la suspensión o la negación de servicios de teléfono móvil al infractor, o a la acción legal, o ambos.
- Mientras usa su dispositivo, deje un poco de luz en la habitación y no sostenga la pantalla muy cerca de los ojos.
- Pueden ocurrir ataques epilépticos o desmayos cuando se expone a luces parpadeantes mientras ve videos o juega juegos durante períodos prolongados. Si siente algún malestar, deje de usar el dispositivo inmediatamente.
- Reduzca el riesgo de lesiones por movimientos repetitivos. Cuando realiza acciones repetitivas, como presionar teclas, dibujar caracteres en una pantalla táctil con los dedos o jugar juegos, puede sufrir malestar ocasional en las manos, el cuello, los hombros u otras partes del cuerpo. Cuando use el dispositivo por períodos prolongados, sostenga el dispositivo de forma relajada, presione las teclas ligeramente y tome descansos frecuentes. Si continúa sintiendo malestares durante o después del uso sugerido, deje de usarlo y consulte a un médico.
- Si el dispositivo tiene una luz o un flash de cámara, no use la luz o el flash cerca de los ojos de personas ni mascotas. [122011]

# Garantía limitada estándar

#### **¿Qué tiene cobertura y por cuánto tiempo?**

SAMSUNG TELECOMMUNICATIONS AMERICA, LLC ("SAMSUNG") garantiza que los teléfonos y accesorios de SAMSUNG (los "Productos") están libres de defectos de materiales y mano de obra para un uso normal y que recibirán servicio por defectos durante un plazo que comienza el día de la compra por parte del primer cliente comprador y que continúa por el siguiente período después de dicha fecha:

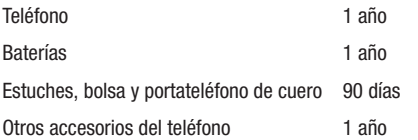

#### **¿Qué no tiene cobertura?**

Esta Garantía Limitada está condicionada al uso adecuado del **Producto** 

Esta Garantía Limitada no cubre: (a) defectos o daños que sean consecuencia de accidentes, uso inadecuado, uso anormal, condiciones anormales, almacenamiento inapropiado, exposición a líquidos, humedad, arena o suciedad, negligencia o estrés físico, eléctrico o electromecánico inusual; (b) raspones, abolladuras y daño cosmético, a menos que haya sido causado por SAMSUNG; (c) defectos o daños que sean consecuencia del uso de una fuerza excesiva o de un objeto metálico al presionar sobre una pantalla táctil; (d) equipos cuyo número de serie o el código de datos incrementado se haya quitado, desfigurado, dañado, modificado o hecho ilegible; (e) desgate normal por uso; (f) defectos o daños que sean consecuencia de usar el Producto junto o en relación con accesorios, productos o equipos periféricos o auxiliares que SAMSUNG no haya suministrado o aprobado; (g) defectos o daños que sean debidos a pruebas, funcionamiento, mantenimiento, instalación, servicio o ajuste inapropiados que SAMSUNG no haya suministrado o aprobado; (h) defectos o daños que sean consecuencia de causas externas, como un golpe contra un objeto, o incendio, inundación, suciedad, vientos, rayos, terremoto, exposición a condiciones meteorológicas, robo, fusible quemado o uso inapropiado de cualquier fuente eléctrica; (i) defectos o daños que sean causados por la recepción o transmisión de señales celulares, o por virus u otros problemas del software introducido en el Producto; o (j) un Producto que se haya usado o comprado fuera de Estados Unidos. Esta Garantía Limitada cubre las baterías solamente si la capacidad de éstas cae por debajo del 80% de la capacidad nominal o si tienen pérdidas, pero no cubre ninguna batería si (i) la batería ha sido cargada con un cargador no especificado o aprobado por SAMSUNG para la carga de baterías; (ii) alguno de los sellos de la batería está roto o muestra alguna evidencia de manipulación indebida; o (iii) la batería ha sido utilizada en algún equipo que no sea el teléfono de SAMSUNG para el que se ha especificado.

#### **¿Cuáles son las obligaciones de SAMSUNG?**

Durante la vigencia de la garantía, siempre que el Producto sea devuelto de conformidad con los términos de esta Garantía Limitada, SAMSUNG reparará o reemplazará el Producto, a su criterio exclusivo, sin cargo alguno. SAMSUNG puede, a su criterio exclusivo, usar piezas o componentes reconstruidos, reacondicionados o nuevos para reparar cualquier Producto, o bien reemplazarlo con un Producto reconstruido, reacondicionado o nuevo.

Los estuches, las bolsas y los portateléfonos que se hayan reparado o reemplazado estarán garantizados por un período de noventa (90) días. Todos los otros Productos reparados o reemplazados tendrán una garantía por un período igual al resto de la Garantía Limitada original del Producto original o por

noventa (90), durante el plazo que sea mayor. Todos los Productos, las piezas, los componentes, las tarjetas y los equipos que hayan sido reemplazados pasarán a ser propiedad de SAMSUNG. Excepto en la medida en que las leyes aplicables lo permitan expresamente, se prohíbe la transferencia o la cesión de esta Garantía Limitada.

#### **¿Que debe hacer para que le provean servicios de conformidad con la garantía?**

Para que le provean servicios de conformidad con esta Garantía Limitada, usted debe devolver el Producto a una instalación de servicio de teléfono autorizada en un paquete adecuado para su envío, acompañado por el recibo de compra o un comprobante de compra comparable donde aparezca la fecha de la compra original, el número de serie del Producto y el nombre y la dirección del vendedor.

Para obtener información sobre dónde enviar el Producto, llame al Centro de Atención al Cliente de SAMSUNG al 1-888-987- 4357. Si SAMSUNG determina que un Producto no está cubierto por esta Garantía Limitada, usted deberá pagar todos los cargos en concepto de piezas, envío y mano de obra por la reparación o la devolución de dicho Producto.

Usted deberá mantener una copia de respaldo por separado de todo contenido del Producto antes de enviarlo a SAMSUNG para que se realice un servicio en virtud de la garantía, ya que todo o parte del contenido puede ser borrado o su formato puede ser redefinido durante el servicio.

#### **¿Cuáles son los límites de responsabilidad de Samsung?**

ESTA GARANTÍA LIMITADA ESTABLECE EL ALCANCE TOTAL DE LA RESPONSABILIDAD DE SAMSUNG Y EL ÚNICO RECURSO CON RESPECTO A LOS PRODUCTOS.

TODAS LAS GARANTÍAS IMPLÍCITAS, INCLUIDAS ENTRE OTRAS, LAS GARANTÍAS IMPLÍCITAS DE COMERCIABILIDAD Y DE APTITUD PARA UN FIN ESPECÍFICO, ESTÁN LIMITADAS A LA DURACIÓN DE ESTA GARANTÍA LIMITADA. EN NINGÚN CASO SERÁ SAMSUNG RESPONSABLE POR DAÑOS Y PERJUICIOS QUE EXCEDAN EL PRECIO DE COMPRA DEL PRODUCTO O POR, SIN LIMITACIÓN, PÉRDIDA COMERCIAL DE CUALQUIER TIPO; PÉRDIDA DE USO, TIEMPO, DATOS, REPUTACIÓN, OPORTUNIDADES, CRÉDITO COMERCIAL, GANANCIAS O AHORROS; INCONVENIENTES; DAÑOS INCIDENTALES, ESPECIALES, INDIRECTOS O PUNITIVOS; O DAÑOS Y PERJUICIOS QUE SURJAN DEL USO O INCAPACIDAD DE USAR EL PRODUCTO. ALGUNOS ESTADOS Y JURISDICCIONES NO PERMITEN LIMITAR LA DURACIÓN DE UNA GARANTÍA LIMITADA, NI LA DENEGACIÓN O LIMITACIÓN DE DAÑOS INCIDENTALES O INDIRECTOS, POR LO QUE LAS LIMITACIONES O DENEGACIONES PRECEDENTES PUEDEN NO SER APLICABLES EN SU CASO.

SAMSUNG NO OFRECE GARANTÍA NI REPRESENTACIÓN ALGUNA, EXPLÍCITA O IMPLÍCITA, BASADA EN LA LEGISLACIÓN VIGENTE O DE CUALQUIER OTRO TIPO, CON RESPECTO A LA CALIDAD, LA CAPACIDAD, EL FUNCIONAMIENTO, EL

DESEMPEÑO O LA IDONEIDAD DE NINGÚN SOFTWARE O EQUIPO DE TERCEROS UTILIZADO JUNTO CON EL PRODUCTO, NI DE LA CAPACIDAD DE INTEGRAR DICHO SOFTWARE O EQUIPO CON EL PRODUCTO, YA SEA QUE DICHO SOFTWARE O EQUIPO DE TERCEROS SE INCLUYA EN EL PRODUCTO DISTRIBUIDO POR SAMSUNG O DE OTRA MANERA. LA RESPONSABILIDAD POR LA CALIDAD, LA CAPACIDAD, EL FUNCIONAMIENTO, EL DESEMPEÑO O LA APTITUD DE CUALQUIER SOFTWARE O FOUIPO DE TERCEROS DESCANSA ÚNICAMENTE EN EL USUARIO Y EL VENDEDOR, DUEÑO O PROVEEDOR DIRECTO DE DICHO SOFTWARE O EQUIPO DE TERCEROS.

Nada en las instrucciones o la información del Producto deberá interpretarse como creando una garantía expresa con respecto a los Productos. Ningún agente, empleado, distribuidor, representante o revendedor está autorizado para modificar o ampliar esta Garantía Limitada ni para hacer declaraciones o afirmaciones vinculantes, ya sea en la publicidad, las presentaciones o de otra manera, en nombre de SAMSUNG con respecto a los Productos o a esta Garantía Limitada.

Esta Garantía Limitada le otorga derechos jurídicos específicos, y usted puede tener otros derechos que varían de estado en estado.

#### **¿Cuál es el procedimiento para resolver disputas?**

TODA DISPUTA CON SAMSUNG QUE DE ALGUNA MANERA SURJA DE ESTA GARANTÍA LIMITADA O DE LA VENTA,

#### CONDICIÓN O DESEMPEÑO DE LOS PRODUCTOS DEBERÁ RESOLVERSE DE MANERA EXCLUSIVA MEDIANTE ARBITRAJE DEFINITIVO Y VINCULANTE, Y NO ANTE UN TRIBUNAL O JURADO.

Ninguna de esas disputas deberá combinarse o consolidarse con una disputa concerniente a un Producto o reclamo de cualquier otra persona o entidad, y específicamente, sin limitar lo antedicho, en ninguna circunstancia se deberá proceder como parte de una acción de grupo. El arbitraje se realizará ante un árbitro único, cuyo laudo no podrá exceder, ni en forma ni en monto, la reparación permitida por la ley correspondiente. El arbitraje deberá realizarse de conformidad con las Normas de Arbitraje Comercial de la Asociación Americana de Arbitraje (AAA) aplicables a diputas con consumidores. Esta disposición de arbitraje se incorpora de conformidad con la Ley Federal de Arbitraje. Las leyes del estado de Texas, excluyendo sus principios de selección de leyes, regirá la interpretación de la Garantía Limitada y todas las diputas estarán sujetas a esta disposición de arbitraje. El árbitro deberá decidir todas las cuestiones de interpretación y aplicación de esta disposición de arbitraje y de la Garantía Limitada.

Para todo arbitraje en que sus reclamos totales por daños y perjuicios, excluyendo los honorarios de abogado y peritos testificantes, sean de \$5,000 o menos ("Reclamos Menores"), el árbitro podrá, en caso de que la decisión le favorezca a usted, otorgarle, como parte de todo laudo, honorarios razonables de

abogado y de peritos testificantes y las costas, pero no podrá otorgar a SAMSUNG los honorarios de sus abogados y peritos testificantes o las costas a menos que se determine que los reclamos fueron presentados de mala fe. En el caso de un Reclamo Menor, a usted se le requerirá que pague más de la mitad del monto total en concepto de gastos administrativos, de instalación y honorarios del árbitro, o \$50.00 de dichos gastos, el monto que sea menor, y SAMSUNG pagará el resto de dichos gastos. En todo arbitraje en el que sus reclamos totales por daños y perjuicios, excluyendo los honorarios de abogado y peritos testificantes, sean de más de \$5,000 ("Reclamos Mayores"), los gastos administrativos, de instalación y de honorarios del árbitro se determinarán de acuerdo con las normas de la AAA. En el caso de un Reclamo Mayor, el árbitro podrá otorgar a la parte que prevalezca en la decisión, los honorarios razonables de abogado y de peritos testificantes y las costas, o distribuir estos gastos entre las partes. Cualquier tribunal competente podrá dictar sentencia con respecto al laudo del árbitro.

Esta disposición de arbitraie también rige con respecto a reclamos contra empleados, representantes y afiliadas de SAMSUNG si cualquiera de dichos reclamos surgiera de la venta, condición o desempeño del Producto.

**Usted puede optar por excluirse de este procedimiento de resolución de disputas notificando a SAMSUNG a más tardar 30 días corridos de la fecha de la compra original del**  **Producto por parte del primer cliente comprador. Para optar por excluirse del procedimiento, usted debe enviar la notificación por correo electrónico a optout@sta.samsung.com, con la línea de asunto: "Arbitration Opt Out" [Exclusión de arbitraje]. Usted debe incluir en el correo electrónico en el que notifique de la exclusión: (a) su nombre y dirección; (b) la fecha en que compró el Producto; (c) el nombre o número del modelo del Producto; y (d), según corresponde, el número IMEI, MEID o de serie, si lo tiene (se puede encontrar el número IMEI, MEID o de serie: (i) en el paquete del Producto; (ii) en la pantalla de información del Producto, la que puede encontrarse bajo "Ajustes/Configuración"; (iii) en una etiqueta en la parte posterior del Producto debajo de la batería, si ésta se puede sacar; y (iv) en el exterior del Producto si la batería no se puede sacar). Como alternativa, usted puede optar por excluirse del procedimiento llamando al 1-888-987-4357 a más tardar 30 días corridos de la fecha de la compra original del Producto por parte del primer cliente comprador y proporcionando la misma información. Éstas son las dos únicas formas de notificación que serán efectivas para excluirse de este procedimiento de resolución de disputas. Optar por excluirse de este procedimiento de resolución de disputas no afectará de manera alguna la cobertura de la Garantía Limitada, y usted continuará disfrutando de los beneficios de esta garantía.**

#### **Divisibilidad**

Si alguna porción de esta Garantía Limitada se declara ilegal o inaplicable, dicha ilegalidad o inaplicabilidad parcial no afectará la aplicabilidad del resto de la Garantía Limitada.

## *Precauciones al transferir y eliminar datos*

Si elimina o reformatea los datos guardados en este dispositivo usando los métodos estándar, los datos parecen haber sido eliminados sólo en un nivel superficial, y es posible que alguien pueda recuperarlos y usarlos de nuevo por medio de un software especial.

Para evitar la divulgación no intencional de información y otros problemas de este tipo, se recomienda que el dispositivo se devuelva al Centro de Atención al Cliente de Samsung para realizar una limpieza del Sistema Total de Archivos (EFS, por sus siglas en inglés), lo cuál eliminará toda la memoria del usuario y regresará todos los parámetros a los valores predeterminados. Para más detalles, comuníquese al **Centro de atención al cliente de Samsung**.

**¡Importante!** Por favor, presente información de la garantía (comprobante de compra) al Centro de Atención al Cliente de Samsung con el fin de recibir este servicio sin costo alguno. Si la garantía se ha vencido para el dispositivo, pudieran aplicarse ciertos cargos.

Samsung Telecommunications America, LLC

1301 Fast Lookout Drive Richardson, Texas 75082 Teléfono: 1-800-SAMSUNG

Teléfono: 1-888-987-HELP (4357)

©2012 Samsung Telecommunications America, LLC. Todos los derechos reservados.

Queda prohibida la reproducción total o parcial sin aprobación previa por escrito. Las especificaciones y la disponibilidad están sujetas a cambio sin previo aviso. [111611]

# Acuerdo de licencia del usuario final para el software

IMPORTANTE. LEA DETENIDAMENTE: Este acuerdo de licencia del usuario final ("EULA", por sus siglas en inglés) es un acuerdo legal entre usted (como persona o entidad individual) y Samsung Electronics Co., Ltd. ("Samsung Electronics Co.") para el software que acompaña este EULA, ya sea propiedad de Samsung Electronics Co. y sus empresas afiliadas o de sus proveedores ajenos y concedentes de licencia, lo que incluye software informático y podría incluir medios asociados, materiales impresos, documentación "en línea" o electrónica ("Software"). **Samsung Electronics Co. es una empresa independiente de la empresa que proporciona la garantía limitada para este dispositivo móvil, Samsung Telecommunications America, LLC.**

Este dispositivo requiere el uso de software precargado durante su funcionamiento normal. AL UTILIZAR EL DISPOSITIVO O SU SOFTWARE PRECARGADO, USTED ACEPTA LOS TÉRMINOS DE ESTE EULA. SI NO ACEPTA ESTOS TÉRMINOS, **NO UTILICE** EL DISPOSITIVO O EL SOFTWARE. EN CAMBIO, DEVUELVA EL DISPOSITIVO A LA TIENDA PARA QUE LE REEMBOLSEN EL DINERO O LE DEN UN CRÉDITO.

1. OTORGAMIENTO DE LICENCIA. Samsung Electronics Co. le otorga los siguientes derechos con tal de que cumpla con todos los términos y condiciones de este EULA: Usted puede instalar, utilizar, abrir, mostrar y ejecutar una copia del Software en el disco duro local u otro medio de almacenamiento permanente de una computadora y utilizar el Software en una computadora individual o un dispositivo móvil a la vez, y no puede permitir el acceso al Software a través de una red donde varias computadoras pudieran utilizarlo a la vez. Puede hacer una copia del Software en formato legible por máquina para fines de copia de seguridad solamente, con tal de que la copia de seguridad incluya todos los avisos de Copyright y de propiedad contenidos en la copia original.

2. RESERVACIÓN DE DERECHOS Y PROPIEDAD. Samsung Electronics Co. se reserva todos los derechos que este EULA no le otorgue expresamente. El Software está protegido por derechos de Copyright, así como por otras leyes y tratados de propiedad intelectual. Samsung Electronics Co. o sus proveedores son propietarios del título, Copyright y otros derechos de propiedad intelectual del Software. El Software se concede bajo licencia, no se vende.

3. LIMITACIONES DE LOS DERECHOS DEL USUARIO FINAL. Le está prohibido someter el Software a ingeniería inversa, descompilarlo, desensamblarlo o intentar de otra manera descubrir su código fuente o sus algoritmos (excepto y únicamente en la medida en que dicha actividad esté expresamente permitida por las leyes aplicables, sin perjuicio de esta limitación), ni modificar o inhabilitar ninguna de sus características, ni crear obras derivadas basadas en el Software. No puede alquilar, arrendar, prestar, sublicenciar o proporcionar servicios de alojamiento web comercial con el Software.

4. CONSENTIMIENTO PARA EL USO DE DATOS. Usted acepta que Samsung Electronics Co. y sus empresas afiliadas pueden recolectar y utilizar información técnica recopilada como parte de los servicios de apoyo del producto relacionados con los productos de software que se le proporcionen, si hubiera, en relación con el Software. Samsung Electronics Co. puede utilizar esta información únicamente para mejorar sus productos o para proporcionarle servicios o tecnologías personalizados y no la divulgará de manera que se le identifique a usted personalmente.

5. ACTUALIZACIONES. Este EULA se aplica a las actualizaciones, suplementos y componentes complementarios (si hubiera) del Software que Samsung Electronics Co. podría proporcionarle o poner a su disposición después de la fecha en que obtenga su copia inicial del Software, a menos que incluyamos otros términos junto con dicha actualización. Para utilizar el Software identificado como una actualización, usted debe primero contar con licencia para el Software que Samsung Electronics Co. determine que se puede actualizar. Después de la actualización, usted ya no podrá utilizar el Software que era la base de dicha actualización.

6. TRANSFERENCIA DEL SOFTWARE. Usted no puede transferir este EULA ni los derechos al Software otorgados en el mismo a terceros a menos que sea en relación con la venta del dispositivo móvil con el que fue incluido el Software. En tal caso, la transferencia deberá incluir todas las partes del Software (incluidos todos los componentes, los medios y materiales impresos, las actualizaciones y este EULA) y usted no puede conservar ninguna copia del Software. La transferencia no puede ser una transferencia indirecta, tal como una consignación. Antes de la transferencia, el usuario final que reciba el Software deberá aceptar todos los términos del EULA.

7. RESTRICCIONES A LA EXPORTACIÓN. Usted reconoce que el Software está sujeto a restricciones a la exportación de varios países. Acepta cumplir con todas las leyes internacionales y nacionales aplicables al Software, incluidos reglamentos de la administración de EE.UU., así como restricciones de usuario final, de uso final y de destino emitidas por EE.UU. y otros gobiernos.

8. RESCISIÓN. Este EULA permanecerá en vigencia hasta que se rescinda. Sus derechos bajo esta Licencia se rescindirán automáticamente sin previo aviso de Samsung Electronics Co. si usted no cumple con alguno de los términos y condiciones de este EULA. En el caso de que se rescinda este EULA, usted deberá dejar de utilizar el Software y destruir todas las copias, ya sean completas o parciales, del mismo.

9. Renuncia de garantías: TODO EL SOFTWARE PROPORCIONADO POR SAMSUNG ELECTRONICS CO. CON ESTE DISPOSITIVO MÓVIL SE PROPORCIONA "TAL CUAL" Y "SEGÚN DISPONIBILIDAD", SIN GARANTÍAS DE NINGÚN TIPO, NI EXPLÍCITAS NI IMPLÍCITAS, DE SAMSUNG ELECTRONICS CO. EN LA MÁXIMA MEDIDA POSIBLE CONFORME A LAS LEYES APLICABLES, SAMSUNG ELECTRONICS CO. RECHAZA TODAS LAS GARANTÍAS, YA SEAN EXPLÍCITAS, IMPLÍCITAS O LEGALES, INCLUIDAS, ENTRE OTRAS, LAS GARANTÍAS IMPLÍCITAS DE COMERCIABILIDAD, DE CALIDAD SATISFACTORIA O ESFUERZO CONCIENZUDO, DE IDONEIDAD PARA LOS FINES ESPECÍFICOS PARA LOS QUE SE ADQUIRIÓ, DE CONFIABILIDAD O

DISPONIBILIDAD, DE EXACTITUD, DE FALTA DE VIRUS, DE SATISFACCIÓN SIN INTROMISIONES, DE NO VULNERACIÓN DE LOS DERECHOS DE TERCEROS O DE OTRA VIOLACIÓN DE LOS DERECHOS. EN ALGUNAS JURISDICCIONES NO SE PERMITEN EXCLUSIONES O LIMITACIONES DE LAS GARANTÍAS IMPLÍCITAS, POR LO QUE ES POSIBLE QUE LAS EXCLUSIONES O LIMITACIONES ANTERIORES NO SE APLIQUEN EN SU CASO. NINGÚN CONSEJO O INFORMACIÓN ORAL O ESCRITO OBTENIDO POR USTED DE SAMSUNG ELECTRONICS CO. O SUS EMPRESAS AFILIADAS DEBERÁ INTERPRETARSE COMO QUE MODIFICA ESTA RENUNCIA DE GARANTÍAS POR PARTE DE SAMSUNG ELECTRONICS CO. CON RESPECTO AL SOFTWARE, O QUE CREA UNA GARANTÍA DE TIPO ALGUNO OFRECIDA POR SAMSUNG ELECTRONICS CO.

10. APLICACIONES DE TERCEROS. Ciertas aplicaciones de terceros pueden estar incluidas con este dispositivo móvil o descargarse al mismo. Samsung Electronics Co. no hace ninguna representación con respecto a ninguna de esas aplicaciones. Dado que Samsung Electronics Co. no tiene ningún control sobre dichas aplicaciones, usted reconoce y acepta que Samsung Electronics Co. no es responsable por su disponibilidad ni tiene ninguna obligación o responsabilidad civil por ningún contenido, publicidad, producto, servicio o cualquier otro material en dichas aplicaciones o disponible a través de las mismas. Usted reconoce y acepta expresamente que asume todo el riesgo relacionado con el uso de aplicaciones de

terceros y con una calidad, desempeño, exactitud y esfuerzo no satisfactorios. Es responsabilidad de usted tomar precauciones para asegurarse de que los componentes que elija utilizar estén libres de virus, gusanos, troyanos y otros elementos informáticos de naturaleza destructiva. Las referencias en este dispositivo móvil a todo nombre, marca, producto o servicio de terceros se proporcionan únicamente para conveniencia de usted y no constituyen ningún respaldo, patrocinio o recomendación del tercero o sus productos o servicios, ni ninguna afiliación con dicho tercero. Usted acuerda que Samsung Electronics Co. no tendrá ninguna obligación o responsabilidad civil, directa o indirectamente, por ningún daño o pérdida causado o presuntamente causado por, o en relación con, el uso o dependencia de cualquiera de dichos contenidos, productos o servicios de terceros disponibles en o a través de cualquiera de dichas aplicaciones. Usted reconoce y acepta que el uso de cualquier aplicación de terceros está regido por los términos de uso, el acuerdo de licencia, la política de privacidad o cualquier otro acuerdo, y que cualquier información o dato personal que usted proporcione, ya sea a sabiendas o involuntariamente, a dicho tercer proveedor de aplicaciones estará sujeto a la política de privacidad, si hubiera, de dicho tercer proveedor de aplicaciones. SAMSUNG ELECTRONICS CO. RECHAZA TODA RESPONSABILIDAD POR CUALQUIER DIVULGACIÓN DE INFORMACIÓN O CUALQUIER OTRA PRÁCTICA DE TODOS LOS TERCEROS PROVEEDORES DE APLICACIONES.

11. Renuncia de garantías con respecto a aplicaciones de terceros. SAMSUNG ELECTRONICS CO. NO GARANTIZA NI HACE REPRESENTACIÓN ALGUNA CON RESPECTO A LA DISPONIBILIDAD, EL USO, LA PUNTUALIDAD, LA SEGURIDAD, LA VALIDEZ O LA CONFIABILIDAD O LOS RESULTADOS DEL USO DE, O DE OTRA MANERA RELACIONADOS CON, EL CONTENIDO DE NINGUNA APLICACIÓN DE TERCEROS, YA SEA QUE DICHA APLICACIÓN DE TERCEROS ESTÉ INCLUIDA EN EL PRODUCTO DISTRIBUIDO POR SAMSUNG ELECTRONICS CO., SE DESCARGUE EN ÉSTE O SE HAYA OBTENIDO DE ALGUNA OTRA MANERA. EL USO DE TODA APLICACIÓN DE TERCEROS SE HACE POR SU PROPIA CUENTA Y RIESGO, Y USTED ES EL ÚNICO RESPONSABLE DE TODO DAÑO AL DISPOSITIVO MÓVIL O PÉRDIDA DE DATOS QUE RESULTEN DE DESCARGAR O UTILIZAR DICHAS APLICACIONES DE TERCEROS. SAMSUNG ELECTRONICS CO. EXPRESAMENTE RECHAZA TODA GARANTÍA CON RESPECTO A SI LA INFORMACIÓN PERSONAL DE USTED ES CAPTURADA POR CUALQUIER TERCER PROVEEDOR DE APLICACIONES O EL USO QUE PUEDA HACER DICHO TERCERO DE DICHA INFORMACIÓN PERSONAL. TODA APLICACIÓN DE TERCEROS PROPORCIONADA CON ESTE DISPOSITIVO MÓVIL SE PROPORCIONA "TAL CUAL" Y "SEGÚN DISPONIBILIDAD", SIN GARANTÍAS DE NINGÚN TIPO, NI EXPLÍCITAS NI IMPLÍCITAS, DE SAMSUNG ELECTRONICS CO. EN LA MÁXIMA MEDIDA POSIBLE CONFORME A LAS LEYES APLICABLES, SAMSUNG ELECTRONICS CO. RECHAZA TODAS LAS GARANTÍAS, YA SEAN EXPLÍCITAS, IMPLÍCITAS O LEGALES, INCLUIDAS, ENTRE OTRAS,

Información de la garantía 240

LAS GARANTÍAS IMPLÍCITAS DE COMERCIABILIDAD, DE CALIDAD SATISFACTORIA O ESFUERZO CONCIENZUDO, DE IDONEIDAD PARA LOS FINES ESPECÍFICOS PARA LOS QUE SE ADQUIRIÓ, DE CONFIABILIDAD O DISPONIBILIDAD, DE EXACTITUD, DE FALTA DE VIRUS, DE SATISFACCIÓN SIN INTROMISIONES, DE NO VULNERACIÓN DE LOS DERECHOS DE TERCEROS O DE OTRA VIOLACIÓN DE LOS DERECHOS. SAMSUNG ELECTRONICS CO. NO GARANTIZA QUE USTED PODRÁ DISFRUTAR DE LA APLICACIÓN DE TERCEROS SIN INTERFERENCIAS, QUE LAS FUNCIONES CONTENIDAS EN LA APLICACIÓN DE TERCEROS SATISFARÁN SUS REQUISITOS, QUE LA APLICACIÓN DE TERCEROS FUNCIONARÁ ININTERRUMPIDAMENTE O SIN FALLAS, O QUE LOS DEFECTOS EN LA APLICACIÓN DE TERCEROS SERÁN CORREGIDOS. USTED ASUME EL COSTO TOTAL DE TODO MANTENIMIENTO, REPARACIÓN O CORRECCIÓN NECESARIOS. EN ALGUNAS JURISDICCIONES NO SE PERMITEN EXCLUSIONES O LIMITACIONES DE LAS GARANTÍAS IMPLÍCITAS, POR LO QUE ES POSIBLE QUE LAS EXCLUSIONES O LIMITACIONES ANTERIORES NO SE APLIQUEN EN SU CASO. NINGÚN CONSEJO O INFORMACIÓN, SEA VERBAL O POR ESCRITO, OBTENIDO POR USTED DE PARTE DE SAMSUNG ELECTRONICS CO. O DE CUALQUIER OTRA PERSONA O ENTIDAD, DEBERÁ INTERPRETARSE COMO QUE MODIFICA ESTA RENUNCIA DE GARANTÍAS CON RESPECTO A APLICACIONES DE TERCEROS, O QUE CREA UNA GARANTÍA DE TIPO ALGUNO OFRECIDA POR SAMSUNG ELECTRONICS CO.

12. Limitación de responsabilidad civil. SAMSUNG ELECTRONICS CO. NO SERÁ RESPONSABLE POR DAÑOS DE NINGUNA CLASE QUE SURJAN DE O SE RELACIONEN CON EL USO O LA IMPOSIBILIDAD DE UTILIZAR CUALQUIER APLICACIÓN DE TERCEROS, SU CONTENIDO O FUNCIONALIDAD, INCLUIDOS, ENTRE OTROS, DAÑOS CAUSADOS POR O RELACIONADOS CON ERRORES, OMISIONES, INTERRUPCIONES, DEFECTOS, DEMORAS EN EL FUNCIONAMIENTO O LA TRANSMISIÓN, VIRUS INFORMÁTICOS, FALTA DE CONEXIÓN, CARGAS DE LA RED, COMPRAS REALIZADAS A TRAVÉS DE LA APLICACIÓN Y TODO OTRO DAÑO DIRECTO, INDIRECTO, ESPECIAL, INCIDENTAL, EJEMPLAR O CONSECUENTE, INCLUSO SI SAMSUNG HA SIDO INFORMADO DE LA POSIBILIDAD DE TALES DAÑOS. EN ALGUNAS JURISDICCIONE NO SE PERMITEN LA EXCLUSIÓN O LIMITACIÓN DE LOS DAÑOS INCIDENTALES O RESULTANTES, POR LO QUE ES POSIBLE QUE LAS EXCLUSIONES O LIMITACIONES ANTERIORES NO SE APLIQUEN EN SU CASO. SIN PERJUICIO DE LO ANTEDICHO, LA RESPONSABILIDAD TOTAL DE SAMSUNG ELECTRONICS CO. ANTE USTED POR TODAS LAS PÉRDIDAS, DAÑOS, MOTIVOS DE ACCIÓN CIVIL, INCLUIDOS, ENTRE OTROS, AQUELLOS BASADOS EN CONTRATO, AGRAVIO O DE OTRO TIPO, QUE SURJAN DEL USO POR PARTE DE USTED DEL SOFTWARE O APLICACIONES DE TERCEROS EN ESTE DISPOSITIVO MÓVIL, O CUALQUIER OTRA DISPOSICIÓN DE ESTE EULA, NO EXCEDERÁ EL MONTO QUE EL COMPRADOR PAGÓ ESPECÍFICAMENTE POR ESTE DISPOSITIVO MÓVIL O CUALQUIER APLICACIÓN DE TERCEROS QUE ESTUVIERA INCLUIDA EN ESTE

DISPOSITIVO MÓVIL. LAS LIMITACIONES, EXCLUSIONES Y RENUNCIAS PRECEDENTES (INCLUIDAS LAS SECCIONES 9, 10, 11 Y 12) SE APLICARÁN EN LA MÁXIMA MEDIDA PERMITIDA POR LAS LEYES VIGENTES, AUN SI CUALQUIER RECURSO NO CUMPLE CON SU PROPÓSITO FUNDAMENTAL.

13. Derechos restringidos para usuarios finales del gobierno de los Estados Unidos. El Software se entrega bajo licencia sólo con "derechos restringidos" y como "elementos comerciales" que consisten en "software comercial" y "documentación del software comercial" sólo con aquellos derechos otorgados a todos los usuarios finales conforme a los términos y condiciones estipulados en el presente. Todos los productos se proporcionan únicamente con "derechos restringidos", con sólo aquellos derechos otorgados a todos los usuarios finales conforme a los términos y condiciones estipulados en el presente. Todo el Software y los productos proporcionados están sujetos a la Ley Federal de Adquisiciones (FAR, por sus siglas en inglés) 52.227.19.

14. LEYES APLICABLES. Este EULA se rige por las leyes de TEXAS, sin tener en cuenta conflictos de los principios legales. Este EULA no se regirá por el Convenio de las Naciones Unidas sobre contratos para la venta internacional de bienes, cuya aplicación se excluye expresamente.

## 15. RESOLUCIÓN DE DISPUTAS.

(a) Residentes de otros países (no los Estados Unidos). Si una disputa, desacuerdo o diferencia no se soluciona en forma amistosa, será resuelto finalmente por arbitraje en Seúl, Corea de acuerdo con las reglas de arbitraje de la Junta de Arbitraje Comercial de Corea. El fallo arbitral será final y vinculante para las dos partes.

(b) Residentes de los Estados Unidos. TODAS LAS DISPUTAS CON SAMSUNG ELECTRONICS CO. QUE DE ALGUNA MANERA SURJAN DE ESTE EULA O DEL USO DEL SOFTWARE POR PARTE DE LISTED SERÁN RESUELTAS EXCLUSIVAMENTE MEDIENTE ARBITRAJE FINAL Y VINCULANTE, Y NO POR UN TRIBUNAL O JURADO. Cualquier disputa de este tipo no se combinará ni se consolidará con el reclamo o disputa de ninguna otra persona o entidad, y específicamente, sin limitación de lo antedicho, no se incluirá, bajo ninguna circunstancia, como parte de una acción de grupo. El arbitraje se llevará a cabo ante un único árbitro, cuyo fallo arbitral no excederá, en forma o monto, la reparación permitida por las leyes aplicables. El arbitraje se llevará a cabo de acuerdo con las reglas de arbitraje comercial de la Asociación Americana de Arbitraje (AAA) que se aplican a las disputas originadas por los consumidores. Se registra esta disposición de arbitraje conforme a la Ley Federal de Arbitraje. Las leyes del estado de Texas, sin referencia a su selección de principios legales, regirán la interpretación del EULA y todas las disputas que estén sujetas a esta disposición de arbitraje. El

árbitro decidirá todos los asuntos de interpretación y aplicación de esta disposición de arbitraje y el EULA. En el caso de cualquier arbitraje para el que su total de reclamo por daños, con la exclusión de honorarios de abogado y de perito, es de \$5,000.00 o menos ("quejas menores"), el árbitro puede, si usted sale victorioso, adjudicarle honorarios de abogado, honorarios de perito y costos razonables como parte de cualquier fallo arbitral, pero no puede concederle a Samsung Electronics Co. sus honorarios de abogado, honorarios de perito o costos a menos que se determine que el reclamo se hizo de mala fe. En un caso de queja menor, usted tendrá que pagar no más de la mitad del total de costos administrativos, del centro y del árbitro, o \$50.00 de dichos costos, el importe que sea menor, y Samsung Electronics Co. pagará el resto de dichos costos. Los costos administrativos, del centro y del árbitro para los arbitrajes en los que el total de sus reclamos por daños, con la exclusión de honorarios de abogado y de perito, excede de \$5,000.00 ("queja mayor"), se determinarán según las reglas de la AAA. En un caso de queja mayor, el árbitro puede conceder a la parte victoriosa, o repartir entre las partes, honorarios de abogado, honorarios de perito y costos razonables. La sentencia puede registrarse con el fallo arbitral en cualquier tribunal de jurisdicción competente. Esta disposición de arbitraje también se aplica a reclamos contra los empleados, representantes y empresas afiliadas de Samsung Electronics Co., si surgiera cualquier reclamo de este tipo en relación con la licencia o el uso del Software. Usted puede optar por no participar en este

procedimiento de resolución de disputa avisando a Samsung Electronics Co. a más tardar 30 días de calendario a partir de la fecha de la compra de este dispositivo por parte por del comprador de consumo original. Para optar por no participar, deberá enviar un aviso por correo electrónico a optout@sta.samsung.com, con la línea de asunto: "Arbitration Opt Out". Deberá incluir en el correo electrónico de optar por no participar en el procedimiento: (1) su nombre y dirección; (b) la fecha en la que el dispositivo se compró; (c) el nombre o el número del modelo del dispositivo; y (d) el número IMEI, MEID o de serie, según corresponde, si lo tiene [el número IMEI, MEID o de serie puede hallarse (i) en la caja del dispositivo, (ii) en la pantalla de información del dispositivo, que puede encontrarse bajo "Settings" (Ajustes o Configuración), (iii) en la etiqueta en la parte trasera del dispositivo, debajo de la batería, y (iv) en la parte externa del dispositivo si la batería no se puede extraer]. Como alternativa, puede optar por no participar en el procedimiento llamando al 1-888-987-4357 a más tardar 30 días de calendario a partir de la fecha de la compra de este dispositivo por parte del comprador original y proporcionando la misma información.

Éstas son las dos únicas de formas de aviso que se pueden utilizar para optar por no participar en este procedimiento de resolución de disputas. Optar por no participar en este

procedimiento de resolución de disputas no afectará su uso del dispositivo o el Software precargado, y usted continuará gozando de los beneficios de esta licencia.

16. TOTALIDAD DEL ACUERDO; VALIDEZ. Este EULA constituye la totalidad del acuerdo entre usted y Samsung Electronics Co. en relación con el Software y toma precedencia sobre todas las comunicaciones, propuestas y representaciones anteriores o contemporáneas con respecto al Software o cualquier otro tema cubierto por este EULA. Si se llegara a determinar que alguna disposición de este EULA fuera nula, no válida o ilegal, o no pudiera hacerse valer judicialmente, las demás disposiciones permanecerán con vigor y efecto plenos. [101212]

# Regístrate ahora

Personaliza tu experiencia con el dispositivo Samsung

• Activa la garantía del producto

• Obtén acceso a una cuenta personalizada de Mi teléfono móvil Samsung

• Sin tarifas mensuales

# Consigue más

• Informaciones más actualizadas sobre promociones, eventos y ofertas especiales de productos relacionados

• Examina los productos de Samsung y expresa tu opinión

• Ofertas fantásticas para descargas

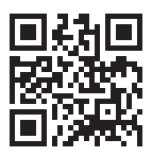

Regístrate ahora en www.samsung.com/register

**Escanea el código para dirigirte directamente a la página de registro.** **SAMSUNG** mob!le
# Ìndice

# **A**

**Acerca del dispositivo** [161](#page-167-0) **Actualización de software** [162](#page-168-0) **Adición de un nuevo [contacto](#page-75-0)** pantalla de espera 69 **Adobe PDF** [195](#page-201-0) **Air Gesture** activar [33](#page-39-0) Vistazo rápido [33](#page-39-1) **Air gesture** [147](#page-153-0) **Ajustes [de Samsung Link](#page-188-0)** [85](#page-91-0) **Alarma** 182 **Alertas de emergencia (CMAS)** [110](#page-116-0) **Alimentación** activar [11](#page-17-0) desactivar [11](#page-17-1) **Altoparlante, tecla del** [60](#page-66-0) **Añadir cuenta** [151](#page-157-0) **Anclaje a red (Tethering)** [123](#page-129-0) **Android Beam** [126](#page-132-0) **Aplazar** [183](#page-189-0)

### **Aplicaciones**

Reloj mundial [183](#page-189-1) utilizar la cámara [95](#page-101-0) utilizar la videocámara [102](#page-108-0) **Aplicaciones, opciones** administrar [158](#page-164-0) servicios en uso [158](#page-164-1) **AT&T DriveMode (Modo de conducir)** [178](#page-184-0) **AT&T FamilyMap** [178](#page-184-1) **AT&T Locker** [179](#page-185-0) **AT&T Navigator** [179](#page-185-1) **AT&T [Smart Wi-Fi](#page-26-0)** [173](#page-179-0) **Atajos** 20 **Atrás, tecla** [31](#page-37-0)

# **B**

## **Batería**

cargar [9](#page-15-0) indicador de carga baja de la [batería](#page-13-0) [11](#page-17-2) instalar 7 mostrar porcentaje [11](#page-17-3)

### **Bluetooth**

condicione[s para auricular](#page-141-0)  saliente 135 enviar contactos [176](#page-182-0) **Borrador, mensajes** [104](#page-110-0) **Burbuja** opciones [107](#page-113-0) **Burbuja, traducir mensaje** [108](#page-114-0) **Buzón de voz** acceso a [15](#page-21-0) configuración [15](#page-21-1) desde otro teléfono [15](#page-21-2)

# **C**

**Calculadora** [180](#page-186-0) **Calculadora científica** [180](#page-186-1) **Calendario** [180](#page-186-2) **Calibración** [149](#page-155-0) **Cámara** [95](#page-101-1) ajustes rápidos [98](#page-104-0) configuración [98](#page-104-1) modos [97](#page-103-0) tomar fotos [95](#page-101-2)

**Cambiar** [58](#page-64-0) **Cambio de configur[aciones](#page-15-0)** [118](#page-124-0) **Carga de la batería** 9 **Cargador [de viaje](#page-16-0)** [9](#page-15-1) utilizar 10 **Cargador [de viaje certificado](#page-226-0)  por UL** 220 **ChatON** [117](#page-123-0) **Colores negativos** [141](#page-147-0) **Cómo unir contactos** [72](#page-78-0) **Conexiones a PC** [177](#page-183-0) **Configuración** [98](#page-104-1), [118](#page-124-1) **Configuració[n de mensaje de](#page-116-1)  emergencia** 110 **Contactos** [68](#page-74-0) **Control de voz** [150](#page-156-0) **Control remoto WatchON** [201](#page-207-0) **Cookies** eliminar [167](#page-173-0) **Copia [de seguridad de sus datos](#page-117-0)** [152](#page-158-0) **Correo** 111 cambiar entre [cuentas de correo](#page-119-0)  electrónico 113

creación de una cuenta de correo electrónico corporativo [112](#page-118-0) crear cuentas de correo electrónico adicionales [112](#page-118-1) **Creación de una lista de reproducción** [89](#page-95-0) **Cronómetro** [184](#page-190-0) **Cuentas** [151](#page-157-0) **Cuidado y mantenimiento** [222](#page-228-0)

# **D**

**Descargas** [185](#page-191-0) **Dispositivos cercanos** [126](#page-132-1) **DriveMode (Modo de conducir)** [178](#page-184-2)

# **E**

**Edición de una foto** [100](#page-106-0) **Emergencia, llamadas de** [221](#page-227-0) **Entorno de funcionamiento** [225](#page-231-0) **Escritura a mano, característica** [65](#page-71-0) **Escuchar con responsabilidad** [223](#page-229-0) **Explicación del teléfono** [16](#page-22-0) características [del teléfono](#page-23-0) [16](#page-22-1) vista delantera 17 vista posterior [19](#page-25-0) Vistas laterales [18](#page-24-0)

**Exposición a señales de radiofrecuencia** [208](#page-214-0)

### **F**

**Facebook** Swype Connect [145](#page-151-0) **Family Map** [178](#page-184-1) **FCC, Parte 15 de la** [215](#page-221-0) **Flipboard** [186](#page-192-0) **Foto**

corrección del color [101](#page-107-0) correc[ciones de rostro](#page-106-1) [101](#page-107-1) editar 100 marco [101](#page-107-2) **Fuente más grande** configuración [141](#page-147-1)

# **G**

**Galería** [92](#page-98-0) ver fotos [93](#page-99-0) ver videos [93](#page-99-1) **Garantía limitada estándar** [232](#page-238-0) **Garantí[a, información de la](#page-153-1)** [232](#page-238-1) **Gestos** 147 **Gmail** [113](#page-119-1) personalizar Swype [146](#page-152-0)

**Google Chrome** [182](#page-188-1) **Google Maps** [189](#page-195-0) **Google Play Music** [90](#page-96-0) **Google, configuración de dictado por voz de** [142](#page-148-0) **Goo[gle, dictado por voz de](#page-227-1)** [65](#page-71-1) **GPS** 221 **grabadora de voz** [200](#page-206-0) **Grupo** añadir [un contacto](#page-84-0) [76](#page-82-0) editar 78

### quitar un contacto [77](#page-83-0) **Grupo, configuración de**

Editar un grupo de llamada [78](#page-84-1)

# **H**

**Hábitos int[eligentes al conducir](#page-68-0)** [216](#page-222-0) **Horizontal** 62 **I**

### **Iconos**

aplicaciones [24](#page-30-0) modo de entrada [20](#page-26-1) **Iconos, descripción** [20](#page-26-1) **Idioma e introducción** [142](#page-148-1) **Idioma y teclado, co[nfiguración de](#page-148-2)** seleccionar idioma 142 **Imágenes** [92](#page-98-0) compartir [93](#page-99-2) Galería [92](#page-98-1) **Incógnito** [165](#page-171-0) crear ventana [165](#page-171-1) salir de la ventana [165](#page-171-2) **Inicio, tecla de** [31](#page-37-1) **Internet** [163](#page-169-0) **Introducción de texto** [62](#page-68-1) cambiar el [modo de introducción](#page-69-0)  de texto 63 uso de Swype [65](#page-71-2), [66](#page-72-0) utilizar el modo 123Sím [64](#page-70-0) utilizar el modo Abc [63](#page-69-1) utilizar el mo[do de símbolos/](#page-70-1) numérico 64 **K**

**Kies mediante Wi-Fi** [123](#page-129-0) **L**

**Libreta de direcciones** [68](#page-74-1) adición de un nuevo contacto [69](#page-75-1)

administrar los contactos en la libreta de direcciones [78](#page-84-2) añadir pausa[s a los números de](#page-76-0)  contactos 70 buscar una ent[rada en la libreta de](#page-77-0)  direcciones 71 copiar contactos a la tarieta SIM [79](#page-85-0) copiar contactos al teléfono [79](#page-85-1) copiar un contacto al teléfono [79](#page-85-2) eliminación d[e contactos de la](#page-85-2)  tarieta SIM 79 eliminar entrad[as de la libreta de](#page-86-0)  direcciones 80 favoritos [78](#page-84-3) grupo, configuración de [76](#page-82-1) marcar un número [71](#page-77-1) Números de marcación de servicio [80](#page-86-1) utilizar la lista de contactos [71](#page-77-2) **Libreta de direcciones, opciones de la** [75](#page-81-0) **Libros** Play Books [193](#page-199-0)

### **Llamada internacional** [50](#page-56-0) **Llamada, funciones de** [50](#page-56-1)

ajustar el volumen de las llamadas [56](#page-62-0) buscar un núm[ero en la libreta de](#page-67-0)  direcciones 61 contestar una llamada [53](#page-59-0) corregir el número [51](#page-57-0) desvío de llamadas [61](#page-67-1) devolver una llamada perdida [54](#page-60-0) Duración de llamadas [56](#page-62-1) finalizar una llamada [51](#page-57-1) guardar el número de una [llamada](#page-61-0)  reciente en Contactos 55 libreta de direcciones [53](#page-59-1) llamada en espera [61](#page-67-2) llamada internacional [50](#page-56-2) llamada tripartita (llamada multipartita) [59](#page-65-0) marcación manual con pausas [50](#page-56-3) marcar un número reciente [51](#page-57-2) opciones durante un[a llamada](#page-56-4) [56](#page-62-2) realizar una llamada 50 registros de llamadas [54](#page-60-1)

retener una llamada [58](#page-64-1) utilizar el altoparlante [60](#page-66-1) **Llamadas de emergencia** con tarieta SIM [52](#page-58-0) realizar [51](#page-57-3) sin tarieta SIM [51](#page-57-4) **Local** [188](#page-194-0)

# **M**

**Maps** [189](#page-195-1) **Marcación, opciones** [54](#page-60-2) **Memoria, tarjeta de** [48](#page-54-0) **Mensaje**

opciones de conversaciones [107](#page-113-1) registrar un número como spam [107](#page-113-2)

### **Mensajes**

añadir una firma [110](#page-116-2) bloqueados [104](#page-110-1) bloquear remitentes desconocidos [110](#page-116-3) borrador [104](#page-110-2) conectarse a Gmail [113](#page-119-2) conectarse al correo electrónico [111](#page-117-1)

configuración [108](#page-114-1) crear y enviar mensajes de texto [103](#page-109-0) eliminar un mensaje [108](#page-114-2) escritura a mano [65](#page-71-0) Gmail [113](#page-119-3) mensajes [programados](#page-110-4) [104](#page-110-3) opciones 104 spam [104](#page-110-5) tipos de mensajes [103](#page-109-1) traducir texto [105](#page-111-0) **Mensajes, búsqueda en los** [108](#page-114-3) **Menú** tecla [31](#page-37-2) **Micrófono, activar** [57](#page-63-0) **microSD, [tarjeta](#page-14-1)** [8](#page-14-0) extraer 8 instalar [8](#page-14-2) **microSD, tarjeta de** [48](#page-54-1) **microSDHC, tarjeta** [8,](#page-14-3) [48](#page-54-2) **Mis archivos** [190](#page-196-0) **Mobile TV** [90](#page-96-1) **Modo Abc** [63](#page-69-1) **Modo de ahorro de energía** [139](#page-145-0)

**Modo de bloqueo** [139](#page-145-1) activar [139](#page-145-2) **Modo de pantalla de inicio** [133](#page-139-0) **Mono** configurar audio [141](#page-147-2) **Móvil, web** [163](#page-169-0) introducir texto e[n el navegador](#page-170-0)  de web móvil 164 navegar con la web móvil [163](#page-169-1) uso de favoritos [165](#page-171-3) **Movimiento** [148](#page-154-0) activar [33](#page-39-2) Información general [32](#page-38-0) **Movimien[to de la palma](#page-40-0)** activar 34 **Movimientos** [147](#page-153-2) **Movimientos con la mano** Información general [32](#page-38-1) **Multimedia** [81](#page-87-0) **Música** [87](#page-93-0) **myAT&T** [191](#page-197-0)

# **N**

**Navegación** [192](#page-198-0) menús contextuales [32](#page-38-2) movimientos táctiles [31](#page-37-3) teclas de comando [31](#page-37-4) términos que se utilizan [31](#page-37-3) **Navegació[n por los menús](#page-185-2)** [31](#page-37-5) **Navigator** 179 **NFC** activar [93](#page-99-3) **Niños y teléfonos móviles** [212](#page-218-0) **Números de marcación de servicio** [80](#page-86-1)

### **O**

**Ojos rojos** corrección [101](#page-107-3) **Opciones de la videocámara** opciones de la videocámara después de grabar un video [102](#page-108-1) **Opciones de mensajes** [104](#page-110-6) **Opciones de música** [88](#page-94-0) **Opciones durante una llamada** [57](#page-63-1) **Optical Reader** [193](#page-199-1)

**Otra información importante sobre la seguridad** [230](#page-236-0)

### **P**

**Pantalla** iconos [20](#page-26-1) utilizar colores negativos [141](#page-147-3) **Pantalla de bloqueo** Atajos [128](#page-134-0) decir comando de reactivación [129](#page-135-0) **Pantalla inteligente** [149](#page-155-1) **Pantalla táctil** [12](#page-18-0) bloquear/desbloquear [12](#page-18-1) **Pantalla y pant[alla táctil](#page-12-0)** [220](#page-226-1) **Para comenzar** 6 Buzón de voz [15](#page-21-3) configu[ración del teléfono](#page-98-2) [6](#page-12-1) **Películas** 92 **Perfil fuera de línea** [121,](#page-127-0) [131](#page-137-0) **PLAN (red de alertas personales localizadas)** [110](#page-116-4) **Play Books** [193](#page-199-0) **Play Films** [92](#page-98-2) **Play Music** [90](#page-96-0)

**Play Store** [194](#page-200-0) **POLARIS Office 5** [195](#page-201-1) **POLARIS® Office 5** [195](#page-201-2) **Polaris® Office 5** [29](#page-35-0) **Precauciones y aviso de la FCC** [229](#page-235-0) **Privacidad, configuración** restablecer valores [153](#page-159-0) **Productos m[óviles de Samsung](#page-225-0)  y reciclaje** 219 **Q QWERTY, teclado** [62](#page-68-2) **R Rechazados, lista de** [56](#page-62-3) **Rechazo de llamada** [133](#page-139-1) **Reducción de ruido** [58](#page-64-2) **Reducir la exposición** accesorios tipo manos libres y otros accesorios [211](#page-217-0) **Reglamentos de la FCC sobre compatibilidad con aparatos auditivos (HA[C\) para dispositivos](#page-233-0) inalámbricos** 227 **Reloj** [182](#page-188-2)

**Reloj mundial** [183](#page-189-2) eliminar una entrada [184](#page-190-1) **Representan un peligro para la salud los teléfonos [móviles](#page-93-0)** [208](#page-214-1) **Reproductor de música** 87 añadir música [89](#page-95-1) configuración [88](#page-94-1) crear una lista de reproducción [89](#page-95-2) listas de reproducción [89](#page-95-3) quitar música [89](#page-95-4) **Restablecer** valores [153](#page-159-0) **Restringir el acceso d[e los niños](#page-235-1)  al dispositivo móvil** 229 **S S Beam** [126](#page-132-2) activar [93](#page-99-4) compartir fotos [93](#page-99-5)

compartir varias fotos [94](#page-100-0) **S Memo** [195](#page-201-3) crear una nueva nota [195](#page-201-4) **S Translator** [197](#page-203-0) **S Voice** [198](#page-204-0) fijar comando de reactivación [129](#page-135-1) **SafeSearch** filtrar [206](#page-212-0) **Salud y seguridad, información de** [208](#page-214-2) **Samsung Hub** crear u[na nueva cuenta](#page-88-0) [81](#page-87-1) utilizar 82 **Samsung Link** [84](#page-90-0) compartir contenido multimedia [86](#page-92-0) **Seguridad** [152,](#page-158-1) [153](#page-159-1) **Seguridad, configuración** administración del dispositivo [155](#page-161-0) credenciales de confianza [156](#page-162-0) **Servicios de ubicación** [153](#page-159-2) **Silencio** [57,](#page-63-2) [60](#page-66-2) **SIM, tarjeta** instalación [7](#page-13-1) instalar [6](#page-12-2) **Símbolos/numérico, modo** [64](#page-70-0) **Sincronización de cuentas** [151](#page-157-1) **Sincronización, opciones** autosincronizar [128](#page-134-1)

**Sistema Comercial de Ale[rtas Móviles \(CMAS\)](#page-199-0)** [110, 215](#page-221-1) **Sitios** 193 **Smart Switch** [16](#page-22-2) **Smart Wi-Fi** [173](#page-179-1) **Sonido de llamada** Aumentar el [volumen](#page-64-3) [57](#page-63-3) personalizar 58 **Spam** añadir número [105](#page-111-1), [107](#page-113-3) bloquear remitentes desconocidos [110](#page-116-5) configuración [110](#page-116-6) **Spam, mensajes** asignar [104](#page-110-7) **SWYPE** introducir texto usando [65](#page-71-2), [66](#page-72-0) **Swype** actualizaciones [146](#page-152-1) aportar datos de uso [145](#page-151-1) conectar [145](#page-151-2) datos de telefonía móvil [145](#page-151-3) preferencias [144](#page-150-0) **Swype, configuración** [67](#page-73-0)

**Swype, configuración del teclado** [144](#page-150-1)

# **T**

**Tamaño de fuente** cambiar [141](#page-147-4) **Tarjeta de memoria** [48](#page-54-3) **Tarjeta de memo[ria, instalación](#page-54-4)** [8](#page-14-4) **Tarjeta microSD** 48 **Tasa de absorción específica (SAR), infor[mación de certificación](#page-219-0)  de la** 213 **Teclado** cambiar la [introducción](#page-69-2)  de texto 63 **Teclado, configuración** [143](#page-149-0) **Teclado, mé[todo de introducción](#page-148-3) mediante** 142 **Teléfono** encender/apagar [11](#page-17-4) iconos [20](#page-26-1) vista delantera [17](#page-23-1) vista lateral [18](#page-24-1) vista posterior [19](#page-25-1)

**Temporizador** [184](#page-190-2) respuesta automática [135](#page-141-1) **Texto, intro[ducción de](#page-68-3)** métodos 62 modo Abc [63](#page-69-1) modo de símbolos [64](#page-70-0) modo numérico [64](#page-70-0) **Traducir** [105](#page-111-0) **Traductor** [197](#page-203-1) **Transferen[cia de grandes](#page-99-6)  archivos** 93 **TTY, modo** [138](#page-144-0) **Twitter** personalizar Swype [146](#page-152-2) **U Ubicación, configuración de los servicios de** [128](#page-134-1) **USB, anclaje a red de** [123](#page-129-1)

**USB, configuración** dispositivo de almacenamiento masivo [177](#page-183-1)

**Uso de favoritos** añadir favoritos [166](#page-172-0) editar favoritos [166](#page-172-1) eliminar un favorito [167](#page-173-1) **Uso de la batería y seguridad** [217](#page-223-0)

# **V**

### **Velocidad del puntero** [147](#page-153-3) **Ventana múltiple**

activar/desactivar [37](#page-43-0) aumentar el tam[año de la ventana](#page-46-0)  de aplicación 40 cambiar orden [40](#page-46-1) ejecutar múltiples aplicaciones [39](#page-45-0) eliminación de aplicaciones [38](#page-44-0) maximizar aplicación [40](#page-46-2) personalizar [38](#page-44-1) reordenar aplicaciones [38](#page-44-2) reposicionamiento de fichas [37](#page-43-1) restauración de aplicaciones [39](#page-45-1) reubica[ción del panel](#page-42-0) [38](#page-44-3) utilizar 36

### **Video** [91](#page-97-0)

**Videocámara** [102](#page-108-2) configuración [98](#page-104-1) grabar video [102](#page-108-3) **Vista aérea** [150](#page-156-1) **Volumen** [131](#page-137-1) **Volumen extra** [57](#page-63-4) **W**

**WatchON** [201](#page-207-1) Añadir una habitación nueva [204](#page-210-0) cambiar de canal [203](#page-209-0) configuración [204](#page-210-1) configuración inicial [201](#page-207-2) Configurar Solo para usted [204](#page-210-2) localización [de programas](#page-210-3) [203](#page-209-1) personalizar 204 utilizar [203](#page-209-2) **Web** [163](#page-169-0)

### **Widgets**

calculadora [25](#page-31-0) cámara [25](#page-31-1) configuración [30, 199](#page-205-0) correo 26 Gmail [26](#page-32-1), [186](#page-192-1) gra[badora de voz](#page-175-0) [200](#page-206-1) **Wi-Fi** 169 usar Kies mediante Wi-Fi [127](#page-133-0) **Wi-Fi Directo** [119,](#page-125-0) [172](#page-178-0) **Y**

**YouTube** [205](#page-211-0) alta calidad [205](#page-211-1) configuración [205](#page-211-2) filtros de SafeSearch [206](#page-212-1) **YPmobile (Yellowpages mobile)** [207](#page-213-0) **Z**

**Zona Wi-Fi portátil** 123 **Zonas activas** [121](#page-127-1),[122](#page-128-0)[,](#page-129-2) [123](#page-129-3)[,](#page-129-2) [124](#page-130-0)